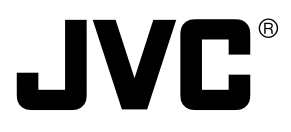

**English**

# **Français Deutsch** Français

# **COLOUR VIDEO CAMERA FARBVIDEOKAMERA APPAREIL VIDEO EN COULEURS**

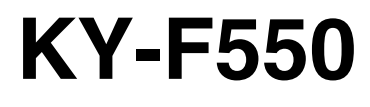

## **INSTRUCTION MANUAL BEDIENUNGSANLEITUNG MODE D'EMPLOI**

# $3-CCD$

\*Illustration with optional lens attachment. \*Illustration mit montiertem optionalem Objektiv. \*Illustration avec objectif optionnel.

Thank you for purchasing this JVC product. Before operating this unit, please read the instructions carefully to ensure the best possible performance.

This instruction manual is made from 100% recycled paper.

## Thank you for purchasing the JVC KY-F550 Colour Video Camera.

These instructions are for KY-F550E.

These instructions are given in three languages: English from page E-2 to E-51 German from page G-2 to G-51 French from page F-2 to F-51

# **SAFETY PRECAUTIONS**

This equipment is in conformity with the provisions and protection requirements of the corresponding European Directives. This equipment is designed for professional video appliances and can be used in the following environments:

- **E** Residential (including both of the location type class 1 and 2 found in IEC 1000-2-5)
- Commercial and light industrial (including, for example, theatres)
- <sup>5</sup> Urban outdoors (based on the definition of location type class 6 in IEC 1000-2-5)

**Frank of the best performance and furthermore for electromagnetic compatibility we<br>
<b>Fort** Cable **Cable Cable Cable Cable Cable Cable Cable Cable Cable Cable Cable Cable Cable Cable Cable Cab** In order to keep the best performance and furthermore for electromagnetic compatibility we recommend to use cables not exceeding the following lengths:

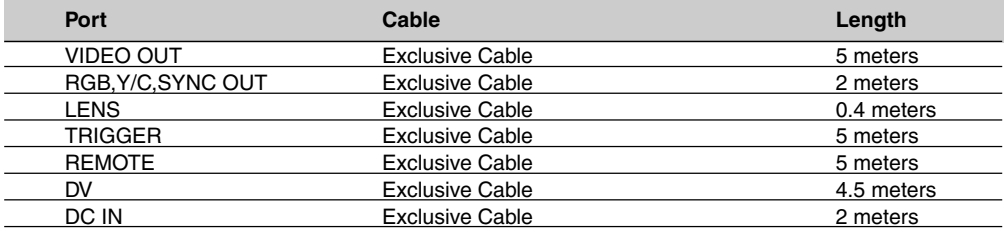

#### **Caution:**

<sup>5</sup> Where there are strong electromagnetic waves or magnetism, for example near a radio or TV transmitter, transformer, motor, etc., the picture and sound may be disturbed. In such a case, please keep the apparatus away from the sources of the disturbance.

#### **WARNING:**

**TO REDUCE THE RISK OF FIRE OR ELECTRIC SHOCK, DO NOT EXPOSE THIS APPLIANCE TO RAIN OR MOISTURE. This unit should be used with 12 V DC**

**only.**

**CAUTION:**

**To prevent electric shocks and fire hazards, do NOT use any other power source.**

#### **Note:**

The rating plate (serial number plate) is on the bottom of the unit.

#### **CAUTION**

To prevent electric shock, do not open the cabinet. No user serviceable parts inside. Refer servicing to qualified service personnel.

Risk Class : 1 Type : No Applied Parts Moisture Protection : Ordinary AP/APG Category : No Operation Mode : Intermit

- 
- 

# **SAFETY PRECAUTIONS**

## **JVC Sales Office**

- **1. JVC Professional Europe Ltd.** Ullswater House, Kendal Avenue, London W3 0XA U.K. tel: +44(020)8896-6000
- **2. JVC Professional Europe Ltd. Frankfurt, Germany** Gruener Weg 10, 61169 Friedberg / Hessen, Germany tel: +49(06031)6050
- **3. JVC Professional Europe Ltd. Milano, Italy**

Via Cassanese 224 Palazzo Tiepolo 20090 Segrate-Milano Oltre, Italy tel: +39(02)380501

**4. JVC Professional Europe Ltd. Paris, France**

1 Avenue Eiffel 78422 Carrieres-Sur-Seine Cedex, France tel: +33(01)61 04 11 11

**5. JVC Professional Europe Ltd. Barcelona, Spain**

Ctra. De Rubi, 88 Ed. Can Castanyer 08190 Sant Cugat del Valles (Barcelona) **Spain** tel: +34(93)565 3220

**6. JVC Belgium S.A./N.V.**

Rue de la Petite Ile 3, Klein-Eilandstraat, Bruxelles 1070 Brussel, Belgium tel: +32(02)529-4211

**7. JVC Professional Europe Ltd. Leiden, Nederland**

JVC Plein, De Heyderweg 2, 2314 XZ Leiden, Nederland tel: +31(071)545-3333

- **8. JVC Professional Europe Ltd. Stockholm, Sweden** Veddestavagen 15,S-175 62 Jarfalla, Stockholm, Sweden tel: +46(08)7950400
- **9. JVC Professional Europe Ltd. Tonsberg, Norway** PO Box 2012PT, Wirgenes v5, Barkaker N-3103 Tonberg Norway tel: +47(333)61600
- **10. JVC Professional Europe Ltd. Tastrup,Denmark** Helgeshoej Alle 30 DK-2630 Taastrup, Denmark tel: +45(43)509000
- **11. Spitzer Electronics AG**

Muehlemattstrasse 13, CH-4104 Oberwill Switzerland tel: +41-61-405-1111

#### **12. Oy Hedpro Ab**

Lauttasaarentie 50 FIN-00200 Helsinki Finland tel: +358-9-6828244

#### **13. ILVI S.A**

62,Piraeus Ave., 183 46 Moschato, Greek tel: +30-210-4832855

# **Contents**

## 1. Getting Started

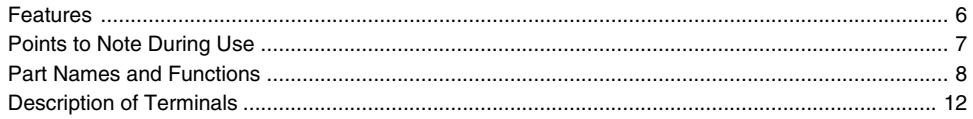

## 2. Preparation Before Shooting

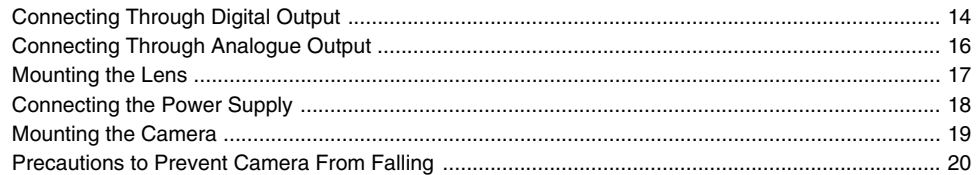

## 3. Setting and Adjustment During Shooting

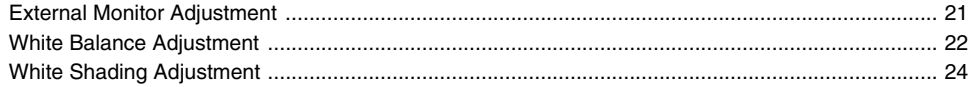

## 4. Various Modes of Shooting

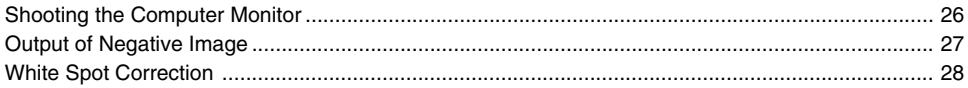

## 5. Setting Via the Menu Screen

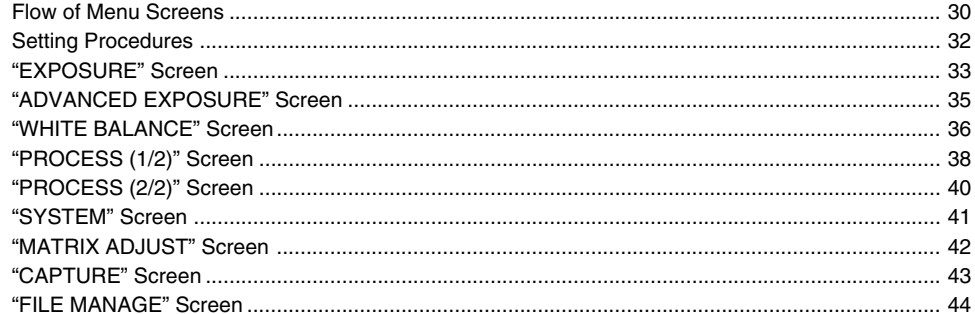

## 6. Others

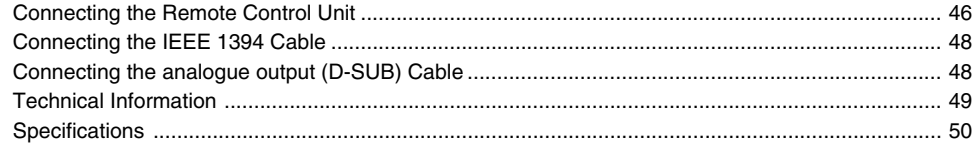

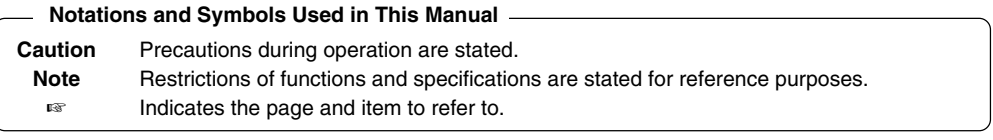

※ All product names in this manual are trademarks or registered trademarks of their respective companies. Marks such as ™, ® and © are not used in this manual.

# **1. Getting Started**

## **Features**

- High quality images can be obtained through high sensitivity of 2000 lx (F11) and high resolution of horizontal resolution at 800 lines via the newly developed 12-bit DSP.
- Miniature and Lightweight Camera that Employs C Mount Employment of C mount and 1/3-inch colour separation optics, and compact design through high-density mounting of the newly developed IC.
- Equipped with D-SUB terminal Multiple types of output signals which include RGB, Y/C, composite video and composite sync signal enable this unit to be connected directly to various types of device.
- Equipped with DV Terminal Digital video signals can be sent to IEEE 1394 compliant devices.
- EBU-compliant Built-in Colour Bars Generator Colour monitor can be adjusted with ease with the use of EBU colour bars.
- Variable Scan Shutter Eliminates flicker when shooting screen pictures other than PAL, such as computer screens.

#### ● Slow shutter

Accumulate up to 200 frames of image (approximately 8 seconds). Boosts the brightness of images during shooting for objects with insufficient illumination and little motion.

- Equipped with White Shading Function Corrects colour shading triggered by optical characteristics.
- Black Stretch/Black Compress Feature Stretches or compresses the gain of the dark section in an image to adjust the tone of that section.

#### ● Negative

Used for special purposes such as shooting using films.

● AE (Automatic Exposure)

6 selectable modes in the AE area that are useful when there is a difference in brightness between the object and its surroundings. In addition, exposure settings can also be performed according to shooting conditions via selection of AE level adjustment or photometry detection.

- Random Trigger Correction Feature Fast moving objects can be shot with triggering input timing.
- Freeze Correction Feature Still images (frozen images) of the camera can be captured with triggering input timing.
- Built-in White Spot Correction Feature
- Equipped with Remote Terminal Supports remote control via the remote control unit (sold separately).

## **Points to Note During Use**

- For important shootings, perform trials in advance to ensure that they are properly recorded.
- We will not compensate for contents lost due to the malfunction of this unit.

## ■ Characteristic CCD Phenomena

#### ● **Smear and Blooming**

When shooting a bright light source, the CCD may induce white streaks (smear) in the vertical direction of the light source. When the light source is extremely bright, light of the surroundings may expand (blooming).

#### ● **Aliasing**

Note that a jagged effect may occur when shooting striped patterns or lines.

#### ● **White spot**

Operating this unit under a high temperature may give rise to white spots in the image. Ensure to use this unit within the specified range (–5˚C to 40˚C). White spots may also appear when set to slow shutter.

This unit comes with the white spot correction feature that helps to reduce this phenomenon. ☞ Page 28

#### **E** Precautions During Handling

#### ● **Strong Electromagnetic Waves or Magnetism**

When placed near radios or TV transmitters, or transformers and monitors that emit strong magnetism, noise or colour change may occur in the image. Ensure that this unit is kept away from the above during use.

#### ● **Compatible Lens** ☞ **Page 17 'Mounting the Lens'**

Lens mount of this unit makes use of C mount and there are restrictions on the type of lens to be used. Pay attention to their performance, dimensions, length of the screw portion when lenses other than those specified are used.

This unit is not equipped with back focus adjustment function. If zoom len is to be used, please use only lens which are equipped with back focus function.

#### ● **Cleaning the Body of this Unit (Turn off the power before cleaning.)**

Wipe using a soft cloth.

Do not wipe with thinner or benzene. These may corrode or tarnish the surface.

When it is extremely dirty, wipe using a neutral detergent diluted with water, follow by wiping with a dry cloth.

- **When not in use, turn off the power of the system to reduce power consumption.**
- **Do not mount unit at locations that emit radiation, X-rays or corrosive gases.**

## **Part Names and Functions**

## **Front / Bottom**

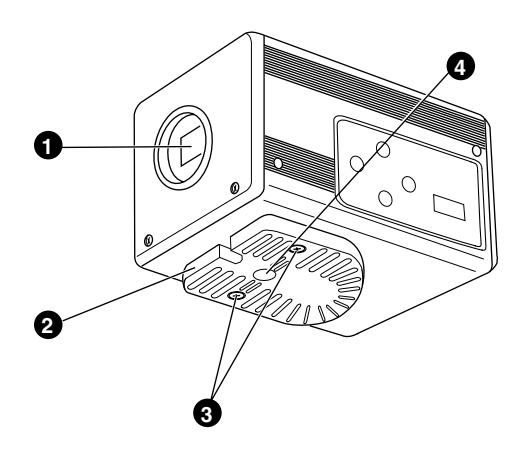

## 1 **Lens Mount**

For mounting lens. Suitable for C mount lens meant for 3 CCDs.

☞Page 17 'Mounting the Lens'

#### 2 **Camera Mounting Bracket**

Supplied together with this unit. Mount it to the top or bottom surface according to the conditions of use. Mount with the fastening screws for the camera mounting bracket  $\mathbf{\Theta}$ . ☞Page 19 'Mounting the Camera'

3 **Fastening Screws for Camera Mounting Bracket**

Supplied together with this unit. (M2.6 x 6 mm, 2 pcs)

#### **Caution**

Make sure to use screws that are supplied with this unit. Use of screws that are 6 mm or longer in length may give rise to malfunction of the unit.

## 4 **Camera Mounting Screw Holes (1/ 4-20UNC)**

Use when mounting this unit to fixer or swivel bases.

(Use screws that are 7 mm or shorter in length. )

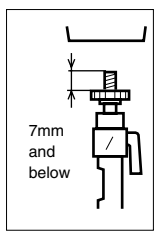

## **Part Names and Functions (continued)**

#### **Side**

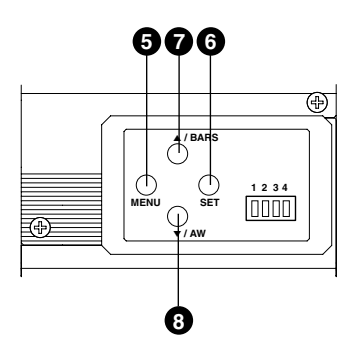

## 5 **[MENU] Menu Button**

Press this button for 1-2 seconds. Menu screen will be output from the various output terminals. Press the button for 1-2 seconds again to clear the menu screen.

☞ Page 32 'Setting Procedures'

## 6 **[SET] Set Button**

When the menu screen is displayed, use it to select a submenu or to confirm a selected item or set value.

☞ Page 32 'Setting Procedures'

## 7 **[**5**/BARS] Up/Colour Bars Button**

## 8 **[**∞**/AW] Down/Auto White button**

#### **■ When menu screen is displayed**

Press these buttons to move between selection items on the menu screen.

Use the  $[4]$  button to move upwards.

Use the [▼] button to move downwards. Used for altering the set values when an item is being selected.

#### ■ When the menu screen is off

● Press the [AW] button to adjust the white balance.

☞ Page 22 'White Balance Adjustment'

● Press the [AW] button for 1-2 seconds to adjust the white shading.

☞ Page 24 'White Shading Adjustment'

● Press the [BARS] button to switch between the colour bars output and camera image output.

Use this button when adjusting the monitor or when recording colour bars signal.

☞ Page 21 'External Monitor Adjustment'

## **Part Names and Functions (continued)**

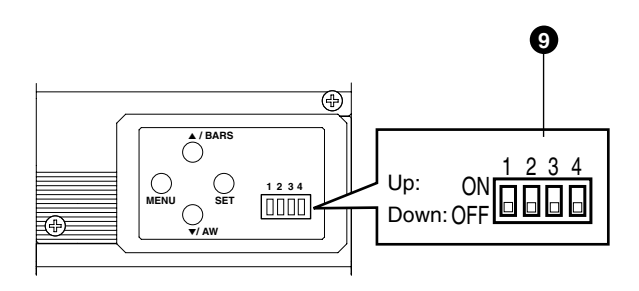

#### 9 **Function Setting Switch**

Use for setting the functions of this unit. **Select the switches when the unit is at power off condition.**

#### ● **Switch 1 <DV OUTPUT>**

- [ON] : Compressed DV signal (IEEE1394) of the camera images will be output.
- [OFF] : DV signal will not be output.

#### **Note**

If  $[ON]$  is selected, the analogue output will exhibit the same level of horizontal resolution (about 540 lines) as the DV output.

#### ● **Switch 2 <DSUB OUTPUT>**

- [ON] : Y/C signal will be output.
- [OFF] : RGB signal will be output.

#### ● **Switch 3 <SYNC ON GREEN>**

- [ON] : Sync signal will be superimposed onto the Green (G) channel of the video signal output to the [RGB, Y/ C, SYNC OUT] terminal  $\Phi$ .
- [OFF] : Sync signal will not be superimposed.

#### ● **Switch 4 <CONTROL MODE>**

- [ON] : Operate the camera via [DV] terminal (IEEE1394). Operation via [MENU], [SET], [A/ BARS], [∞/AW] buttons and the remote control unit will not function.
- [OFF] : Operate the camera via the buttons on this unit or the remote control unit. Operation via [DV] terminal (IEEE1394) is not functional.

## **Part Names and Functions (continued)**

#### **Back**

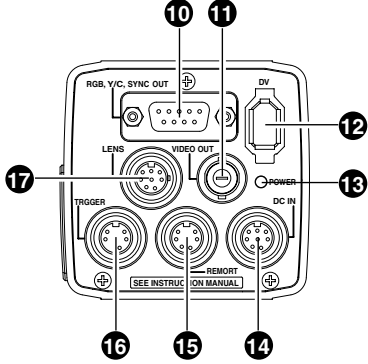

## 0 **[RGB, Y/C, SYNC OUT] Analogue Output Terminal**

Output terminal for R/G/B, Y/C and composite video/sync signal.

- ☞Page 10 '9 Function Setting Switch'
- ☞Page 13 'Description of Terminals'
- ☞Page 48 'Connecting the analogue output (D-SUB) Cable'

## ! **[VIDEO OUT] Video Signal Output Terminal**

Output terminal for composite video signals. Connect to video input terminals such as monitors or switchers.

## @ **[DV] Digital Output Terminal**

Digital output terminal for video. Connect this terminal to computer's [IEEE 1394] terminal or [DV] terminal equipped video devices.

- If this terminal is to be used, set Switch 1 located at the side of this unit to [ON].
- If this terminal is to be used to operate the camera, set Switch 4 located at the side of this unit to [ON].
- ☞Page 10 '9 Function Setting Switch'
- ☞Page 13 'Description of Terminals'
- ☞Page 48 'Connecting the IEEE 1394 Cable'

## # **[POWER] Power Indicator Light**

Lights up when power is supplied to this unit.

## **<sup><b>** $\bullet$ </sup> IDC IN] Power Input Terminal

(Mini DIN 8 Pin, Female)

Power of this unit (DC 12 V) is supplied through this terminal.

Use an AC adaptor (AA-P700) for the power supply.

☞Page 12 'Description of Terminals'

☞Page 18 'Connecting the Power Supply'

## % **[REMOTE] Remote Terminal**

(Mini DIN 6 Pin, Female)

Terminal for connection to remote control unit (RM-LP55 or RM-LP57, both sold separately).

☞Page 12 'Description of Terminals'

☞Page 46 'Connecting the Remote Control Unit'

## **Caution**

When using this unit as medical equipment, the remote control unit (RM-LP55 or RM-LP57 sold separately) cannot be used.

## ^ **[TRIGGER] Trigger Terminal**

(Mini DIN 5 Pin, Female)

For inputting and outputting the various types of timing signal when Slow Shutter or Random Trigger function is used.

☞Page 12 'Description of Terminals'

☞Page 49 'Technical Information'

## & **[LENS] Lens Connection Terminal**

(Mini DIN 8 Pin, Female) Connect the lens cable.

☞Page 12 'Description of Terminals'

☞Page 17 'Mounting the Lens'

## **Description of Terminals**

## **Power Input Terminal (Mini DIN 8 Pin, Female)**

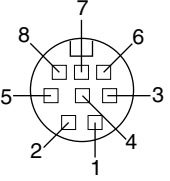

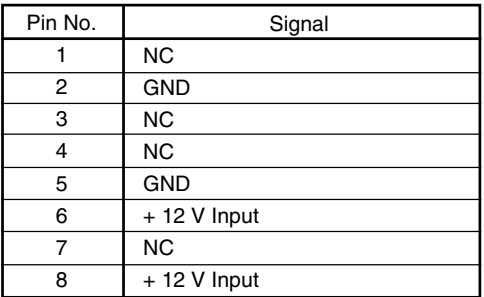

## **Lens Connection Terminal (Mini DIN 8 Pin, Female)**

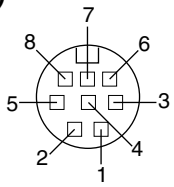

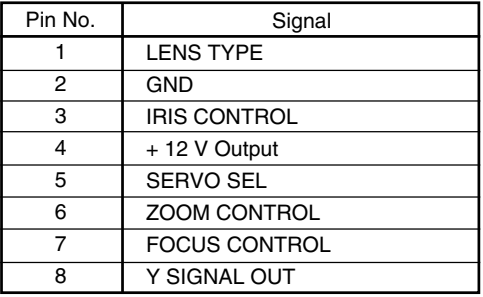

## **Remote Terminal (Mini DIN 6 Pin, Female)**

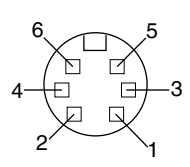

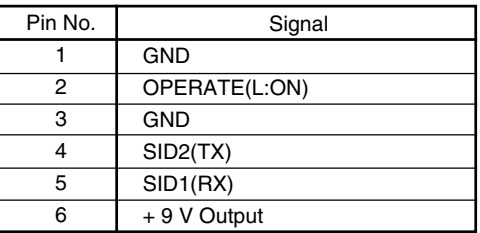

## **Trigger Terminal (Mini DIN 5 Pin, Female) (TCS7858 : Hoshiden)**

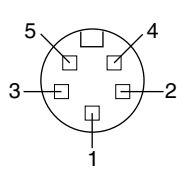

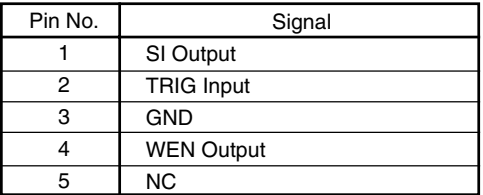

#### **Notes**

- Please consult your JVC-authorized dealer on connection of trigger terminal.
- Ensure to use cables that are shielded.

Suitable Plug: Mini DIN 5 PIN

## **Description of Terminals (continued)**

## **Analogue Output Terminal (D-sub 9 PIN, Female)**

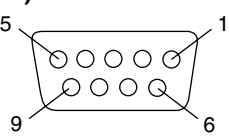

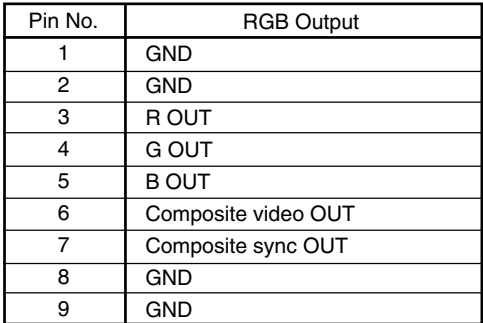

#### **Notes**

- Cannot be connected to computer monitor.
- Use the function setting switches located at the side of this unit to select between RGB or Y/C output.

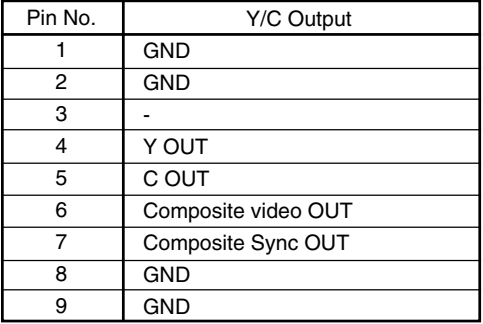

## **Digital Output Terminal**

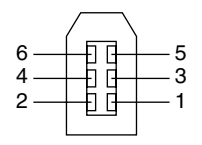

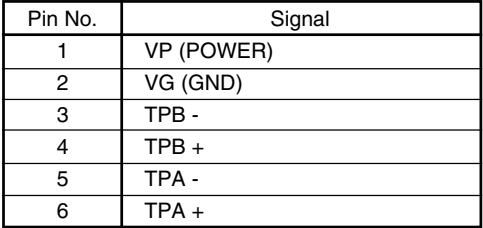

#### **Note**

Ensure to attach the supplied clamp filters to the cables connected to the Analogue Signal Output [RGB, Y/ C, SYNC OUT] terminal and Digital Output [DV] terminal in order to reduce unwanted electromagnetic emissions. <sup>■</sup> Page 48

## **Connecting Through Digital Output**

Computer can be used to control this unit remotely, record captured images on digital device or display them on the computer or monitor. (Please pre-install the exclusive software for this unit.)

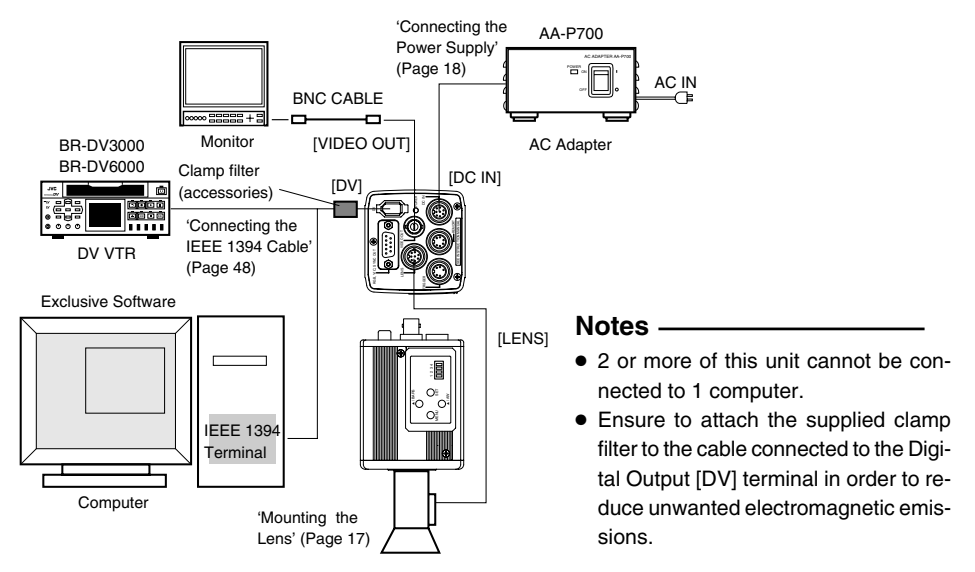

- **1.** Connect the [DV] terminal of this unit to the computer's DV [IEEE1394] terminal.
- **2.** Set the Switch 1 and Switch 4 located at the side of this unit to [ON] (upper side).
- **3.** Switch on the power of this unit.
- **4.** Set the "DV SYSTEM" under "SYSTEM" screen to "JVC".
- **5.** Power on the computer and launch the software.

With the exclusive software provided, it is possible to select the various camera settings and operate the camera for shooting. For details, please consult your JVC-authorized dealer.

Please refer to the software's HELP menu for details on how it could be used.

## **Caution**

- Perform this when the devices are off
- When the software has been launched, do not switch on/off the power of the AC adapter or insert and remove the IEEE 1394 cable.
- Disable the automatic standby or hibernation function of your computer before using it.
- This unit's power can be supplied from the IEEE 1394 cable. However, use the power supply voltage between 10.5 V - 15 V if power lens is to be used. Ensure that the supply capacity of the supply source is adequate in meeting the total power consumptions of both this unit and the power lens used.

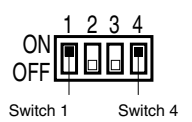

## **Connecting Through Digital Output (continued)**

## ■ Specification of Compatible Computer

- Pentium 4 2.4 GHz or higher DOS/V, PC/AT compatible machine is recommended.
- More than 256 MB RAM is recommended
- Hard disk with a minimum 20 MB of available space.
- When video recording is performed, 7200 rpm and above IDE disk (RAID system is recommended).
- OS : Windows 2000Pro/XP
- Video card : AGP graphic card incorporated with NVIDIA GeForce4MX or GeForceFX chip (GeForce 4MX420, GeForce FX5700)
- DirectX 9.0 or later versions of Enduser Runtime

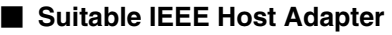

● IEEE1394 host adapter card : Matrox Meteor 2-1394, Ratoc REX-CFW3

## ■ Compatible Lens

● Fujinon T14 X 5.5MD

## **■ Option**

● AC Adapter : AA-P700

(Using the exclusive software with other graphic cards and under PC environment other than abovementioned might cause a drop in the display performance of the preview window or error might occur.) For latest information, please check the following homepage.

http: //www.jvc-victor.co.jp/english/pro/prodv/download/index.html

For details, please consult your JVC-authorized dealer.

## **Connecting Through Analogue Output**

Images taken by this unit can be output to monitor, colour video printer or other devices.

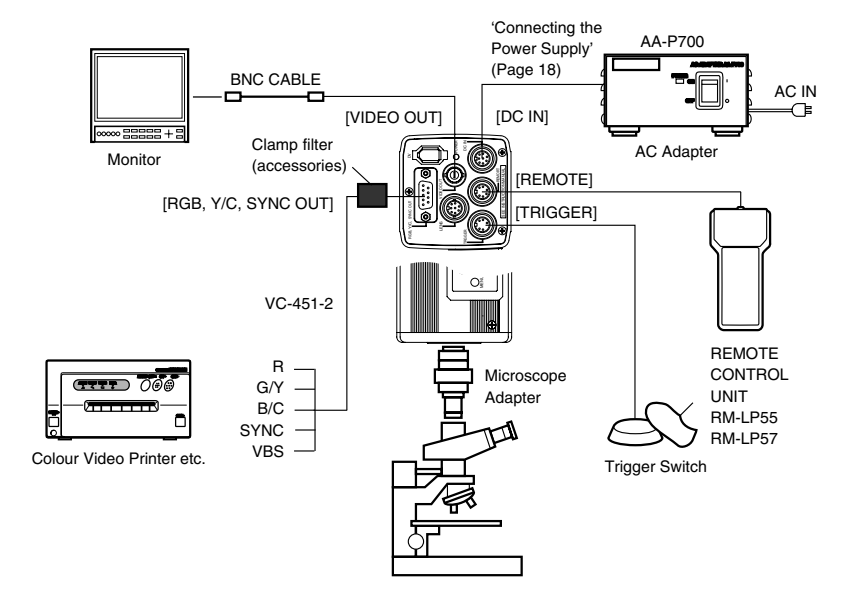

- **1.** Connect device such as the Colour Video Printer to this unit's [RGB, Y/C, SYNC OUT] terminal.
- **2.** Set the switches located at the side of this unit.
	- Setting Switch 2 Set this switch to [ON] (upper side) for Y/C output.

Set this switch to [OFF] (lower side) for RGB output.

- Setting Switch 3 Set this switch to [ON] (upper side) if sync signal is to be superimposed onto the Green (G) channel of the video signal.
- Page 10 <sup>'</sup> Function Setting Switch<sup>'</sup> Example: During RGB output

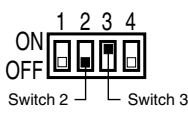

## **3.** Switch on the power of this unit.

 $F-16$ 

## **Caution**

- Perform this when the devices are off.
- Use the 1/3-inch, C mount adapter for the microscope adapter.

#### **Notes**

- Connect a switch between PIN 2 (TRIG) and PIN 3 (GND) of the [TRIGGER] terminal. If this switch is set to [ON], a trigger will freeze the input image to the camera and capturing of images synchronized with the trigger is possible.
- Ensure to attach the supplied clamp filter to the cable connected to the Analog Signal Output [RGB, Y/C, SYNC OUT] terminal in order to reduce unwanted electromagnetic emissions. ☞ Page 48

## **Mounting the Lens**

Follow the procedures below when mounting the auto iris lens. Refer to the 'instruction manual' for the lens as well.

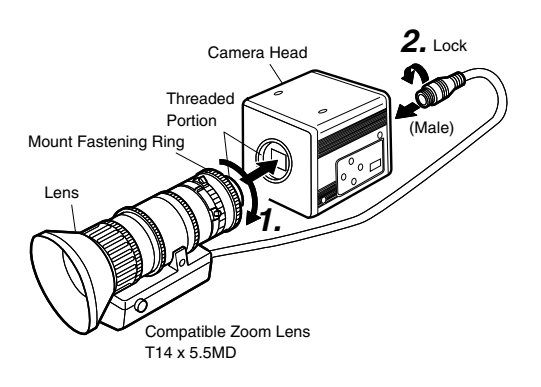

## **Caution**

- Perform this when the unit is off. Connecting with the power on may give rise to malfunction of the unit.
- When removing the lens mount cap, ensure that no foreign substances are inside the mount.
- Lenses are not supplied with this unit. Depending on the lens being used, this unit may be damaged. As such, ensure to use lens that are 4 mm or below, reference from the lens mount.

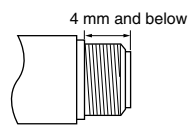

**1.** Align and press the threaded portion of the lens mount against the threaded portion of this unit's lens mount and turn the mount fastening ring clockwise slowly until the lens is firmly attached to this unit.

#### **Note**

To change the position of the lens rotation,

- 1 First, loosen the mount fastening ring by rotating it anti-clockwise by 1/4 turn as viewed from the lens side.
- 2 Turn the lens gently, adjust the position and tighten the mount fastening ring again.

**2.** Plug the lens cable into the [LENS] terminal at the back of the unit and ensure that it is locked. Iris control is carried out from this unit.

■ Setting the "IRIS MODE" of the "EXPOSURE" Screen

☞ Page 33

- If auto iris lens is to be used and iris control is to be automatically carried out, set to "AUTO".
- If auto iris lens is to be used and iris control is to be fine-tuned, set to "MANUAL".

## **Connecting the Power Supply**

Connect the [DC IN] terminal at the back of this unit to the [TO CAMERA] terminal of the AC adaptor (AA-P700) using the power cable supplied (2 m).

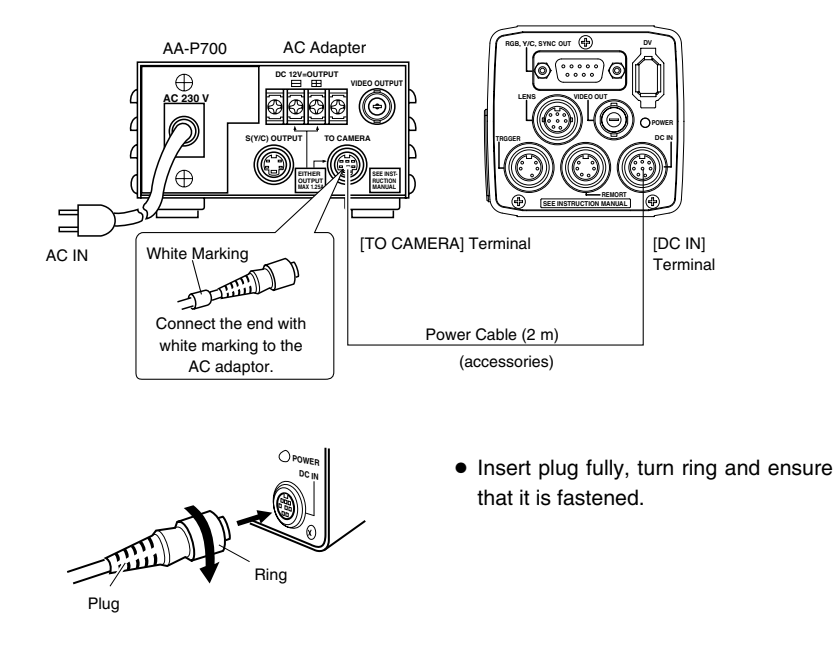

#### **Notes**

- Ensure to make use of AA-P700 for the power supply. When connecting, ensure that power switch of AA-P700 is turned OFF. Connecting with the power on may give rise to malfunction of the equipment.
- When power is supplied, it takes several seconds before this unit is operable. When the "SHUTTER" item under "EXPOSURE" screen is set to "SLOW", it might take even longer time.
- Allow a 10 second interval after switching off the power before turning on again. If the power switch is turned ON and OFF too soon, malfunctioning such as startup failure may occur.

#### **Caution**

In case of medical use

Make sure to use the specified AC Adapter.

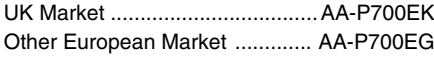

## **Mounting the Camera**

#### **<Procedures for mounting camera mounting bracket>**

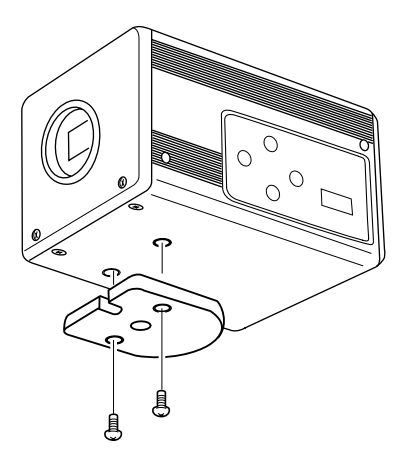

Use the supplied camera mounting bracket and 2 fastening screws of the camera mounting bracket to mount it to the top or bottom surface.

#### **Caution**

Make sure to use screws that are supplied with this unit. Use of screws that are 6 mm or longer in length may give rise to malfunction of the unit.

#### **<Mounting Procedures>**

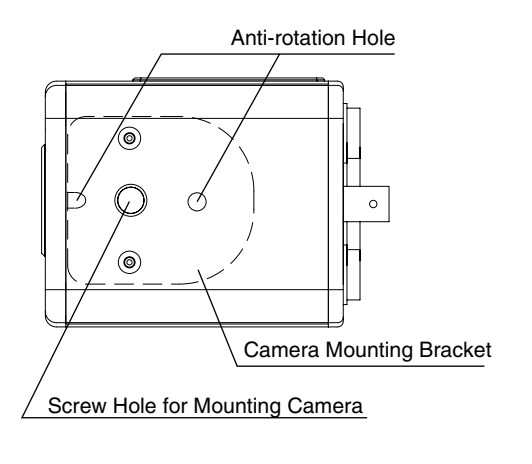

- To mount this unit, make use of the screw holes for mounting the camera on the camera mounting bracket.
- When mounting this unit, make use of the antirotation hole to prevent it from falling.

## **Precautions to Prevent Camera From Falling**

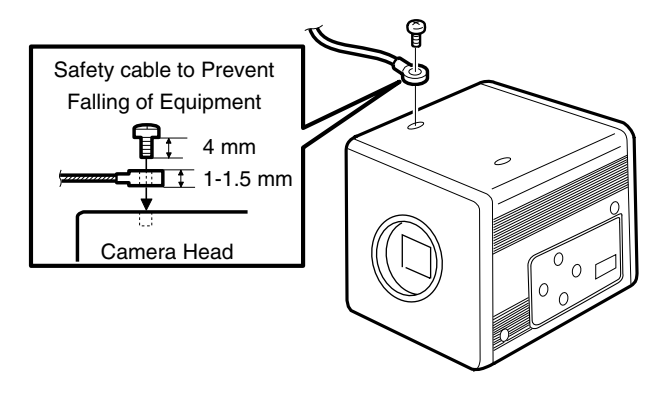

# **Caution**

- Special attention is required when mounting to the wall or ceiling. Get a contractor to perform the work and avoid doing it on your own. Unit may fall off and cause injuries or accidents.
- Mount the unit to a secure place using safety cable to prevent it from falling. To mount, make use of the bracket fastening screw holes on the face without the camera mounting bracket. (M2.6 x 4 mm) Pay attention also to the length of the cable.
- Strength of cable to prevent falling of unit shall be at least 10 times greater than the total mass of the camera and lens.

# **3. Setting and Adjustment During Shooting**

## **External Monitor Adjustment**

Display the built-in colour bars signal at the camera on the monitor to perform colour/contrast/brightness adjustment.

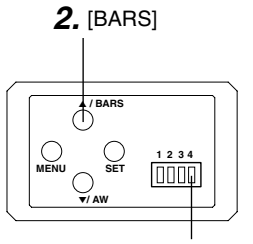

Switch 4: [OFF]

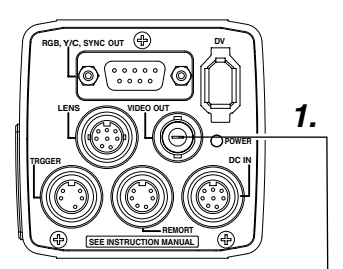

- **1.** Connect the colour video monitor to the [VIDEO OUT] of this unit.
- Make sure that the Switch 4 located at the side of this unit is set to [OFF] (lower side).
- **2.** Press the [BARS] button to output the colour bars signal (EBUcompliant colour bars).
- **3.** With the colour bars displayed, turn [BLUE CHECK] at the monitor to ON. Screen turns into a monochrome of blue and colour bars appear as blue stripes.
- **4.** Turn the [CHROMA] adjustment knob on the monitor and adjust colour bars  $\overline{1}$  and  $\overline{2}$  to the same brightness level.
- **5.** With [BLUE CHECK] in the ON mode, turn the [PHASE] adjustment knob on the monitor to adjust colour bars  $\Omega$  and  $\Omega$ to the same brightness level.
- **6.** If brightness of colour bars  $\textcircled{1}$  and  $\textcircled{2}$  vary upon [PHASE] adjustment, repeat chroma adjustment as in step **4.**.
- **7.** Turn [BLUE CHECK] at the monitor to OFF and return to the normal screen (R. G. B are all displayed).

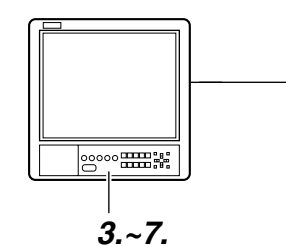

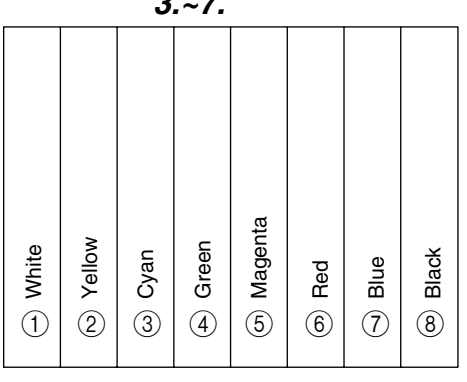

## **White Balance Adjustment**

Colour of light (colour temperature) may vary with light sources. When light source for illumination of object is changed, adjust white balance (AUTO WHITE) again. Do not place strong reflectors such as metals near the object. This may cause error in achieving white balance.

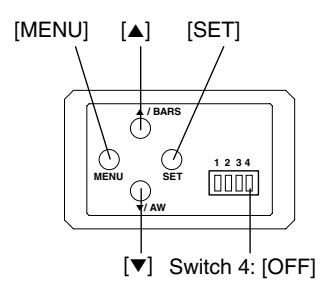

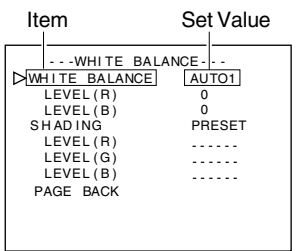

"WHITE BALANCE" Screen

#### Auto White Operation Area

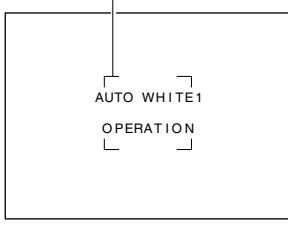

Auto White Operation Activated

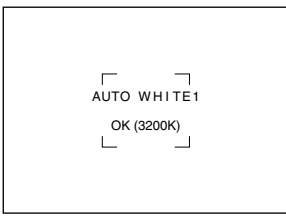

Auto White Operation Ends

E-22

White balance adjustment includes Auto White, Full-time Auto White (FAW), manual and preset.

## ■ Setting procedures for Auto White ("AUTO1", **"AUTO2")**

- Make sure that the Switch 4 located at the side of this unit is set to [OFF] (lower side).
- **1.** Press the [MENU] button for 1-2 seconds. The "MENU" screen will be displayed.
- **2.** Use the [▲/▼] buttons to select "WHITE BALANCE..", then press the [SET] button.

The "WHITE BALANCE" screen will be displayed.

**3.** Use the [▲/▼] buttons to select "WHITE BALANCE", then press the [SET] button.

The set value displayed will start to blink.

- **4.** Use the [▲/▼] buttons to select "AUTO1" or "AUTO2", then press the [SET] button.
- **5.** Press the [MENU] button for 1-2 seconds. The normal screen will be displayed.

#### **Note**

Upon returning to the normal screen, place a white object with the same illumination conditions as the object, zoom in to the white portion at the centre of the screen (above 80% within the area).

- **6.** Press the [AW](Auto White) button.
	- When auto white is activated, the auto white operation area and "AUTO WHITE1,2 OPERATION" are displayed on the monitor.
	- When white balance is achieved, a rough colour temperature as well as "AUTO WHITE1,2 OK" will be displayed for about 3 seconds before returning to the normal screen.

## **White Balance Adjustment (continued)**

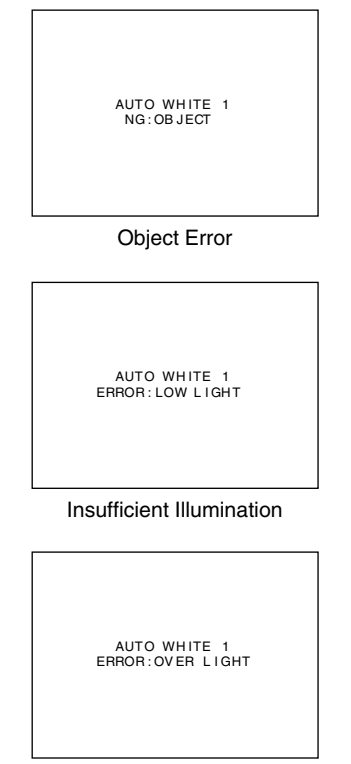

Excessive Illumination

## **Error Display**

When auto white adjustment is not correctly ended, the following message will be displayed for about 3 seconds.

● **"NG : OBJECT" (Object Error)** Displayed when there is little white colour in the object or when colour temperature is not appropriate.

Change to a white object and perform procedures again to achieve white balance.

- **"ERROR : LOW LIGHT" (Insufficient Illumination)** Displayed when the illumination is too dark. Open the lens aperture or brighten the illumination and perform procedures again to achieve white balance.
- **"ERROR : OVER LIGHT" (Excessive Illumination)** Displayed when the illumination is too bright. Close the lens aperture or darken the illumination and perform procedures again to achieve white balance.

#### **Caution**

- When this unit is set as below, auto white cannot be activated.
	- When the "SHUTTER" item under "EXPOSURE" screen is set to "SLOW".
	- When the "MODE" item under "CAPTURE" screen is set to "RANDOM TRG".
	- When auto white shading is being activated.
- If white balance is to be adjusted when processing frozen image, return to the normal screen before activating auto white.

## **Full-time Auto White (FAW) Function**

Automatic adjustment of white balance according to different illumination conditions.

This mode is useful when there is no time to readjust white balance or when camera is frequently moved to locations with different illumination conditions.

- However, white balance cannot be properly achieved in cases that are beyond the adjustable range of the full-time auto white function, such as when there is only one colour or little white colour in the object.
- Precision of FAW deteriorates when compared with auto white balance.
- When power is turned on in the FAW mode, it takes about 10 seconds for the FAW automatic adjustment to end.

## **White Shading Adjustment**

There are cases when white balance is achieved for the centre of the screen but not for the upper and lower ends, hence causing other colours to appear with green or magenta. This is brought about by the lens characteristics. The process of rectifying this is known as white shading.

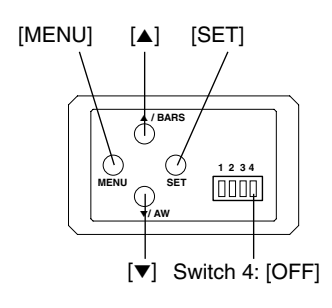

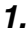

| MENU                                                                                                   |  |
|----------------------------------------------------------------------------------------------------|--|
| <b>EXPOSURE</b><br><b>DWHITE BALANCE</b><br>PROCESS<br>SYSTEM<br>CAPTURE<br>FILE MANAGE<br><b>FXIT</b> |  |

"MENU" Screen

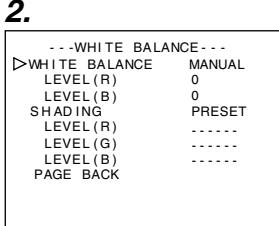

"WHITE BALANCE" Screen

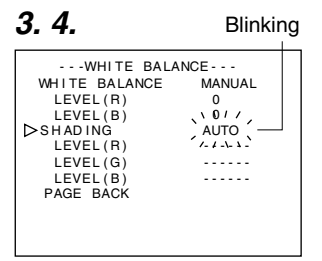

Perform the following setting upon adjusting white balance. ☞ Page 22

## **Auto White Shading Adjustment**

- Make sure that the Switch 4 located at the side of this unit is set to [OFF] (lower side).
- **1.** Press the [MENU] button for 1-2 seconds. The "MENU" screen will be displayed.
- **2.** Use the [▲/▼] buttons to select "WHITE BALANCE..", then press the [SET] button.

The "WHITE BALANCE" screen will be displayed.

**3.** Use the [▲/▼] buttons to select "SHADING", then press the [SET] button.

The set value starts blinking and adjustment is possible.

- **4.** Use the [▲/▼] buttons to set value to "AUTO", then press the [SET] button.
- **5.** Press the [MENU] button for 1-2 seconds. The normal screen will be displayed.

#### **Note**

After returning to normal screen, shoot a white object to the entire screen.

In addition, pay attention to the followings for proper adjustment.

- Use an object which is evenly white.
- Adjust so that the object has an even brightness.
- Set the lens aperture from F4.

## **White Shading Adjustment (continued)**

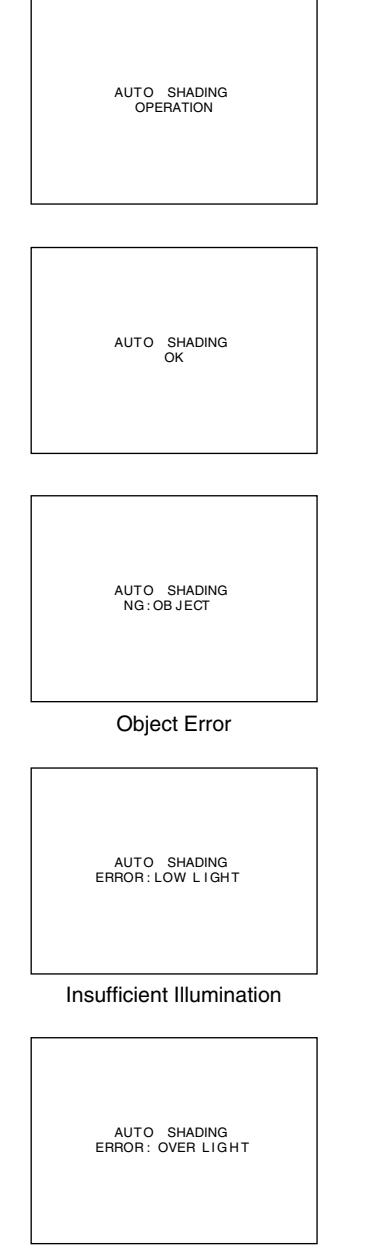

Excessive Illumination

- **6.** Press the [AW] (Auto White) button for 1-2 seconds.
	- When auto shading is activated, "AUTO SHADING OPERATION" is displayed on the monitor.
	- When auto shading adjustment is achieved, "AUTO SHADING OK" will be displayed for about 3 seconds before returning to the normal screen.

#### **Caution**

- When this unit is set as below, auto white shading cannot be activated.
	- When the "SHUTTER" item under "EXPOSURE" screen is set to "SLOW".
	- When the "MODE" item under "CAPTURE" screen is set to "RANDOM TRG".
	- When auto white is being activated.
- If white shading is to be adjusted when processing frozen image, return to the normal screen before activating auto white shading.
- **7.** Upon completing auto white shading adjustment, perform white balance adjustment again.
	- ☞Page 22 'White Balance Adjustment'

## **Error Display**

When auto white shading adjustment is not correctly ended, the following message will be displayed for about 3 seconds.

- **"NG : OBJECT"** (Object Error) Displayed when the object is not evenly white. Change to an evenly white object and perform procedures again to achieve auto white shading.
- **"ERROR : LOW LIGHT"** (Insufficient Illumination) Displayed when the illumination is too dark. Open the lens aperture or brighten the illumination and perform the procedures again to achieve auto white shading.
- **"ERROR : OVER LIGHT"** (Excessive Illumination) Displayed when the illumination is too bright. Close the lens aperture or darken the illumination and perform the procedures again to achieve auto white shading.

## **Shooting the Computer Monitor**

When shooting images of computer monitors or displays, horizontal bands will appear on the screen. To eliminate the bands, it will be necessary to align the shutter speed with the scanning frequency of the monitor.

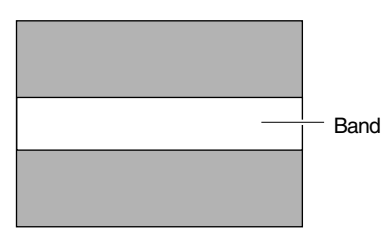

Computer Monitor

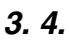

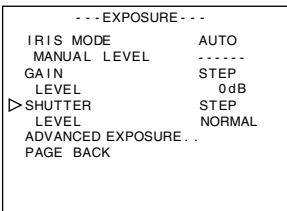

"EXPOSURE" Screen

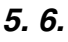

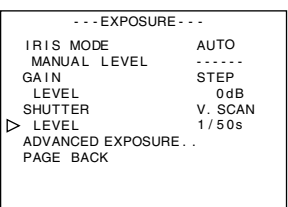

- Make sure that the Switch 4 located at the side of this unit is set to [OFF] (lower side).
- **1.** Press the [MENU] button for 1-2 seconds. The "MENU" screen will be displayed.
- **2.** Use the [▲/▼] buttons to select "EXPOSURE..", then press the [SET] button.
- **3.** Use the [▲/▼] buttons to select "SHUTTER", then press the [SET] button.

The set value starts blinking and adjustment is possible.

- **4.** Use the [▲/▼] buttons to set value to "V. SCAN", then press the [SET] button.
- **5.** Use the [▲/▼] buttons to select "LEVEL", then press the [SET] button.
- **6.** Use the [▲/▼] buttons to adjust the shutter speed. Pay attention to the screen,

If black bands are visible : use the [∞] button to lower the shutter speed

If white bands are visible : use the  $[4]$  button to increase the shutter speed

- **7.** When bands are decreased to the minimum, press the [SET] button. This will be recorded in the memory of the unit.
- **8.** Press the [MENU] button for 1-2 seconds. The normal screen will be displayed.

#### **Note**

Vertical scanning frequency may vary with computer types and there are cases when bands may not be fully eliminated. In addition, frequency may also differ depending on the software used.

## **Output of Negative Image**

It is possible to convert video signals from the various output terminals of this unit into negative images.

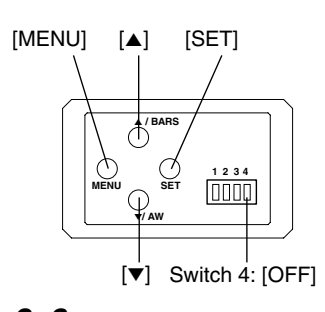

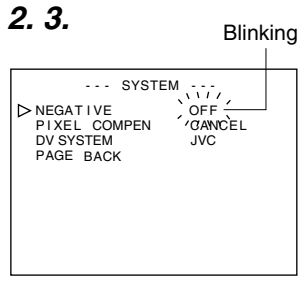

"SYSTEM" Screen

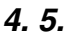

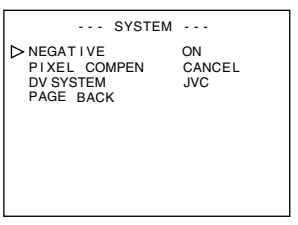

"SYSTEM" Screen

- Make sure that the Switch 4 located at the side of this unit is set to [OFF] (lower side).
- **1.** Press the [MENU] button for 1-2 seconds. The "MENU" screen will be displayed.
- **2.** Use the [▲/▼] buttons to select "SYSTEM..", then press the [SET] button. The "SYSTEM" screen will be displayed.
- **3.** Use the [▲/▼] buttons to select "NEGATIVE", then press the [SET] button.

The set value starts blinking and adjustment is possible.

**4.** Use the [▲/▼] buttons to set value to "ON", then press the [SET] button.

This will be recorded in the memory of this unit. Output image will be converted to negative images.

**5.** Press the [MENU] button for 1-2 seconds. The normal screen will be displayed.

## **White Spot Correction**

As a peculiar common characteristic of CCD, white spots may appear on the screen when it is operated under high temperature or when shutter speed is prolonged during use.

This unit comes with a white spot correction feature to reduce this phenomenon.

## **How To Use**

## ■ Detection of White Spots

The quantity and size of white spots differ with the temperature and shutter speed during use. Before using the white spot correction feature, it will thus be necessary to detect the position of the white spots under the conditions of use.

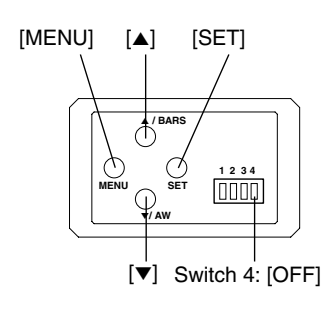

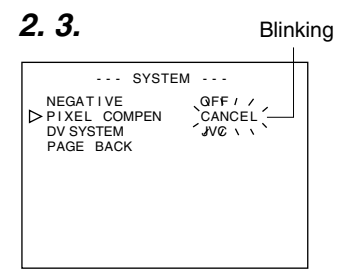

#### "SYSTEM" Screen

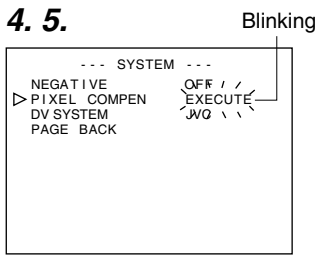

"SYSTEM" Screen

## **Preparation**

- Set the conditions of use (ambient temperature, shutter speed, etc.) in this unit.
- When Random Trigger or Slow Shutter function has been set. White Spot Correction cannot be activated. Change to other settings.
- Turn on the power of the camera and leave it on for at least 2 hours.
- Close the lens iris to ensure that no light enters the CCD. (When using Galvano lens, use lens cap to prevent light from entering the CCD.)

## **Operation**

- Make sure that the Switch 4 located at the side of this unit is set to [OFF] (lower side).
- **1.** Press the [MENU] button for 1-2 seconds. The "MENU" screen will be displayed.
- **2.** Use the [▲/▼] buttons to select "SYSTEM..", then press the [SET] button.

The "SYSTEM" screen will be displayed.

**3.** Use the [▲/▼] buttons to select "PIXEL COMPEN", then press the [SET] button. The "CANCEL" value starts blinking and adjustment is possi-

ble.

- 4. Use the [▲/▼] buttons to select "EXECUTE" and press the [SET] button to start the white spot detection. Detection process may take a few minutes to complete.
- **5.** Upon completing detection, "Detection Completed" screen will be displayed.
- **6.** Turn on the power again. Allow a 10 seconds interval after switching off the power before turning on again. When power is turned on, white spots will be corrected.

## **White Spot Correction (continued)**

## **White Spots Correction Messages**

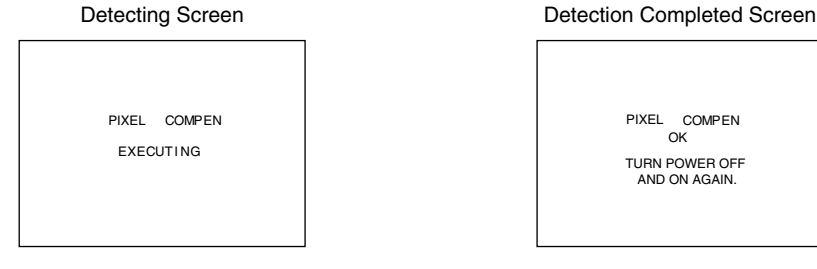

PIXEL COMPEN OK TURN POWER OFF AND ON AGAIN.

Detection Error Screen

PIXEL COMPEN ERROR : LENS NOT CLOSED?

PIXEL COMPEN ERROR : COUNT OVER TURN POWER OFF AND ON AGAIN.

#### **Notes**

● The white spot correction feature of this unit does not correct all white spots. Detection and correction of white spots by this unit is performed under the following conditions. White spot correction will not be performed under conditions beyond those stated. In cases where conditions are fulfilled, correction may not be successfully performed depending on the nature of the white spots.

In such case, perform the detection again until white spots are detected. Consult your JVC authorized dealer if white spots cannot be corrected. Quantity of Detection/Correction: 32 or less

- The screen on the right may be displayed during detection of white spots in cases when light enters the CCD during detection or depending on the condition of white spots. In this case, check if there is light entering the CCD.
- During white spot correction, pixel data is obtained via interpolation of pixel information from the surroundings. Thus data may not be accurate for fine images.
- Results of white spot detection will be stored until the next detection is performed.
- During white spot detection, operation via the remote control will be disabled.

PIXEL COMPEN ERROR : LENS NOT CLOSED?

> PIXEL COMPEN ERROR : COUNT OVER TURN POWER OFF AND ON AGAIN.

## **Flow of Menu Screens**

The menu screen is made up of multiple layers of menu screens as illustrated in the diagram below. Select the menu screen for setting at the MAIN MENU screen according to function and usage, and perform setting accordingly.

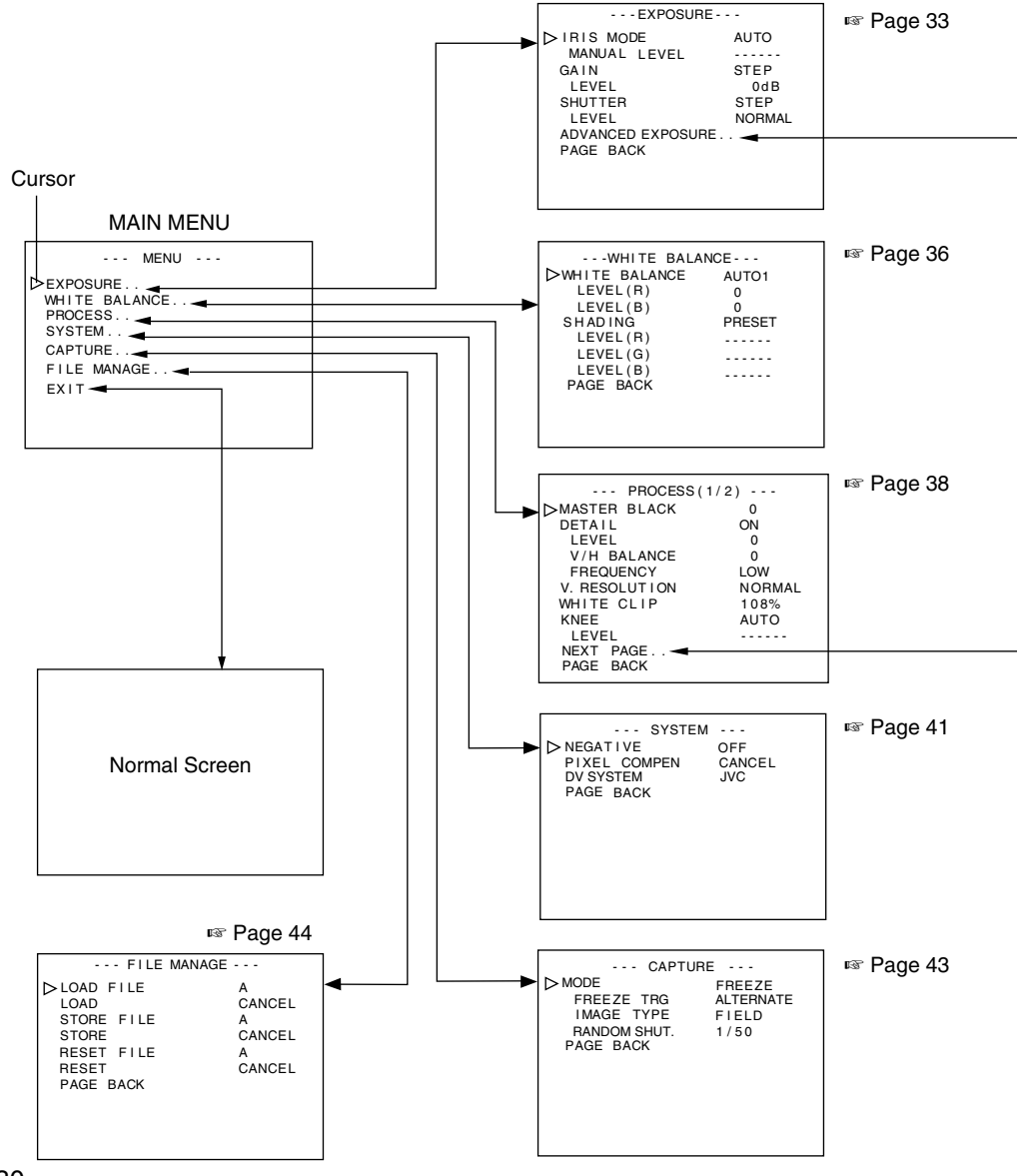

E-30

Download from Www.Somanuals.com. All Manuals Search And Download.

## **Flow of Menu Screens (continued)**

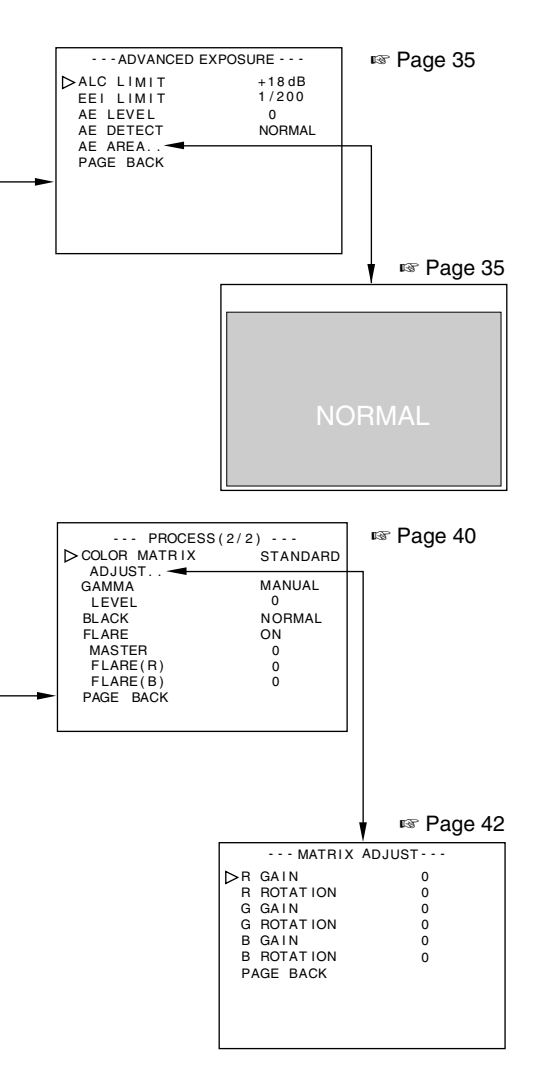

- At any displayed screen, normal screen will be restored if [MENU] button is pressed for 1-2 seconds.
- When the remote control is connected, items that can be operated via the remote control will be displayed as "REMOTE" on the menu screen. Operation of these items via the camera unit will be disabled.

## **Setting Procedures**

The various functions of this unit can be set using the menu screen. Settings will be stored in the memory of this unit and will remain recorded when the power is turned off.

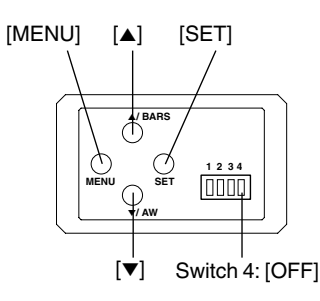

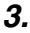

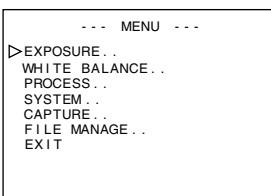

#### "MENU" Screen

## **4.**

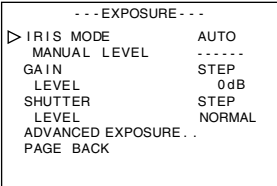

"EXPOSURE" Screen (Example) (Submenu Screen)

**1.** Set the Switch 4 located at the side of this unit to [OFF] (lower side).

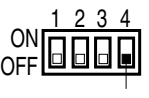

#### Switch 4

- **2.** Switch on the power to this unit.
- **3.** Press the [MENU] button for 1-2 seconds. The "MENU" screen will be displayed.
- **4.** Use the [▲/▼] buttons to select an item, followed by pressing the [SET] button. The submenu screen will be displayed.
- **5.** For the submenu screens, similarly, use the  $[**A**/**v**]$  buttons to select an item, then press the [SET] button. The set value starts blinking and adjustment is possible.
- **6.** Use the  $[∆/∇]$  buttons to alter the set value, followed by pressing the [SET] button. Set value will be confirmed and recorded in the memory of this unit.

#### **Note**

If there is a huge difference in the magnitude of value to be set, press and hold the [▲/▼] buttons to speed up the change. Use this when making a significant change to the set value.

**7.** Press the [MENU] button for 1-2 seconds. The normal screen will be displayed.

## **"EXPOSURE" Screen**

#### **Settings in bold are factory settings**

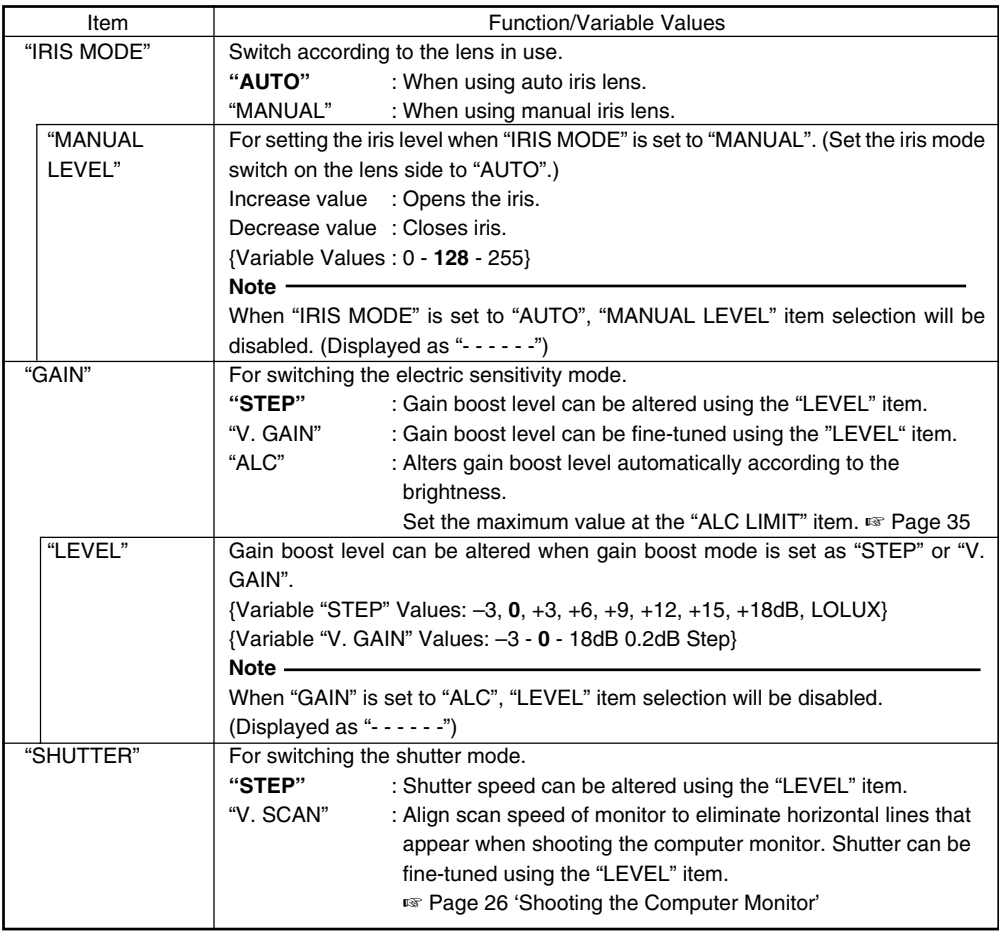

## **"EXPOSURE" Screen (continued)**

#### **Settings in bold are factory settings**

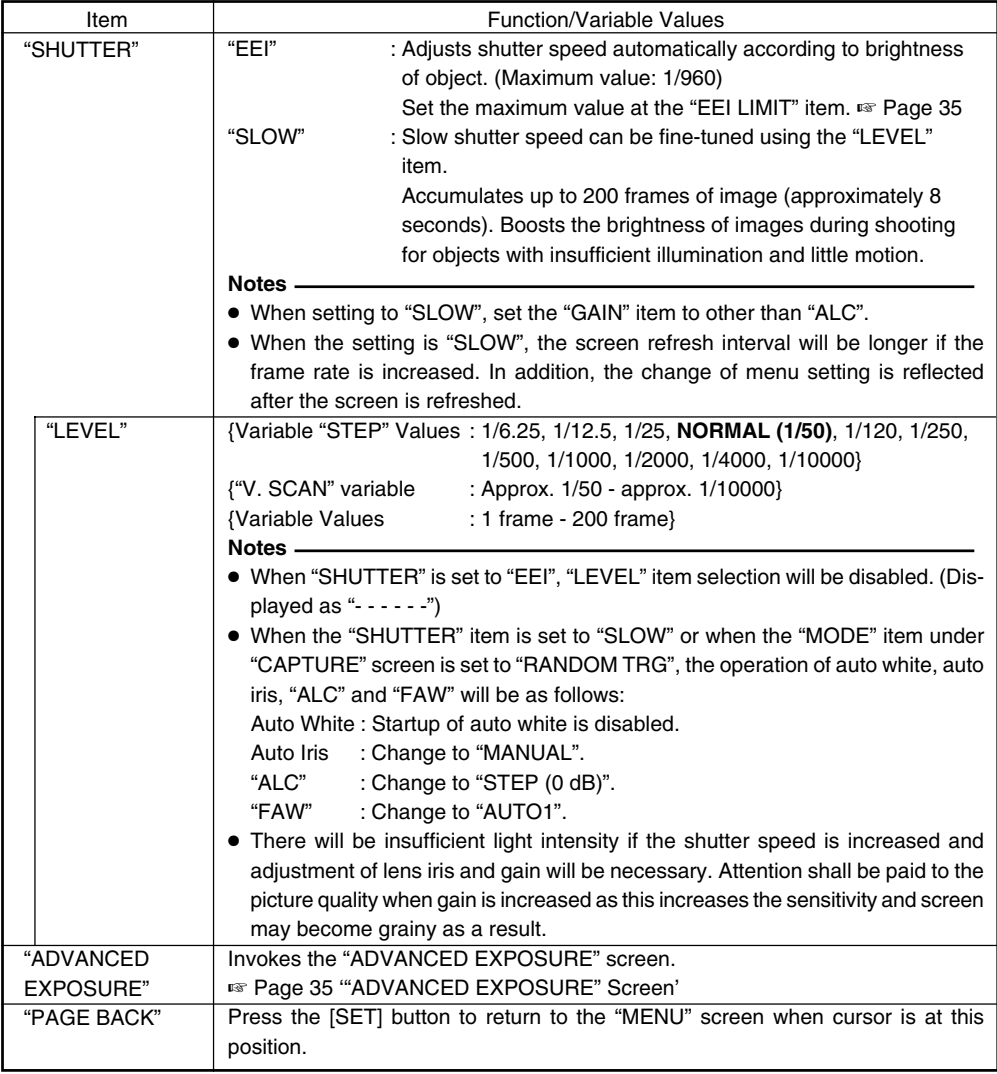

## **"ADVANCED EXPOSURE" Screen**

#### **Settings in bold are factory settings**

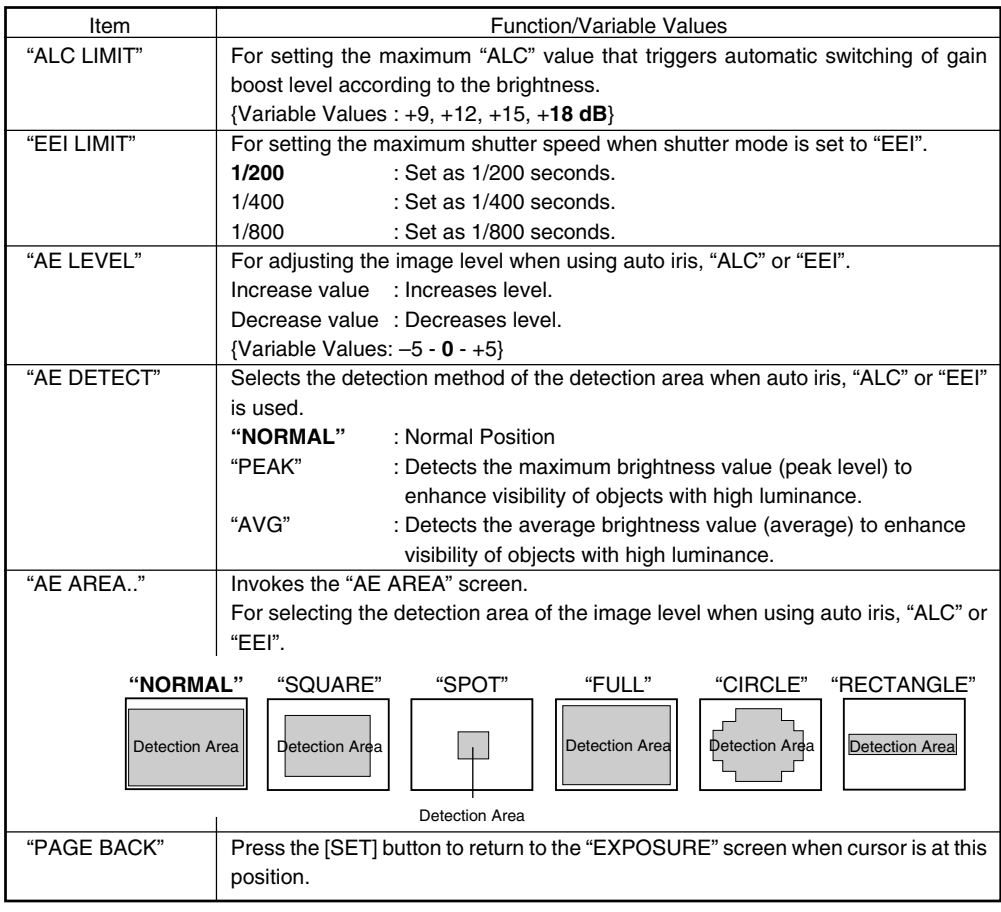

#### **Note**

The "AE LEVEL", "AE DETECT" and "AE AREA" items cannot be selected when operation of auto iris, "ALC" and "EEI" are set as disabled.

The "AE LEVEL" and "AE DETECT" items are displayed as "- - - - - -".

## **"WHITE BALANCE" Screen**

#### **Settings in bold are factory settings**

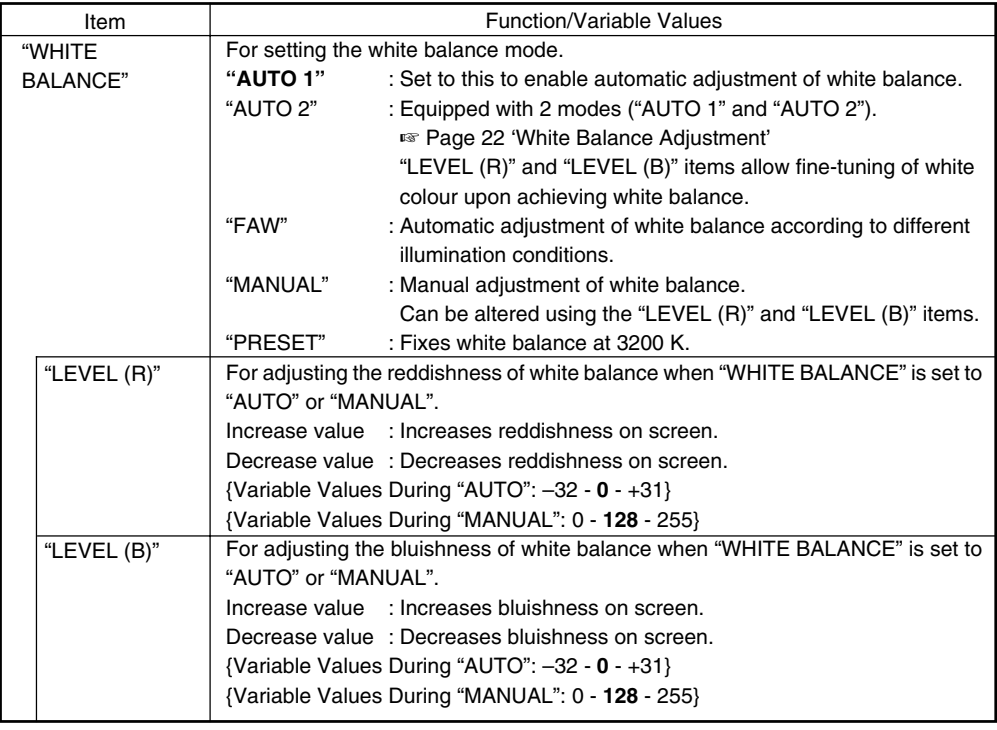

#### **Notes**

- Selection of "LEVEL (R)" and "LEVEL (B)" items is disabled when the "WHITE BALANCE" item is set to "PRESET" or "FAW". (Displayed as "- - - - - -")
- When the "MODE" item under "CAPTURE" screen is set to "RANDOM TRG", the "WHITE BALANCE" item under "FAW" cannot be selected. In addition, although "AUTO1" and "AUTO2" can be selected, auto white cannot be activated even if the [AW] button is pressed.
## **"WHITE BALANCE" Screen (continued)**

#### **Settings in bold are factory settings**

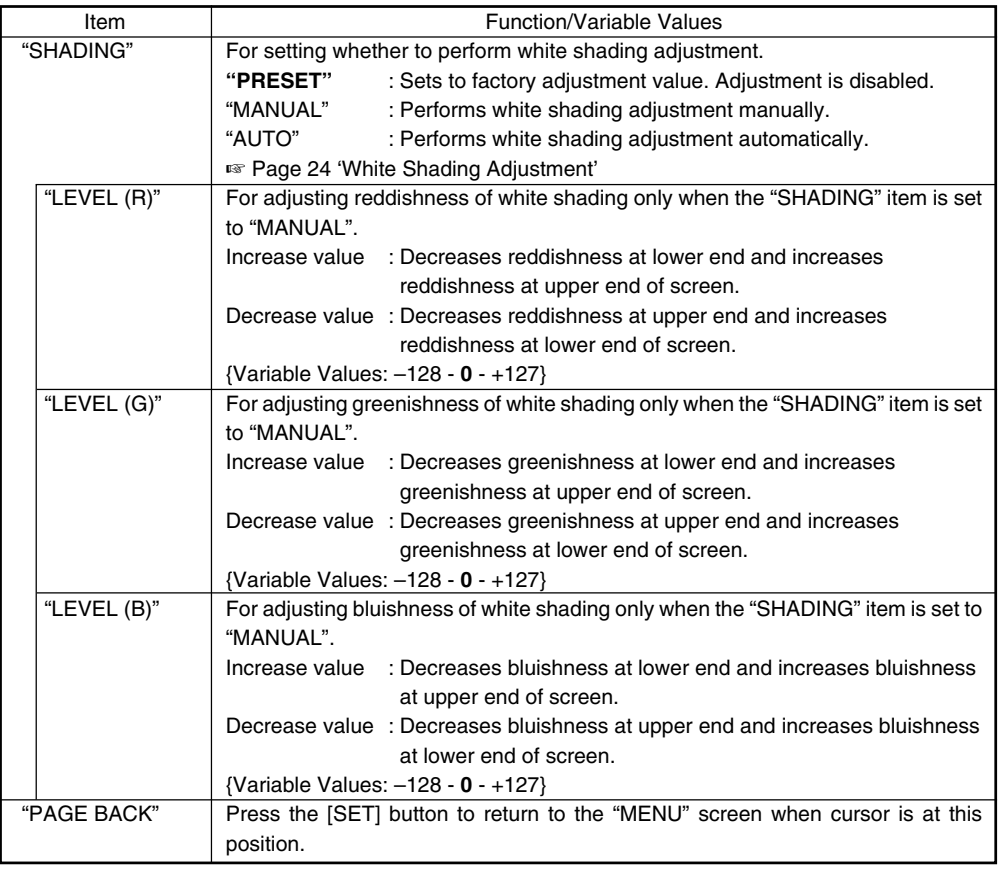

#### **Note**

Selection of "LEVEL (R)", "LEVEL (G)" and "LEVEL (B)" items is disabled when the "SHADING" item is set to "PRESET" or "AUTO". (Displayed as "- - - - - -")

## **"PROCESS (1/2)" Screen**

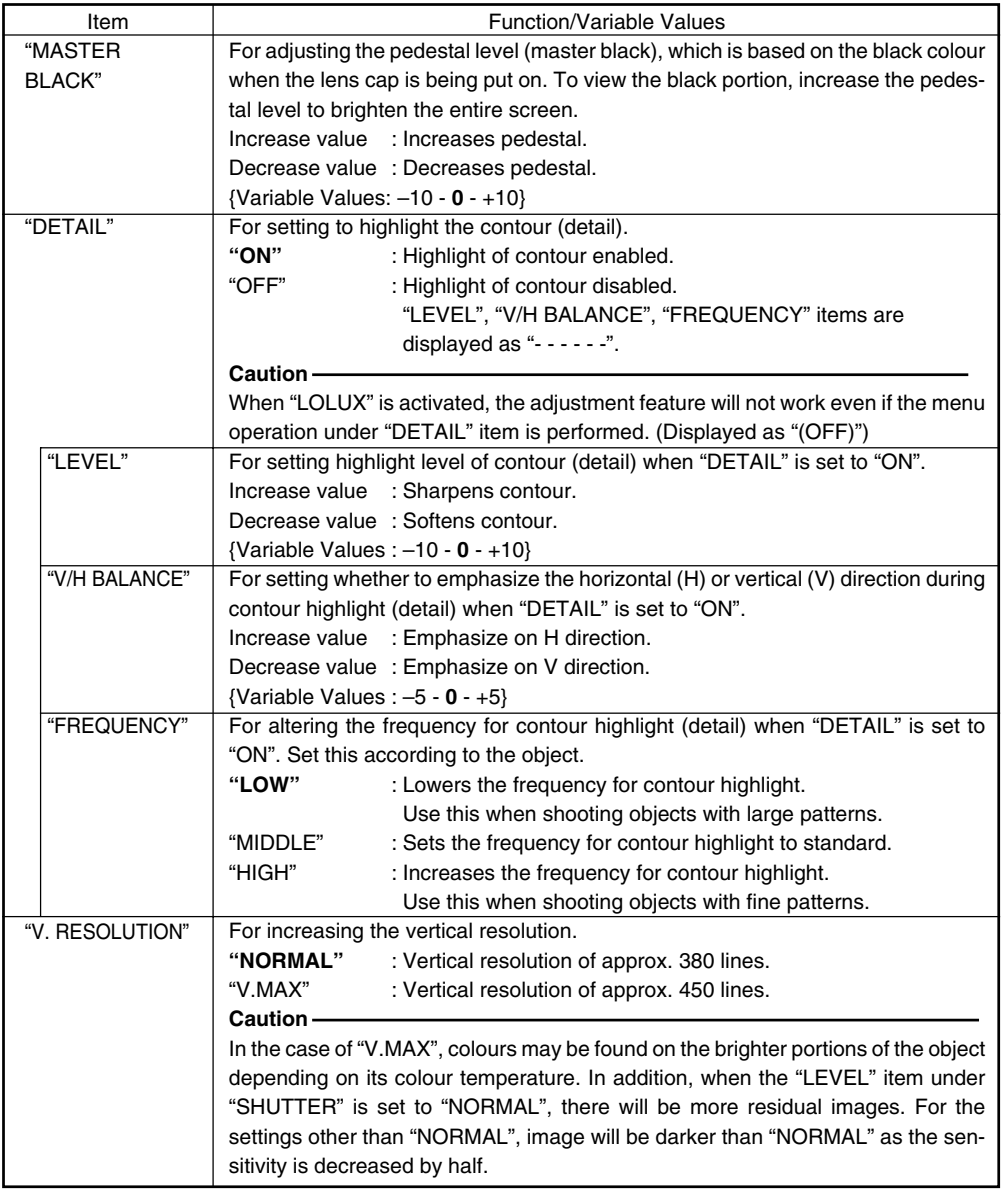

### **"PROCESS (1/2)" Screen (continued)**

#### **Settings in bold are factory settings**

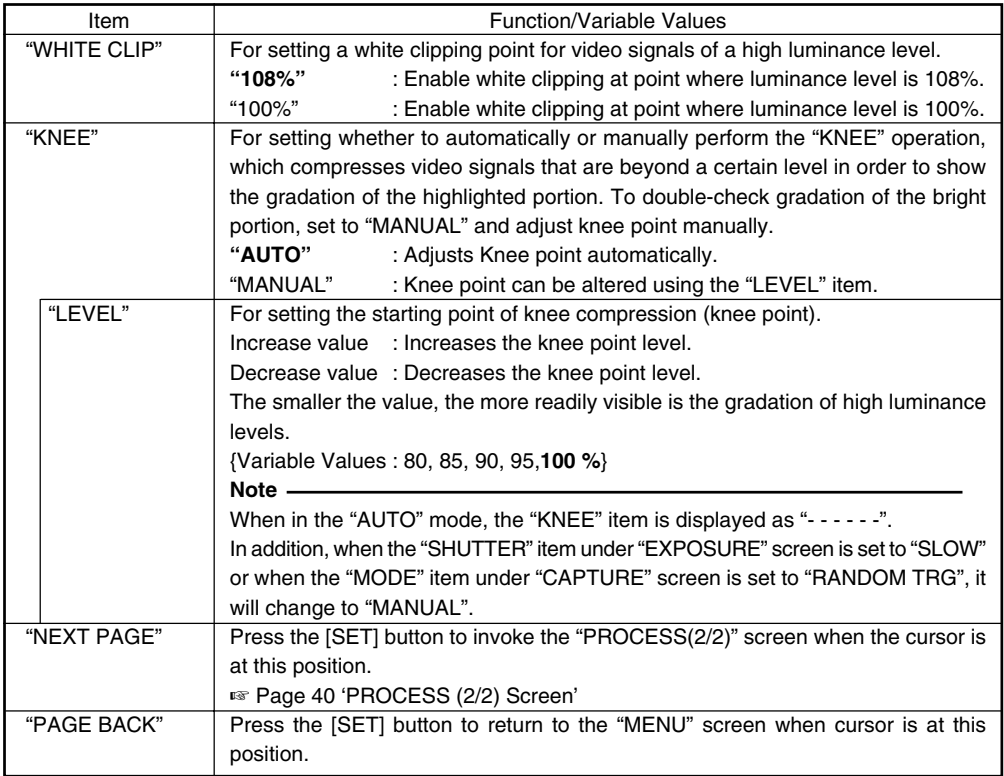

#### **"KNEE" Function**

When aligning brightness level to the person in front of a high luminance background during shooting, the background will blurred with white. In this case, use the knee function to obtain a clear background.

It will be effective to make use of this function under the following circumstances.

- When shooting a person indoors and view outside the window at the same time
- When shooting a person under a shade on a fine day
- When shooting a high-contrast scene

#### **Caution**

If the high-luminance section of a fast-moving body such as a car under sunlight is shot, the knee function may cause brightness of the entire screen to change according to the motion of the object. In this case, set the "KNEE" item to "MANUAL" during shooting.

### **"PROCESS (2/2)" Screen**

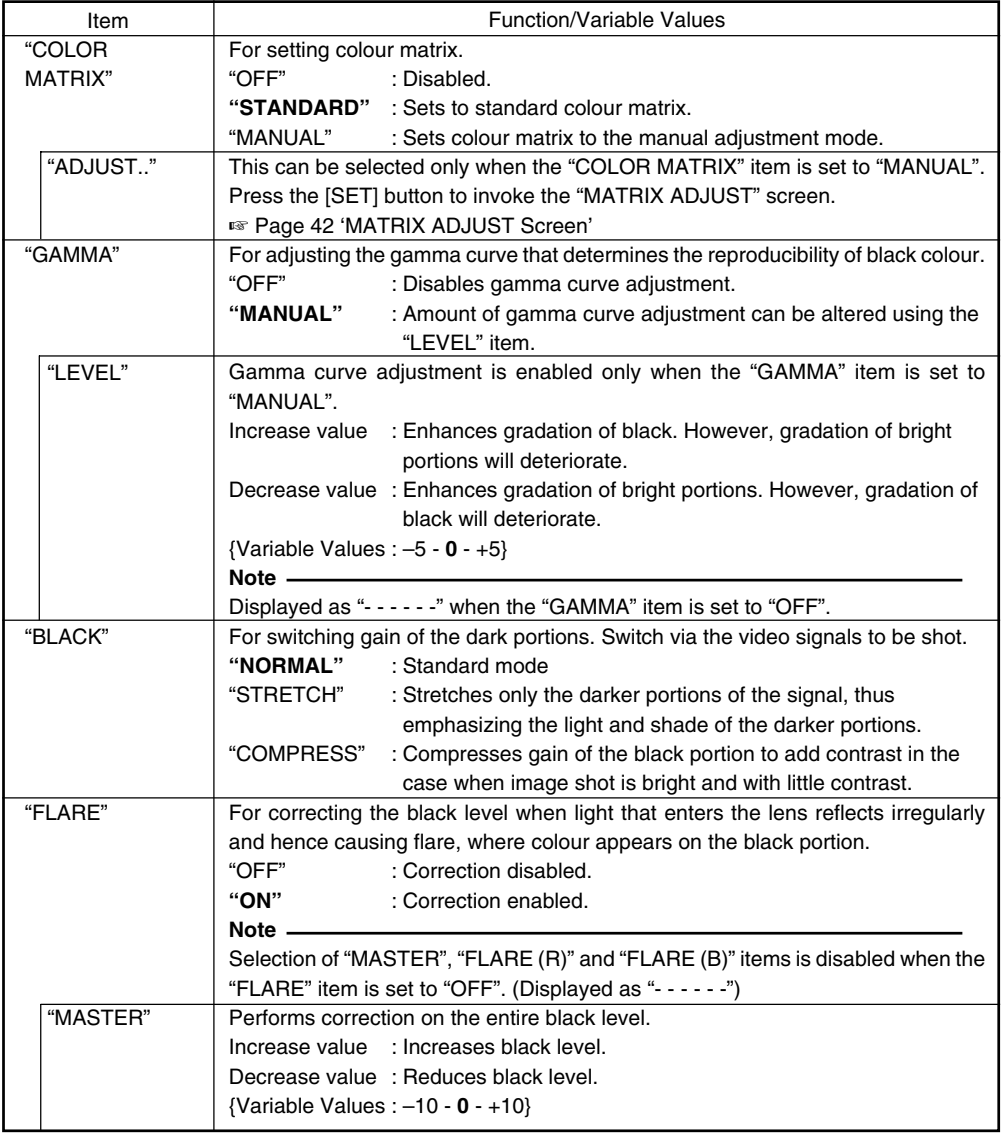

### **"PROCESS (2/2)" Screen (continued)**

#### **Settings in bold are factory settings**

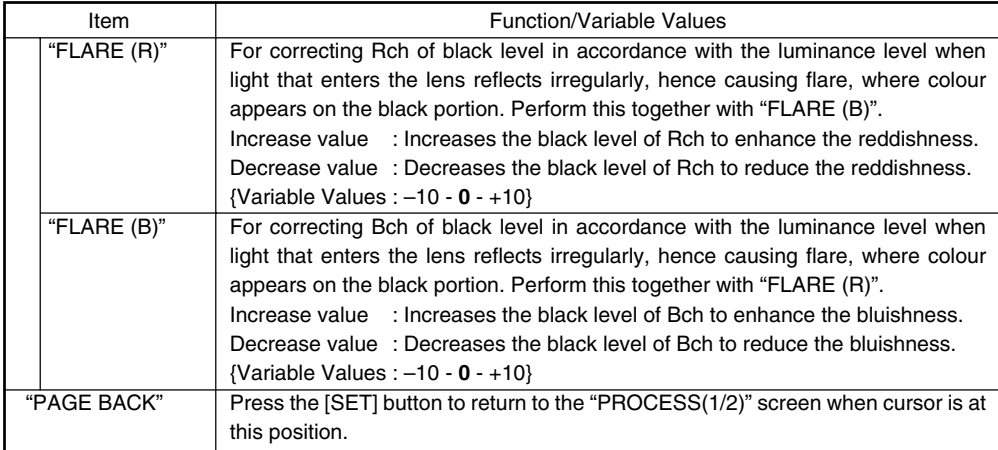

### **"SYSTEM" Screen**

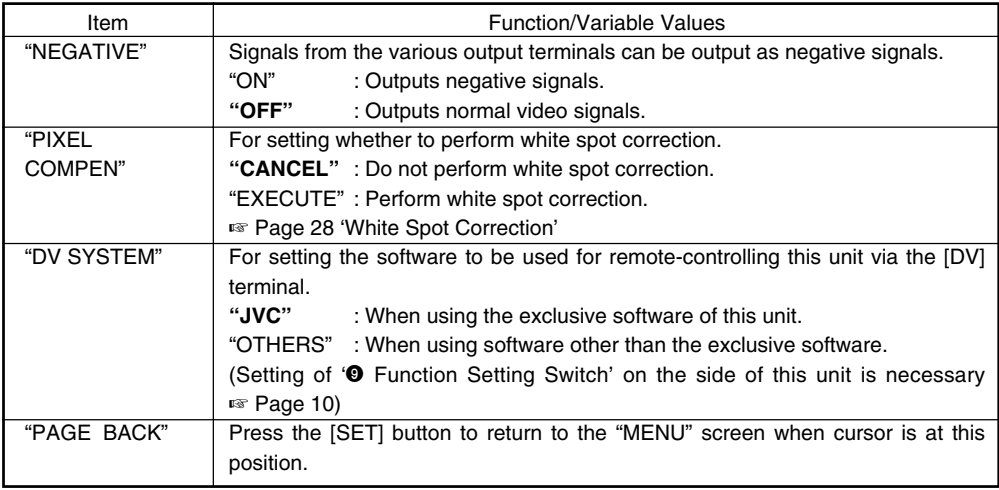

### **"MATRIX ADJUST" Screen**

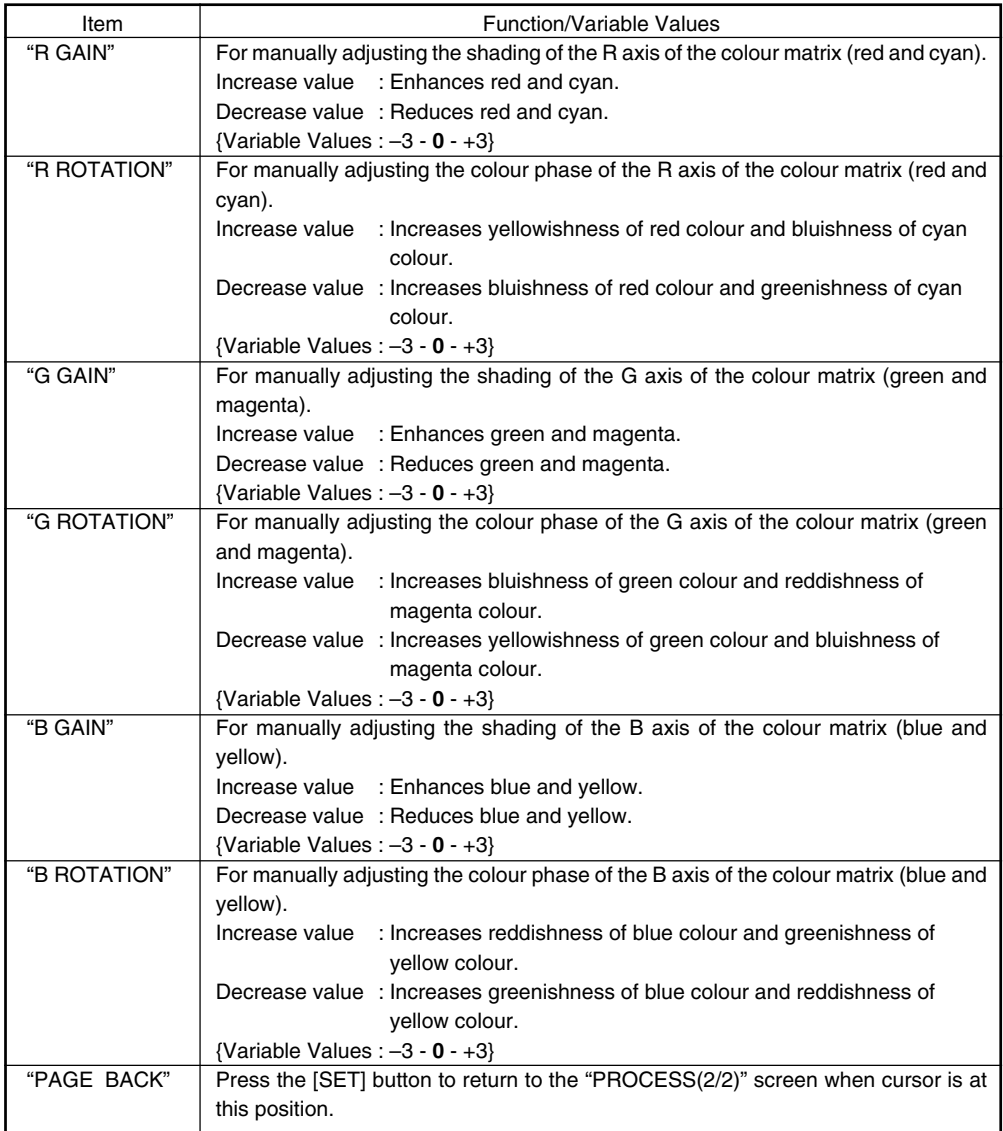

## **"CAPTURE" Screen**

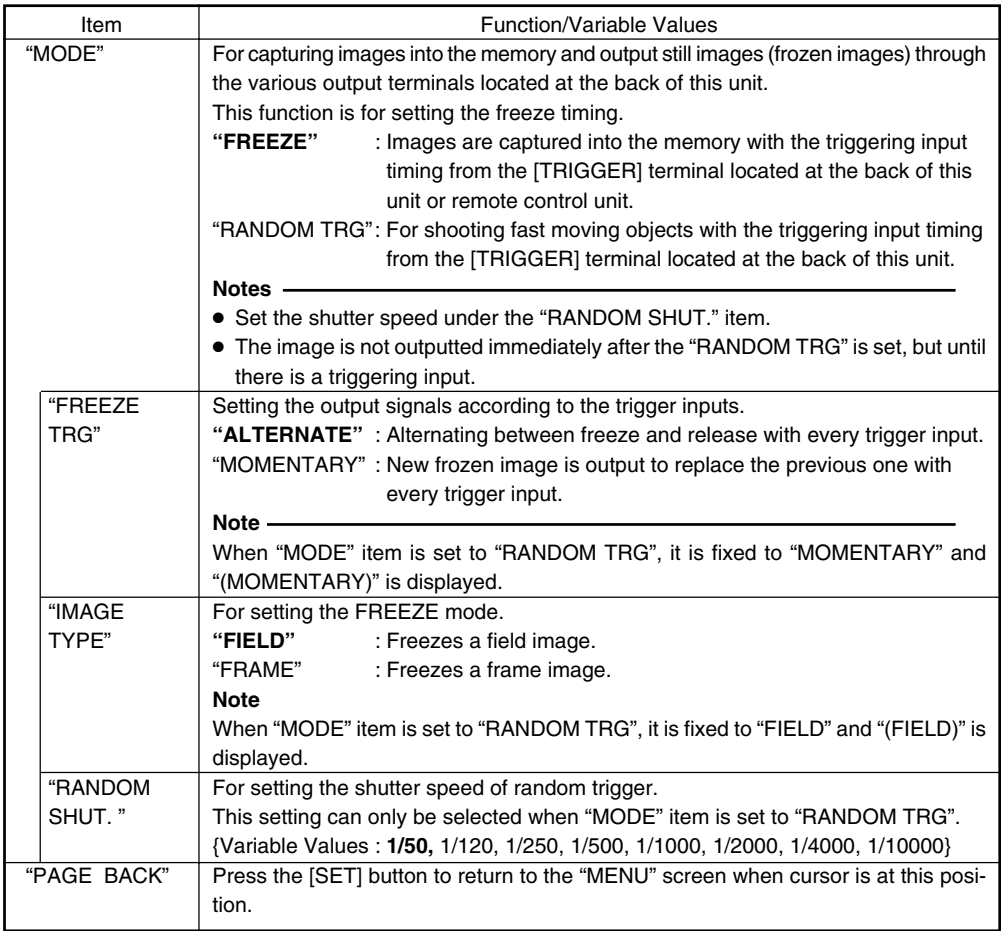

### **"FILE MANAGE" Screen**

The following can be performed on the "FILE MANAGE" screen.

- Saving menu settings in 3 types of files (A, B and C).
- Retrieving stored files (A, B and C).
- Resetting menu settings to factory settings.

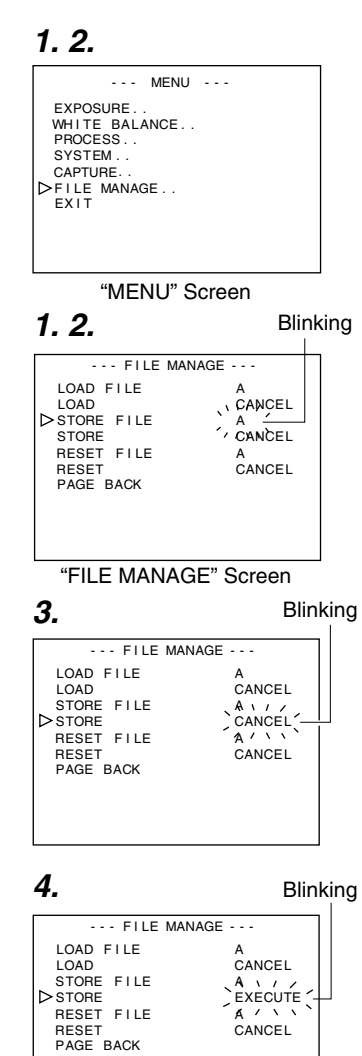

#### ■ Display the "FILE MANAGE" screen

- Make sure that the Switch 4 located at the side of this unit is set to [OFF] (lower side).
- **1.** Press the [MENU] button for 1-2 seconds. The "MENU" screen will be displayed.
- **2.** Use the [▲/▼] buttons to select "FILE MANAGE..", then press the [SET] button. The "FILE MANAGE" screen will be displayed.

#### **Save the set value**

**1.** Use the [▲/▼] buttons to select "STORE FILE", then press the [SET] button. The set value displayed will start to blink.

- **2.** Use the [▲√▼] buttons to select "A", "B" and "C", then press the [SET] button.
- **3.** Use the [▲/▼] buttons to select "STORE", then press the [SET] button.

"CANCEL" will start to blink.

- **4.** Use the [▲/▼] buttons to select "EXECUTE", followed by pressing the [SET] button to save the menu settings in the selected file destination.
- **5.** Press the [MENU] button for 1-2 seconds. The normal screen will be displayed.

### **"FILE MANAGE" Screen (continued)**

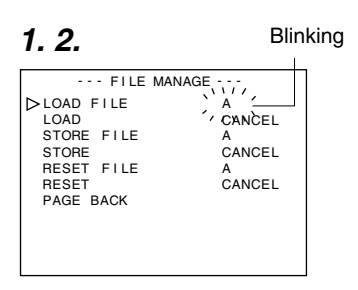

**3. 4.**

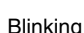

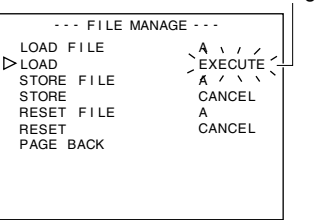

**1. 2.**

Blinking

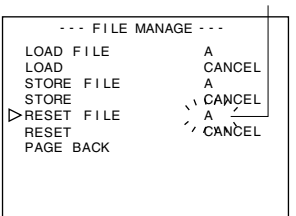

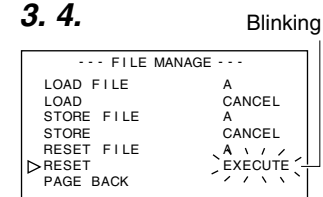

### **Retrieve file**

**1.** Use the [▲/▼] buttons to select "LOAD FILE", then press the [SET] button.

The set value displayed will start to blink.

- **2.** Use the [▲/▼] buttons to select "A", "B" and "C", then press the [SET] button.
- **3.** Use the [▲/▼] buttons to select "LOAD", then press the [SET] button.

"CANCEL" will start to blink.

**4.** Use the [▲/▼] buttons to select "EXECUTE", followed by pressing the [SET] button to retrieve the menu settings from the selected file destination.

### **Reset the set value**

- **1.** Use the [▲/▼] buttons to select "RESET FILE", then press the [SET] button. The set value displayed will start to blink.
- **2.** Use the [▲/▼] buttons to select a file to reset, then press the [SET] button.

"A", "B", "C", "CURRENT" (Current Set Value)

**3.** Use the [▲/▼] buttons to select "RESET", then press the [SET] button.

"CANCEL" will start to blink.

**4.** Use the [▲/▼] buttons to select "EXECUTE" and press the [SET] button to reset the set value.

#### **Note**

Resetting the stored files ("A", "B" and "C") will not reset the current set value.

To reset the current set value, select "CURRENT".

### **Connecting the Remote Control Unit**

Menu function of the camera can be set using the remote control unit (RM-LP55 AND RM-LP57). (Please refer to the instruction manual of the remote control unit for details on remote control operations. )

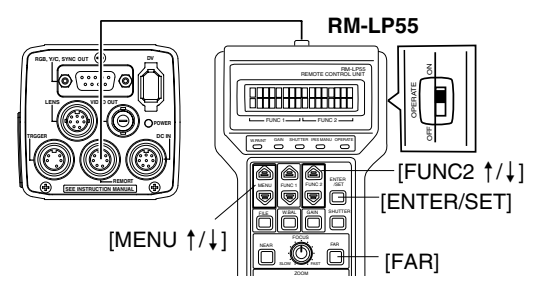

### ■ When operating the menu function **of this unit from RM-LP55**

- Make sure that the Switch 4 located at the side of this unit is set to [OFF] (lower side).
- Set the "CAMERA TYPE" setting no. of RM-LP55 to "3".

### **Connection**

Connect cable of the remote control unit to the [REMOTE] terminal of this unit.

### **Operation**

**1.** Press the [ENTER/SET] and [FAR] buttons at the same time when turning the [OPERATE] switch to [ON].

Display on LCD screen will be as shown in the following diagram.

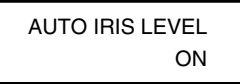

**2.** Use the [MENU ↑/↓] buttons to display the "CAMERA TYPE" setting screen.

Display on LCD screen will be as shown in the following diagram.

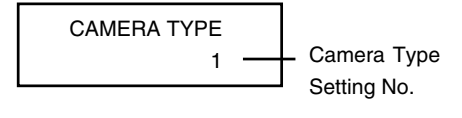

- **3.** Use the [FUNC2 ↑/↓] buttons to set the camera type setting no. to "3".
- **4.** Pressing the [ENTER/SET] button returns to the normal mode of use after "INITIALIZE" is displayed.

#### **Caution**

- When setting the "SHUTTER" function to "SLOW", set the "GAIN" function to other than "ALC" and "ALC $+$ FFI".
- When the function settings of RM-LP55 are as below, even if the [AW] button of this unit is pressed, "LOW LIGHT ERROR" will be displayed on the LCD screen and auto white will not be functional.
	- When the "SHUTTER" function is "SLOW".
	- When the "RANDOM TRIGGER" function is "ON".
	- When auto white shading is being activated through the camera operation.
- When the "RANDOM TRIGGER" function is set to "OFF", the camera operates in FREEZE mode.

#### **Notes**

● In the case when the menu function of this unit is identical to the remote control unit, the switch function of the local remote control will override that of this unit.

● When connected to RM-LP55, even if the "V. SCAN" under "SHUTTER" item is set to 1/50.0, the camera will operate based on 1/50.1. As such, the image level will change if the "STEP" mode under "SHUTTER" item is changed from NORMAL (1/50) to "V. SCAN".

**English**

### **Connecting the Remote Control Unit (continued)**

#### - **List of Remote Control Unit Functions**

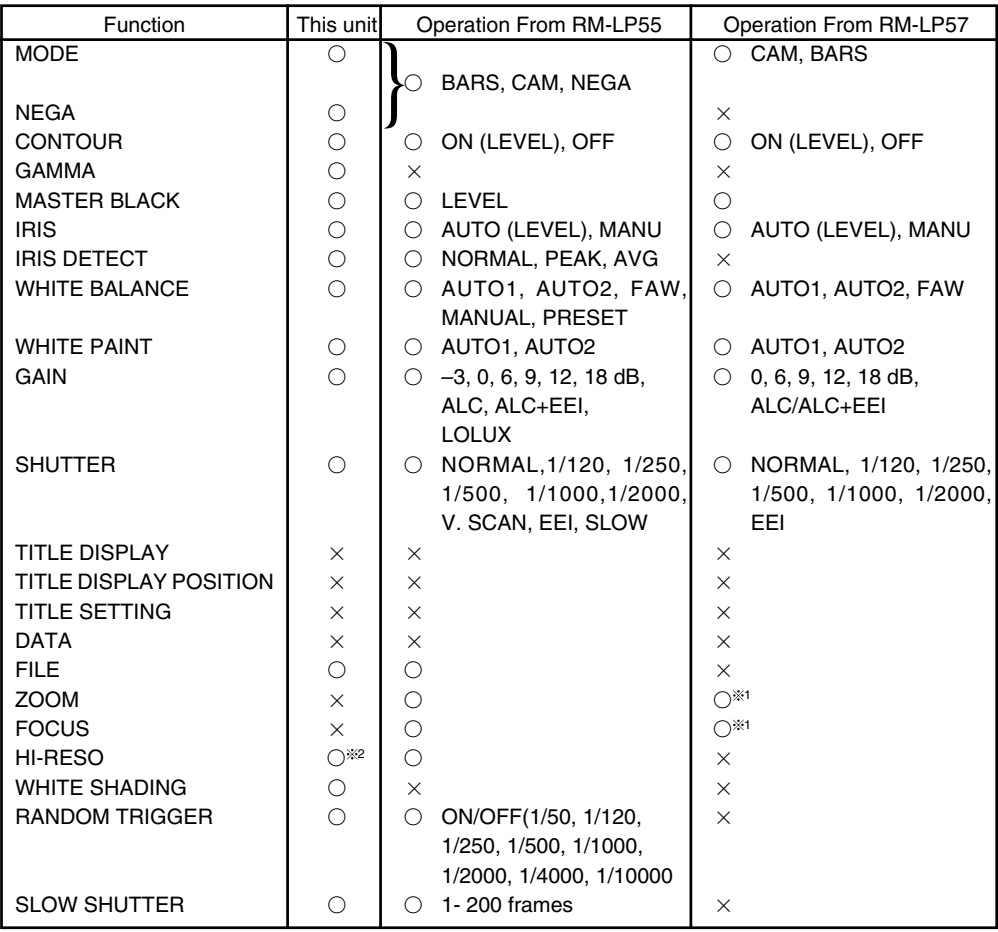

O ... Function available

x ... Function not available

- $*1$  ... Operation is possible when connected to RM-713MD
- **32 ... Equivalent to V. RESOLUTION** NORMAL : HI-RESO OFF V.MAX : HI-RESO ON

### **Connecting the IEEE 1394 Cable**

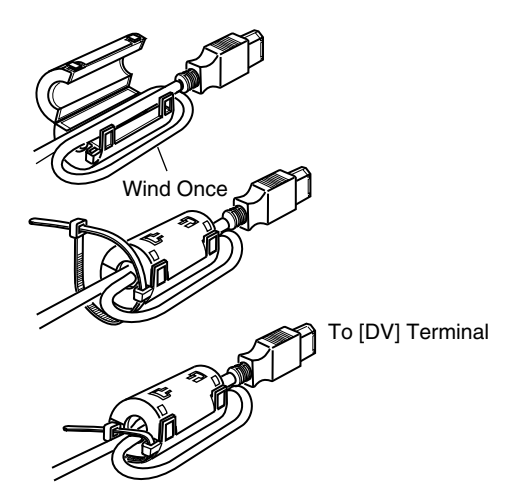

- Attach the supplied clamp filter as shown in the diagram on the left to reduce unwanted electromagnetic emission.
- Attach the clamp filter as shown in the diagram on the left to this unit as near as possible.
- Set Switch 1 and Switch 4 located at the side of this unit to [ON] (upper side).

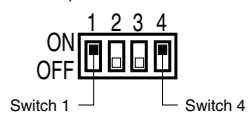

#### **Caution**

Perform these when the unit is off.

### **Connecting the analogue output (D-SUB) Cable**

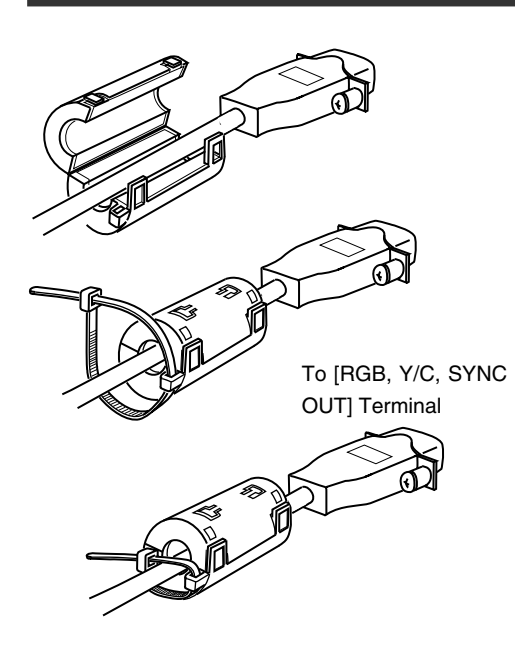

- Attach the supplied clamp filter as shown in the diagram on the left to reduce unwanted electromagnetic emission.
- Attach the clamp filter as shown in the diagram on the left to this unit as near as possible.
- Set the switches located at the side of this unit.
	- Setting Switch 2 Set this switch to [ON] (upper side) for Y/C output.

Set this switch to [OFF] (lower side) for RGB output.

• Setting Switch 3 Set this switch to [ON] (upper side) if sync signal is to be superimposed onto the Green (G) channel of the video signal.

☞ Page 10 '9 Function Setting Switch'

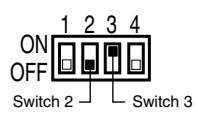

#### **Caution**

Perform these when the unit is off.

### **Technical Information**

#### ■ Slow Shutter Function

To brighten the images taken in dark places etc.

This function is not achieved through the method of increasing gain electronically. It is accomplished by accumulating charges stored in the CCD imaging device. In addition, by lengthening the duration for accumulating charges, more charges could be stored in the CCD and hence allowing high sensitivity images to be taken under low lighting condition.

The maximum accumulation timing is up till 200 frames (approx. 8 seconds).

#### ● **SLOW SHUT 3 FRM Setting**

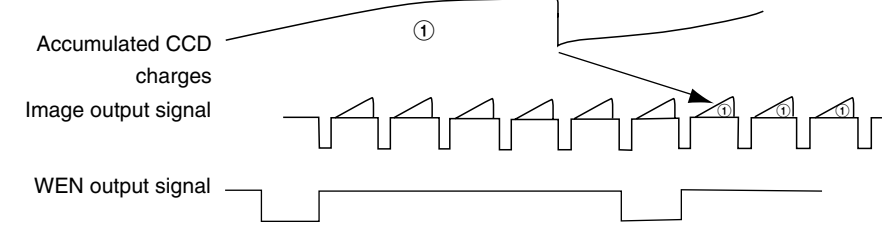

#### **Caution**

- Normal image level cannot be used under the auto iris mode. Please use the manual iris mode.
- Noise may increase when the number of frames increases, as such, set to an appropriate value.

#### **Random Trigger Function**

For verifying the image of a fast moving object detected.

If the trigger signal for the object detected is input, charges will start to accumulate in the CCD imaging device at the camera. The accumulated charges will be output following the next SYNC signal while simultaneously, the SI signal will be output as well, hence allowing the images to be stored in the memory.

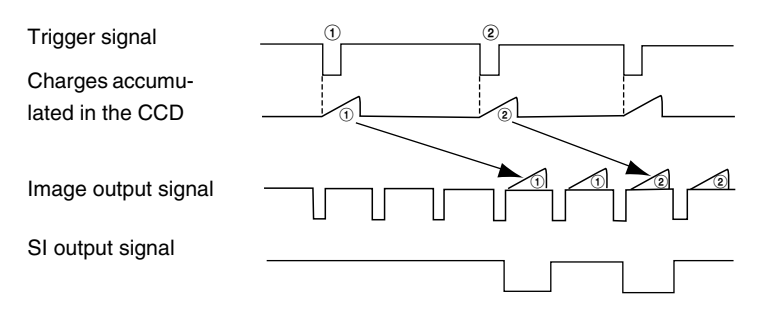

# **Specifications**

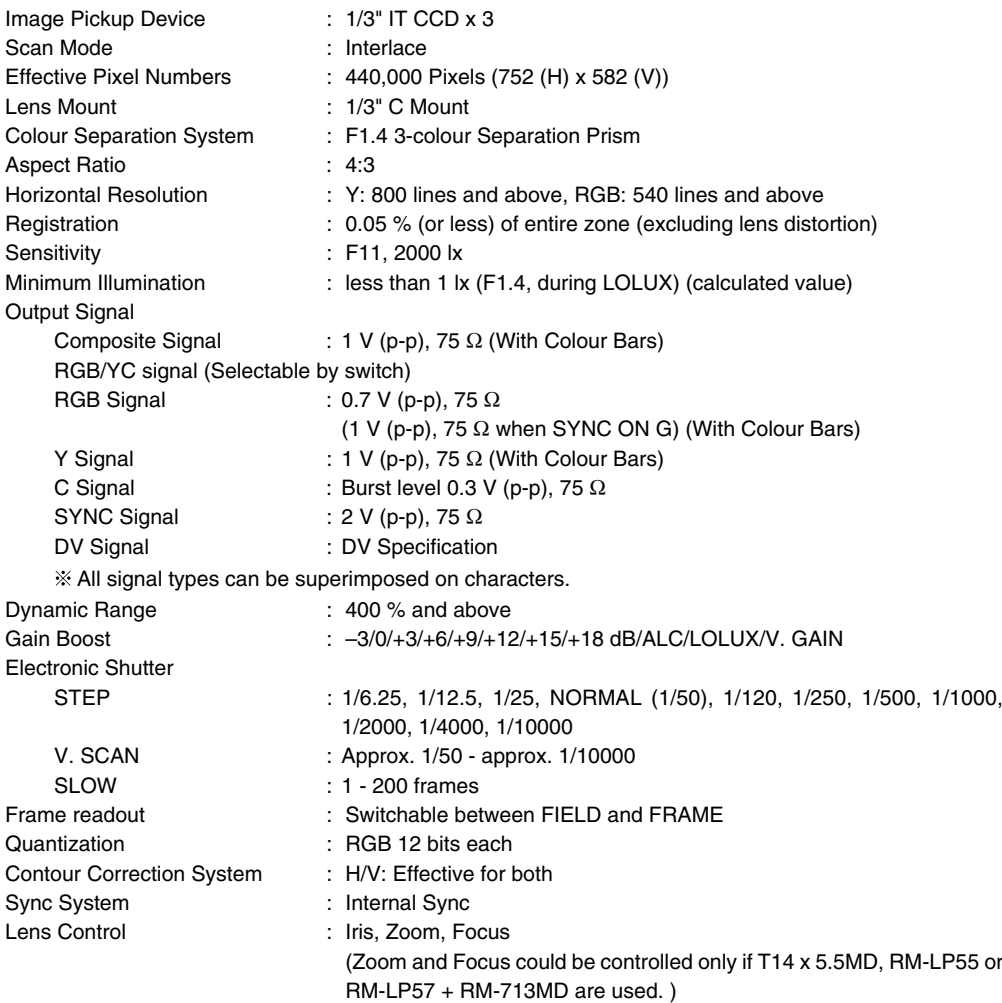

### **Specifications (continued)**

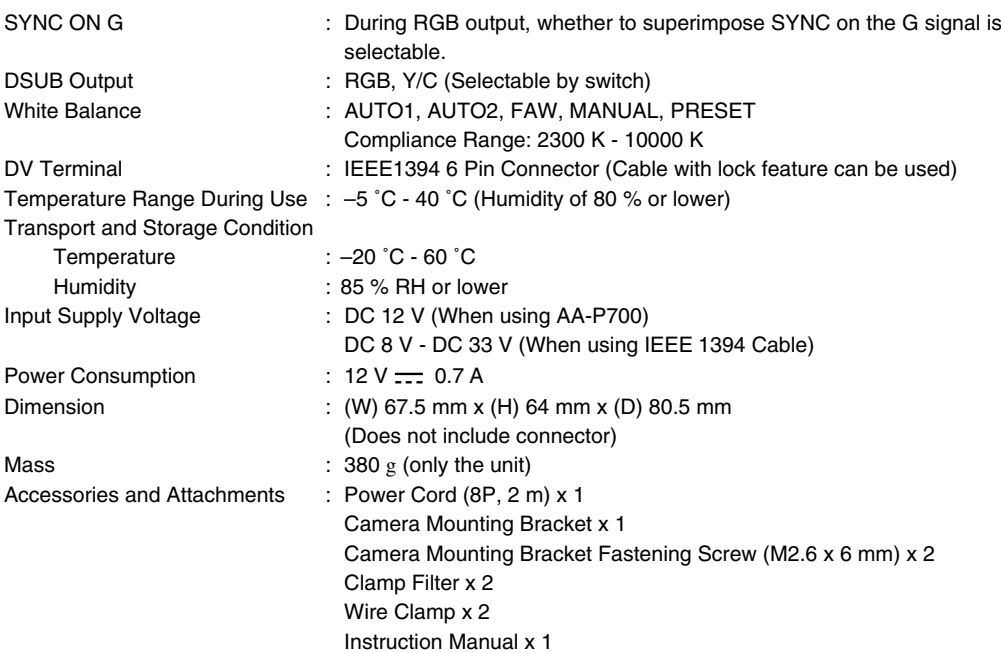

### **Dimensional Drawing (Unit: mm)**

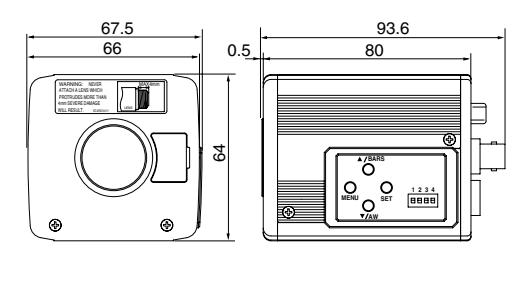

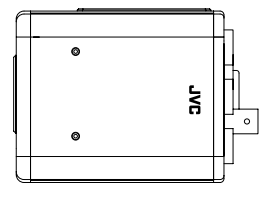

Specifications and appearance of this unit are subject to change for further improvement without prior notice.

# **Memo**

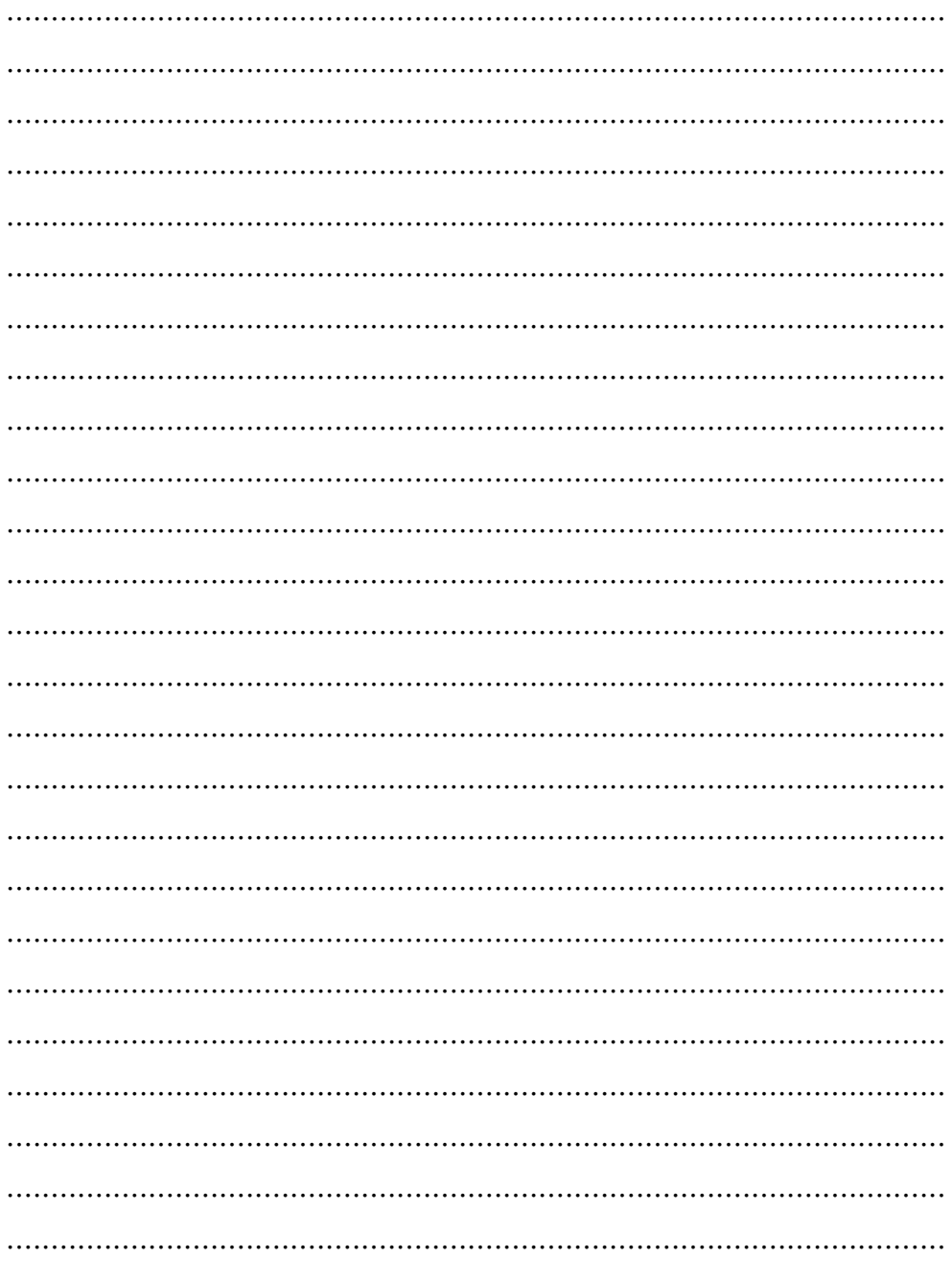

# **FARBVIDEOKAMERA**

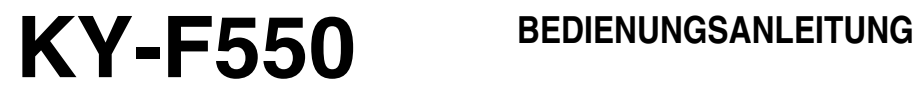

Download from Www.Somanuals.com. All Manuals Search And Download.

Vielen Dank dafür, dass Sie sich für die JVC KY-F550 Farbvideokamera entschieden haben.

Diese Bedienungsanleitung bezieht sich auf das Modell KY-F550E.

Diese Anleitung ist dreisprachig: Englisch (Seiten E-2 bis E-51)

Deutsch (Seiten G-2 bis G-51) Französisch (Seiten F-2 bis F-51)

# **SICHERHEITSHINWEISE**

Dieses Gerät entspricht den geltenden europäischen Sicherheits- und Betriebsbestimmungen. Es dient zur Aufzeichnung von Bild- und Tonsignalen für den professionellen Einsatz und darf in den folgenden Umgebungen betrieben werden:

- 5 Wohngebiete (in Wohnräumen) (einschließlich von Orten der Klasse 1 und 2, IEC 1000-2-5)
- 5 Gewerbe- und Leichtindustriegebiete (wie z.B. in Aufführungsräumen)
- 5 Im Freien (im Stadtgebiet: basierend auf der Definition von Ortstypen der Klasse 6, IEC 1000-2-5)

Zur Erzielung einer optimalen Betriebsleistung und zur Einhaltung elektromagnetischer Schutzbestimmungen wird die Verwendung von Kabeln empfohlen, die jeweils die angegebene Länge nicht überschreiten sollten:

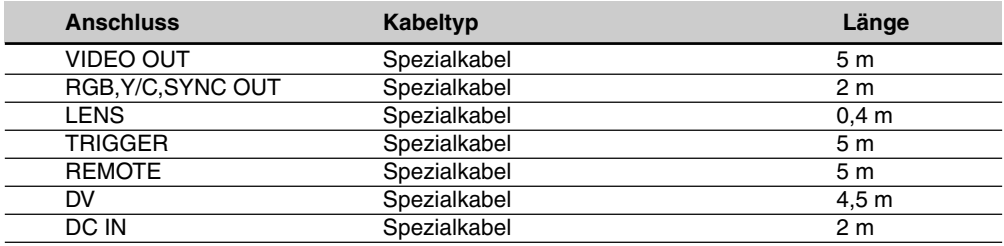

**Vorsicht:**

■ Bei der Einwirkung starker magnetischer oder elektromagnetischer Felder (z.B. Sendeantennen, Transformatoren, Motoren etc.) können Bild- und Tonbeeinträchtigungen auftreten. In diesem Fall auf ausreichenden Abstand zur möglichen Störquelle achten.

# **SICHERHEITSHINWEISE**

#### **WARNUNG:**

**Zur Verringerung des Risikos von Feuer und elektrischem Schlag sollte dieses Gerät nicht Regen oder Feuchtigkeit ausgesetzt werden. Dieses Gerät sollte nur mit 12 V Gleichstrom verwendet werden. ACHTUNG: Zur Verhütung von Feuer und**

**elektrischem Schlag keine andere Stromquelle verwenden.**

#### **Hinweis:**

Das Geräteschild (Seriennummernschild) befindet sich auf dem Gehäuseboden.

#### **ACHTUNG**

Zur Verhütung von elektrischem Schlag nicht das Gehäuse öffnen. Es sind keine vom Benutzer wartbare Teile im Inneren. Wartung durch qualifiziertes Personal durchführen lassen.

# **Inhalt**

### 1. Erste Schritte

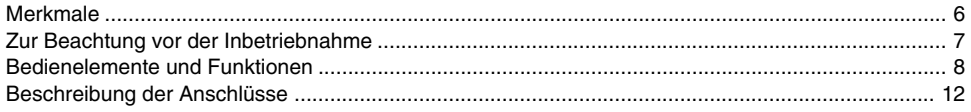

### 2. Vorbereitungen

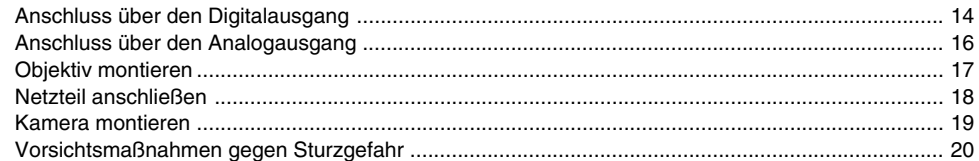

### 3. Einstellungen während des Aufnahmevorgangs

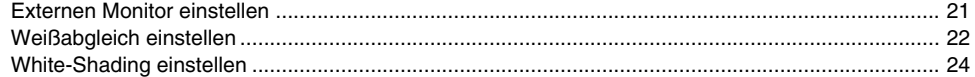

### 4. Aufnahmemodi

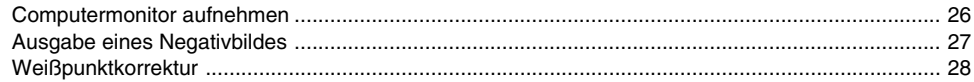

### **5. Einstellungen über den Menübildschirm**

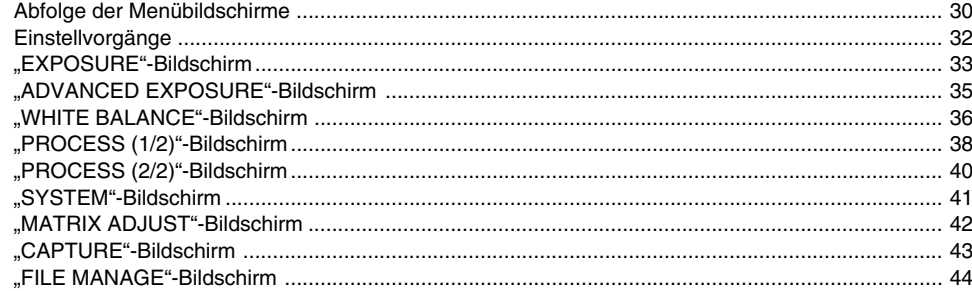

### **6. Sonstiges**

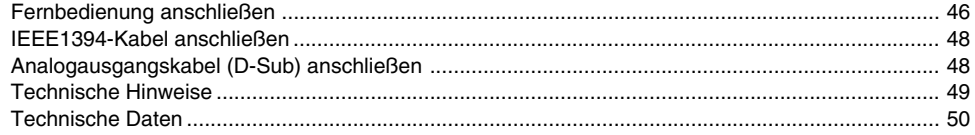

#### **In dieser Anleitung verwendete Hinweise und Symbole**

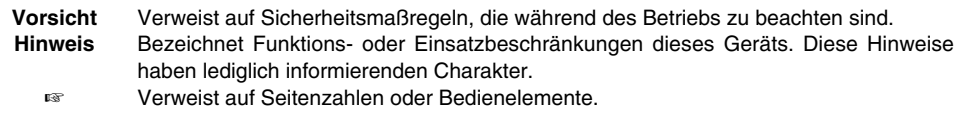

Alle in diesem Handbuch aufgeführten Produktnamen sind Warenzeichen oder eingetragene Warenzeichen der jeweiligen Unternehmen.

Symbole wie ™, ® und © sind in diesem Handbuch nicht aufgeführt.

# **1. Erste Schritte**

### **Merkmale**

- Dank der hohen Lichtempfindlichkeit von 2000 lx (F11) und der hohen Horizontalauflösung von 800 Zeilen, die mithilfe eines neu entwickelten 12-Bit-DSPs realisiert wird, lassen sich hochwertige Bilder aufnehmen.
- Kamera mit C-Mount-Adapter, geringen Abmessungen und niedrigem Gewicht C-Mount-Adapter, 1/3"-Farbseparationsoptik und kompaktes Design dank einer neu entwickelten Schaltung mit hochverdichteter Elementmontage.
- D-Sub-Anschluss Dank vielfältiger Ausgangsformate (RGB, Y/C, Composite-Video und Composite-Sync) kann die Kamera direkt an eine Vielzahl von Geräten angeschlossen werden.
- DV-Anschluss Digitale Videosignale können an IEEE1394-kompatible Geräte übermittelt werden.
- Integrierter EBU-kompatibler Testbildgenerator Ein Farbmonitor lässt sich durch Verwendung des EBU-Testbildes problemlos kalibrieren.
- Variable Belichtungszeit Beseitigt das Flackern bei Bildschirmaufnahmen von Nicht-PAL-Geräten (z. B. Computerbildschirmen).
- Lange Belichtungszeit Speichert bis zu 200 Bilder (ca. 8 Sekunden). Verstärkt während der Aufnahme die Helligkeit von Objekten bei unzureichender Ausleuchtung oder Bewegung.
- White-Shading-Funktion Korrigiert die Farbschattierung nach optischen Eigenschaften.
- Schwarzdehnung/-kompression Dehnt oder komprimiert die Stärke der dunklen Bereiche eines Bildes, um den Farbton dieses Bereichs einzustellen.
- Negativanzeige Wird für Spezialanwendungen wie etwa die Aufnahme von Filmen verwendet.
- AE-Funktion (Automatikbelichtung) Sechs einstellbare AE-Modi, die nützlich für Fälle sind, in denen sich die Helligkeit des Objekts von der seiner Umgebung unterscheidet. Belichtungseinstellungen können auch entsprechend den Aufnahmeeinstellungen durch Auswahl der AE-Stufeneinstellung oder Fotometrieerkennung vorgenommen werden.
- Random-Trigger-Korrekturfunktion Sich schnell bewegende Objekte können gesteuert durch ein Auslösereingangssignal aufgenommen werden.
- Standbild-Korrekturfunktion Standbilder der Kamera können gesteuert durch ein Auslösereingangssignal aufgenommen werden.
- Integrierte Weißpunktkorrektur
- Fernbedienungsanschluss Unterstützt die Steuerung durch eine Fernbedienung (separat erhältlich).

### **Zur Beachtung vor der Inbetriebnahme**

- Machen Sie vor der Anfertigung wichtiger Aufnahmen Probeaufnahmen, um sicherzustellen, dass die Aufnahmequalität einwandfrei ist.
- Eine Haftung für den Verlust von Inhalten aufgrund von Fehlfunktionen ist ausgeschlossen.

#### **■ Typische Erscheinungen beim Einsatz von CCDs**

#### ● **Schlieren und Schleierbildung**

Wenn Sie eine helle Lichtquelle aufnehmen, kann es vorkommen, dass senkrecht zur Lichtquelle weiße Schlieren hervorgerufen werden. Ist die Lichtquelle extrem hell, dann kann zudem die Helligkeit der Umgebung zunehmen (Schleierbildung).

#### ● **Treppeneffekt**

Beachten Sie, dass bei der Aufnahme von Streifenmustern oder Linien Treppeneffekte an den Kanten auftreten können.

#### ● **Weißpunkt**

Wenn das Gerät bei hoher Umgebungstemperatur verwendet wird, können weiße Punkte im Bild entstehen. Achten Sie darauf, das Gerät nur innerhalb des vorgegebenen Temperaturbereichs (–5˚C bis +40˚C) zu betreiben. Weiße Punkte können auch bei langen Belichtungszeiten entstehen. Deswegen verfügt das Gerät über eine Funktion zur Weißpunktkorrektur, die dieses Phänomen abschwächen soll. ☞ Seite 28

#### - **Vorsichtsmaßnahmen beim Umgang mit dem Gerät**

#### ● **Starke elektromagnetische Wellen oder Magnetfelder**

Wenn das Gerät in der Nähe von Radio- oder TV-Geräten, Transformatoren oder Monitoren aufgestellt wird, die starke magnetische Felder erzeugen, können Bildrauschen oder Farbveränderungen auftreten. Stellen Sie deswegen sicher, dass das Gerät im Betrieb nicht in der Nähe der genannten Einrichtungen steht.

#### ● **Kompatible Objektive** ☞ **Seite 17, ,Objektiv montieren'**

Der Objektivadapter dieses Geräts ist als C-Mount-Adapter ausgeführt. Die Auswahl der montierbaren Objektivtypen ist eingeschränkt.

Wenn Sie andere als die angegebenen Objektive verwenden, achten Sie auf Spezifikationen, Abmessungen und insbesondere auf die Länge des Schraubgewindes.

Dieses Gerät verfügt nicht über eine Funktion zur Auflagemaßeinstellung. Soll ein Zoomobjektiv verwendet werden, dann setzen Sie bitte nur Objekte mit Auflagemaßeinstellung ein.

#### ● **Reinigung des Gehäuses (Schalten Sie das Gerät vor der Reinigung ab.)**

Wischen Sie das Gerät mit einem trockenen, weichen Tuch ab. Reinigen Sie es nicht mit Verdünner oder mit Reinigungsbenzin. Diese können das Gehäuse verunstalten oder beschädigen.

Bei hartnäckigen Verschmutzungen wischen Sie das Gerät zunächst mit einer Lösung aus Neutralreiniger und Wasser ab. Wischen Sie Restflüssigkeit dann mit einem trockenen Tuch ab.

- **Wenn Sie das Gerät nicht benutzen, schalten Sie es ab, um Strom zu sparen.**
- **Installieren Sie das Gerät nicht an Orten, an denen Strahlung, Röntgenstrahlen oder ätzende Gase austreten.**

### **Bedienelemente und Funktionen**

#### **Vorder-/ Unterseite**

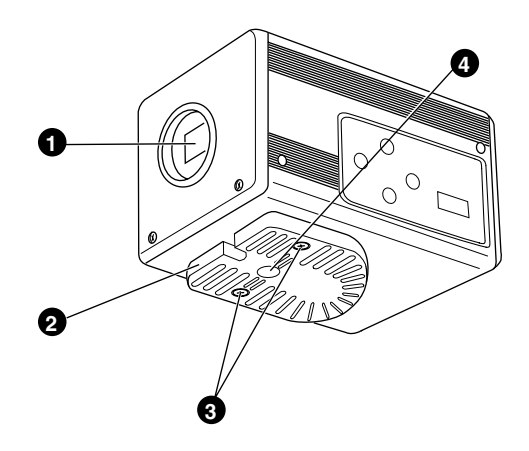

#### **<sup>O</sup>** Objektivadapter

Zur Objektivmontage. Geeignet für C-Mounts für 3 CCDs.

☞Seite 17, ,Objektiv montieren'

#### 2 **Kameramontagehalterung**

Im Lieferumfang enthalten. Je nach Einsatzzweck kann sie auf der Ober- oder Unterseite montiert werden. Montieren Sie sie mit den Befestigungsschrauben für die Montagehalterung <sup>3</sup>. ☞ Seite 19, ,Kamera montieren'

#### **<sup>6</sup>** Befestigungsschrauben für

#### **Kameramontagehalterung**

Im Lieferumfang enthalten. (M2,6 x 6 mm, 2 Stück)

#### **Vorsicht**

Verwenden Sie zur Montage ausschließlich die diesem Gerät beiliegenden Schrauben. Die Verwendung von Schrauben mit einer Länge von 6 mm oder mehr kann Fehlfunktionen am Gerät hervorrufen.

### 4 **Bohrungen für Kameramontage (1/4-20UNC)**

Verwenden Sie diese Bohrungen zur Montage auf einem Stativ.

(Verwenden Sie Schrauben mit einer Länge von maximal 7 mm. )

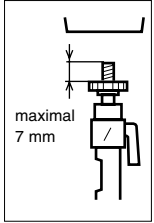

### **Bedienelemente und Funktionen (Fortsetzung)**

#### **Seitenansicht**

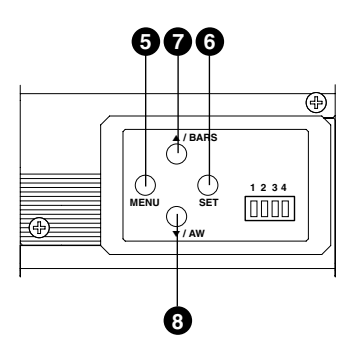

### 5 **[MENU]-Taste**

Betätigen Sie diese Taste für ein bis zwei Sekunden. Der Menübildschirm wird nun über die Ausgangsanschlüsse ausgegeben.

Betätigen Sie die Taste erneut für ein bis zwei Sekunden, um den Bildschirm wieder abzuschalten.

☞ Seite 32, ,Einstellvorgänge'

### 6 **[SET]-Taste**

Bei Anzeige des Menübildschirms können Sie mit dieser Taste ein Untermenü auswählen oder eine Auswahl bzw. einen Parameterwert bestätigen.

☞ Seite 32, ,Einstellvorgänge'

### 7 **[**5**/BARS]-Taste**

### 8 **[**∞**/AW]-Taste**

#### **■ Bei Anzeige des Menübildschirms**

Durch Betätigung dieser Tasten können Sie zwischen den einzelnen Elementen auf dem Menübildschirm wechseln.

Mit der Taste [▲] bewegen Sie sich nach oben.

Mit der Taste [∞] bewegen Sie sich nach unten.

Ist ein Parameter selektiert, dann können Sie dessen Wert mit diesen Tasten ändern.

#### - **Bei abgeschaltetem Menübildschirm**

- Betätigen Sie die [AW]-Taste (Auto White), um den Weißabgleich zu justieren. ☞ Seite 22, ,Weißabgleich einstellen'
- Betätigen Sie die [AW]-Taste (Auto White) ein bis zwei Sekunden lang, um das White-Shading einzustellen.

☞ Seite 24, ,White-Shading einstellen'

● Betätigen Sie die [BARS]-Taste, um zwischen der Anzeige des Kamerabildes und dem Testbild umzuschalten. Mithilfe dieser Funktion können Sie den Monitor justieren oder Testbildsignale aufzeichnen.

☞ Seite 21, ,Externen Monitor einstellen'

### **Bedienelemente und Funktionen (Fortsetzung)**

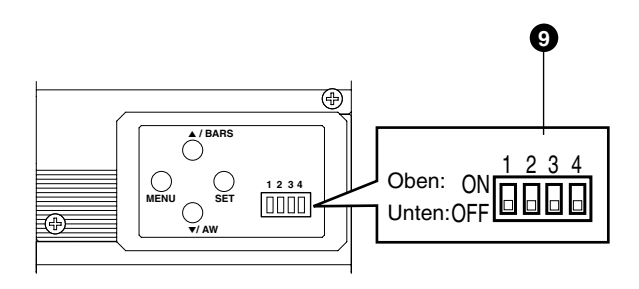

#### 9 **Funktionsschalter**

Mit diesen Schaltern stellen Sie verschiedene Funktionen des Geräts ein.

**Nehmen Sie Einstellungen nur bei abgeschaltetem Gerät vor.**

#### ● **Schalter 1 <DV-Ausgang>**

- [ON] : Die Kamerabilder werden als komprimiertes DV-Signal (IEEE1394) ausgegeben.
- [OFF] : Es wird kein DV-Signal ausgegeben.

#### **Hinweis**

Wenn [ON] gewählt wurde, weist der Analogausgang die gleiche Horizontalauflösung auf wie der DV-Ausgang (ca. 540 Zeilen).

#### ● **Schalter 2 <D-Sub-Ausgang>**

- [ON] : Ausgabe eines Y/C-Signals.
- [OFF] : Ausgabe eines RGB-Signals.

#### ● **Schalter 3 <Sync im G-Kanal>**

- [ON] : Das Synchronisationssignal wird in den G-Kanal (Grün) des Videosignals am [RGB, Y/C, SYNC OUT]- Ausgang **@** eingebettet.
- [OFF] : Es wird kein Synchronisationssignal ausgegeben.

#### ● **Schalter 4 <Steuermodus>**

- [ON] : Die Kamera wird über den [DV]-Anschluss (IEEE1394) bedient. In diesem Fall ist eine Bedienung durch die Tasten [MENU], [SET] und [5/BARS], [∞/AW] sowie über die Fernbedienung nicht möglich.
- [OFF] : Sie können die Kamera über die Tasten am Gerät selbst oder über die Fernbedienung bedienen. In diesem Fall ist eine Bedienung über den [DV]-Anschluss (IEEE1394) nicht möglich.

### **Bedienelemente und Funktionen (Fortsetzung)**

#### **Rückseite**

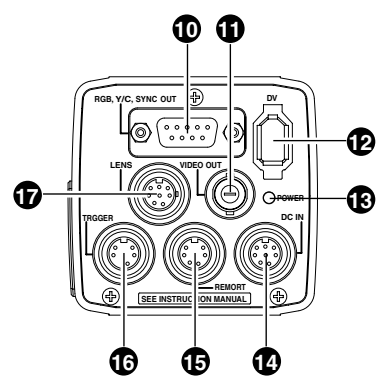

# 0 **[RGB, Y/C, SYNC OUT]-Ausgang**

#### **(Analogausgang)**

Ausgangsanschluss für RGB-, Y/C und Composite-Video/Composite-Sync-Signale.

☞Seite 10, ,9 Funktionsschalter'

- ☞Seite 13, ,Beschreibung der Anschlüsse'
- ☞Seite 48, 'Analogausgangskabel (D-Sub) anschließen'

#### ! **[VIDEO OUT]-Anschluss**

Hier werden Composite-Video-Signale ausgegeben. Verbinden Sie diesen Anschluss mit den Videoeingängen eines Monitors oder eines anderen Anzeigegeräts.

### @ **[DV]-Ausgang (Digitalausgang)**

Digitaler Ausgangsanschluss für Videosignale. Verbinden Sie diesen Anschluss mit dem [IEEE 1394]-Anschluss eines Computers oder dem [DV]-Anschluss eines entsprechend ausgestatteten Videogeräts.

- Wenn dieser Anschluss verwendet werden soll, muss der seitlich angebrachte Schalter 1 in die Position [ON] geschoben werden.
- Wenn dieser Anschluss zur Kamerabedienung verwendet werden soll, muss auch der seitlich angebrachte Schalter 4 die Einstellung [ON] haben.
- ☞Seite 10 ,9 Funktionsschalter'
- ☞Seite 13, ,Beschreibung der Anschlüsse'
- ☞Seite 48, ,IEEE 1394-Kabel anschließen'

### # **[POWER]-Anzeige**

Diese Anzeige leuchtet, wenn das Gerät an das Stromnetz angeschlossen ist.

### \$ **[DC IN]-Buchse (Anschlussbuchse für das Netzkabel)**

(8-polige Mini-DIN-Buchse, Female) Über diesen Anschluss wird das Gerät mit der benötigten Betriebsspannung (12 VDC) versorgt. Verwenden Sie zur Spannungsversorgung ein Netzteil (AA-P700).

☞Seite 12, ,Beschreibung der Anschlüsse'

☞Seite 18, ,Netzteil anschließen'

### % **[REMOTE]-Anschluss**

(6-polige Mini-DIN-Buchse, Female) Anschluss für eine Fernbedienungseinheit (RM-LP55 oder RM-LP57, beide separat erhältlich). ☞Seite 12, ,Beschreibung der Anschlüsse' ☞Seite 46, ,Fernbedienung anschließen'

**Vorsicht**

Wenn dieses Gerät zu medizinischen Zwecken eingesetzt wird, darf eine Fernbedienungseinheit (RM-LP55 oder RM-LP57, beide separat erhältlich) nicht verwendet werden.

### ^ **[TRIGGER]-Anschluss**

(5-polige Mini-DIN-Buchse, Female) Ermöglicht die Ein- und Ausgabe verschiedener Synchronsignale bei Einstellung einer langen Belichtungszeit oder bei Verwendung der Funktion ..Random Trigger".

☞Seite 12, ,Beschreibung der Anschlüsse' ☞Seite 49, ,Technische Hinweise'

# & **[LENS]-Anschluss (Objektivan-**

#### **schluss)**

(8-polige Mini-DIN-Buchse, Female) Schließen Sie hier das Objektivkabel an. ☞Seite 12, ,Beschreibung der Anschlüsse' ☞Seite 17, ,Objektiv montieren'

### **Beschreibung der Anschlüsse**

**Netzteilanschluss (8-polige Mini-DIN-Buchse, Female)**

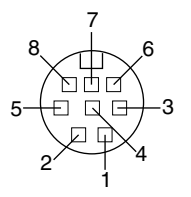

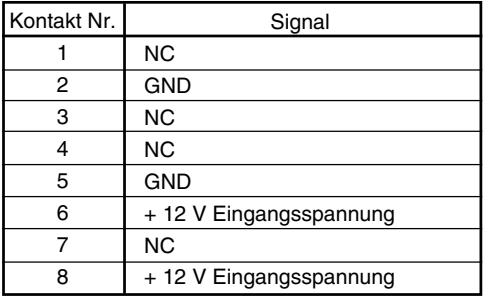

### **Objektivanschluss (8-polige Mini-DIN-Buchse, Female)**

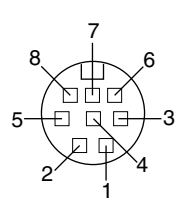

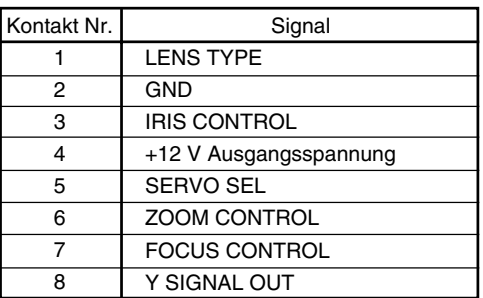

### **Fernbedienungsanschluss (6-polige Mini-DIN-Buchse)**

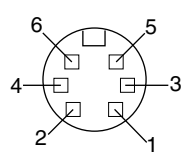

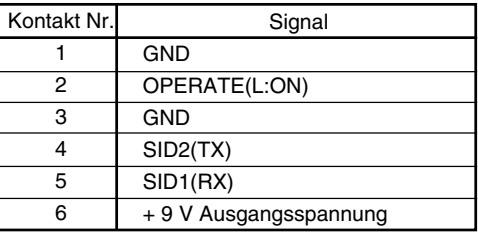

**[TRIGGER]-Anschluss (5-polige Mini-DIN-Buchse, Female) (TCS7858 : Hoshiden)**

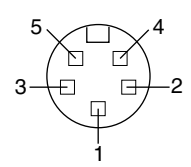

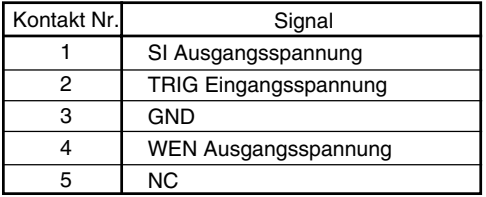

#### **Hinweise**

- Informationen zum Anschluss einer Auslöserkonsole an den [TRIGGER]-Anschluss erhalten Sie bei Ihrem JVC-Händler.
- Verwenden Sie ausschließlich geschirmte Kabel. Geeigneter Stecker: 5-poliger Mini-DIN-Stecker

### **Beschreibung der Anschlüsse (Fortsetzung)**

### **Analoger Ausgangsanschluss (D-Sub, 9-polig, Female)**

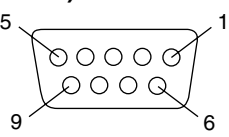

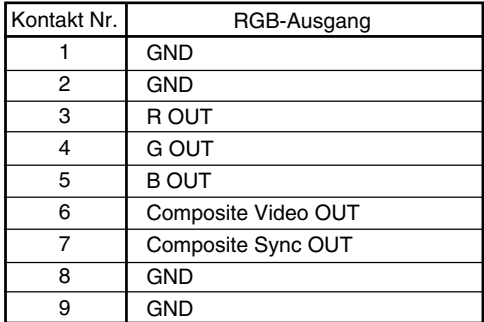

#### **Hinweise**

- Kann nicht mit einem Computermonitor verbunden werden.
- Verwenden Sie die seitlich angeordneten Funktionsschalter, um zwischen RGB- und Y/C-Ausgabe zu wechseln.

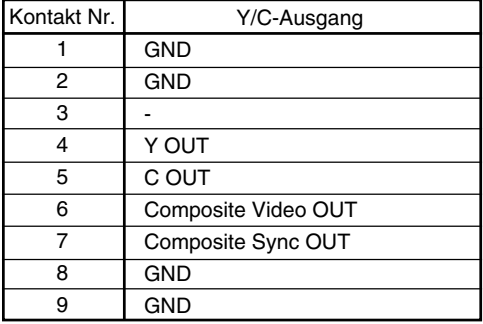

#### **Digitaler Ausgangsanschluss**

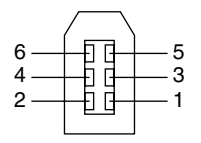

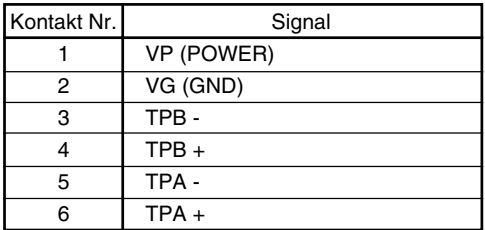

#### **Hinweis**

Montieren Sie die beiliegenden Filterklammern an die Kabel, die mit den analogen und digitalen Ausgangsanschlüssen [RGB, Y/C, SYNC OUT] bzw. [DV] verbunden sind. Auf diese Weise können Sie unerwünschte elektromagnetische Einstreuungen verringern. ☞ Seite 48

### **Anschluss über den Digitalausgang**

Mithilfe eines Computers können Sie dieses Gerät fernsteuern, aufgenommene Bilder mit einem Digitalgerät aufzeichnen und oder sie auf dem Computer oder einem Monitor anzeigen. (Bitte installieren Sie zunächst die beiliegende Spezialsoftware für dieses Gerät.) ,Netzteil

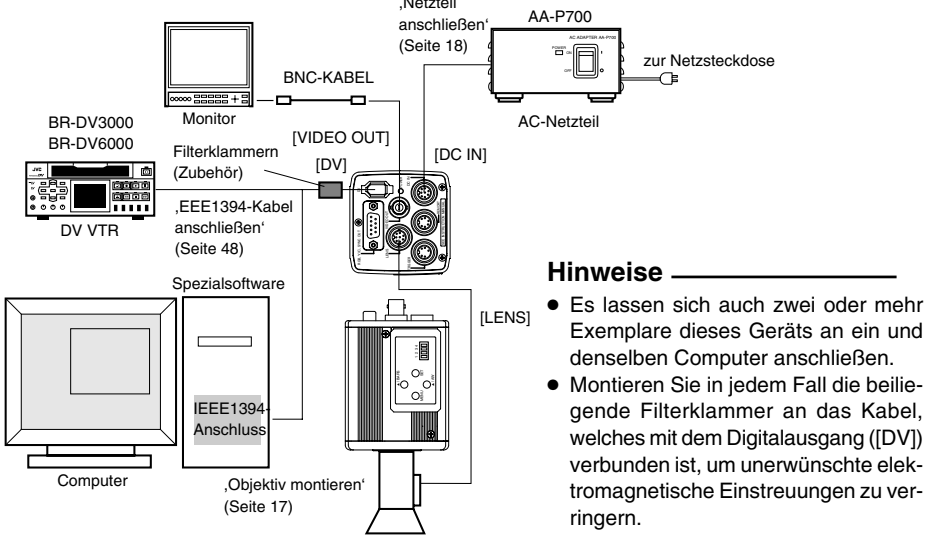

- **1.** Schließen Sie den [DV]-Anschluss dieses Geräts an den DV-Anschluss ([IEEE1394]) des Computers an.
- **2.** Setzen Sie die seitlich angeordneten Schalter 1 und 4 auf [ON] (obere Position).
- **3.** Schalten Sie das System ein.
- 4. Weisen Sie dem Parameter "DV SYSTEM" auf dem "SYSTEM"-Bildschirm die Einstellung "JVC" zu.
- ON OFF <u>1234</u>
- Schalter 1 Schalter 4

**5.** Schalten Sie den Computer ein und starten Sie die Software.

Mithilfe der beiliegenden Spezialsoftware können Sie verschiedene Kameraeinstellungen auswählen und die Aufnahme mit der Kamera steuern. Weitere Informationen hierzu erhalten Sie bei Ihrem JVC-Händler.

Informationen zur Verwendung der Software finden Sie in deren Hilfemenü (HELP).

#### **Vorsicht**

- Führen Sie diesen Vorgang nur bei abgeschalteten Geräten durch.
- Nachdem die Software gestartet wurde, dürfen Sie weder das Netzteil ein- oder ausschalten noch das IEEE1394-Kabel verbinden oder trennen.
- Deaktivieren Sie am Computer den automatischen Standby-Modus bzw. den Ruhezustand, bevor Sie die Software verwenden.
- Die benötigte Versorgungsspannung kann das Gerät auch über das IEEE1394-Kabel beziehen. Allerdings sollten Sie eine Versorgungsspannung zwischen 10,5 und 15 V anlegen, wenn Sie das Power-Objektiv verwenden. Vergewissern Sie sich, dass die Versorgungskapazität der Stromquelle für die Gesamtleistungsaufnahme des Geräts selbst und des Power-Objektivs ausreichend ist.

### **Anschluss über den Digitalausgang (Fortsetzung)**

#### **■ Technische Anforderungen an den Computer**

- Pentium 4 2.4 GHz oder höher, DOS/V, PC/AT-kompatibler Computer empfohlen.
- Mehr als 256 MB Arbeitsspeicher empfohlen.
- Festplatte mit mind. 20 MB freiem Speicher.
- Wenn Videoaufnahmen angefertigt werden sollen, wird eine IDE-Festplatte mit mind. 7200 U/min. benötigt (RAID-System empfohlen).
- Betriebssystem: Windows 2000 Professional/Windows XP
- Grafikkarte: AGP-Grafikkarte mit integriertem NVIDIA GeForce4MX- oder GeForceFX-Chip (GeForce 4MX420, GeForce FX5700)
- DirectX 9.0 oder höher (Endbenutzer-Runtime-Dateien)

#### **■ Geeigneter IEEE-Hostadapter**

● IEEE1394-Hostadapterkarte : Matrox Meteor 2-1394, Ratoc REX-CFW3

#### **■ Kompatibles Objektiv**

● Fujinon T14 X 5,5MD

#### **■ Optionen**

● AC-Netzteil: AA-P700

(Die Verwendung der Spezialsoftware mit anderen Grafikkarten und/oder in anderen als den beschriebenen PC-Umgebungen kann zu einer verringerten Qualität des Vorschaufensters oder zu Darstellungsfehlern führen.)

Aktuelle Informationen finden Sie im Internet unter der folgenden Adresse: http: //www.jvc-victor.co.jp/english/pro/prodv/download/index.html

Weitere Informationen hierzu erhalten Sie bei Ihrem JVC-Händler.

### **Anschluss über den Analogausgang**

Bilder, die mit diesem Gerät aufgenommen wurden, können auf einen Monitor, einen Farbbilddrucker oder anderen Gerät ausgegeben werden.

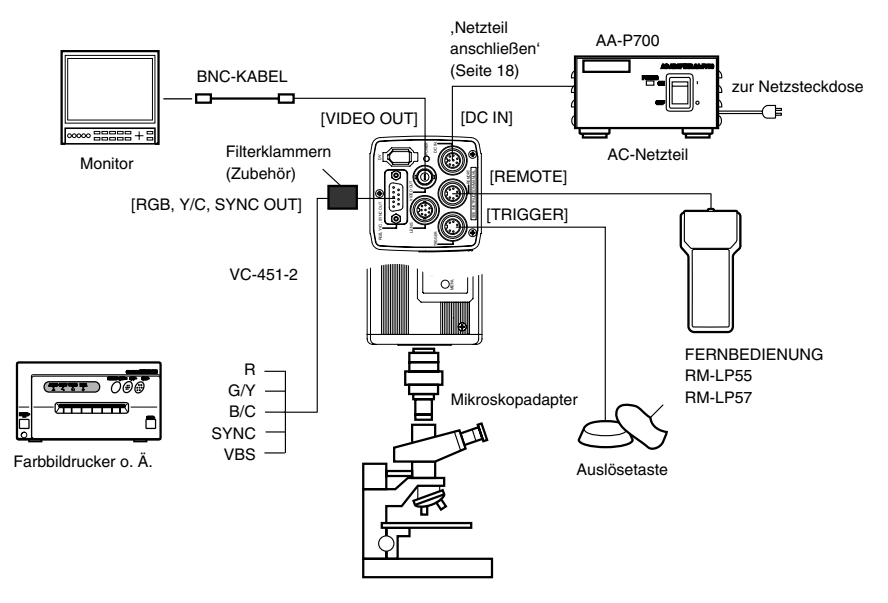

- **1.** Schließen Sie ein Gerät z. B. einen Farbbilddrucker – an den [RGB, Y/C, SYNC OUT]-Anschluss dieses Geräts an.
- **2.** Stellen Sie die seitlich angeordneten Schalter wie nachfolgend beschrieben ein.
	- Einstellung Schalter 2 Zur Y/C-Ausgabe schieben Sie diesen Schalter in die Position [ON] (obere Stellung). Zur RGB-Ausgabe schieben Sie diesen Schalter in die Position [OFF] (untere Stellung).
	- Einstellung Schalter 3 Stellen Sie diese Schalter auf [ON], wenn das Synchronisationssignal in den G-Kanal (Grün) des Videosignals eingebettet werden soll.
	- ☞Seite 10, ,9 Funktionsschalter' Beispiel: Bei RGB-Ausgabe

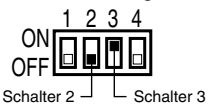

**3.** Schalten Sie das System ein.

#### **Vorsicht**

- Führen Sie diesen Vorgang nur bei abgeschalteten Geräten durch.
- Verwenden Sie den 1/3"-C-Mount-Adapter für den Mikroskopadapter.

#### **Hinweise**

- Schließen Sie einen Schalter zwischen die Pole 2 (TRIG) und 3 (GND) des [TRIGGER]-Anschlusses. Ist dieser Schalter eingeschaltet ([ON]), dann wird das Kamerabild nach dem Auslösevorgang als Standbild gezeigt, und die Aufnahme der Bilder kann mit dem Auslöser synchronisiert werden.
- Montieren Sie in jedem Fall die beiliegende Filterklammer an das Kabel, welches mit dem Analogausgang ([RGB, Y/C, SYNC OUT]) verbunden ist, um unerwünschte elektromagnetische Einstreuungen zu verringern. ☞ Seite 48

### **Objektiv montieren**

Gehen Sie wie nachfolgend beschrieben vor, um das Objektiv mit Automatikblende zu montieren. Beachten Sie auch das Bedienungshandbuch zum Objektiv.

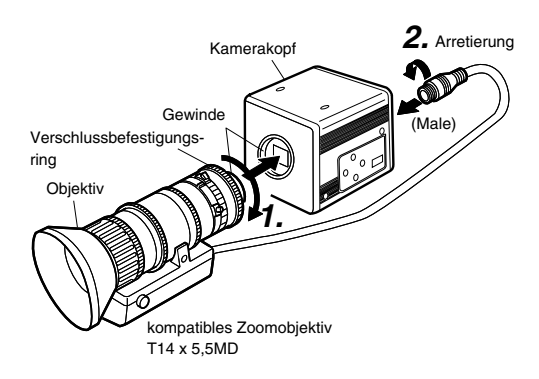

#### **Vorsicht**

- Führen Sie diesen Vorgang nur bei abgeschaltetem Gerät durch. Wenn Sie die Anschlussverbindungen bei eingeschaltetem Gerät herstellen, kann dies Fehlfunktionen zur Folge haben.
- Wenn Sie den Objektivverschluss abnehmen, achten Sie darauf, dass keine Fremdsubstanzen eindringen können.
- Dieses Gerät wird ohne Objektiv ausgeliefert. Bei Verwendung ungeeigneter Objektive kann das Gerät beschädigt werden. Insofern müssen Sie Objektive mit einer Länge von maximal 4 mm bezogen auf den Objektivverschluss verwenden.

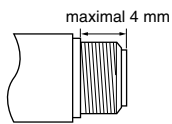

**1.** Richten Sie die Gewinde des Objektivadapters dieses Geräts und des Objektivs selbst auf einander aus und drücken Sie sie aufeinander. Drehen Sie den Befestigungsring nun langsam im Uhrzeigersinn, bis das Objektiv fest auf der Kamera sitzt.

#### **Hinweis**

Gehen Sie wie folgt vor, um die Objektivdrehrichtung zu ändern:

- 1 Lösen Sie zunächst den Verschlussbefestigungsring, indem Sie ihn aus Objektivrichtung gesehen um eine Vierteldrehung gegen den Uhrzeigersinn drehen.
- 2 Drehen Sie das Objektiv vorsichtig, stellen Sie die Position ein und ziehen Sie den Verschlussbefestigungsring wieder an.
- **2.** Schließen Sie das Objektivkabel an den [LENS]- Anschluss auf der Rückseite des Geräts an und prüfen Sie auf festen Sitz. Die Steuerung der Blende erfolgt über dieses

Gerät. ■ Einstellen des Parameters "IRIS MODE" auf dem "EXPOSURE"-Bildschirm ☞ Seite 33

- Wenn ein Objektiv mit Automatikblende verwendet wird und die Blendensteuerung automatisch erfolgt, weisen Sie die Einstellung "AUTO" zu.
- Wenn ein Objektiv mit Automatikblende verwendet wird und die Feinabstimmung der Blendensteuerung erfolgen soll, weisen Sie die Einstellung "MANUAL" zu.

### **Netzteil anschließen**

Verbinden Sie den [DC IN]-Anschluss auf der Rückseite dieses Geräts mithilfe des beiliegenden Netzkabels (2 m) mit dem [TO CAMERA]-Anschluss des Netzteils (AA-P700).

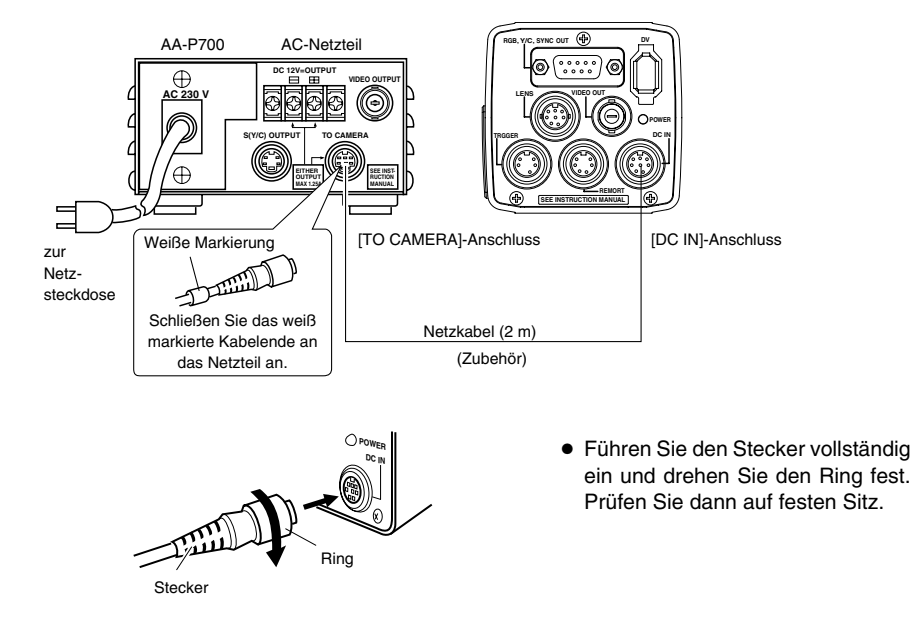

#### **Hinweise**

● Verwenden Sie zur Stromversorgung ausschließlich das Netzteil AA-P700. Achten Sie ferner darauf, dass der Netzschalter des Netzteils AA-P700 abgeschaltet ist, wenn Sie die Anschlussverbindungen herstellen.

Wenn Sie die Anschlussverbindungen bei eingeschaltetem Gerät herstellen, kann dies Fehlfunktionen zur Folge haben.

- Nach dem Einschalten dauert es einige Sekunden, bis das Gerät betriebsbereit ist. Wenn der Parameter "SHUTTER" im "EXPOSURE"-Bildschirm die Einstellung "SLOW" hat, kann es noch länger dauern.
- Warten Sie nach dem Abschalten des Netzschalters mindestens zehn Sekunden, bevor Sie das Netzteil wieder einschalten. Wird der Netzschalter zu schnell hintereinander aus- und eingeschaltet, dann kann es zu Fehlfunktionen beim Einschalten kommen.

#### **Vorsicht**

Bei medizinischer Ver wendung

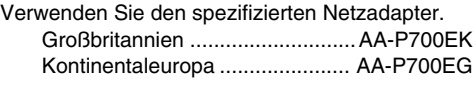

### **Kamera montieren**

#### **<Vorgehensweise zur Montage der Kameramontagehalterung>**

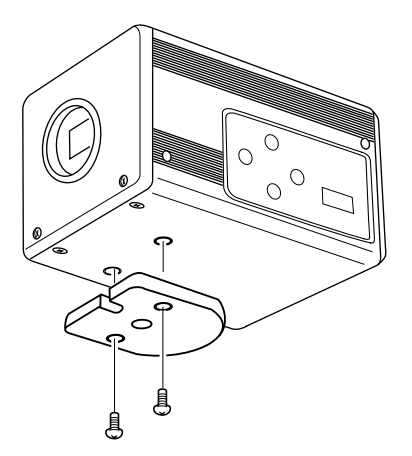

Montieren Sie die beiliegende Kameramontagehalterung mithilfe der beiden zugehörigen Schrauben auf die Oberoder Unterseite.

**Vorsicht**

Verwenden Sie zur Montage ausschließlich die diesem Gerät beiliegenden Schrauben. Die Verwendung von Schrauben mit einer Länge von 6 mm oder mehr kann Fehlfunktionen am Gerät hervorrufen.

#### **<Montagevorgänge>**

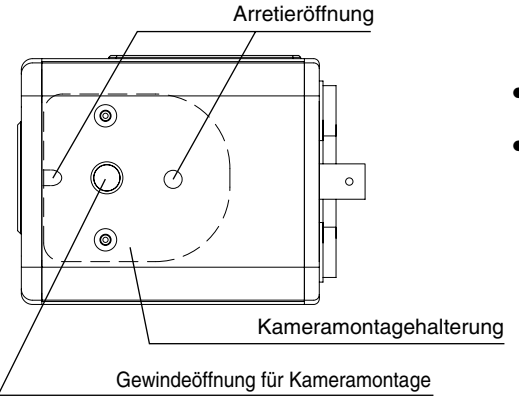

- Zur Befestigung dieses Geräts verwenden Sie die Bohrungen in der Kameramontagehalterung.
- Nutzen Sie auch die Arretieröffnung, um zu verhindern, dass das Gerät herabfällt.

### **Vorsichtsmaßnahmen gegen Sturzgefahr**

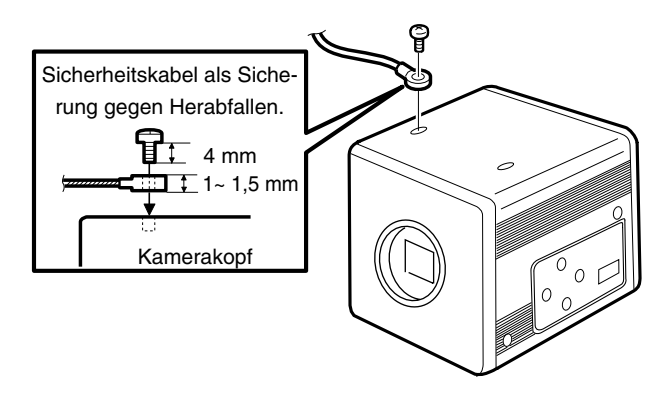

# **Vorsicht**

- Die Montage der Kamera an Wand oder Decke setzt besondere Sorgfalt voraus. Wenden Sie sich an einen Fachmann, der derartige Arbeiten ausführt. Bei unsachgemäßer Montage kann das Gerät herabfallen. Es besteht Unfall- und Verletzungsgefahr.
- Befestigen Sie das Gerät mithilfe des Sicherheitskabels an einem sicheren Ort, um ein Herabfallen zu verhindern. Verwenden Sie zur Absicherung die freien Bohrungen auf der Seite, auf der die Kameramontagehalterung nicht montiert ist. (M2,6 x 4 mm) Achten Sie auch auf die Länge des Drahtseils.
- Es sollte stark genug sein, um das Herabfallen einer Masse zu verhindern, die zehnmal größer ist als das Gesamtgewicht von Kamera und Objektiv.
### **Externen Monitor einstellen**

Sie können das durch die Kamera erzeugte Testbildsignal auf dem Monitor anzeigen lassen, um Farb-, Kontrast- und Helligkeitseinstellungen vorzunehmen.

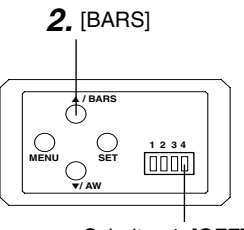

Schalter 4: [OFF]

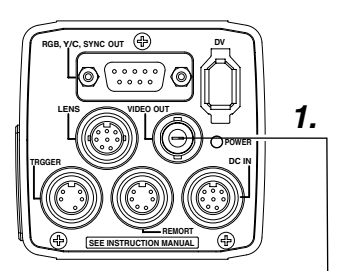

- **1.** Schließen Sie einen Farbvideomonitor an den [VIDEO OUT]- Anschluss dieses Geräts an.
- Stellen Sie sicher, dass der seitlich angeordnete Schalter 4 auf [OFF] (untere Stellung) steht.
- **2.** Betätigen Sie die [BARS]-Taste, um das Testbild auszugeben (EBU-kompatibles Testbild).
- **3.** Aktivieren Sie bei Anzeige des Testbildes die Blautonprüfung ([BLUE CHECK]) am Monitor. Der Bildschirm schaltet auf blaue Monochromanzeige um, und die Farbfelder im Testbild werden als blaue Streifen dargestellt.
- **4.** Stellen Sie die Farbfelder  $\overline{1}$  und  $\overline{2}$  mit dem [CHROMA]-Regler am Monitor auf die gleiche Helligkeit ein.
- **5.** Während [BLUE CHECK] weiterhin auf [ON] steht, stellen Sie den [PHASE]-Regler so ein, dass die Farbfelder  $(3)$  und  $(5)$ die gleiche Helligkeit aufweisen.
- **6.** Wenn die Helligkeit der Farbfelder  $\Omega$  und  $\Omega$  sich bei Betätigung des [PHASE]-Reglers ebenfalls ändern, wiederholen Sie die Farbeinstellung wie in Schritt **4.** erläutert.
- **7.** Schalten Sie [BLUE CHECK] nun ab ("OFF"), um wieder zur normalen Farbanzeige zu wechseln (die Rot-, Grün- und Blauanteile werden nun angezeigt).

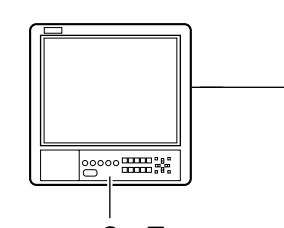

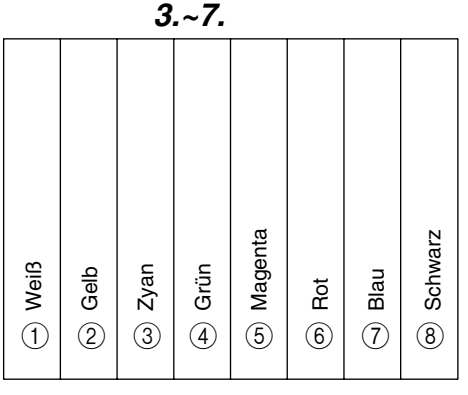

**Deutsch**

### **Weißabgleich einstellen**

Die Lichtfarbe (Farbtemperatur) kann abhängig von den Lichtquellen variieren. Wenn die Beleuchtungsquelle für das Objekt geändert wird, müssen Sie den Weißabgleich (AUTO WHITE) erneut einstellen. Positionieren Sie keine starken Reflektoren (z. B. Metallgegenstände) in der Nähe des Objekts. Dies kann zu einem fehlerhaften Weißabgleich führen.

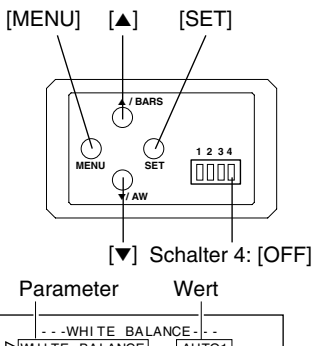

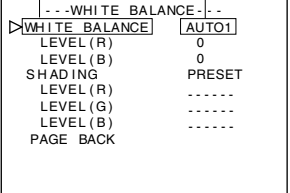

#### "WHITE BALANCE"-Bildschirm

Bearbeitungsbereich für automatischen Weißabgleich

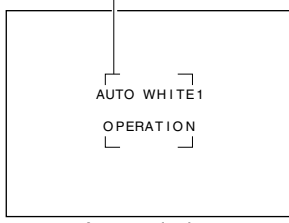

Automatischer Weißabgleich aktiviert

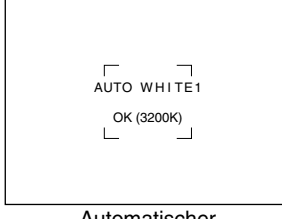

Automatischer Weißabgleich wird beendet Zur Weißabgleichseinstellung stehen die Funktionen "Auto White", FAW (Fulltime Auto White), "Manual" und "Preset" zur Verfügung.

### **Einstellvorgänge für die "Auto White"-Funktion ("AUTO1", "AUTO2")**

- Stellen Sie sicher, dass der seitlich angeordnete Schalter 4 auf [OFF] (untere Stellung) steht.
- **1.** Betätigen Sie die [MENU]-Taste für ein bis zwei Sekunden. Der "MENU"-Bildschirm wird angezeigt.
- **2.** Wählen Sie mit den Tasten [▲/▼] den Parameter "WHITE BA-LANCE.." und betätigen Sie dann die [SET]-Taste. Der "WHITE BALANCE"-Bildschirm wird angezeigt.
- **3.** Wählen Sie mit den Tasten [▲/▼] den Parameter "WHITE BA-LANCE" und betätigen Sie dann die [SET]-Taste. Der angezeigte Wert blinkt.
- 4. Wählen Sie mit den Tasten [▲/▼] die Einstellung "AUTO1" oder "AUTO2" und betätigen Sie die [SET]-Taste.
- **5.** Betätigen Sie die [MENU]-Taste für ein bis zwei Sekunden. Der normale Bildschirm wird angezeigt.

#### **Hinweis**

Wenn der normale Bildschirm wieder angezeigt wird, tauschen Sie das Objekt gegen ein weißes Objekt aus, ohne die Beleuchtung zu ändern, und zoomen Sie dann auf einen weißen Bereich in der Mitte des Bildschirms (über 80 % im Bereich).

- **6.** Betätigen Sie die [AW]-Taste ("Auto White").
	- Wenn der automatische Weißabgleich aktiviert ist, werden der Bearbeitungsbereich und die Meldung "AUTO WHITE1,2 OPE-RATION" auf dem Monitor angezeigt.
	- Wenn der Weißabgleich justiert wurde, erscheinen für etwa drei Sekunden eine Grobangabe der Farbtemperatur und die Meldung "AUTO WHITE1,2 OK", danach wird wieder der normale Bildschirm angezeigt.

### **Weißabgleich einstellen (Fortsetzung)**

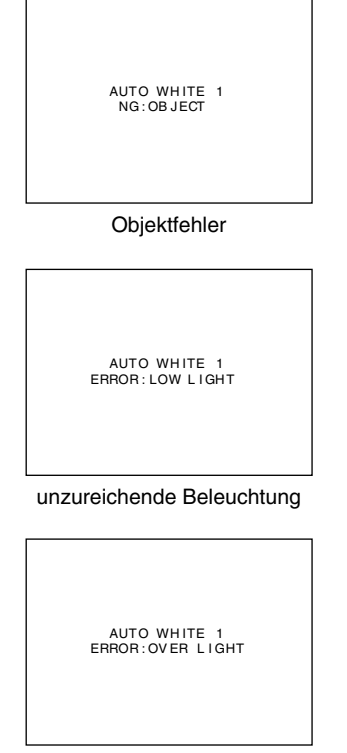

übermäßige Beleuchtung

#### **Fehleranzeige**

Kann der automatische Weißabgleich nicht korrekt durchgeführt werden, dann wird für etwa drei Sekunden eine der folgenden Meldungen angezeigt:

- **"NG : OBJECT" (Objektfehler)** Wird angezeigt, wenn zu wenig Weiß auf dem Objekt vorhanden oder die Farbtemperatur ungeeignet ist. Verwenden Sie ein weißes Objekt und führen Sie den Vorgang noch einmal durch, um den Weißabgleich vorzunehmen.
- **"ERROR : LOW LIGHT" (unzureichende Beleuchtung)** Wird angezeigt, wenn die Beleuchtung zu dunkel ist. Öffnen Sie die Objektivblende oder verstärken Sie die Lichtquelle. Führen Sie den Weißabgleich noch einmal durch.
- **"ERROR : OVER LIGHT" (übermäßige Beleuchtung)** Wird angezeigt, wenn die Beleuchtung zu hell ist. Schließen Sie die Objektivblende oder stellen Sie die Lichtquelle schwächer. Führen Sie den Weißabgleich noch einmal durch.

#### **Vorsicht**

- Wenn das Gerät wie nachfolgend eingestellt ist, kann der automatische Weißabgleich nicht aktiviert werden.
	- Wenn der Parameter "SHUTTER" im "EXPOSURE"-Bildschirm die Einstellung "SLOW" hat:
	- Wenn der Parameter "MODE" im "CAPTURE"-Bildschirm die Einstellung "RANDOM TRG" hat:
	- Wenn das automatische White-Shading aktiviert wurde.
- Wenn das Standbild aktiviert ist und der Weißabgleich eingestellt werden soll, kehren Sie zum normalen Bildschirm zurück, bevor Sie den automatischen Weißabgleich aktivieren.

### **FAW-Funktion (..Fulltime Auto White")**

Diese Funktion erlaubt eine automatische Einstellung des Weißabgleichs unter Berücksichtigung unterschiedlicher Beleuchtungsbedingungen.

Sie ist nützlich, wenn zu wenig Zeit zur Nachjustierung des Weißabgleichs vorhanden ist oder die Kamera häufig in unterschiedlichen Umgebungen mit variierenden Lichtbedingungen eingesetzt wird.

- Beachten Sie allerdings, dass ein Weißabgleich nicht ordnungsgemäß durchgeführt werden kann, wenn der Einstellbereich der FAW-Funktion überschritten würde (dies ist etwa der Fall, wenn nur eine einzige Farbe vorhanden oder der Weißanteil des Objekts zu gering ist).
- Im Vergleich zum automatischen Weißabgleich ist die mit der FAW-Funktion zu erzielende Qualität geringer.
- Wird das Gerät im FAW-Modus eingeschaltet, dann ist der automatische Weißabgleich nach etwa zehn Sekunden abgeschlossen.

### **White-Shading einstellen**

Es gibt Fälle, in denen der Weißabgleich in der Bildschirmmitte erreicht wird, nicht jedoch für die oberen und unteren Ränder, d. h. andere Farben werden hier grün oder magentafarben angezeigt. Dies wird durch die Objektiveigenschaften verursacht. Den Vorgang zur Beseitigung dieses Problems bezeichnet man als White-Shading.

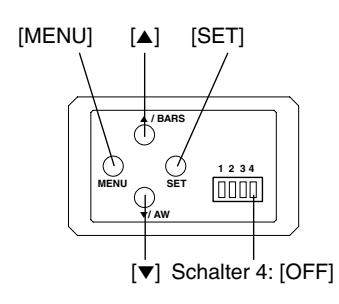

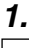

| MENU                                                                                      |  |
|-------------------------------------------------------------------------------------------|--|
| <b>EXPOSURE</b><br>DWHITE BALANCE<br>PROCESS<br>SYSTEM.<br>CAPTURE<br>FILE MANAGE<br>EXIT |  |

"MENU"-Bildschirm

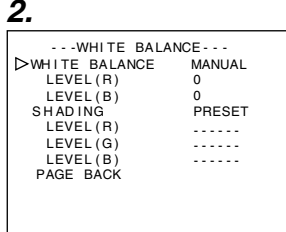

"WHITE BALANCE"-Bildschirm

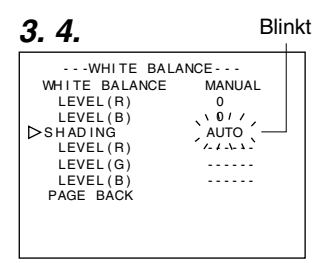

Führen Sie zur Einstellung des White-Shadings die folgenden Schritte durch. ☞ Seite 22

#### **Automatische White-Shading-Einstellung**

- Stellen Sie sicher, dass der seitlich angeordnete Schalter 4 auf [OFF] (untere Stellung) steht.
- **1.** Betätigen Sie die [MENU]-Taste für ein bis zwei Sekunden. Der "MENU"-Bildschirm wird angezeigt.
- **2.** Wählen Sie mit den Tasten [▲/▼] den Parameter "WHITE BA-LANCE.." und betätigen Sie dann die [SET]-Taste. Der "WHITE BALANCE"-Bildschirm wird angezeigt.
- **3.** Wählen Sie mit den Tasten [▲/▼] den Parameter "SHADING" und betätigen Sie dann die [SET]-Taste. Der eingestellte Wert blinkt und kann nun geändert werden.
- 4. Wählen Sie mit den Tasten [▲/▼] die Einstellung "AUTO" und betätigen Sie die [SET]-Taste.
- **5.** Betätigen Sie die [MENU]-Taste für ein bis zwei Sekunden. Der normale Bildschirm wird angezeigt.

#### **Hinweis**

Wenn wieder der normale Bildschirm angezeigt wird, nehmen Sie ein weißes, bildschirmfüllendes Objekt auf.

Beachten Sie ferner die folgenden Hinweise zur korrekten Einstellung.

- Verwenden Sie ein gleichmäßig weißes Objekt.
- Nehmen Sie die Einstellungen so vor, dass das Objekt eine gleichmäßige Helligkeit aufweist.
- Stellen Sie über F4 die Objektivblende ein.

### **White-Shading einstellen (Fortsetzung)**

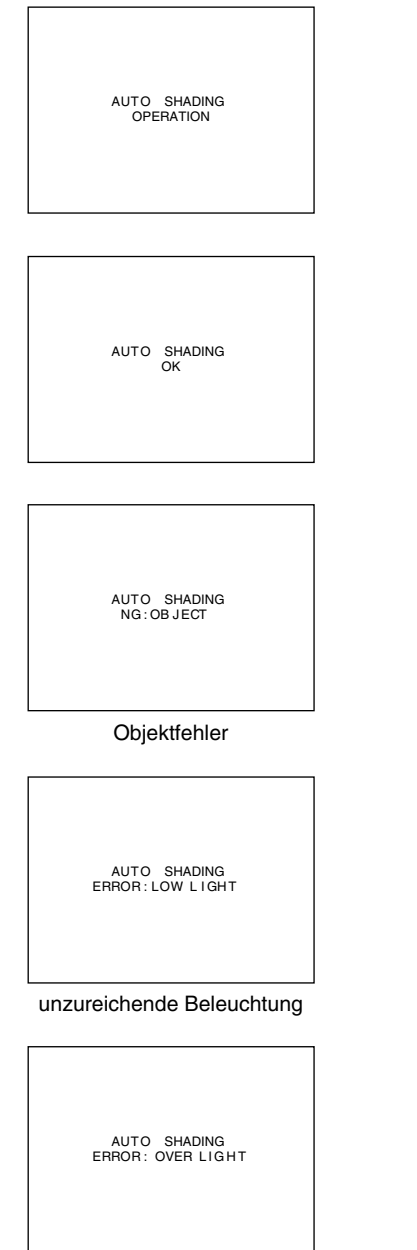

übermäßige Beleuchtung

- **6.** Betätigen Sie die [AW]-Taste ("Auto White") für ein bis zwei Sekunden.
	- Bei aktiviertem automatischen White-Shading erscheint die Meldung "AUTO SHADING OPERATION" auf dem Monitor.
	- Wenn das automatischen White-Shading erfolgreich durchgeführt wurde, erscheint für etwa drei Sekunden die Meldung "AUTO SHADING OK", danach wird wieder der normale Bildschirm angezeigt.

#### **Vorsicht**

- Wenn das Gerät wie nachfolgend eingestellt ist, kann das automatische White-Shading nicht aktiviert werden.
	- Wenn der Parameter "SHUTTER" im "EXPOSURE"-Bildschirm die Einstellung "SLOW" hat:
	- Wenn der Parameter "MODE" im "CAPTURE"-Bildschirm die Einstellung "RANDOM TRG" hat:
	- Wenn der automatische Weißabgleich aktiviert wurde.
- Wenn Standbild aktiviert ist und das White-Shading eingestellt werden soll, kehren Sie zum normalen Bildschirm zurück, bevor Sie das automatische White-Shading aktivieren.
- **7.** Wenn Sie die automatische Einstellung des White-Shadings vorgenommen haben, müssen Sie den Weißabgleich erneut durchführen.
	- ☞Seite 22, ,Weißabgleich einstellen'

#### **Fehleranzeige**

Kann das automatische White-Shading nicht korrekt durchgeführt werden, dann wird für etwa drei Sekunden eine der folgenden Meldungen angezeigt:

● **"NG : OBJECT"** (ungeeignetes Objekt) Wird angezeigt, wenn das Objekt nicht von gleichmäßig weißer Farbe ist.

Verwenden Sie ein gleichmäßig weißes Objekt und führen Sie das automatische White-Shading noch einmal durch.

● **"ERROR : LOW LIGHT"** (unzureichende Beleuchtung) Wird angezeigt, wenn die Beleuchtung zu dunkel ist. Öffnen Sie die Objektivblende oder verstärken Sie die Lichtquelle. Führen Sie das automatische White-Shading noch einmal durch.

#### ● **"ERROR : OVER LIGHT" (zu starke Beleuchtung)** Wird angezeigt, wenn die Beleuchtung zu hell ist. Schließen Sie die Objektivblende oder stellen Sie die Lichtquelle schwächer. Führen Sie das automatische White-Shading noch einmal durch.

### **Computermonitor aufnehmen**

Wenn Sie Bilder von Computermonitoren oder anderen Anzeigegeräten machen, erscheinen waagrechte Bänder auf dem Bildschirm. Zur Beseitigung dieser Bänder ist es notwendig, die Belichtungszeit an die Zeilenfrequenz des Monitors anzupassen.

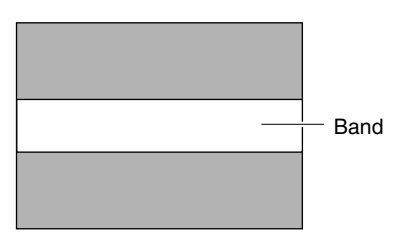

Computermonitor

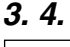

| $- -$ FXPOSURF $- -$ |             |
|----------------------|-------------|
| IRIS MODE            | <b>AUTO</b> |
| MANUAL LEVEL         |             |
| GAIN                 | <b>STEP</b> |
| LEVEL                | 0dB         |
| D> SHUTTER           | <b>STEP</b> |
| LEVEL                | NORMAL      |
| ADVANCED EXPOSURE.   |             |
| PAGE BACK            |             |
|                      |             |
|                      |             |
|                      |             |
|                      |             |

"EXPOSURE"-Bildschirm

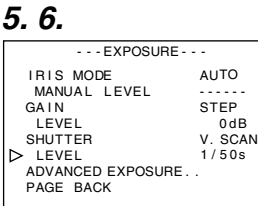

- Stellen Sie sicher, dass der seitlich angeordnete Schalter 4 auf [OFF] (untere Stellung) steht.
- **1.** Betätigen Sie die [MENU]-Taste für ein bis zwei Sekunden. Der "MENU"-Bildschirm wird angezeigt.
- **2.** Wählen Sie mit den Tasten [▲/▼] die Funktion "EXPOSURE.." und betätigen Sie dann die [SET]-Taste.
- **3.** Wählen Sie mit den Tasten [▲/▼] den Parameter "SHUTTER" und betätigen Sie dann die [SET]-Taste. Der eingestellte Wert blinkt und kann nun geändert werden.
- 4. Wählen Sie mit den Tasten [▲/▼] die Einstellung "V. SCAN" und betätigen Sie die [SET]-Taste.
- **5.** Wählen Sie mit den Tasten [▲/▼] den Parameter "LEVEL" und betätigen Sie dann die [SET]-Taste.
- **6.** Stellen Sie die Belichtungszeit mit den [▲/▼]-Tasten ein. Betrachten Sie dabei den Bildschirm.

Wenn schwarze Bänder zu sehen sind: Verringern Sie die Belichtungszeit mit der [∞]-Taste.

Wenn weiße Bänder zu sehen sind : Erhöhen Sie die

- Belichtungszeit mit der [▲]-Taste.
- **7.** Sind keine Bänder mehr zu sehen, dann betätigen Sie die [SET]-Taste. Die Einstellung wird im Gerät gespeichert.
- **8.** Betätigen Sie die [MENU]-Taste für ein bis zwei Sekunden. Der normale Bildschirm wird angezeigt.

#### **Hinweis**

Die senkrechte Wiedergabefrequenz kann abhängig vom verwendeten Computertyp variieren. Es kann auch vorkommen, dass sich die Bänder nicht vollständig beseitigen lassen. Ferner hängt die Frequenz auch von der verwendeten Software ab.

G-26

### **Ausgabe eines Negativbildes**

Es ist möglich, über die verschiedenen Anschlüsse des Geräts ausgegebene Videosignale in Negativbilder umzuwandeln.

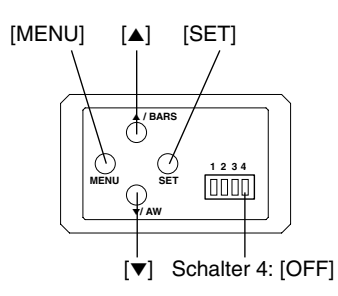

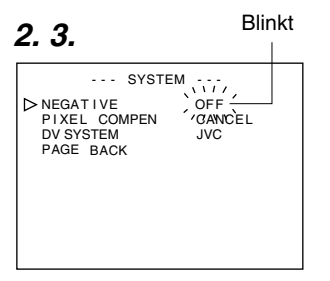

"SYSTEM"-Bildschirm

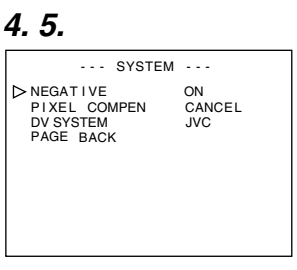

"SYSTEM"-Bildschirm

- Stellen Sie sicher, dass der seitlich angeordnete Schalter 4 auf [OFF] (untere Stellung) steht.
- **1.** Betätigen Sie die [MENU]-Taste für ein bis zwei Sekunden. Der "MENU"-Bildschirm wird angezeigt.
- **2.** Wählen Sie mit den Tasten [▲/▼] die Funktion "SYSTEM.." und betätigen Sie dann die [SET]-Taste. Der "SYSTEM"-Bildschirm wird angezeigt.
- **3.** Wählen Sie mit den Tasten [▲/▼] den Parameter "NEGATI-VE" und betätigen Sie dann die [SET]-Taste. Der eingestellte Wert blinkt und kann nun geändert werden.
- 4. Wählen Sie mit den Tasten [▲/▼] die Einstellung "ON" und betätigen Sie die [SET]-Taste. Die Einstellung wird im Gerät gespeichert. Das Ausgabebild wird nun invertiert (negativ) angezeigt.
- **5.** Betätigen Sie die [MENU]-Taste für ein bis zwei Sekunden. Der normale Bildschirm wird angezeigt.

### **Weißpunktkorrektur**

Eine typische Eigenschaft von CCDs besteht darin, dass, wenn sie unter hohen Temperaturen betrieben werden oder die Belichtungszeit während des Betriebs verlängert wird, weiße Punkte auf dem Bildschirm erscheinen.

Dieses Gerät verfügt über eine Funktion zur Weißpunktkorrektur, die dieses Phänomen abschwächen soll.

#### **Vorgehensweise**

#### **Erkennung weißer Punkte**

Anzahl und Größe der weißen Punkte variieren je nach Temperatur und Belichtungszeit. Deswegen müssen Sie, bevor Sie die Weißpunktkorrekturfunktion verwenden, zunächst die Positionen der weißen Punkte unter Betriebsbedingungen ermitteln.

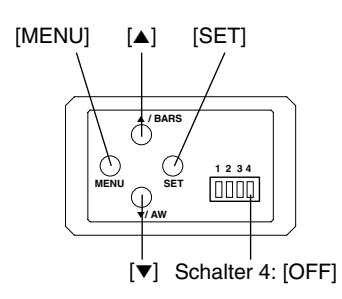

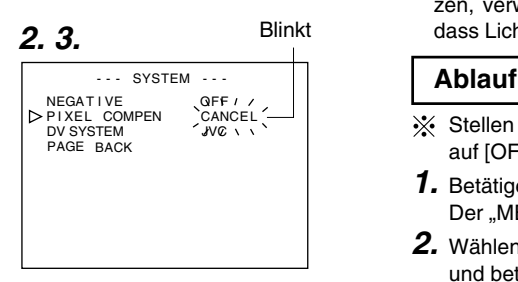

#### "SYSTEM"-Bildschirm

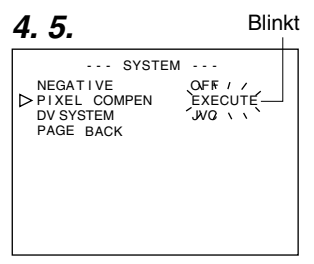

"SYSTEM"-Bildschirm

### **Vorbereitung**

- Stellen Sie die gewünschten Gegebenheiten her (Umgebungstemperatur, Belichtungszeit usw.).
- Bei Einstellung einer langen Belichtungszeit oder bei Verwendung der Funktion "Random Trigger" kann die Weißpunktkorrektur nicht aktiviert werden. Wechseln Sie ggf. die Einstellungen.
- Schalten Sie die Kamera ein und lassen Sie sie für mindestens zwei Stunden eingeschaltet.
- Schließen Sie die Objektivblende, um sicherzustellen, dass kein Licht auf das CCD fällt. (Wenn Sie ein Galvanoobjektiv benutzen, verwenden Sie den Objektivaufsatz, um zu verhindern, dass Licht in das CCD fällt.)

- Stellen Sie sicher, dass der seitlich angeordnete Schalter 4 auf [OFF] (untere Stellung) steht.
- **1.** Betätigen Sie die [MENU]-Taste für ein bis zwei Sekunden. Der "MENU"-Bildschirm wird angezeigt.
- **2.** Wählen Sie mit den Tasten [▲/▼] die Funktion "SYSTEM.." und betätigen Sie dann die [SET]-Taste. Der "SYSTEM"-Bildschirm wird angezeigt.
- **3.** Wählen Sie mit den Tasten [▲/▼] die Funktion "PIXEL COMPEN" und betätigen Sie dann die [SET]-Taste. Die Einstellung "CANCEL" blinkt und kann nun geändert werden.
- 4. Wählen Sie mit den Tasten [▲/▼] die Einstellung "EXECUTE" und betätigen Sie dann die [SET]-Taste. Es kann einige Minuten dauern, bis der Erkennungsvorgang abgeschlossen ist.
- **5.** Nach Abschluss der Erkennung wird die Meldung "Detection Completed" angezeigt.
- **6.** Schalten Sie das Gerät wieder ein. Warten Sie nach dem Abschalten des Netzschalters mindestens zehn Sekunden, bevor Sie das Netzteil wieder einschalten.
	- Nach dem Einschalten werden die weißen Punkte korrigiert.

### **Weißpunktkorrektur (Fortsetzung)**

#### **Meldungen während der Weißpunktkorrektur**

#### Erkennungsbildschirm

AND ON AGAIN.

OK

Meldung nach erfolgreichem

PIXEL COMPEN ERROR : LENS NOT CLOSED?

PIXEL COMPEN ERROR : COUNT OVER TURN POWER OFF AND ON AGAIN.

#### **Hinweise**

● Die Weißpunktkorrekturfunktion dieses Geräts korrigiert nicht alle weißen Punkte. Erkennung und Korrektur der weißen Punkte werden durch dieses Gerät nur unter den beschriebenen Bedingungen durchgeführt. Unter anderen Bedingungen ist die Weißpunktkorrektur nicht möglich. Zudem kann es auch unter den beschriebenen Bedingungen vorkommen, dass die Korrektur abhängig vom Auftreten der weißen Punkte nicht einwandfrei durchgeführt wird.

Führen Sie in solchen Fällen die Erkennung erneut durch, bis die weißen Punkte gefunden werden. Ist eine Weißpunktkorrektur nicht möglich, dann wenden Sie sich an Ihren JVC-Händler.

Anzahl Erkennung/Korrektur: maximal 32

- Die rechts abgebildete Meldung kann, wenn während der Erkennung der weißen Punkte Licht auf das CCD fällt, oder abhängig von der Beschaffenheit der weißen Punkte angezeigt werden. Prüfen Sie in diesem Fall, ob Licht in das Objektiv eindringt.
- Während der Weißpunktkorrektur werden bestimmte Bildpunktdaten durch Interpolation der Umgebungsbildpunkte ermittelt. Bei fein aufgelösten Bildern können diese Daten unter Umständen unkorrekt sein.
- Die Ergebnisse der Weißpunkterkennung werden bis zur nächsten Erkennung gespeichert.
- Während der Weißpunkterkennung ist die Fernbedienung deaktiviert.

PIXEL COMPEN ERROR : LENS NOT CLOSED?

> PIXEL COMPEN ERROR : COUNT OVER TURN POWER OFF AND ON AGAIN.

> > G-29

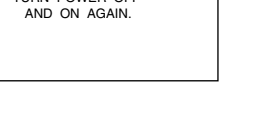

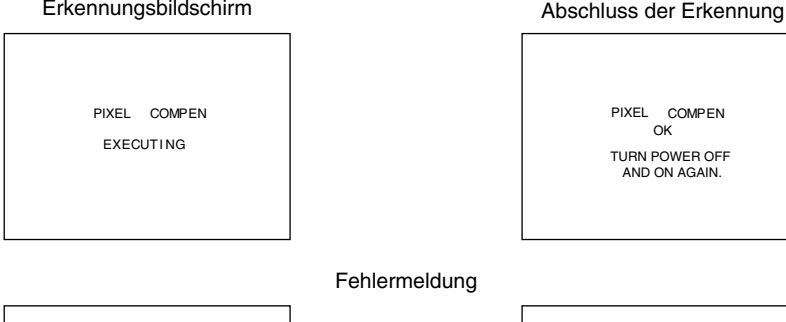

### **Abfolge der Menübildschirme**

Das Menü besteht aus mehreren Ebenen von Menübildschirmen entsprechend nachfolgender Abbildung. Wählen Sie vom "MENU"-Bildschirm ausgehend den Menübildschirm, über den sich die gewünschte Funktion aufrufen bzw. der gewünschte Parameter ändern lässt, und nehmen Sie die Änderungen vor.

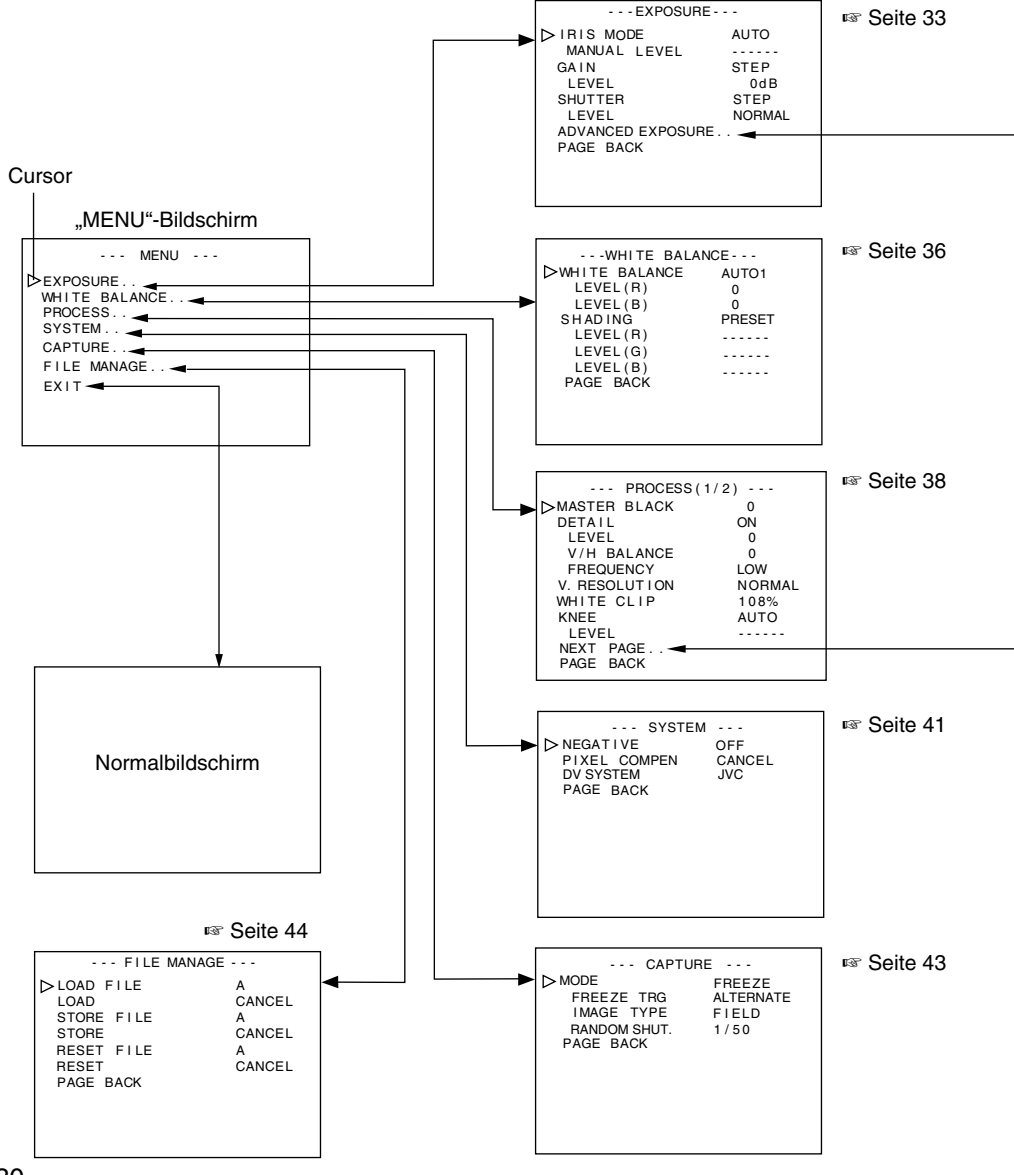

G-30

Download from Www.Somanuals.com. All Manuals Search And Download.

### **Abfolge der Menübildschirme (Fortsetzung)**

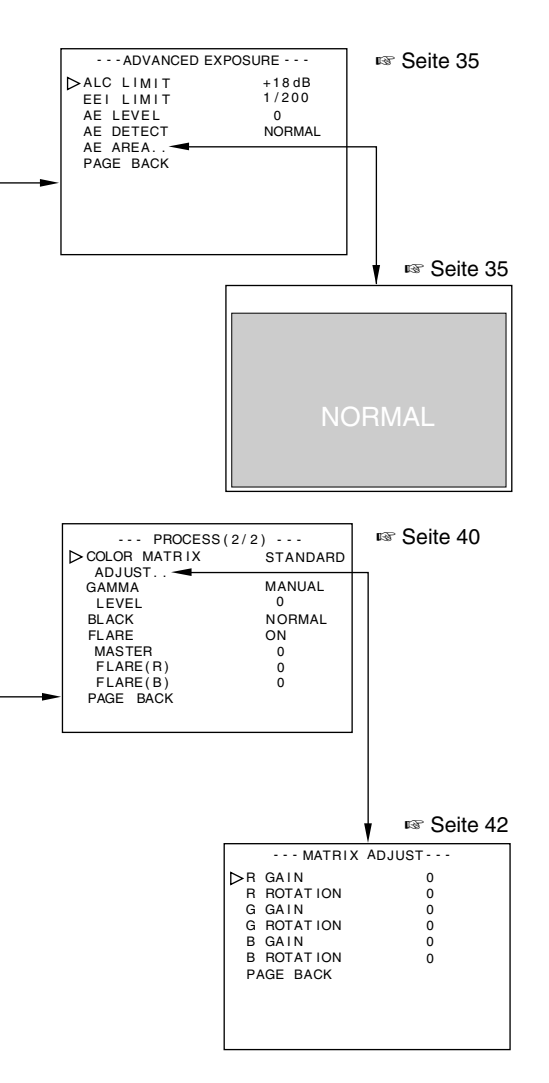

- Wenn Sie bei Anzeige eines beliebigen Menübildschirms für ein bis zwei Sekunden die [MENU]- Taste betätigen, erscheint wieder die Normalansicht.
- Bei angeschlossener Fernbedienung werden Einstellungen, die auch über diese geändert werden können, mit dem Zusatz "REMOTE" markiert. In diesem Fall ist die Bedienung solcher Parameter über die Kamera deaktiviert.

## **5. Einstellungen über den Menübildschirm (Fortsetzung)**

### **Einstellvorgänge**

Die verschiedenen Funktionen dieses Geräts lassen sich über den Menübildschirm einstellen. Die Einstellungen werden im Speicher dieses Geräts gesichert und bleiben auch nach dem Abschalten erhalten.

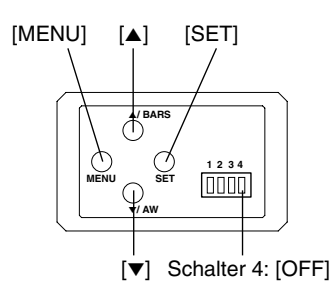

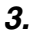

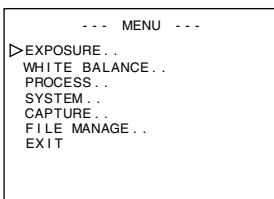

#### "MENU"-Bildschirm

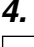

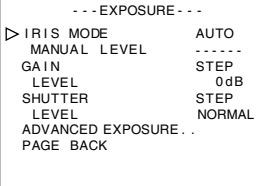

.EXPOSURE"-Bildschirm (Beispiel) (Untermenübildschirm)

**1.** Setzen Sie den seitlich angeordneten Schalter 4 auf [OFF] (untere Stellung).

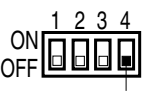

Schalter 4

- **2.** Schalten Sie das System ein.
- **3.** Betätigen Sie die [MENU]-Taste für ein bis zwei Sekunden. Der "MENU"-Bildschirm wird angezeigt.
- 4. Wählen Sie mit den Tasten [▲/▼] ein Element aus und betätigen Sie dann die [SET]-Taste. Der entsprechende Untermenübildschirm wird angezeigt.
- **5.** Auch in den Untermenüs wählen Sie mit den Tasten [▲/▼] ein Element aus und betätigen dann die [SET]-Taste. Der eingestellte Wert blinkt und kann nun geändert werden.
- **6.** Mit den Tasten [▲/▼] können Sie den Wert ändern und die Änderung dann mit der [SET]-Taste bestätigen. Der gewählte Wert wird übernommen und im Speicher des Geräts abgelegt.

#### **Hinweis**

Bei umfangreichen Werteänderungen können Sie die Tasten [▲/▼] gedrückt halten, um die Änderung zu beschleunigen. Verwenden Sie diese Funktionalität, wenn Sie Werte deutlich ändern wollen.

**7.** Betätigen Sie die [MENU]-Taste für ein bis zwei Sekunden. Der normale Bildschirm wird angezeigt.

## **"EXPOSURE"-Bildschirm**

#### **Fett gedruckte Werte sind Werksvoreinstellungen**

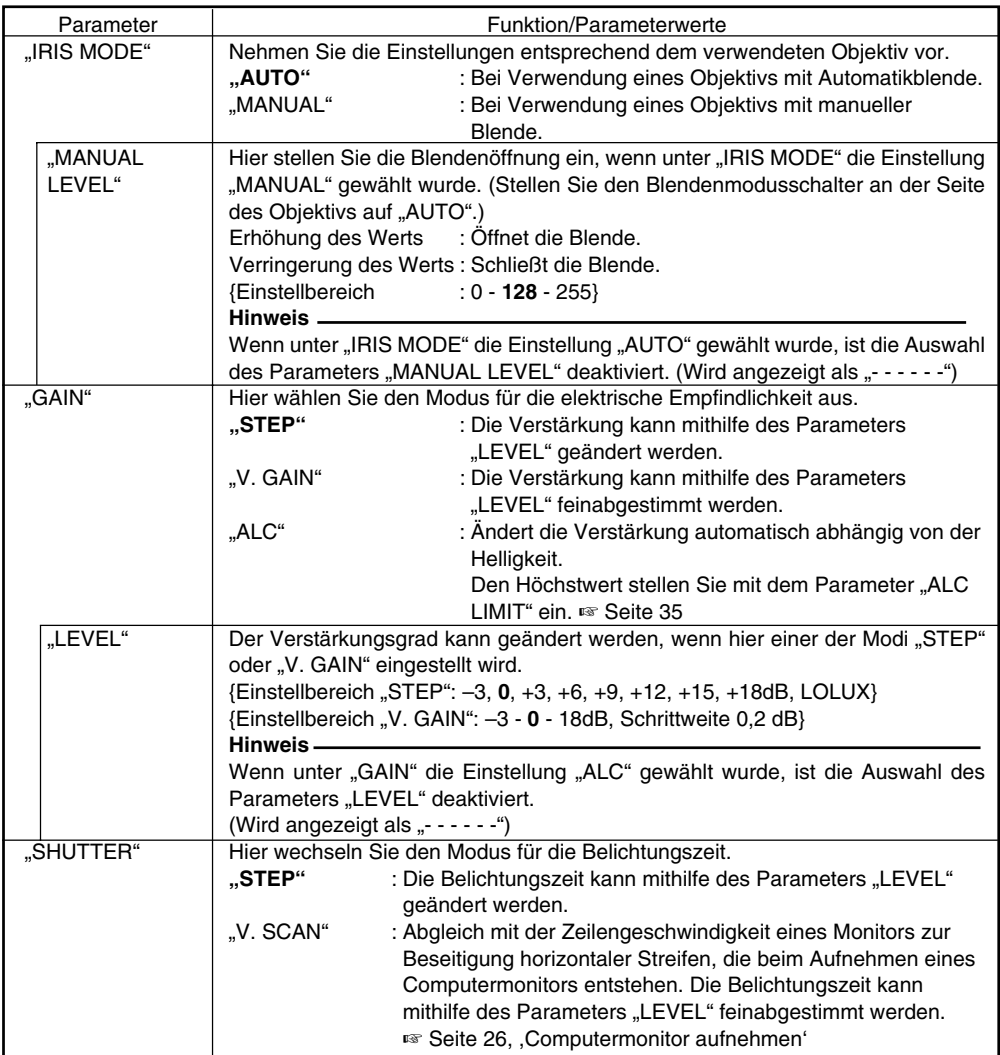

### **"EXPOSURE"-Bildschirm (Fortsetzung)**

#### **Fett gedruckte Werte sind Werksvoreinstellungen**

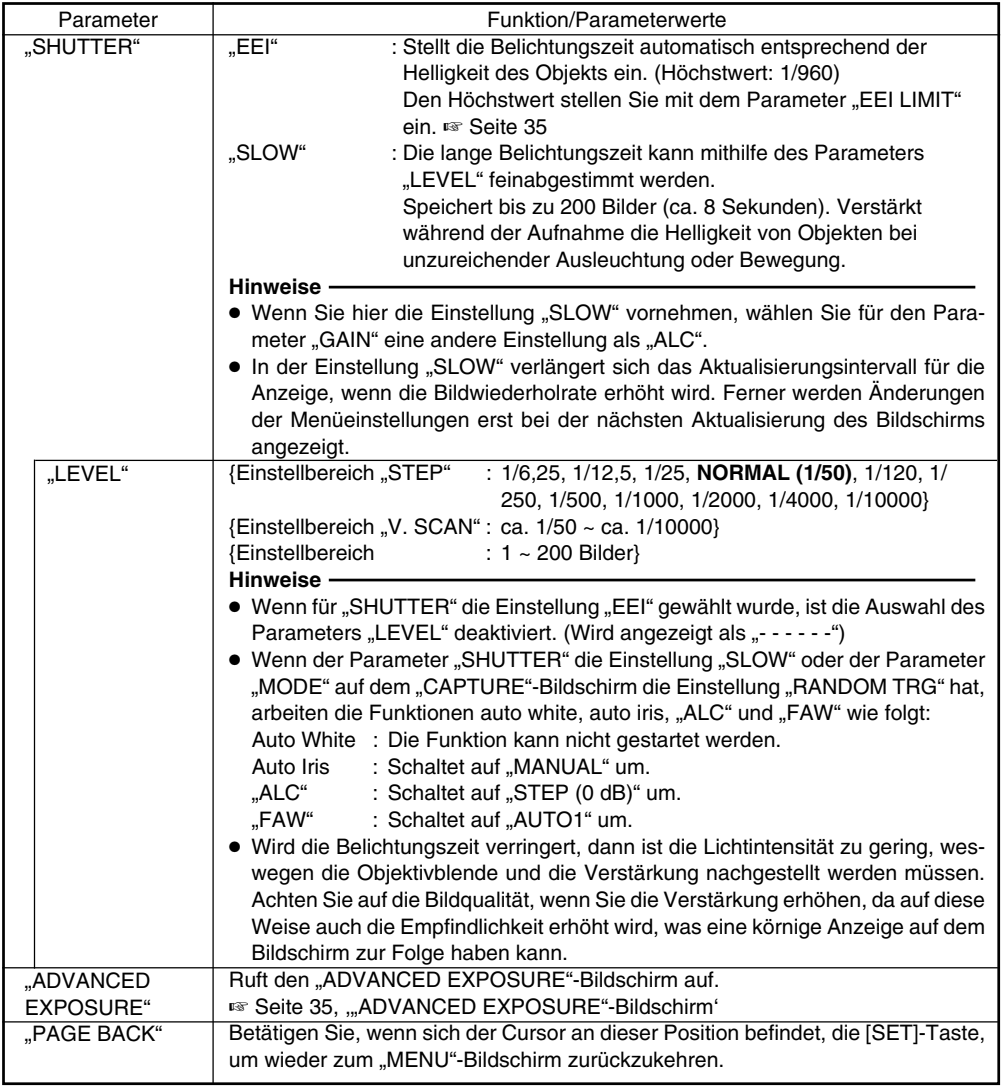

### **"ADVANCED EXPOSURE"-Bildschirm**

#### **Fett gedruckte Werte sind Werksvoreinstellungen**

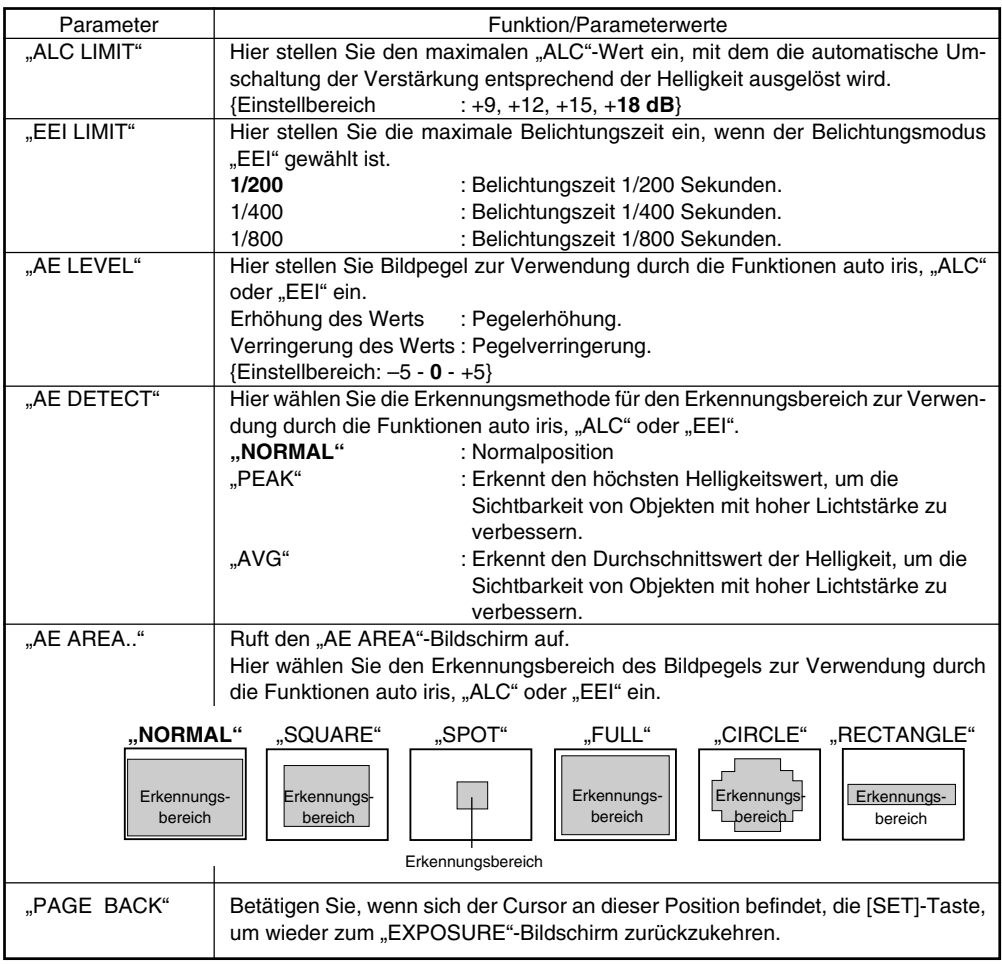

#### **Hinweis**

Die Parameter "AE LEVEL", "AE DETECT" und "AE AREA" können nicht gewählt werden, wenn die Funktionen "Auto Iris" "ALC" und "EEI" deaktiviert sind.

In diesem Fall werden "AE LEVEL" und "AE DETECT" als "- - - - - - " angezeigt.

### **"WHITE BALANCE"-Bildschirm**

#### **Fett gedruckte Werte sind Werksvoreinstellungen**

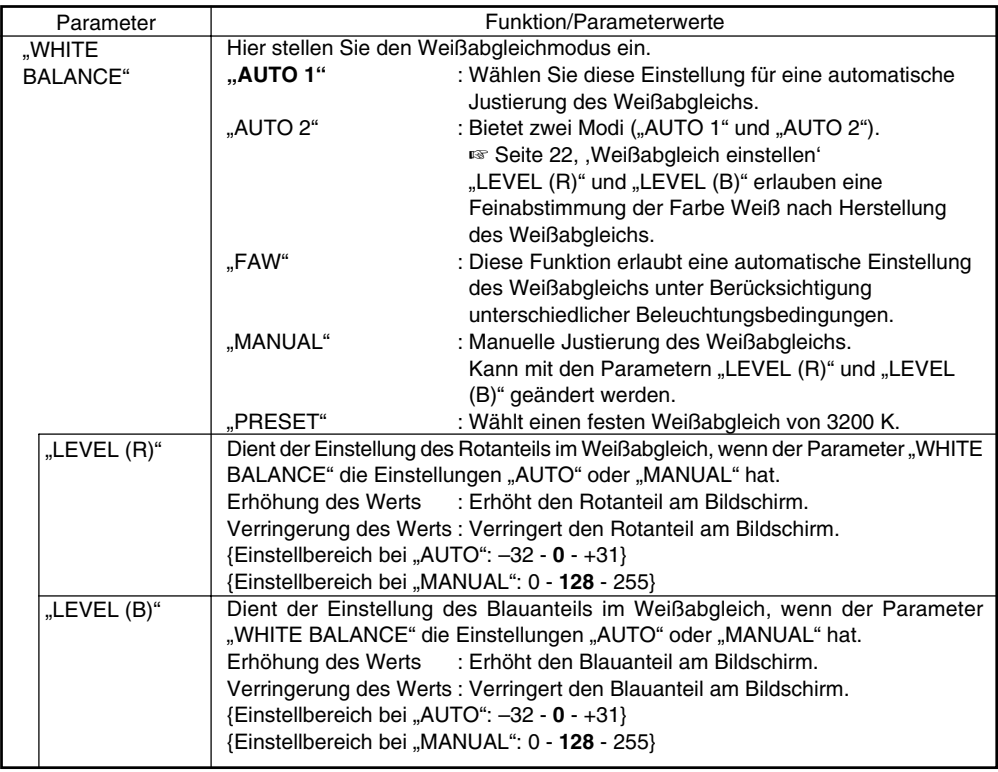

#### **Hinweise**

- Die Parameter "LEVEL (R)" und "LEVEL (B)" können nicht angewählt werden, wenn der Parameter "WHITE BALANCE" die Einstellung "PRESET" order "FAW" hat. (Wird angezeigt als "- - - - - -")
- Wenn der Parameter "MODE" auf dem "CAPTURE"-Bildschirm die Einstellung "RANDOM TRG" hat, kann der Parameter "WHITE BALANCE" unter "FAW" nicht selektiert werden. Ferner kann der automatische Weißabgleich auch dann nicht durch Betätigung der [AW]-Taste aktiviert werden, wenn die Einstellungen "AUTO1" oder "AUTO2" gewählt wurden.

## **"WHITE BALANCE"-Bildschirm (Fortsetzung)**

#### **Fett gedruckte Werte sind Werksvoreinstellungen**

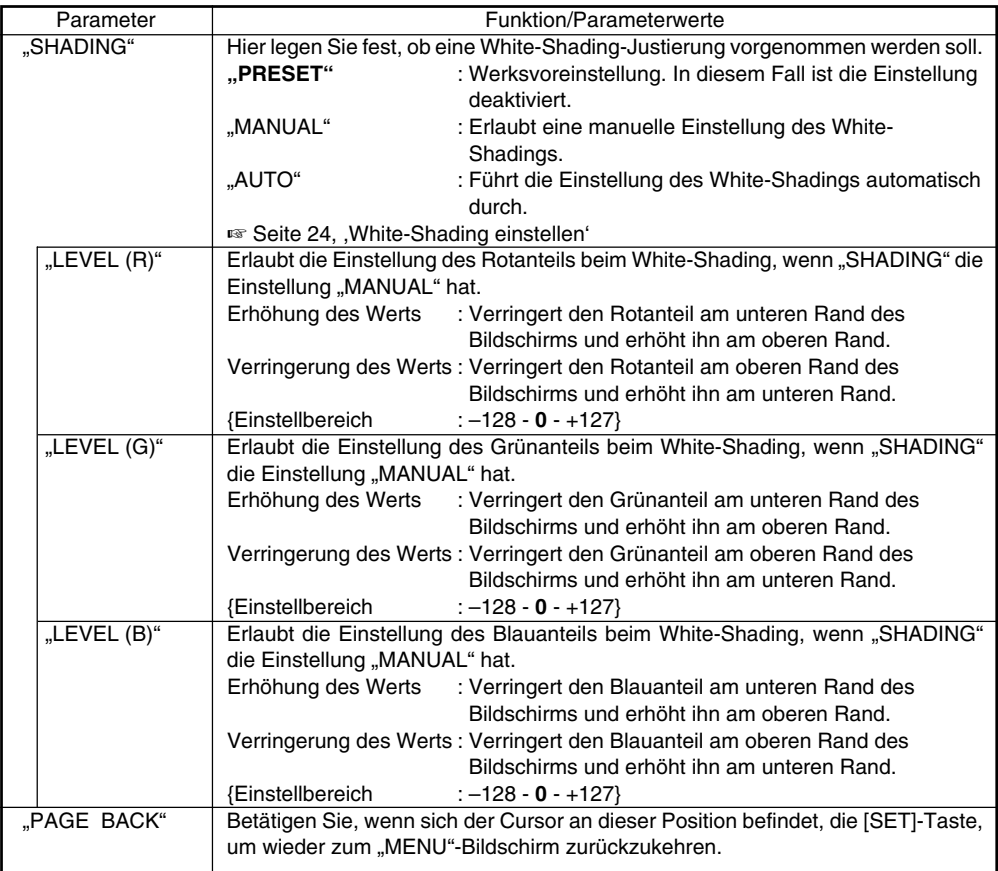

#### **Hinweis**

Die Parameter "LEVEL (R)", "LEVEL (G)" und "LEVEL (B)" können nicht angewählt werden, wenn der Parameter "SHADING" die Einstellung "PRESET" oder "AUTO" hat. (Wird angezeigt als "- - - - - - - ")

### **"PROCESS (1/2)"-Bildschirm**

#### **Fett gedruckte Werte sind Werksvoreinstellungen**

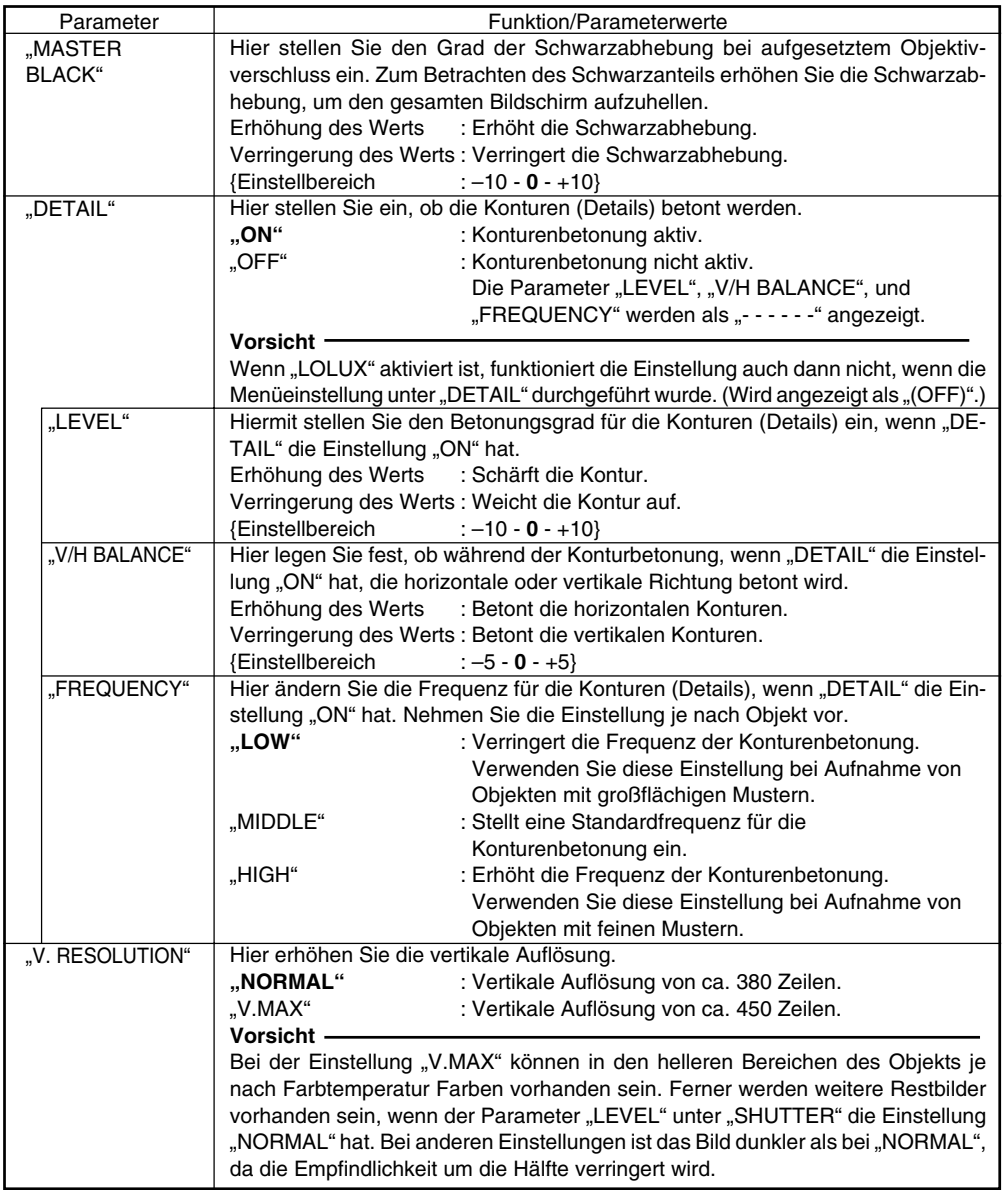

### **"PROCESS (1/2)"-Bildschirm (Fortsetzung)**

#### **Fett gedruckte Werte sind Werksvoreinstellungen**

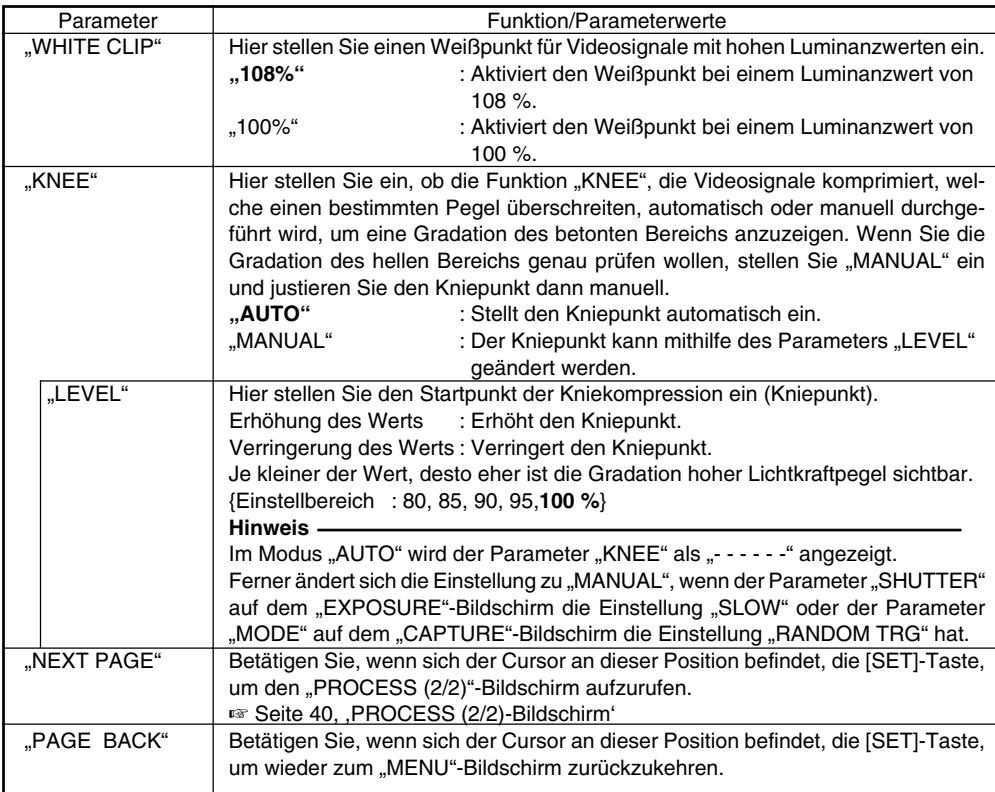

#### **Die Funktion "KNEE"**

Wenn Sie bei der Aufnahme den Helligkeitspegel auf eine Person vor einem Hintergrund mit hoher Leuchtkraft einstellen, wird der Hintergrund weiß und verschwommen. Verwenden Sie in diesem Fall die Funktion "KNEE" (Kniefunktion), um einen klaren Hintergrund zu erhalten.

In der Regel lohnt es sich, diese Funktion unter den folgenden Umständen einzusetzen:

- Wenn Sie eine Person in einem Innenraum aufnehmen, die vor einem Fenster steht.
- Wenn Sie an einem schönen Tag eine Person im Schatten aufnehmen.
- Wenn Sie eine kontrastreiche Szene aufnehmen.

#### **Vorsicht**

Wenn ein Bereich mit hoher Leuchtkraft eines sich schnell bewegenden Objekts aufgenommen werden soll – z. B. ein Auto in der Sonne –, dann kann die Kniefunktion eine Änderung der Gesamtbildschirmhelligkeit entsprechend der Objektbewegung verursachen. Setzen Sie in diesem Fall den Parameter "KNEE" für die Aufnahme auf "MANUAL".

### **"PROCESS (2/2)"-Bildschirm**

#### **Fett gedruckte Werte sind Werksvoreinstellungen**

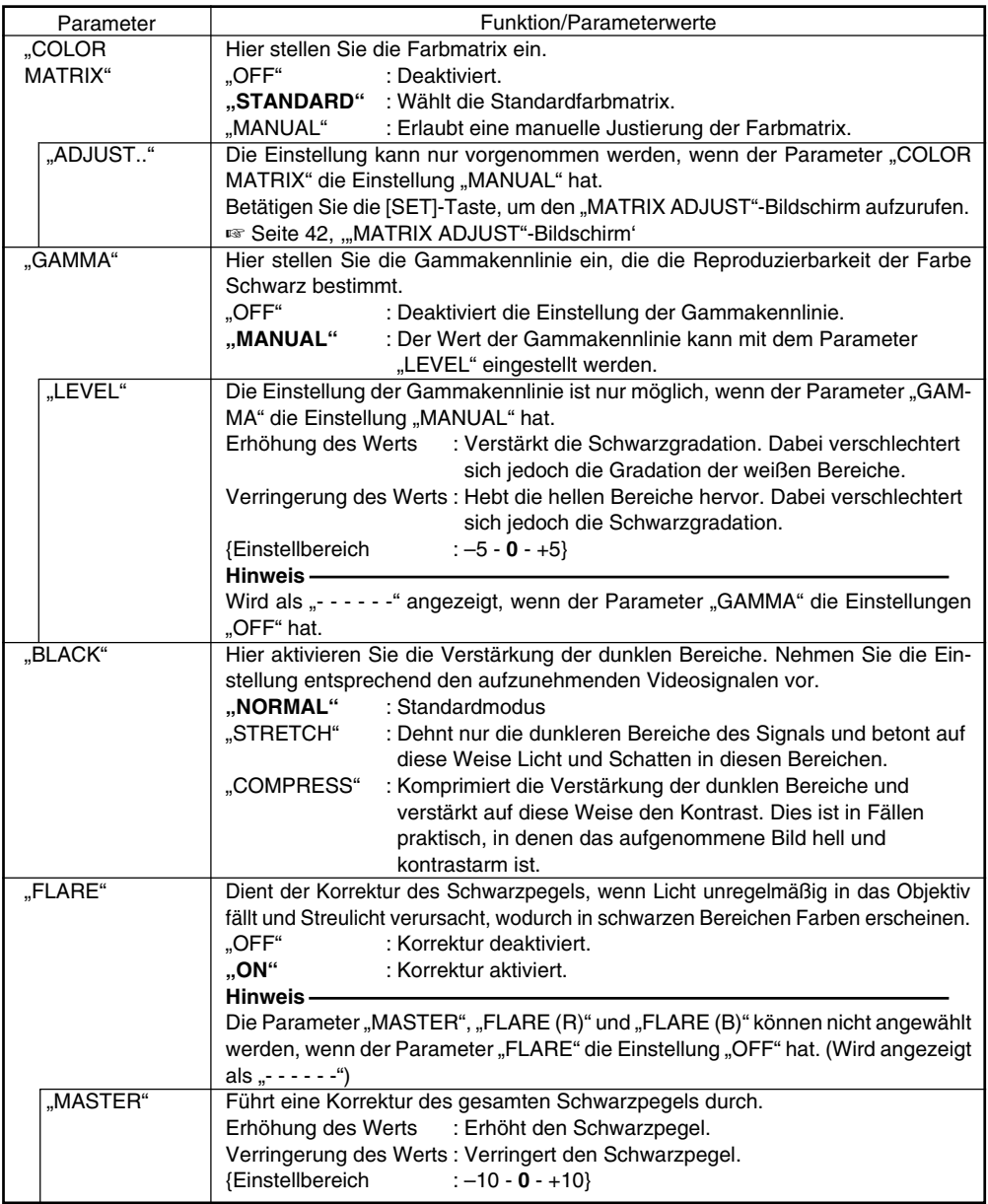

### **"PROCESS (2/2)"-Bildschirm (Fortsetzung)**

#### **Fett gedruckte Werte sind Werksvoreinstellungen**

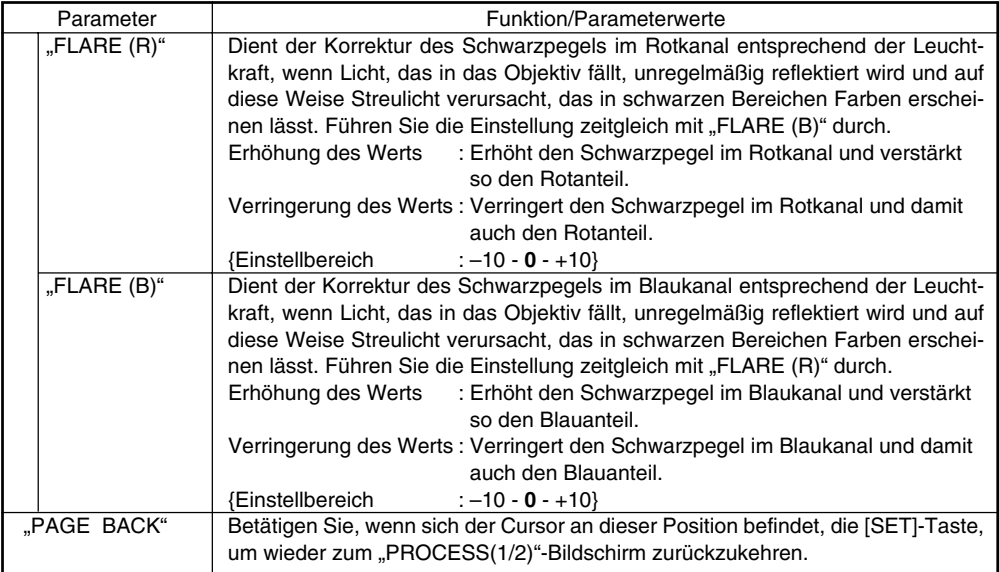

### **"SYSTEM"-Bildschirm**

#### **Fett gedruckte Werte sind Werksvoreinstellungen**

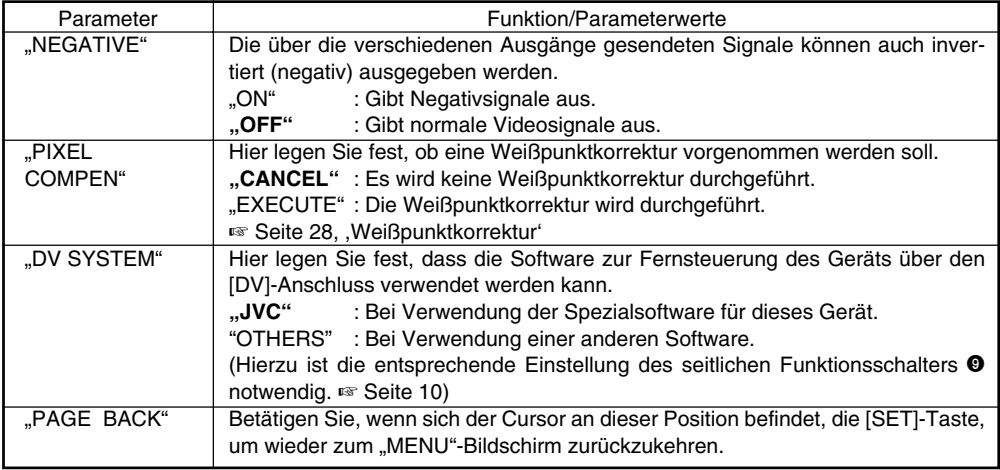

Download from Www.Somanuals.com. All Manuals Search And Download.

## **"MATRIX ADJUST"-Bildschirm**

#### **Fett gedruckte Werte sind Werksvoreinstellungen**

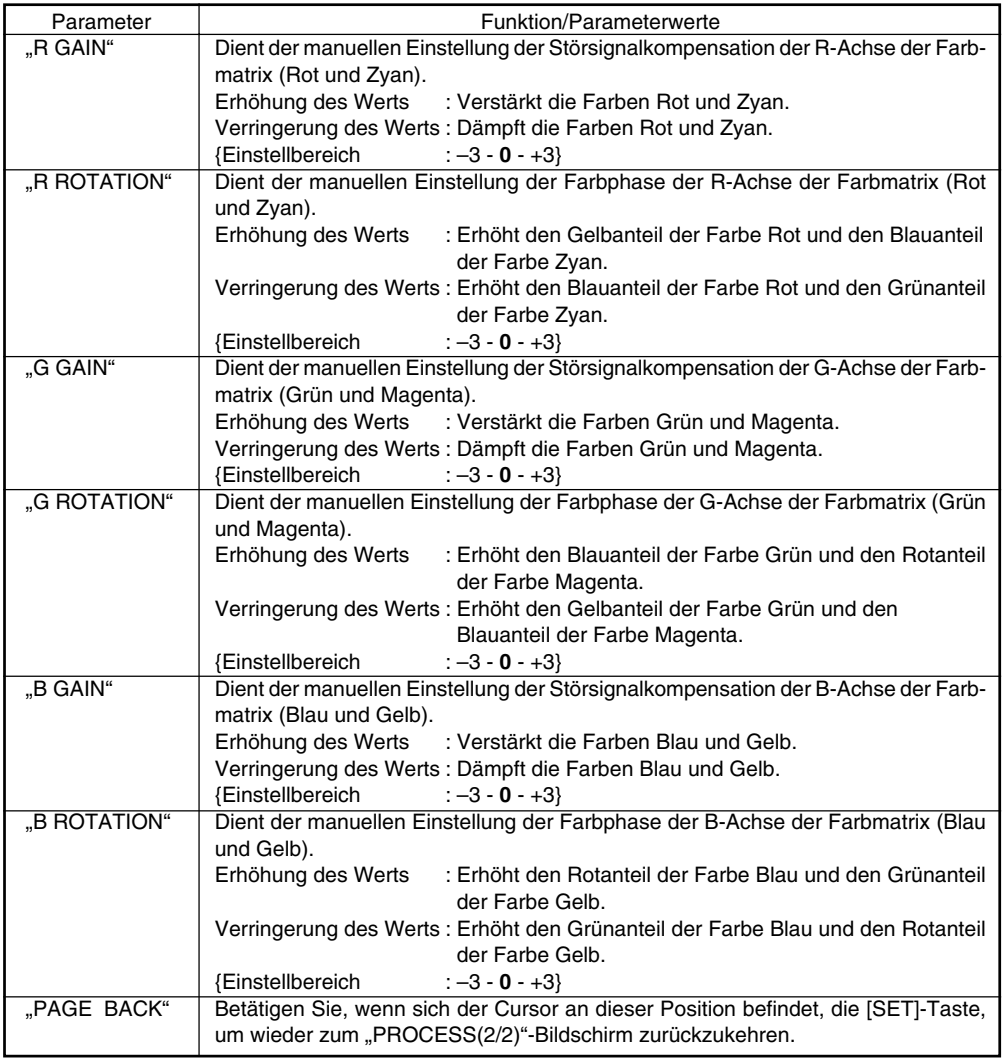

## **"CAPTURE"-Bildschirm**

#### **Fett gedruckte Werte sind Werksvoreinstellungen**

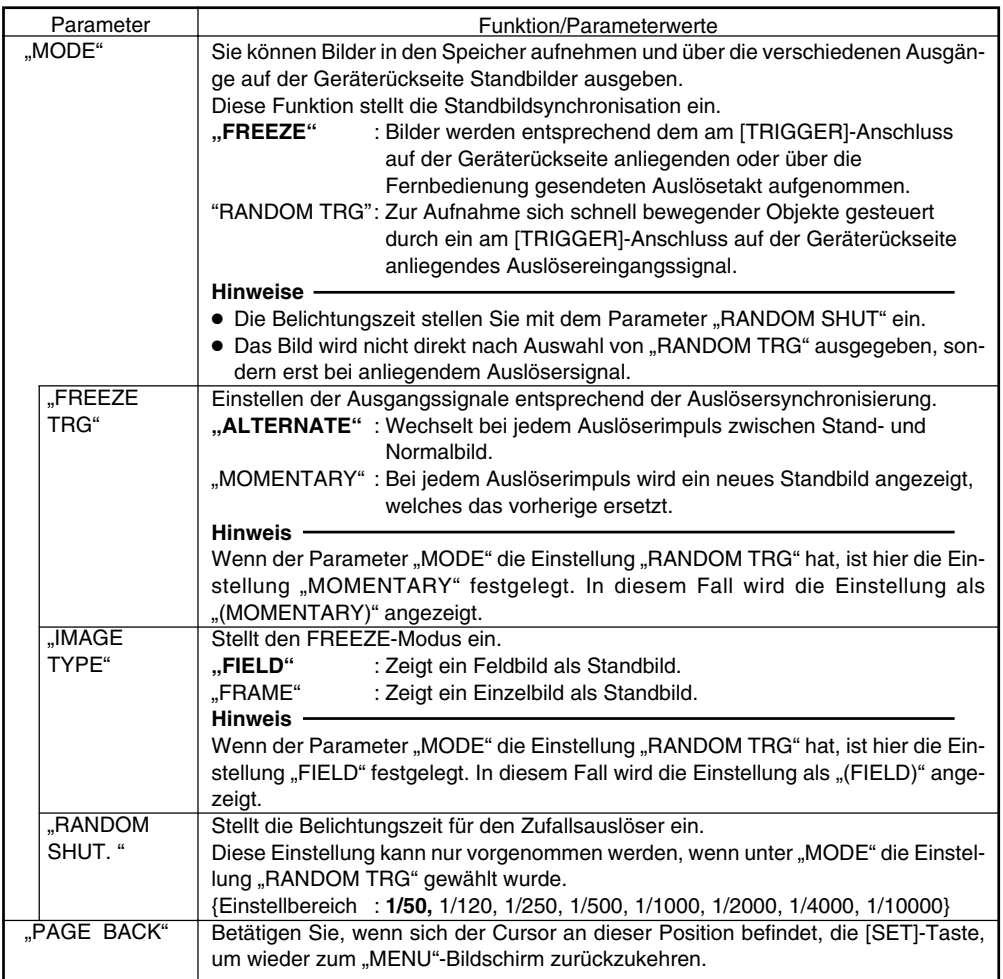

### **"FILE MANAGE"-Bildschirm**

Die folgenden Handlungen können auf dem "FILE MANAGE"-Bildschirm durchgeführt werden:

- Speichern der Menüeinstellungen in einer von drei Dateien (A, B und C).
- Laden der gespeicherten Dateien (A, B und C).
- Wiederherstellen der Werkseinstellungen.

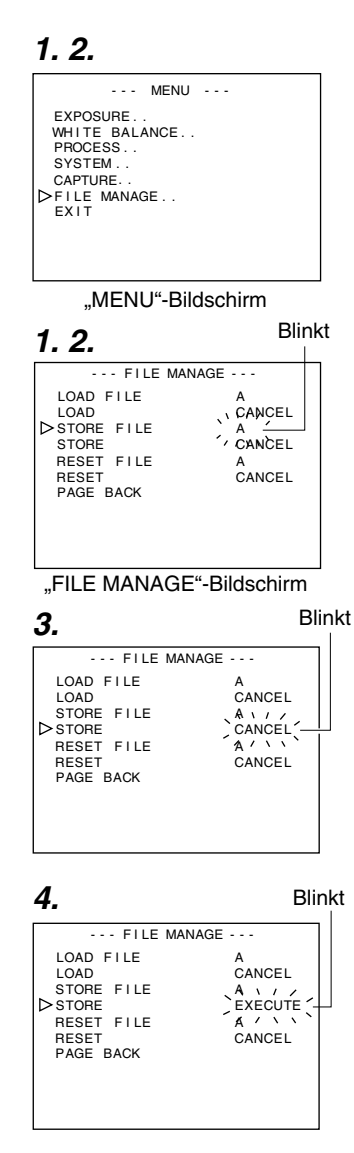

#### **■** "FILE MANAGE"-Bildschirm aufrufen

- Stellen Sie sicher, dass der seitlich angeordnete Schalter 4 auf [OFF] (untere Stellung) steht.
- **1.** Betätigen Sie die [MENU]-Taste für ein bis zwei Sekunden. Der "MENU"-Bildschirm wird angezeigt.
- **2.** Wählen Sie mit den Tasten [▲/▼] die Funktion "FILE MANA-GE.." und betätigen Sie dann die [SET]-Taste. Der "FILE MANAGE"-Bildschirm wird angezeigt.

#### **■ Einstellungen speichern**

- 1. Wählen Sie mit den Tasten [▲/▼] die Funktion "STORE FILE" und betätigen Sie dann die [SET]-Taste. Der angezeigte Wert blinkt.
- **2.** Wählen Sie mit den Tasten [▲/▼] den Wert "A", "B" oder "C" und betätigen Sie dann die [SET]-Taste.
- **3.** Wählen Sie mit den Tasten [▲/▼] die Funktion "STORE" und betätigen Sie dann die [SET]-Taste. "CANCEL" blinkt nun.
- 4. Wählen Sie mit den Tasten [▲/▼] die Funktion "EXECUTE" aus und betätigen Sie dann die [SET]-Taste, um die Menüeinstellungen in der gewählten Datei zu speichern.
- **5.** Betätigen Sie die [MENU]-Taste für ein bis zwei Sekunden. Der normale Bildschirm wird angezeigt.

### **"FILE MANAGE"-Bildschirm (Fortsetzung)**

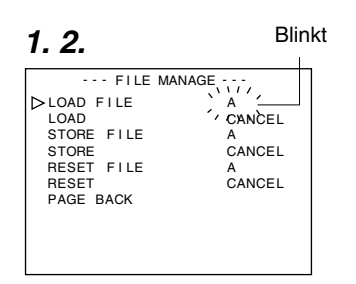

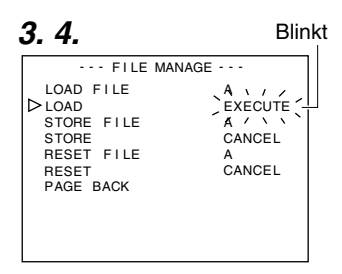

**1. 2.**

Blinkt

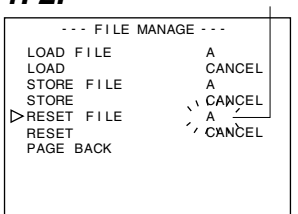

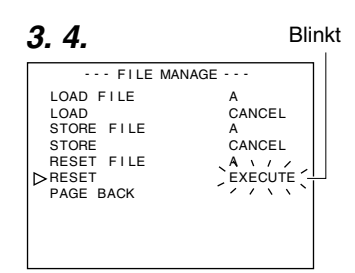

#### **■** Datei laden

- 1. Wählen Sie mit den Tasten [▲/▼] die Funktion "LOAD FILE" und betätigen Sie dann die [SET]-Taste. Der angezeigte Wert blinkt.
- 2. Wählen Sie mit den Tasten [▲/▼] den Wert "A", "B" oder "C" und betätigen Sie dann die [SET]-Taste.
- **3.** Wählen Sie mit den Tasten [▲/▼] die Funktion "LOAD" und betätigen Sie dann die [SET]-Taste. "CANCEL" blinkt nun.
- 4. Wählen Sie mit den Tasten [▲/▼] die Funktion "EXECUTE" aus und betätigen Sie dann die [SET]-Taste, um die Menüeinstellungen der gewählten Datei zu laden.

#### - **Werkseinstellungen wiederherstellen**

- 1. Wählen Sie mit den Tasten [▲/▼] die Funktion "RESET FILE" und betätigen Sie dann die [SET]-Taste. Der angezeigte Wert blinkt.
- **2.** Wählen Sie mit den Tasten [▲/▼] die Datei, in der Sie die Einstellungen wiederherstellen wollen, und betätigen Sie dann die [SET]-Taste.

"A", "B", "C", "CURRENT" (aktuelle Einstellungen)

- **3.** Wählen Sie mit den Tasten [▲/▼] die Funktion "RESET" und betätigen Sie dann die [SET]-Taste. "CANCEL" blinkt nun.
- 4. Wählen Sie mit den Tasten [▲/▼] die Funktion "EXECUTE" und betätigen Sie dann die [SET]-Taste, um die Werkseinstellungen wiederherzustellen.

#### **Hinweis**

Durch Wiederherstellung der Werkseinstellungen bei einer der Dateien "A", "B" oder "C" werden die aktuellen Einstellungen nicht geändert.

Wenn Sie die aktuellen Einstellungen zurücksetzen wollen, wählen Sie die Einstellung "CURRENT".

### **Fernbedienung anschließen**

Die Menüfunktionen der Kamera können mithilfe der Fernbedienung (RM-LP55 und RM-LP57) eingestellt werden. (Hinweise zum Umgang mit der Fernbedienung finden Sie in der Bedienungsanleitung zur Fernbedienung.)

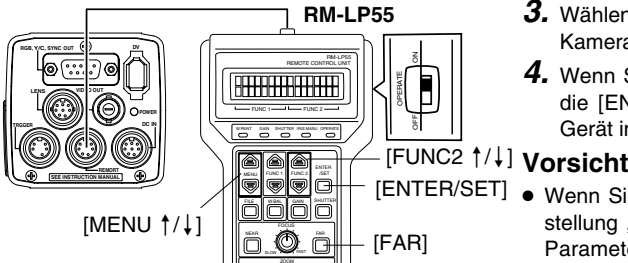

## - **Wenn die Menüfunktionen dieses Geräts mit der RM-LP55 bedient**

#### **werden**

- Stellen Sie sicher, dass der seitlich angeordnete Schalter 4 auf [OFF] (untere Stellung) steht.
- Weisen Sie dem Parameter "CAMERA TYPE" der Fernbedienung RM-LP55 die Einstellung "3" zu.

#### **Anschluss**

Verbinden Sie das Kabel der Fernbedienung mit dem [REMOTE]-Anschluss dieses Geräts.

### **Betrieb**

**1.** Drücken Sie die Tasten [ENTER/SET] und [FAR] gleichzeitig, während Sie den [OPERATE]- Schalter einschalten([ON]).

Im LC-Display erscheint die nachfolgend abgebildete Anzeige.

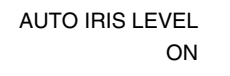

**2.** Rufen Sie mithilfe der [MENU ↑/↓]-Tasten den "CAMERA TYPE"-Einstellbildschirm auf. Im LC-Display erscheint die nachfolgend abgebildete Anzeige.

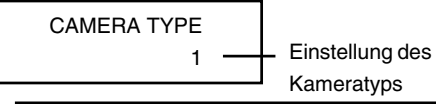

- **3.** Wählen Sie mit den Tasten [FUNC2 §/∫] den Kameratyp "3" aus.
- 4. Wenn Sie nach der Anzeige von "INITIALIZE" die [ENTER/SET]-Taste betätigen, kehrt das Gerät in den normalen Betriebsmodus zurück.

- [ENTER/SET] Wenn Sie dem Parameter "SHUTTER" die Einstellung "SLOW" zuweisen, wählen Sie für den Parameter "GAIN" eine andere Einstellung als ..ALC" oder ..ALC+EEI".
	- Wenn die RM-LP55 wird nachfolgend gezeigt eingestellt ist, erscheint bei Betätigung der [AW]-Taste die Fehlermeldung "LOW LIGHT ERROR" auf dem LCD-Bildschirm, und der automatische Weißabgleich wird nicht durchgeführt.
		- Wenn die Funktion "SHUTTER" die Einstellung "SLOW" hat.
		- Wenn "RANDOM TRIGGER" die Einstellung .ON" hat.
		- Wenn das automatische White-Shading über den Kamerabetrieb aktiviert wird.
	- Wenn die Funktion "RANDOM TRIGGER" die Einstellung "OFF" hat, läuft die Kamera im Standbildmodus (FREEZE).

#### **Hinweise**

- Wenn die Menüfunktionen dieses Geräts mit denen der lokalen Fernbedienung identisch sind, hat die Fernbedienung bei der Steuerung Vorrang vor den Bedienelementen dieses Geräts.
- Bei Verbindung mit der Fernbedienung RM-LP55 arbeitet die Kamera auch dann mit einer Belichtungszeit von 1:50,1, wenn der Parameter "V.SCAN" unter "SHUTTER" die Einstellung "1:50,0" hat.

Aufgrund dessen ändert sich der Bildpegel, wenn der Parameter "STEP" unter "SHUTTER" von NORMAL (1/50) auf "V.SCAN".

 $G - 46$ 

### **Fernbedienung anschließen (Fortsetzung)**

#### - **Liste der Fernbedienungsfunktionen**

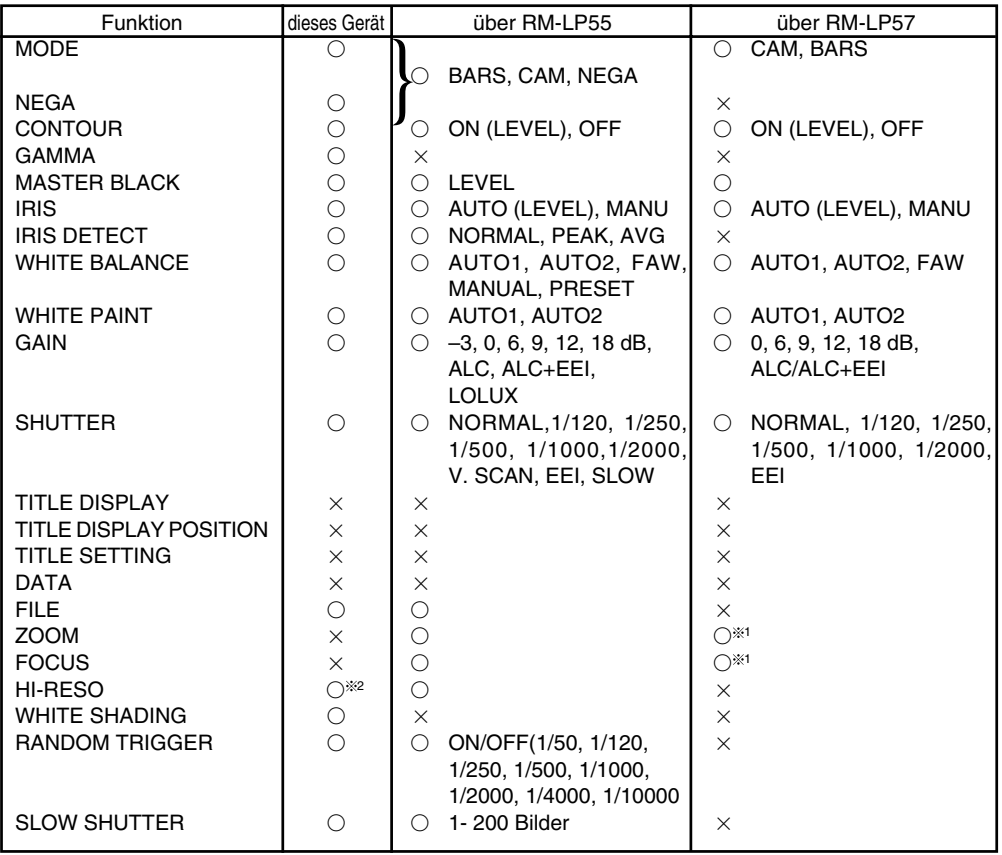

O ... Funktion vorhanden

x ... Funktion nicht vorhanden

1 ... Betrieb nicht möglich in Verbindung mit RM-713MD

2 ... entspricht V. RESOLUTION NORMAL : HI-RESO OFF V.MAX : HI-RESO ON

### **IEEE1394-Kabel anschließen**

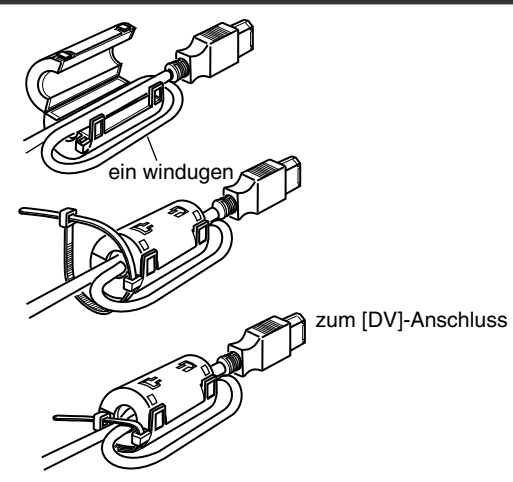

- Montieren Sie die beiliegenden Filterklammern wie in der Abbildung links gezeigt, um unerwünschte elektromagnetische Einstreuungen zu verringern.
- Montieren Sie die Filter dabei wie abgebildet so nah am Gerät wie möglich.
- Setzen Sie den seitlich angeordneten Schalter 1 und 4 auf [ON] (obere Stellung).

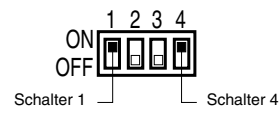

#### **Vorsicht**

Führen Sie diesen Vorgang nur bei abgeschaltetem Gerät durch.

### **Analogausgangskabel (D-Sub) anschließen**

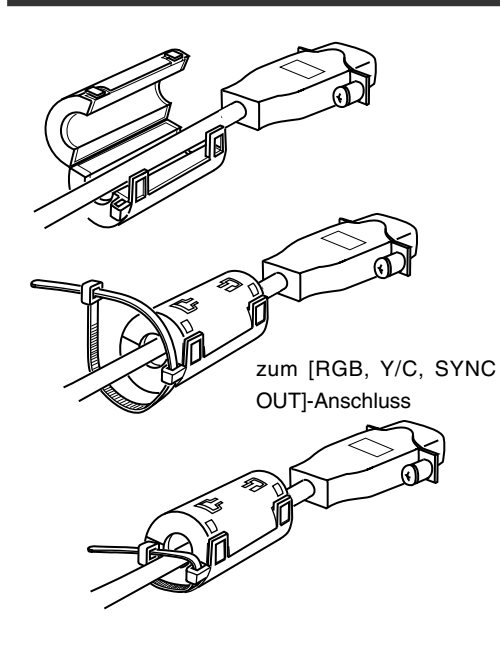

- Montieren Sie die beiliegenden Filterklammern wie in der Abbildung links gezeigt, um unerwünschte elektromagnetische Einstreuungen zu verringern.
- Montieren Sie die Filter dabei wie abgebildet so nah am Gerät wie möglich.
- Stellen Sie die seitlich angeordneten Schalter wie nachfolgend beschrieben ein.
	- Einstellung Schalter 2 Zur Y/C-Ausgabe schieben Sie diesen Schalter in die Position [ON] (ubere Stellung). Zur RGB-Ausgabe schieben Sie diesen Schalter in die Position [OFF] (untere Stellung).
	- Einstellung Schalter 3 Stellen Sie diese Schalter auf [ON], wenn das Synchronisationssignal in den G-Kanal (Grün) des Videosignals eingebettet werden soll. ☞ Seite 10, ,9 Funktionsschalter'

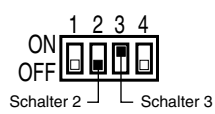

#### **Vorsicht**

Führen Sie diesen Vorgang nur bei abgeschaltetem Gerät durch.

### **Technische Hinweise**

#### - **Lange Belichtungszeit**

Mit dieser Funktion hellen Sie Bilder auf, die an lichtarmen Orten aufgenommen werden. Die Funktion wird nicht über eine elektronische Verstärkung realisiert. Vielmehr werden die Ladungen im CCD-Aufnahmemedium gespeichert. Außerdem wird die Dauer der Ladungsspeicherung verlängert, sodass mehr Ladungen im CCD gespeichert und so hochempfindliche Bilder auch bei schlechter Beleuchtung aufgenommen werden können.

Die maximale Akkumulationsdauer beträgt bis zu 200 Bilder (ca. 8 Sekunden).

### ● **Einstellung SLOW SHUT 3 FRM**

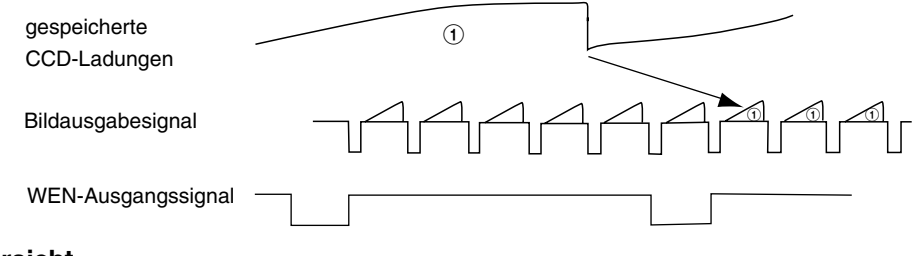

#### **Vorsicht**

- Bei aktivierter Automatikblende kann der normale Bildpegel nicht verwendet werden. Aktivieren Sie deswegen den manuellen Blendenmodus.
- Je höher die Anzahl der Einzelbilder, desto stärker wird auch das Rauschen. Stellen Sie deswegen einen angemessenen Wert ein.

#### - **Die Random-Trigger-Funktion**

Diese Funktion dient der Überprüfung eines erkannten, sich schnell bewegenden Objekts. Wenn das Auslösesignal für das erkannte Objekt eingegeben wird, werden die einzelnen Zellen im CCD der Kamera aufgeladen. Die gespeicherten Ladungen werden dann beim nächsten SYNC-Signal ausgegeben; gleiches gilt für das SI-Signal, wodurch es möglich ist, Bilder im Speicher abzulegen.

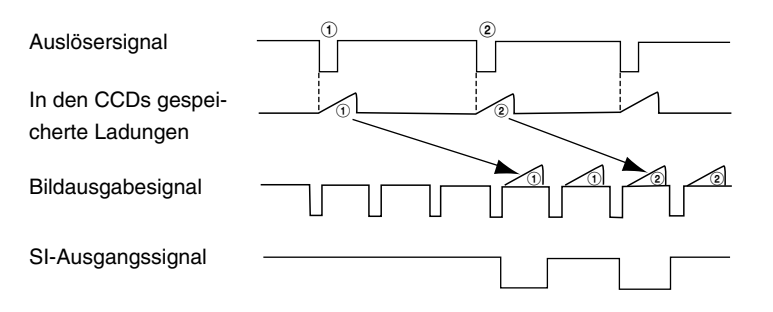

### **Technische Daten**

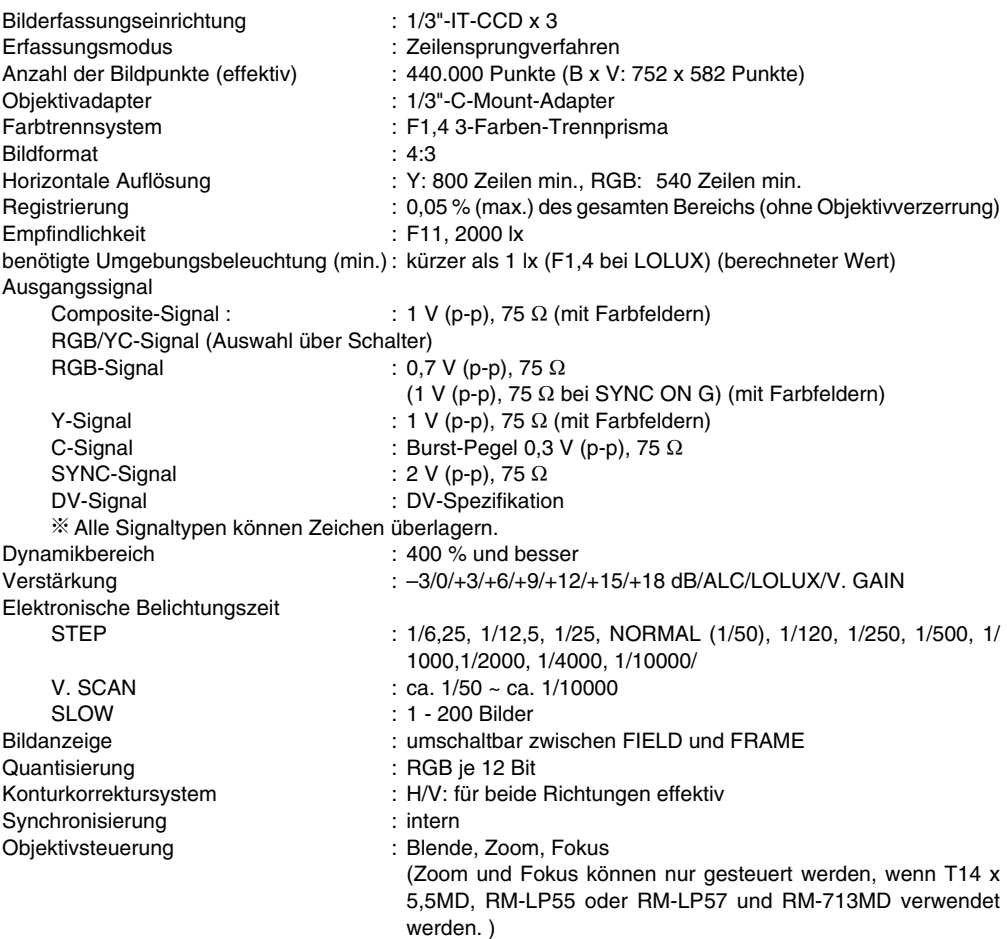

### **Technische Daten (Fortsetzung)**

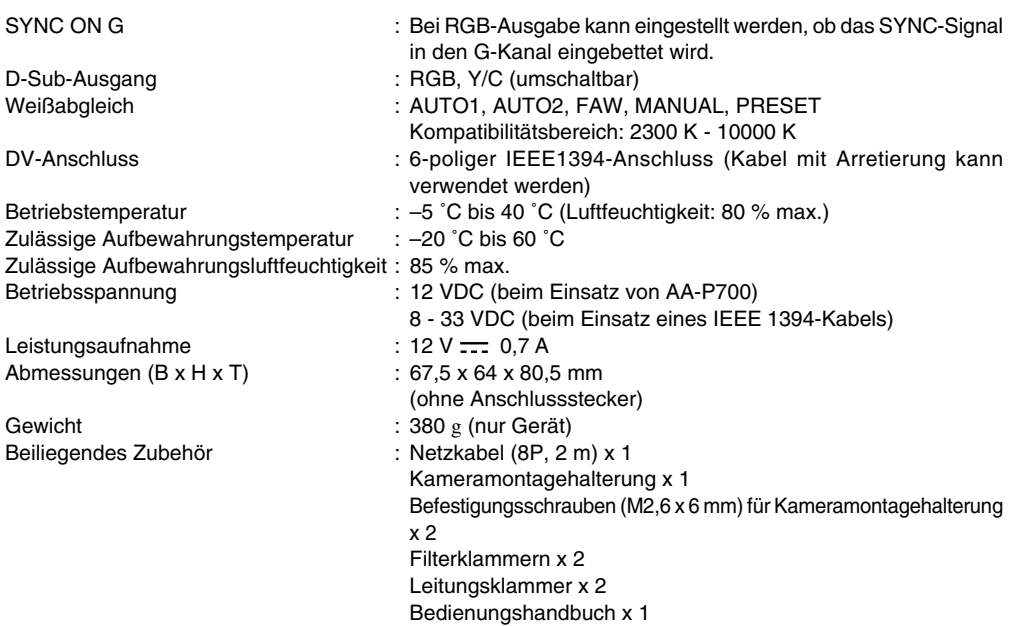

### **Maßblatt (Einheit: mm)**

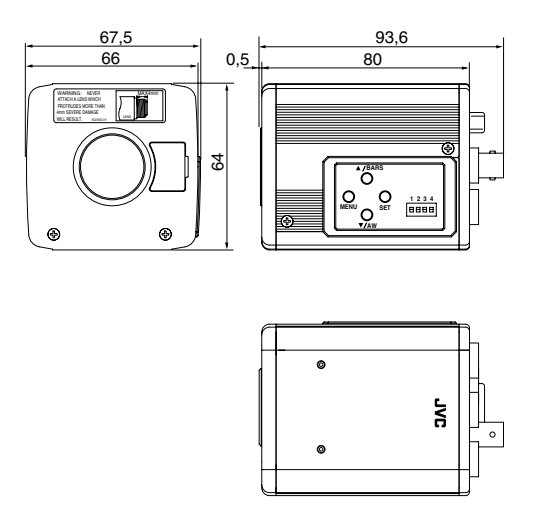

Technische Daten und äußeres Erscheinungsbild können im Sinne einer stetigen Verbesserung ohne Vorankündigung geändert werden.

## **Memo**

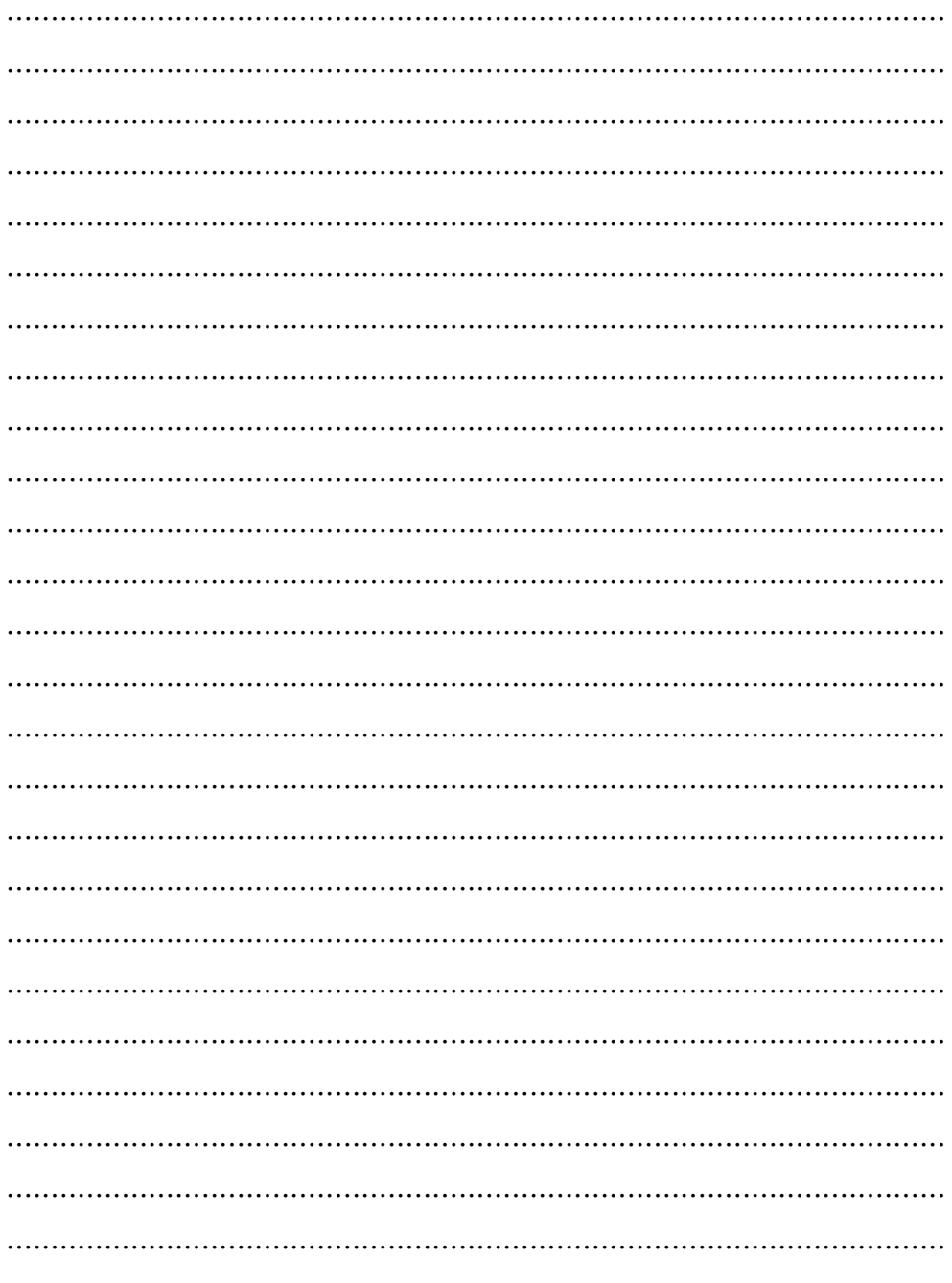

## **APPAREIL VIDEO EN COULEURS**

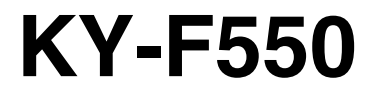

**MODE D'EMPLOI**

Download from Www.Somanuals.com. All Manuals Search And Download.

Nous vous remercions d'avoir acheté la caméra vidéo couleur KY-F550 de JVC.

Ces instructions sont destinées au modèle KY-F550E. Ces instructions sont données en trois langues: Anglais de la page E-2 à E-51 Allemand de la page G-2 à G-51 Français de la page F-2 à F-51

# **PRECAUTIONS DE SECURITE**

Ce matériel est en conformité avec les prescriptions et exigences relatives à la sécurité des directives européennes correspondantes. Il est conçu pour des applications vidéo professionnelles et peut être utilisé dans les milieux suivants:

- zone résidentielle (y compris les locaux de Classe 1 et 2 selon les normes IEC 1000-2-5)
- commerce et industrie légère (y compris les théâtres par exemple)
- extérieurs urbains (selon les termes de la norme IEC 1000-2-5, classe 6)

Afin de maintenir la meilleure performance et notamment pour la compatibilité électromagnétique, nous recommandons l'utilisation de câbles n'excédant pas les longueurs suivantes:

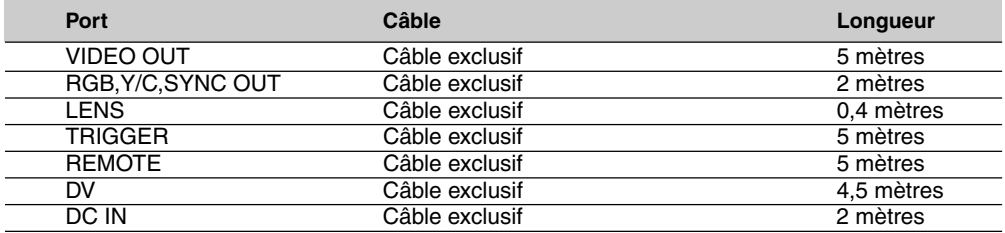

#### **ATTENTION:**

5 Dans les endroits où il y a des ondes électromagnétiques puissantes ou du magnétisme, par exemple près d'un émetteur radio ou TV, d'un transformateur, d'un moniteur, etc., l'image et son peuvent être distordus. Dans ce cas, veuillez éloigner l'appareil des sources de perturbations

## **PRECAUTIONS DE SECURITE**

#### **AVERTISSEMENT:**

**POUR REDUIRE LES RISQUES D'INCENDIE OU D'ELECTROCUTION, NE PAS EXPOSER L'APPAREIL A LA PLUIE OU A L'HUMIDITE. Cet appareil ne doit être utilisé que sur 12 V en courant continu.**

#### **ATTENTION:**

**Afin d'éviter tout risque d'électrocution et d'incendie, n'utilisez AUCUNE autre source d'alimentation.**

#### **REMARQUE:**

La plaque signalétique (plaque du numéro de série) est située sur le cadre inférieur de l'unité.

#### **ATTENTION:**

Afin d'éviter tout risque d'électrocution, n'ouvrez pas le coffret. Aucun élément interne n'est à régler par l'utilisateur. Se référer à un agent qualité en cas de problème.

### 1. Mise en route

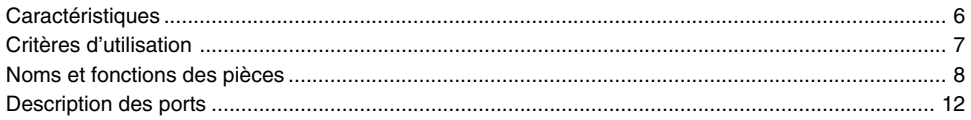

### 2. Préparation avant la prise

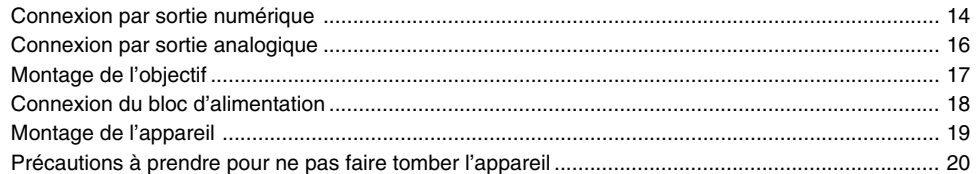

### 3. Réglage et ajustement pendant la prise

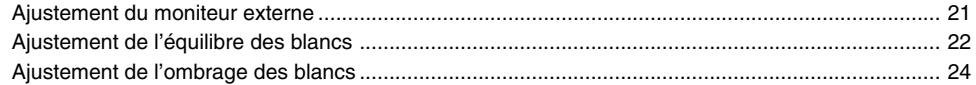

### 4. Divers modes de prise

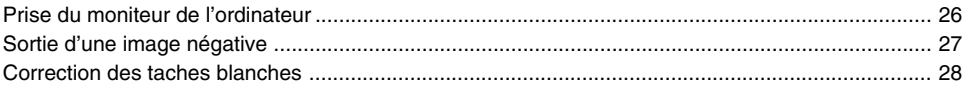
## **5. Réglage via l'écran de menu**

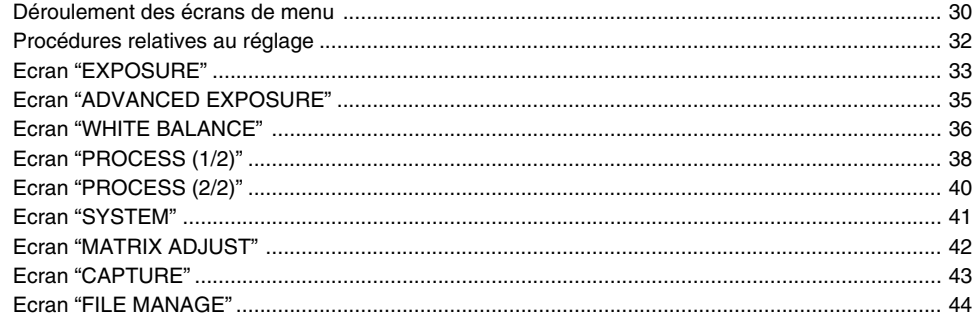

## **6. Divers**

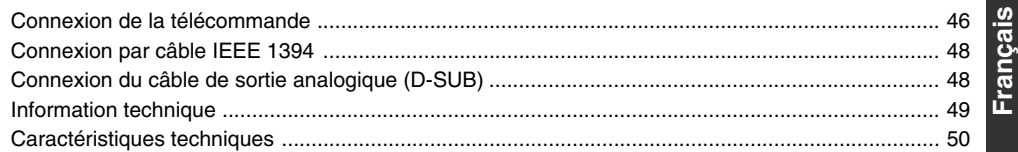

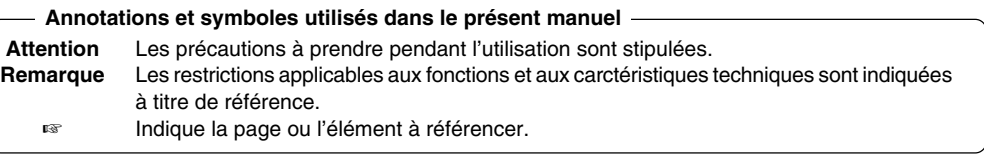

Les noms des produits mentionnés dans le présent manuel sont des marques de commerce ou des marques déposées de leurs sociétés respectives.

Les symboles tels que ™, ® et © ne figurent pas dans le présent manuel.

# **1. Mise en route**

## **Caractéristiques**

- Il est possible d'obtenir des images de grande qualité grâce à la sensibilité élevée de 2000 lx (F11) et la résolution horizontale élevée à 800 lignes via le nouveau DSP 12-bits.
- Caméra miniature et légère qui utilise un montage en C Utilisation de la monture en C et d'optiques de séparation de couleurs de 1/3 po, format compact via une monture à haute densité du nouvel IC.
- Équipé d'un port D-SUB Plusieurs types de signaux de sortie y compris les signaux RGB, Y/C, vidéo composite et sync composite permettent de connecter cette unité directement à plusieurs types de dispositif.
- Équipé d'un port DV Les signaux vidéo numériques peuvent être envoyés aux dispositifs compatibles avec IEEE 1394.
- Générateur de barre de couleurs intégré compatible avec EBU Réglage convivial du moniteur via la barre de couleurs EBU.
- Obturateur de balayage variable Elimine les clignotements lors de la prise de photos autres que PAL, telles que les écrans d'ordinateur.
- Obturateur lent

Accumule jusqu'à 200 trames d'image (environ 8 secondes). Dynamise la luminosité des images pendant la prise d'objets avec un éclairement insuffisant et un léger mouvement.

- Doté d'une fonction d'ombrage des blancs Rectifie l'ombrage des couleurs résultants des caractéristiques optiques.
- Caractéristique de suramplification/compression du noir Suramplifie ou compresse le gain de la section noire sur une image pour ajuster le ton de cette section.
- Négatif

Utilisé à des fins particulières telles que la prise de films.

● AE (Exposition automatique)

6 modes sélectionnables dans la zone AE utilisés en cas de différence de luminosité entre l'objet et son environnement. On peut en outre régler l'exposition en fonction des conditions de prise via la sélection du réglage de niveau AE ou de la détection de la photométrie.

- Fonction de correction de déclenchement au hasard Les objets se déplaçant rapidement peuvent être pris avec une durée d'entrée de déclenchement.
- Fonction de correction de gel Les images fixes (images gelées) de la caméra peuvent être capturées avec une durée d'entrée de déclenchement.
- Caractéristique intégrée de correction des taches blanches
- Doté d'un port à distance Prend en charge le contrôle à distance via une télécommande (vendue séparément).

## **Critères d'utilisation**

- Pour les prises plus importantes, faites quelques essais auparavant afin de garantir que l'enregistrement est approprié.
- Nous n'offrons aucune compensation pour la perte de contenu résultant d'un mauvais fonctionnement de l'appareil.

## **■ Phénomène CCD**

#### ● **Macule et hyperluminosité**

Lorsqu'on prend des photos dans une source lumineuse brillante, le CCD peut incorporer des traces blanches (macules) dans le sens vertical de la source lumineuse. Lorsque la source lumineuse est particulièrement forte, la lumière de l'environnement peut s'élargir (hyperluminosité).

#### ● **Aliasing**

Des brèches peuvent se produire lorsqu'on prend des images rayées ou des lignes.

#### ● **Taches blanches**

L'utilisation de cet appareil à une température élevée peut résulter en taches blanches sur l'image. Utilisez cet appareil dans la plage spécifiée (–5˚C à 40˚C). Des taches blanches peuvent aussi apparaître lorsque la fermeture de l'obturateur est réglée sur lent.

Cet appareil est doté d'une fonction de correction des taches blanches qui permet de réduire l'impact de ce phénomène. ☞ Page 28

#### - **Précautions à prendre pendant la manipulation**

#### ● **Ondes électromagnétiques puissantes ou magnétisme**

Lorsque l'appareil est placé près d'émetteurs radio ou télé, ou près de transformeurs et moniteurs avec un magnétisme puissant, des bruits ou des changements de couleurs peuvent se produire sur l'image. Maintenez toujours l'appareil à l'écart des éléments ci-dessus pendant l'utilisation.

#### ● **Objectif compatible** ☞ **Page 17 'Montage de l'objectif'**

La monture d'objectif de cet appareil implique un montage en C. Des restrictions d'usage s'imposent sur ce type d'objectif.

Si vous utilisez des objectifs autres que ceux indiqués, surveillez leur performance et les dimensions ainsi que la longueur de la portion de vis.

L'unité n'est pas dotée d'une fonction d'ajustement de focus arrière. Si vous utilisez un objectif zoom, veuillez utilisez seulement les objectifs équipés d'une fonction de focus arrière.

#### ● **Nettoyage de l'appareil (coupez le courant avant de procéder au nettoyage).** Nettoyez avec un tissu doux.

N'utilisez pas de diluant ni de benzol. Ces agents peuvent attaquer ou ternir la surface.

Pour les impuretés plus tenaces, nettoyez à l'aide d'un détergent neutre dilué dans l'eau et essuyez ensuite avec un chiffon sec.

- **Lorsque vous n'utilisez pas l'appareil, mettez le système hors tension afin de réduire la consommation d'énergie.**
- **N'installez pas l'appareil dans des emplacements émettant des radiations, rayons X ou gaz corrosifs.**

## **Noms et fonctions des pièces**

### **Avant / Dessous**

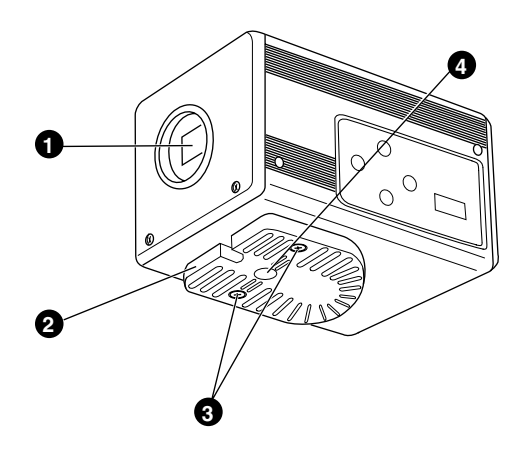

#### $\bullet$  Montage objectif

Pour monter l'objectif. Convient aux objectifs à montage en C étudiés pour 3 CCD. ☞Page 17 'Montage de l'objectif'

#### 2 **Support de montage pour l'appareil**

Fourni avec cette unité. Installez-le sur la surface supérieure ou inférieure selon les conditions d'emploi. Utilisez les vis de fixation pour le support de montage pour la caméra  $\mathbf{\Theta}$ . ☞Page 19 'Montage de l'appareil'

## 3 **Vis de fixation pour le support de montage pour l'appareil**

Fourni avec cette unité. (M2,6 x 6 mm, 2 pcs)

#### **Attention**

Utilisez toujours les vis fournies avec l'appareil. Si vous vous servez de vis de 6 mm ou plus, l'appareil risque de ne pas fonctionner correctement.

## 4 **Trous pour les vis de montage de caméra (1/4-20UNC)**

Utilisez lors du montage de cet appareil sur un fixateur ou une base pivotante. (Utilisez des vis de 7 mm ou moins)

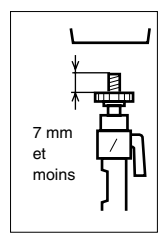

## **Noms et fonctions des pièces (suite)**

#### **Côté**

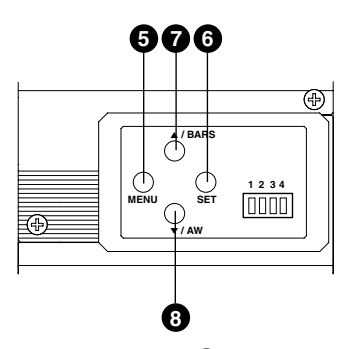

## 5 **Bouton du menu [MENU]**

Appuyez sur ce bouton pendant une 1-2 secondes. L'écran du Menu est transmis par différents ports de sortie.

Appuyez à nouveau sur le bouton pendant 1-2 secondes pour effacer l'écran du menu.

☞ Page 32 'Procédures relatives au réglage'

## 6 **Bouton de réglage [SET]**

Utilisez l'écran du menu qui s'affiche pour sélectionner un sous-menu ou pour confirmer la sélection d'un élément ou le réglage d'une valeur.

☞ Page 32 'Procédures relatives au réglage'

## 7 **Bouton de réglage de couleurs/haut [**5**/BARS]**

## 8 **Bouton blanc automatique/bas [**∞**/AW]**

#### **■ Lorsque l'écran du menu s'affiche**

Appuyez sur ces boutons pour naviguer entre les sélections proposées sur l'écran du menu. Le bouton [▲] permet de se déplacer vers le haut.

Le bouton [∞] permet de se déplacer vers le bas.

Utilisé pour modifier les valeurs définies après la sélection d'un élément.

#### **■ Lorsque l'écran du menu n'est pas affiché**

- Appuyez sur le bouton [AW] pour régler l'équilibre des blancs.
	- ☞ Page 22 'Ajustement de l'équilibre des blancs'
- Appuyez pendant 1 à 2 secondes sur le bouton [AW] pour régler l'ombrage des blancs.
	- ☞ Page 24 'Ajustement de l'ombrage des blancs'
- Appuyez sur le bouton [BARS] pour permuter entre la sortie de la barre de couleurs et celle de l'image de l'appareil.

Utilisez ce bouton lors de l'ajustement du moniteur ou lors de l'enregistrement des signaux de barre de couleurs.

☞ Page 21 'Ajustement du moniteur externe'

**Français**

## **Noms et fonctions des pièces (suite)**

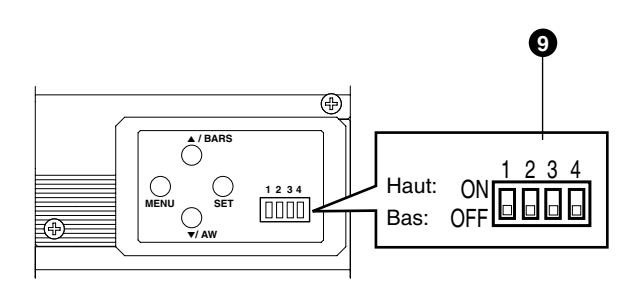

#### 9 **Commutateur de définition de fonction**

Sert à définir les fonctions de cette unité. **Sélectionnez les commutateurs lorsque l'unité est hors tension.**

#### ● **Commutateur 1 <DV OUTPUT>**

- [ON] : Le signal DV comprimé (IEEE1394) des images de caméra sera le signal de sortie.
- [OFF] : Le signal DV ne sera pas le signal de sortie.

#### **Remarque** \_

Si [ON] est sélectionné, la sortie analogique présentera le même niveau de résolution horizontale (environ 540 lignes) comme la sortie DV.

#### ● **Commutateur 2 <DSUB OUTPUT>**

- [ON] : Le signal Y/C sera le signal de sortie.
- [OFF] : Le signal RGB sera le signal de sortie.

#### ● **Commutateur 3 <SYNC ON GREEN>**

- [ON] : Le signal sync sera superposé au canal vert (G) du signal vidéo sortant au port [RGB, Y/C, SYNC OUT] 0.
- [OFF] : Le signal Sync ne sera pas superposé.

#### ● **Commutateur 4 <CONTROL MODE>**

- [ON] : Utilisez la caméra via le port [DV] (IEEE1394). L'utilisation via les boutons [MENU], [SET], [▲/BARS], [▼/AW] et la télécommande ne pourra se faire.
- [OFF] : Utilisez la caméra via les boutons de cette unité ou la télécommande. L'utilisation via le port [DV] (IEEE1394) n'est pas fonctionnelle.

## **Noms et fonctions des pièces (suite)**

#### **Retour**

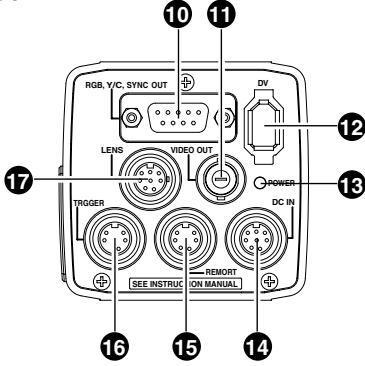

## 0 **Port de sortie analogique [RGB, Y/ C, SYNC OUT]**

Port de sortie pour les signaux R/G/B, Y/C et composite vidéo/sync.

- ☞Page 10 '9 Commutateur de définition de fonction'
- ☞Page 13 'Description des ports'
- ☞Page 48 'Connexion du câble de sortie analogique (D-SUB)'

## $\mathbf{\Phi}$  **Port de sortie du signal vidéo [VIDEO OUT]**

Port de sortie des signaux d'une vidéo composite. Raccordez aux ports d'entrée vidéo tels que moniteurs ou aiguilleurs.

## @ **Port de sortie numérique [DV]**

Port de sortie numérique pour vidéo. Connectez ce port au port [IEEE 1394] de l'ordinateur ou [DV] équipé des dispositifs vidéo.

- Si ce port doit être utilisé, réglez le commutateur 1 situé sur le côté de cette unité sur [ON].
- Si ce port doit être utilisé pour faire fonctionner la caméra, réglez le commutateur 4 situé sur le côté de cette unité sur [ON].
- ☞Page 10 '9 Commutateur de définition de fonction'
- ☞Page 13 'Description des ports'
- ☞Page 48 'Connexion par câble IEEE 1394'

## # **Voyant de mise sous tension [POWER]**

S'allume lorsque l'appareil est alimenté.

## **<sup><sup>0</sup>**</sup> Prise d'alimentation [DC IN]

(Mini-DIN à 8 broches, femelle) Cet appareil est alimenté (CC 12 V) par cette prise.

Utilisez un adaptateur CA (AA-P700) pour le bloc d'alimentation.

☞Page 12 'Description des ports'

☞Page 18 'Connexion du bloc d'alimentation'

## % **Port à distance [REMOTE]**

(Mini-DIN à 6 broches, femelle)

Port pour la connexion d'une télécommande (RM-LP55 ou RM-LP57, les deux vendues séparément).

☞Page 12 'Description des ports'

☞Page 46 'Connexion de la télécommande'

**Attention**

Si vous utilisez cet appareil comme équipement médical, la télécommande (RM-LP55 ou RM-LP57 vendues séparément) ne peut être utilisée.

## ^ **Port de déclenchement [TRIGGER]**

(Mini-DIN à 5 broches, femelle) Pour entrer et sortir les différents signaux de synchronisation lorsque les fonctions Objectif lent et Déclenchement au hazard sont utilisées. ☞Page 12 'Description des ports'

☞Page 49 'Information technique'

## & **Port de l'objectif [LENS]**

(Mini-DIN à 8 broches, femelle) Connectez le câble de l'objectif. ☞Page 12 'Description des ports' ☞Page 17 'Montage de l'objectif'

**Français**

## **Description des ports**

**Port d'entrée d'alimentation (Mini-DIN à 8 broches, femelle)**

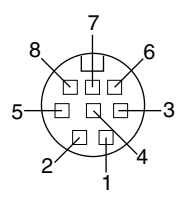

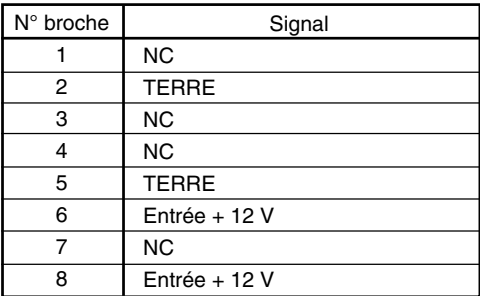

## **Port de connexion d'objectif (Mini-DIN**

## **à 8 broches, femelle)**

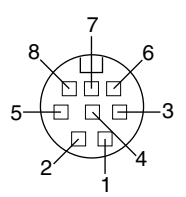

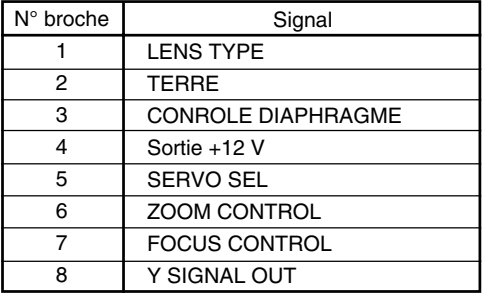

**Port à distance (Mini-DIN à 6 broches, femelle)**

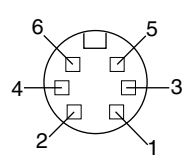

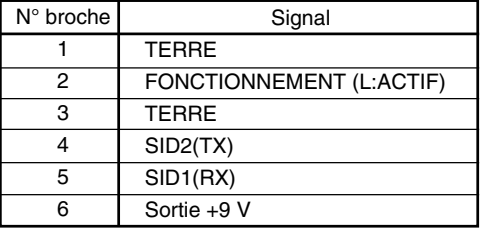

**Port de déclenchement (Mini-DIN à 5 broches, femelle) (TCS7858: Hoshiden)**

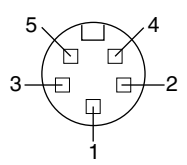

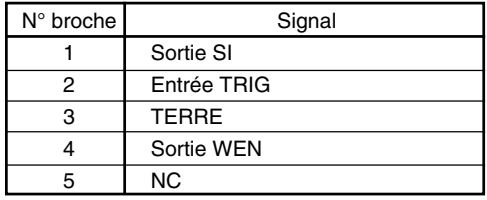

#### **Remarques**

- Consultez un revendeur ou le centre agréé JVC le plus proche pour de plus amples informations sur la connexion à distance.
- Utilisez uniquement des câbles blindés.
- Fiche adaptée: Mini-DIN à 5 broches

## **Description des ports (suite)**

## **Port de sortie analogique (D-sub à 9 BROCHES, femelle)**

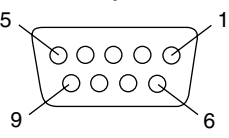

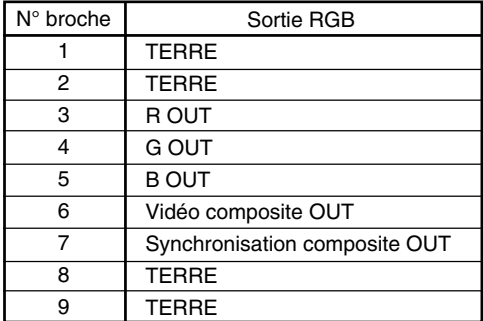

#### **Remarques**

- Il ne peut être connecté à un moniteur d'ordinateur.
- Utilisez les commutateurs de définition de fonction situés sur le côté de l'unité pour choisir entre sortie RGB ou Y/C.

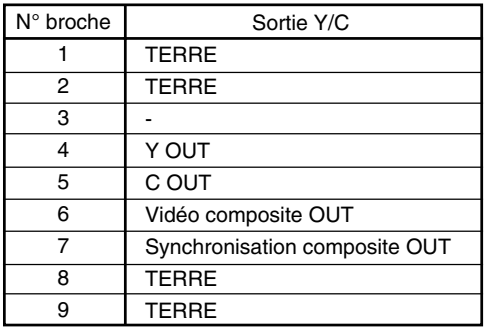

#### **Port de sortie numérique**

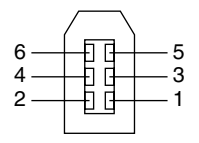

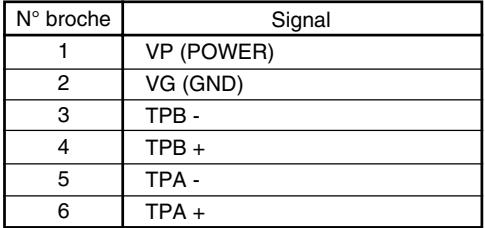

#### **Remarque**

Veillez à fixer les filtres à pince fournis aux câbles connectés au port de sortie de signal analogique [RGB, Y/C, SYNC OUT] et au port de sortie numérique [DV] afin de diminuer les émissions électromagnétiques indésirables. ☞ Page 48

## **Connexion par sortie numérique**

L'ordinateur peut être utilisé pour contrôler cette unité à distance, enregistrer des images capturées sur un dispositif numérique ou les afficher sur l'ordinateur ou le moniteur. (Veuillez préinstaller le logiciel exclusif fourni pour cet appareil.)

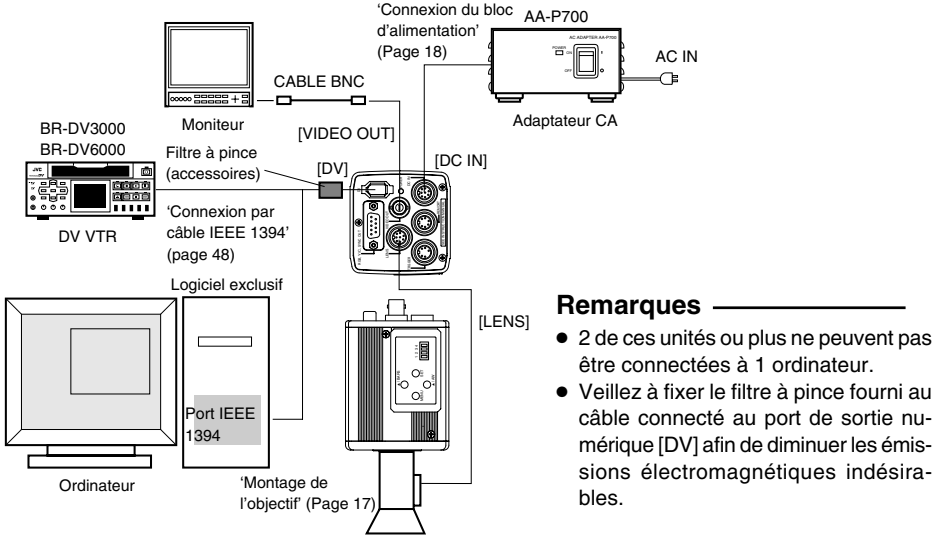

- **1.** Connectez le port [DV] de cette unité au port DV [IEEE 1394] de l'appareil.
- **2.** Connectez le commutateur 1 et le commutateur 4 situés sur le côté de l'appareil à [ON] (côté supérieur).

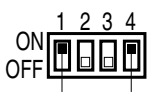

Commutateur 1 Commutateur 4

- **3.** Mettez cette unité sous tension.
- **4.** Réglez le "DV SYSTEM" sous l'écran "SYSTEM" sur "JVC".
- **5.** Mettez l'ordinateur sous tension et lancez le logiciel.

Avec le logiciel exclusif fourni, il est possible de sélectionner différents réglages de caméra et d'effectuer des prises. Pour plus de détails, veuillez consulter votre revendeur agréé JVC.

Veuillez consulter le menu HELP du logiciel pour des détails sur la façon de l'utiliser.

## **Attention**

- Exécutez cette opération lorsque les appareils sont hors tension.
- Lorsque le logiciel a été lancé, ne mettez pas l'adaptateur CA hors ou sous tension, n'insérez pas et n'enlevez pas le câble IEEE 1394.
- Désactivez la fonction de mise en attente ou d'hibernation automatique de votre ordinateur avant de l'utiliser.
- L'alimentation de cette unité peut être fournie par le câble IEEE 1394. Toutefois, prenez une tension d'alimentation entre 10,5 V et 15 V si vous devez utiliser un objectif puissant. Veillez à ce que la capacité de la source d'alimentation soit appropriée pour la consommation de courant total de cette unité et de l'objectif puissant utilisé.

## **Connexion par sortie numérique (suite)**

## **■ Spécification de l'ordinateur compatible**

- Un machine Pentium 4 2.4 GHz ou plus élevée compatible DOS/V, PC/AT est recommandée.
- Plus de 256 Mo de RAM sont recommandés.
- Un disque dur avec 20 Mo minimum d'espace disponible.
- Lorsque vous effectuez un enregistrement vidéo, 7200 tr/min et plus et disque IDE supérieur (un système RAID est recommandé).
- OS : Windows 2000Pro/XP
- Carte vidéo : Cate graphique AGP intégrée avec puce NVIDIA GeForce4MX ou GeForceFX chip (GeForce 4MX420, GeForce FX5700)
- DirectX 9.0 ou versions ultérieures de Enduser Runtime

## **■ Adaptateur hôte IEEE compatible**

● Carte d'adapteur hôte IEEE1394 : Matrox Meteor 2-1394, Ratoc REX-CFW3

## ■ Objectif compatible

● Fujinon T14 X 5,5MD

## **■ Option**

● Adaptateur CA : AA-P700

(Utiliser le logiciel exclusif avec d'autres cartes graphiques et dans un environnement PC autre que celui précité peut causer une baisse de la performance d'affichage de la fenêtre de prévisualisation ou une erreur peut se produire.)

Pour les plus récentes informations, veuillez visiter la page d'accueil suivante. http://www.jvc-victor.co.jp/english/pro/prodv/download/index.html

Pour plus de détails, veuillez consulter votre revendeur agréé JVC.

## **Connexion par sortie analogique**

Les images prises par cette unité peuvent être transmises par un moniteur, une imprimante vidéo couleur ou tout autre dispositif.

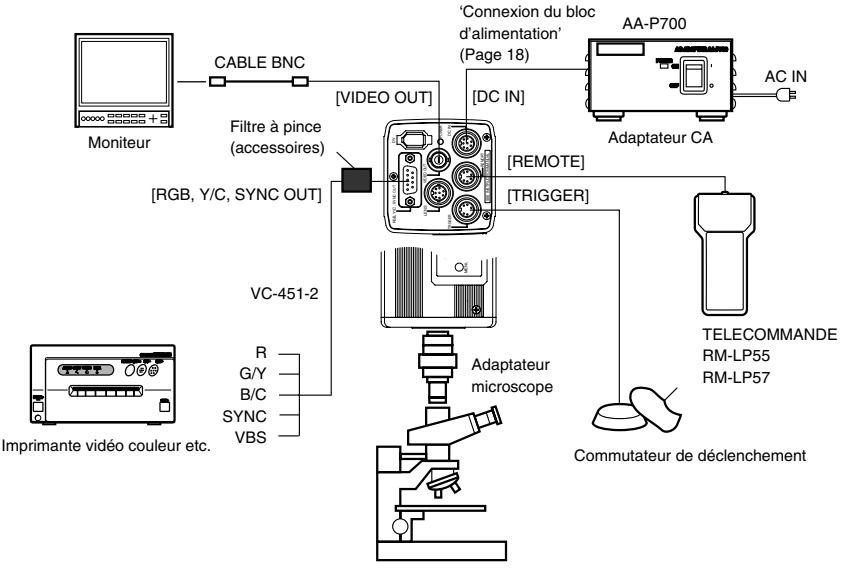

- **1.** Connectez un dispositif comme une imprimante vidéo couleur au port [RGB, Y/C, SYNC OUT] de cette unité.
- **2.** Réglez les commutateurs situés sur le côté de l'unité.
	- Réglage du commutateur 2 Réglez ce commutateur sur [ON] (côté supérieur) pour sortie Y/C. Réglez ce commutateur sur [OFF] (côté inférieur) pour sortie RGB.
	- Réglage du commutateur 3 Réglez ce commutateur sur [ON] (côté supérieur) si le signal sync doit être superposé sur le canal vert (G) du signal vidéo.
	- ☞Page 10 '9 Commutateur de définition de fonction'

Exemple: Pendant la sortie RGB

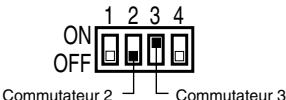

#### **Attention**

- Exécutez cette opération lorsque l'appareil est hors tension.
- Utilisez l'adapteur de montage en C de 1/3 de po pour l'adaptateur microscope.

#### **Remarques**

- Connectez un commutateur entre BROCHE 2 (TRIG) et BROCHE 3 (GND) du port [TRIGGER]. Si le commutateur est réglé sur [ON], un déclenchement gèle l'image d'entrée à la caméra et la capture d'images synchronisées avec le déclenchement est alors possible.
- Veillez à fixer le filtre à pince fourni au câble connecté au port de sortie de signal analogue [RGB, Y/C, SYNC OUT] afin de diminuer les émissions électromagnétiques indésirables. ☞ Page 48

**3.** Mettez cette unité sous tension.

## **Montage de l'objectif**

Suivez les directives ci-dessous lors du montage de l'objectif automatique à diaphragme. Consultez le 'manuel d'instruction' pour l'objectif également.

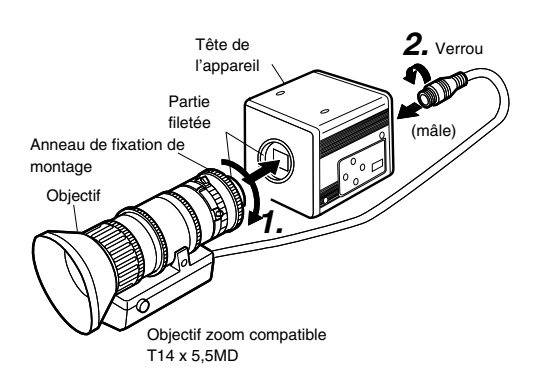

## **Attention**

- Exécutez cette opération lorsque l'appareil est hors tension. Toute connexion alors que l'appareil est sous tension risque d'entraîner un mauvais fonctionnement de l'appareil.
- Lorsque vous enlevez le capuchon de la monture de l'objectif, assurez-vous qu'aucune substance étrangère ne se trouve à l'intérieur de la monture.
- Les objectifs ne sont pas fournis avec cet appareil. Cette unité peut être endommagée en raison de l'objectif utilisé. Par conséquent, veillez à utiliser un objectif de 4 mm ou inférieur, à la référence du montage de l'objectif.

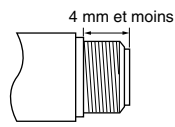

**1.** Alignez et appuyez la partie filetée du montant de l'objectif contre la partie filetée du montant de l'objectif de cette unité et tournez l'anneau de fixation de montage dans le sens horaire jusqu'à ce que l'objectif soit bien fixé à cette unité.

#### **Remarque**

Pour changer la position de la rotation de l'objectif,

- 1 Commencez par desserrer l'anneau de fixation de montage en le tournant d'un quart de tour dans le sens antihoraire, en le regardant du côté de l'objectif.
- 2 Tournez l'objectif délicatement, ajustez la position et serrez à nouveau l'anneau de fixation de montage.
- **2.** Branchez le câble de l'objectif dans le port [LENS] situé à l'arrière de l'appareil et assurezvous qu'il est bien bloqué.

Le contrôle de diaphragme est réalisé à partir de cette unité.

- Réglage du "IRIS MODE" de l'écran "EXPOSURE" ☞ Page 33
- Si un objectif automatique à diaphragme est utilisé et qu'un contrôle du diaphragme doit être exécuté automatiquement, réglez sur "AUTO".
- Si l'objectif avec diaphragme automatique doit être utilisé et le contrôle de diaphragme doit être mis au point, réglez sur "MANUAL".

## **Connexion du bloc d'alimentation**

Branchez le port [DC IN] à l'arrière de l'appareil au port [TO CAMERA] de l'adaptateur CA (AA-P700) via le câble d'alimentation fourni (2 m).

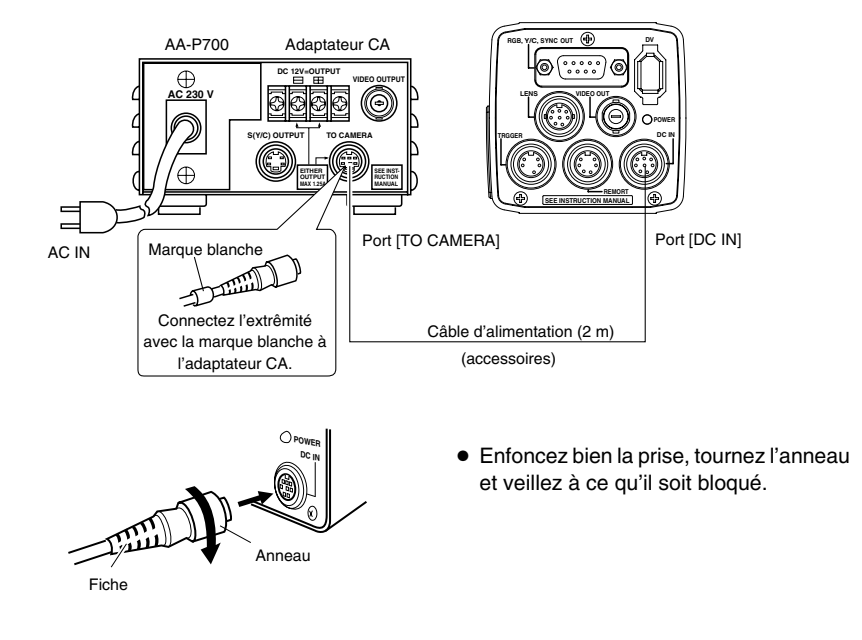

#### **Remarques**

- Utilisez un adaptateur AA-P700 pour le bloc d'alimentation.
- Au moment d'effectuer le branchement, assurez-vous que le commutateur de l'AA-P700 est sur arrêt. Toute connexion alors que l'appareil est sous tension risque d'entraîner un mauvais fonctionnement de l'appareil.
- Lorsque l'appareil est mis sous tension, il faut attendre quelques secondes avant de l'utiliser. Lorsque la fonction "SHUTTER" sous l'écran "EXPOSURE" est réglée à "SLOW", cela peut prendre encore plus de temps.
- Attendez 10 secondes après avoir mis l'appareli hors tension avant de le remettre sous tension. Si l'appareil est mis sous tension et de suite hors tension, il risque de mal fonctionner (défaillance au démarrage).

#### **Attention**

Dans le cas d'un usage médical Veiller à utilliser I'adaptateur CA indiqué. Royaume-Uni ..............................AA-P700EK Autre pays d'Europe .................. AA-P700EG

## **Montage de l'appareil**

## **<Procédures relatives au montage du support de montage de la caméra>**

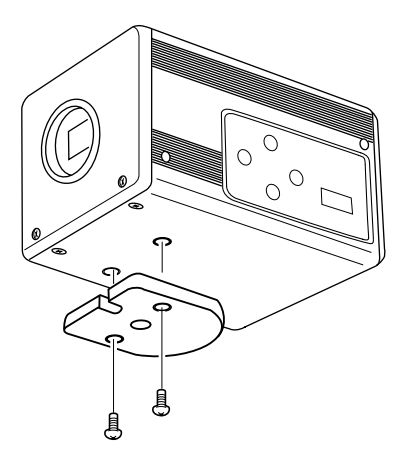

Utilisez le support de montage de caméra founi et les 2 vis de fixation du support de montage pour le fixer sur la surface inférieure ou supérieure.

#### **Attention**

Utilisez toujours les vis fournies avec l'appareil. Si vous vous servez de vis de 6 mm ou plus, l'appareil risque de ne pas fonctionner correctement.

## **<Procédures relatives au montage>**

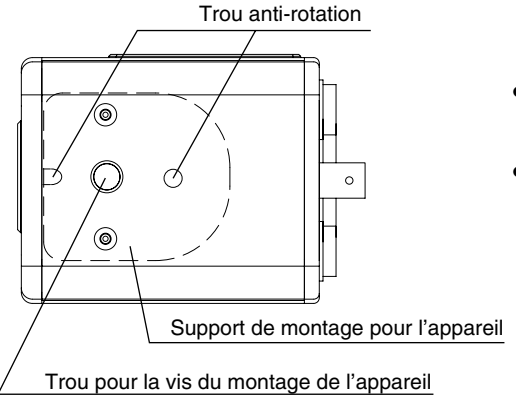

- Lors de l'installation de l'appareil, utilisez les trous des vis destinées au montage de l'appareil sur le support de montage.
- Lors de l'installation de l'appareil, utilisez le trou anti-rotation pour éviter que l'appareil ne tombe.

## **Précautions à prendre pour ne pas faire tomber l'appareil**

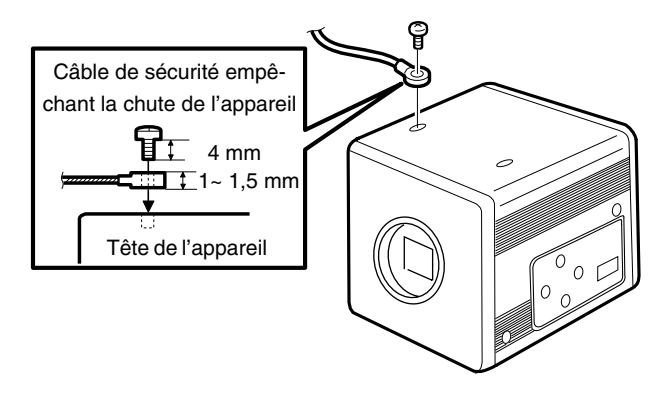

# **Attention**

- Vous devez faire particulièrement attention lorsque l'installation est murale ou au plafond. Confiez la tâche à un entrepreneur. N'essayez pas de l'exécuter vousmême. L'appareil pourrait tomber et sa chute entraînerait des blessures.
- Installez l'appareil à un endroit sécuritaire en le fixant avec un câble de sécurité pour éviter qu'il ne tombe. Lors de l'installation de l'appareil, utilisez les trous des vis destinées au support de montage de l'appareil sans le support de montage. (M2,6 x 4 mm) Faites particulièrement attention à la longueur du câble.
- Pour garantir que l'appareil ne tombe pas, la robustesse du câble doit être 10 fois supérieure à la masse totale de l'appareil et de l'objectif.

## **Ajustement du moniteur externe**

Affichez les signaux de la barre de couleurs intégrée de l'appareil sur le moniteur pour effectuer l'ajustement couleur/constraste/luminosité.

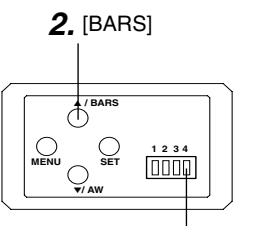

Commutateur 4: [OFF]

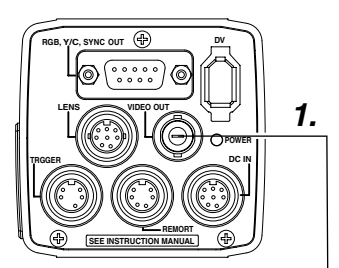

- **1.** Connectez le moniteur vidéo couleur à [VIDEO OUT] de l'appareil.
- Assurez-vous que le commutateur 4 situé sur le côté de l'appareil soit réglé à [OFF] (côté inférieur).
- **2.** Appuyez sur le bouton [BARS] pour émettre les signaux de la barre de couleurs (barres de couleurs conformes à EBU).
- **3.** Une fois les barres de couleurs affichées, mettez [BLUE CHECK] du moniteur sur ON. L'écran devient bleu et les barres de couleurs s'affichent en bandes bleues.
- **4.** Tournez le bouton d'ajustement [CHROMA] sur le moniteur et réglez les barres de couleurs  $\Omega$  et  $\Omega$  au même niveau de luminosité.
- **5.** Avec [BLUE CHECK] en mode ON, tournez le bouton d'ajustement [PHASE] sur le moniteur pour régler les barres de  $\text{colleurs}$   $(3)$  et  $(5)$  au même niveau de luminosité.
- $\boldsymbol{6.}$  Si la luminosité des barres de couleurs  $\mathbb{O}$  et  $\mathbb{O}$  varient suite à l'ajustement de [PHASE], répétez l'ajustement du chrome tel qu'indiqué au cours de l'étape **4.**.
- **7.** Tournez [BLUE CHECK] du moniteur sur OFF et revenez à un écran normal (R, G et B sont tous affichés).

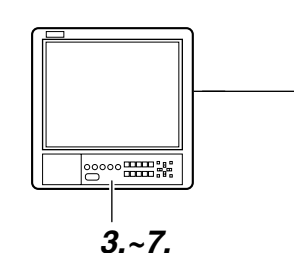

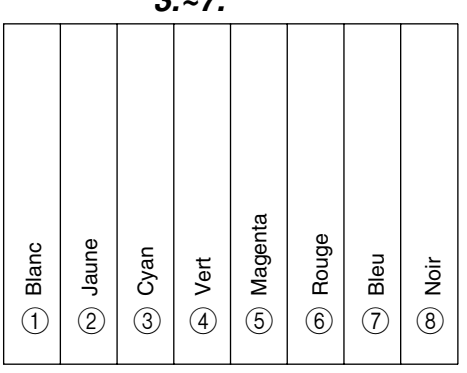

**Français Français**

## **Ajustement de l'équilibre des blancs**

La couleur de la lumière (température de la couleur) peut varier en fonction des sources lumineuses. Lorsque la source lumineuse d'éclairement de l'objet est changée, ajustez à nouveau l'équilibre des blancs (AUTO WHITE). Ne placez pas de puissants réflécteurs tels que des métaux près de l'objet. L'ajustement de l'équilibre des blancs risque d'être erroné.

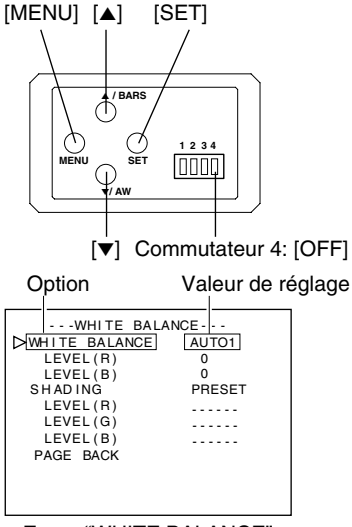

Ecran "WHITE BALANCE"

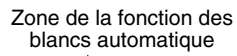

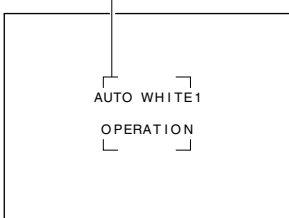

Fonction de l'équilibre des blancs automatique activée

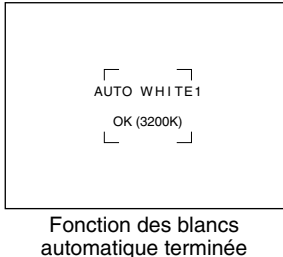

F-22

L'ajustement de l'équilibre des blancs comprend Auto White, Fulltime Auto White (FAW), manual et preset.

## **Procédures relatives au réglage pour Auto White ("AUTO1","AUTO2")**

- Assurez-vous que le commutateur 4 situé sur le côté de l'appareil soit réglé à [OFF] (côté inférieur).
- **1.** Appuyez sur le bouton [MENU] pendant 1~2 secondes. L'écran "MENU" s'affiche.
- **2.** Utilisez les boutons [▲/▼] pour sélectionner "WHITE BALANCE..". Appuyez ensuite sur le bouton [SET]. L'écran "WHITE BALANCE" s'affiche.
- **3.** Utilisez les boutons [▲/▼] pour sélectionner "WHITE BALANCE". Appuyez ensuite sur le bouton [SET]. La valeur définie affichée se met à clignoter.
- 4. Utilisez les boutons [▲/▼] pour sélectionner "AUTO1" ou "AUTO2". Appuyez ensuite sur le bouton [SET].
- **5.** Appuyez sur le bouton [MENU] pendant 1~2 secondes. L'écran normal s'affiche.

#### **Remarque**

Après avoir affiché l'écran normal, placez un objet blanc dans les mêmes conditions d'éclairement que l'objet, zoomez sur la partie blanche au centre de l'écran (supérieur à 80 % dans la zone).

- **6.** Appuyez sur le bouton [AW] (blanc automatique).
	- Lorsque l'option de blanc automatique est activée, la zone d'opération du blanc automatique et "AUTO WHITE1,2 OPERATION" s'affichent sur le moniteur.
	- Lorsque l'équilibre des blancs est atteint, une température de couleur brute ainsi que le message "AUTO WHITE1,2 OK" s'affichent pendant 3 secondes avant que l'écran normal n'apparaisse à nouveau.

Download from Www.Somanuals.com. All Manuals Search And Download.

## **Ajustement de l'équilibre des blancs (suite)**

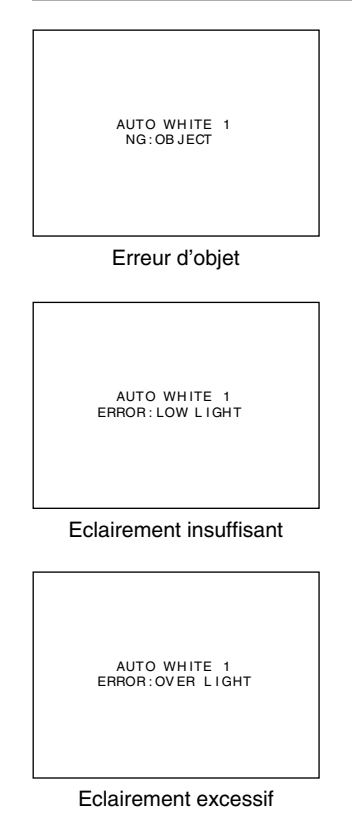

#### **Affichage d'erreur**

Lorsque l'ajustement de l'équilibre des blancs ne s'est pas terminée correctement, le message suivant s'affiche pendant 3 secondes.

- **"NG : OBJECT" (Erreur d'objet)** Affiché lorsqu'il y a peu de couleur blanche dans l'objet ou lorsque la température des couleurs n'est pas correcte. Utilisez un objet blanc et répétez la procédure pour obtenir l'équilibre des blancs.
- **"ERROR : LOW LIGHT" (Eclairement insuffisant)** Affiché lorsque l'éclairement est trop foncé. Augmentez l'ouverture de la lentille ou augmentez l'éclairement et effectuez à nouveau les procédures pour atteindre l'équilibre des blancs.
- **"ERROR : OVER LIGHT" (Eclairement excessif)** Affiché lorsque l'éclairement est trop brillant. Fermez l'ouverture de la lentille ou diminuez l'éclairement et effectuez à nouveau les procédures pour atteindre l'équilibre des blancs.

#### **Attention**

- Lorsque cet appareil est réglé tel qu'énoncé ci-dessous, l'option de blanc automatique ne peut être activée.
	- Lorsque la fonction "SHUTTER" sous l'écran "EXPOSURE" est réglée à "SLOW".
	- Lorsque la fonction "MODE" sous l'écran "CAPTURE" est réglée à "RANDOM TRG".
	- Lorsque l'ombrage automatique des blancs est activé.
- Si l'équilibre des blancs doit être ajusté lors du traitement d'une image gelé, retournez à l'écran normal avant d'activer l'option de blanc automatique.

## **Fonction d'équilibre des blancs (FAW) toujours activée**

Ajustement automatique de l'équilibre des blancs selon les diverses conditions d'éclairement. Ce mode est pratique lorsque vous n'avez pas le temps de réajuster l'équilibre des blancs ou lorsque l'appareil est fréquemment déplacé vers des endroits où les conditions d'éclairement varient.

- Toutefois, l'équilibre des blancs ne peut pas être obtenu dans les cas au-delà de la plage réglables de la fonction d'équilibre des blancs toujours activée, tels que par exemple lorsqu'il y a une seule couleur ou peu de blanc dans l'objet.
- L'option FAW n'est pas aussi précise que l'équilibre des blancs obtenu automatiquement.
- Lorsque l'appareil est mis sous tension en mode FAW, il faut attendre 10 secondes que l'ajustement automatique FAW se termine.

## **Ajustement de l'ombrage des blancs**

Dans certains cas, l'équilibre des blancs est obtenu pour le centre de l'écran et non pour les bords supérieur et inférieur, les autres couleurs apparaissent avec du vert ou du magenta. C'est le résultat des caractéristiques de l'objectif. Le processus de rectification s'appelle l'ombrage des blancs.

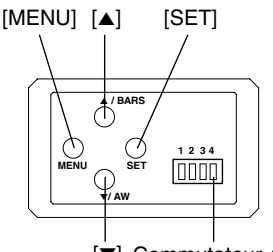

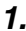

| MENU                                                                              |  |
|-----------------------------------------------------------------------------------|--|
| EXPOSURE<br>DWHITE BALANCE<br>PROCESS<br>SYSTEM<br>CAPTURE<br>FILE MANAGE<br>EXIT |  |

Ecran "MENU"

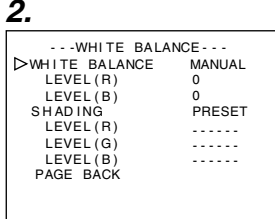

Ecran "WHITE BALANCE"

**3. 4.**

 $-WHI TE$  BALANCE $-$ Clignotement

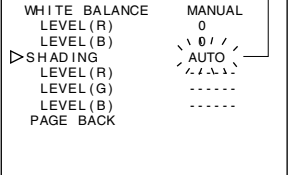

Effectuez le réglage suivant en fonction de l'ajustement de l'équilibre des blancs. ☞ Page 22

## **Ajustement de l'ombrage des blancs**

- Assurez-vous que le commutateur 4 situé sur le côté de l'appareil soit réglé à [OFF] (côté inférieur).
- **1.** Appuyez sur le bouton [MENU] pendant 1~2 secondes. L'écran "MENU" s'affiche.
- [▼] Commutateur 4: [OFF] 2. Utilisez les boutons [▲/▼] pour sélectionner "WHITE BALANCE..". Appuyez ensuite sur le bouton [SET]. L'écran "WHITE BALANCE" s'affiche.
	- **3.** Utilisez les boutons [▲/▼] pour sélectionner "SHADING". Appuyez ensuite sur le bouton [SET]. La valeur définie se met à clignoter signalant que l'ajustement est possible.
	- **4.** Utilisez les boutons [▲/▼] pour régler la valeur sur "AUTO". Appuyez ensuite sur le bouton [SET].
	- **5.** Appuyez sur le bouton [MENU] pendant 1~2 secondes. L'écran normal s'affiche.

#### **Remarque** -

Après être retourné à l'écran normal, prenez un objet blanc sur l'écran entier.

En outre, faites attention aux éléments suivants et effectuez un réglage adéquat.

- Utilisez un objet qui est uniformément blanc.
- Ajustez de façon à ce que l'objet soit lumineux uniformément.
- Réglez l'ouverture de la lentille à partir de F4.

## **Ajustement de l'ombrage des blancs (suite)**

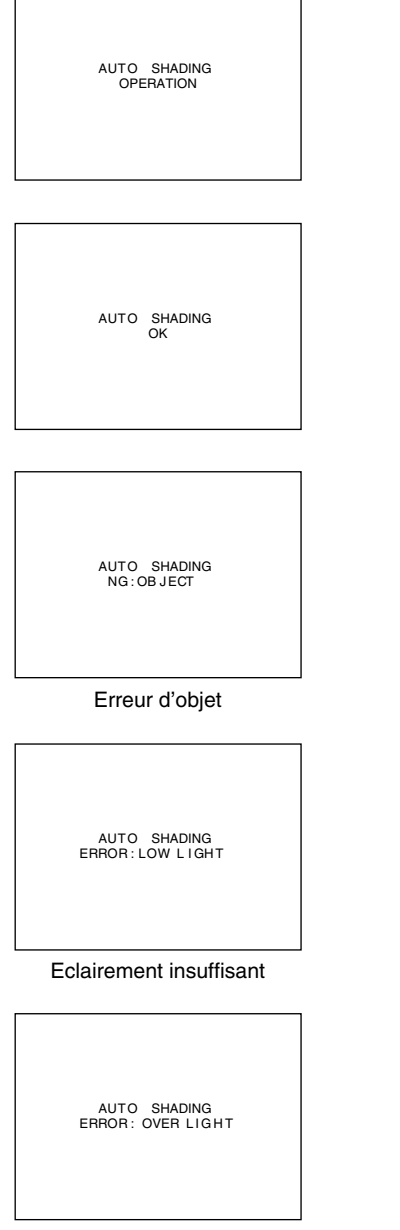

- **6.** Appuyez sur le bouton [AW] (Blanc automatique) pendant 1 à 2 secondes.
	- Lorsque l'option ombrage automatique est activée, "AUTO SHADING OPERATION" s'affiche sur le moniteur.
	- Lorsque l'ombrage automatique est atteint, le message "AUTO SHADING OK" s'affiche pendant 3 secondes avant que l'écran normal n'apparaisse à nouveau.

#### **Attention**

- Lorsque l'appareil est réglé tel qu'énoncé ci-dessous, l'ombrage automatique des blancs ne peut être activé.
	- Lorsque la fonction "SHUTTER" sous l'écran "EXPOSURE" est réglée à "SLOW".
	- Lorsque la fonction "MODE" sous l'écran "CAPTURE" est réglée à "RANDOM TRG".
	- Lorsque l'option de blanc automatique est activée.
- Si l'ombrage des blancs doit être ajusté lors du traitement d'une image gelé, retournez à l'écran normal avant d'activer l'option d'ombrage automatique des blancs.
- **7.** Après avoir effectué l'ajustement de l'ombrage des blancs automatique, réajustez l'équilibre des blancs. ☞Page 22 'Ajustement de l'équilibre des blancs'

## **Affichage d'erreur**

Lorsque l'ajustement de l'ombrage des blancs ne s'est pas terminé correctement, le message suivant s'affiche pendant 3 secondes.

- **"NG : OBJECT"** (Erreur d'objet) Affiché lorsque l'éclairement n'est pas uniformément blanc. Utilisez un objet uniformément blanc et répétez la procédure pour obtenir l'ombrage automatique des blancs.
- **"ERROR : LOW LIGHT"** (Eclairement insuffisant) Affiché lorsque l'éclairement est trop foncé. Augmentez l'ouverture de la lentille ou augmentez l'éclairement et effectuez à nouveau les procédures pour atteindre l'ombrage automatique des blancs.
- **"ERROR : OVER LIGHT"** (Eclairement excessif) Affiché lorsque l'éclairement est trop brillant. Fermez l'ouverture de la lentille ou diminuez l'éclairement et effectuez à nouveau les procédures pour atteindre l'ombrage automatique des blancs.

Eclairement excessif

## **Prise du moniteur de l'ordinateur**

Lors de la prise d'images des moniteurs ou affichages d'ordinateur, des bandes horizontales s'affichent à l'écran. Pour éliminer les bandes, il faut aligner la vitesse de l'obturateur avec la fréquence de balayage du moniteur.

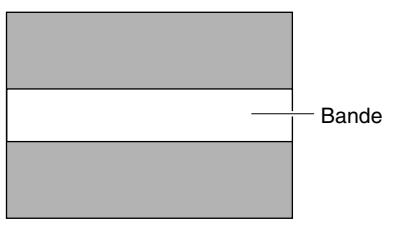

Moniteur de l'ordinateur

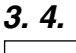

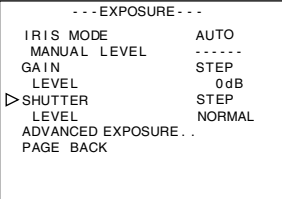

#### Ecran "EXPOSURE"

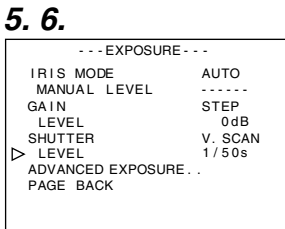

- Assurez-vous que le commutateur 4 situé sur le côté de l'appareil soit réglé à [OFF] (côté inférieur).
- **1.** Appuyez sur le bouton [MENU] pendant 1~2 secondes. L'écran "MENU" s'affiche.
- **2.** Utilisez les boutons [▲/▼] pour sélectionner "EXPOSURE..". Appuyez ensuite sur le bouton [SET].
- **3.** Utilisez les boutons [▲/▼] pour sélectionner "SHUTTER". Appuyez ensuite sur le bouton [SET]. La valeur définie se met à clignoter signalant que l'ajustement est possible.
- 4. Utilisez les boutons [▲/▼] pour régler la valeur sur "V. SCAN". Appuyez ensuite sur le bouton [SET].
- **5.** Utilisez les boutons [▲/▼] pour sélectionner "LEVEL". Appuyez ensuite sur le bouton [SET].
- **6.** Utilisez les boutons [▲/▼] pour ajuster la vitesse de l'obturateur. Observez l'écran,

Si des bandes noires sont visibles : utilisez le bouton [▼] pour réduire la vitesse de l'obturateur

- Si des bandes blanches sont visibles : utilisez le bouton [ $\blacktriangle$ ] pour augmenter la vitesse de l'obturateur
- **7.** Lorsque les bandes ont été réduites au minimum, appuyez sur le bouton [SET]. Les informations sont enregistrées dans la mémoire de l'appareil.
- **8.** Appuyez sur le bouton [MENU] pendant 1~2 secondes. L'écran normal s'affiche.

## **Remarque**

La fréquence de balayage vertical varie en fonction de l'ordinateur. L'élimination des bandes n'est pas garantie. En outre, la fréquence peut différer selon le logiciel.

## **Sortie d'une image négative**

Il est possible de convertir des signaux vidéo des différents ports de sortie de cet appareil en images négatives.

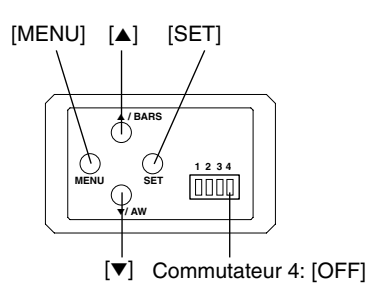

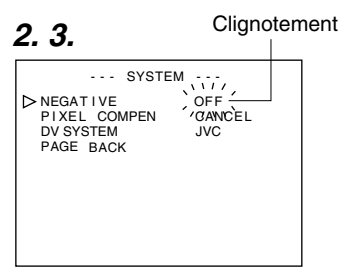

#### Ecran "SYSTEM"

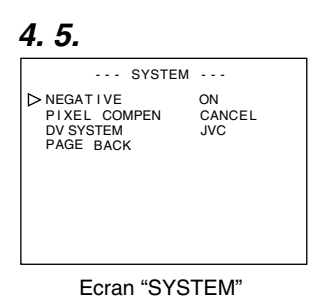

- Assurez-vous que le commutateur 4 situé sur le côté de l'appareil soit réglé à [OFF] (côté inférieur).
- **1.** Appuyez sur le bouton [MENU] pendant 1~2 secondes. L'écran "MENU" s'affiche.
- **2.** Utilisez les boutons [▲/▼] pour sélectionner "SYSTEM..". Appuyez ensuite sur le bouton [SET]. L'écran "SYSTEM" s'affiche.
- **3.** Utilisez les boutons [▲/▼] pour sélectionner "NEGATIVE". Appuyez ensuite sur le bouton [SET]. La valeur définie se met à clignoter signalant que l'ajustement est possible.
- 4. Utilisez les boutons [▲/▼] pour régler la valeur sur "ON". Appuyez ensuite sur le bouton [SET]. Les informations sont enregistrées dans la mémoire de l'appareil.

L'image sortie sera convertie en image négative.

**5.** Appuyez sur le bouton [MENU] pendant 1~2 secondes. L'écran normal s'affiche.

## **Correction des taches blanches**

Il est relativement courant avec ce CCD que des taches blanches apparaissent à l'écran lorsqu'il est utilisé à température élevée ou lorsque la vitesse de l'obturateur est prolongée pendant l'utilisation.

Cet appareil est doté d'une fonction de correction des taches blanches qui permet de réduire l'impact de ce phénomène. **Comment utiliser**

## **Détection des taches blanches**

La quantité et la taille des taches blanches diffèrent en fonction de la température et de la vitesse de l'obturateur pendant l'utilisation. Avant d'utiliser la fonction de correction des taches blanches, il est nécessaire de détecter leur position selon les conditions d'utilisation.

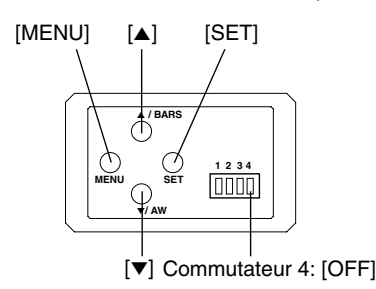

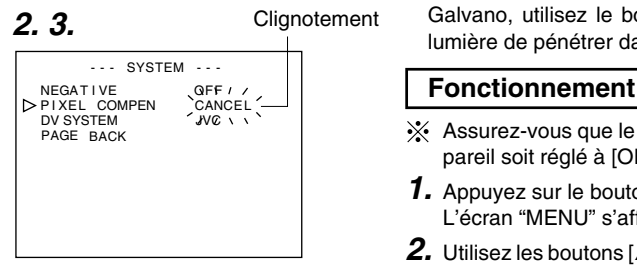

Ecran "SYSTEM"

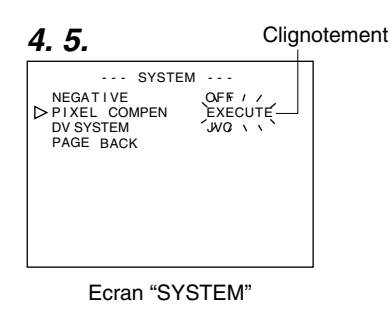

## **Préparation**

- Réglez les conditions d'utilisation (température ambiante, vitesse de l'obturateur, etc.) de l'appareil.
- Lorsque la fonction de déclenchement au hasard ou d'obturateur lent a été réglée, la correction des points blancs ne peut être activée. Utilisez d'autres réglages.
- Mettez l'appareil sous tension et laissez-le ainsi pendant au moins 2 heures.
- Fermez le diaphragme de l'objectif pour qu'aucune lumière ne puisse pénétrer dans le CCD. (Lorsque vous utilisez un objectif Galvano, utilisez le bouchon de l'objectif afin d'empêcher la lumière de pénétrer dans le CCD.)

- Assurez-vous que le commutateur 4 situé sur le côté de l'appareil soit réglé à [OFF] (côté inférieur).
- **1.** Appuyez sur le bouton [MENU] pendant 1~2 secondes. L'écran "MENU" s'affiche.
- **2.** Utilisez les boutons [▲/▼] pour sélectionner "SYSTEM..". Appuyez ensuite sur le bouton [SET]. L'écran "SYSTEM" s'affiche.
- **3.** Utilisez les boutons [▲/▼] pour sélectionner "PIXEL COMPEN". Appuyez ensuite sur le bouton [SET]. La valeur de "CANCEL" se met à clignoter signalant que l'ajustement est possible.
	- 4. Utilisez les boutons [▲/▼] pour sélectionner "EXECUTE". Appuyez ensuite sur le bouton [SET] pour lancer la détection des taches blanches.

Le processus de détection peut prendre quelques minutes.

- **5.** Après avoir effectué la détection, l'écran, "Detection Completed" s'affiche.
- **6.** Remettez l'appareil sous tension. Attendez 10 secondes après avoir mis l'appareil hors tension et avant de le remettre sous tension. Lorsque l'appareil est mis sous tension, les taches blanches seront rectifiés.

## **Correction des taches blancs (suite)**

#### **Messages de correction des taches blanches**

PIXEL COMPEN

**EXECUTING** 

Ecran de détection Ecran de détection terminée

PIXEL COMPEN OK TURN POWER OFF AND ON AGAIN.

Ecran d'erreurs de détection

PIXEL COMPEN ERROR : LENS NOT CLOSED?

PIXEL COMPEN ERROR : COUNT OVER TURN POWER OFF AND ON AGAIN.

**Français Français**

#### **Remarques**

● La fonction de correction des taches blanches de cet appareil ne corrige pas toutes les taches blanches. Cet appareil effectue les opération de détection et de correction des taches blanches dans les conditions suivantes. La correction des taches blanches n'est pas effectuée dans les conditions qui ne s'inscrivent pas dans l'énumération. Dans certains cas, bien que les conditions soient satisfaites, la correction peut échouer en fonction de la nature des taches blanches.

En pareil cas, exécutez la détection à nouveau jusqu'à ce que les points blancs soient détectés. Consultez votre revendeur agréé JVC si les taches blanches ne peuvent être corrigés.

Quantité de détection/correction: 32 ou moins

- L'écran à droite peut s'afficher pendant la détection des taches blanches dans les cas où la lumière pénètre le CCD au cours de la détection ou en fonction de la condition des taches blanches. Dans ces cas-là, vérifiez si la lumière a pénétré le CCD.
- Au cours de la correction des taches blanches, les données de pixel sont obtenues via l'interpolation des informations de pixel dans les environs. Les données peuvent par conséquent ne pas être suffisamment précises pour des images détaillées.
- Les résultats de la détection des taches blanches sont enregistrés jusqu'à la prochaine exécution de l'opération de détection.
- Pendant la détection des taches blanches, l'exploitation via la télécommande sera désactivée.

PIXEL COMPEN ERROR : LENS NOT CLOSED?

> PIXEL COMPEN ERROR : COUNT OVER TURN POWER OFF AND ON AGAIN.

## **Déroulement des écrans de menu**

L'écran de menu se compose de plusieurs niveaux d'écran (voir le diagramme ci-dessous). Sélectionnez l'écran de menu pour effectuer le réglage au niveau de l'écran principal selon vos besoins.

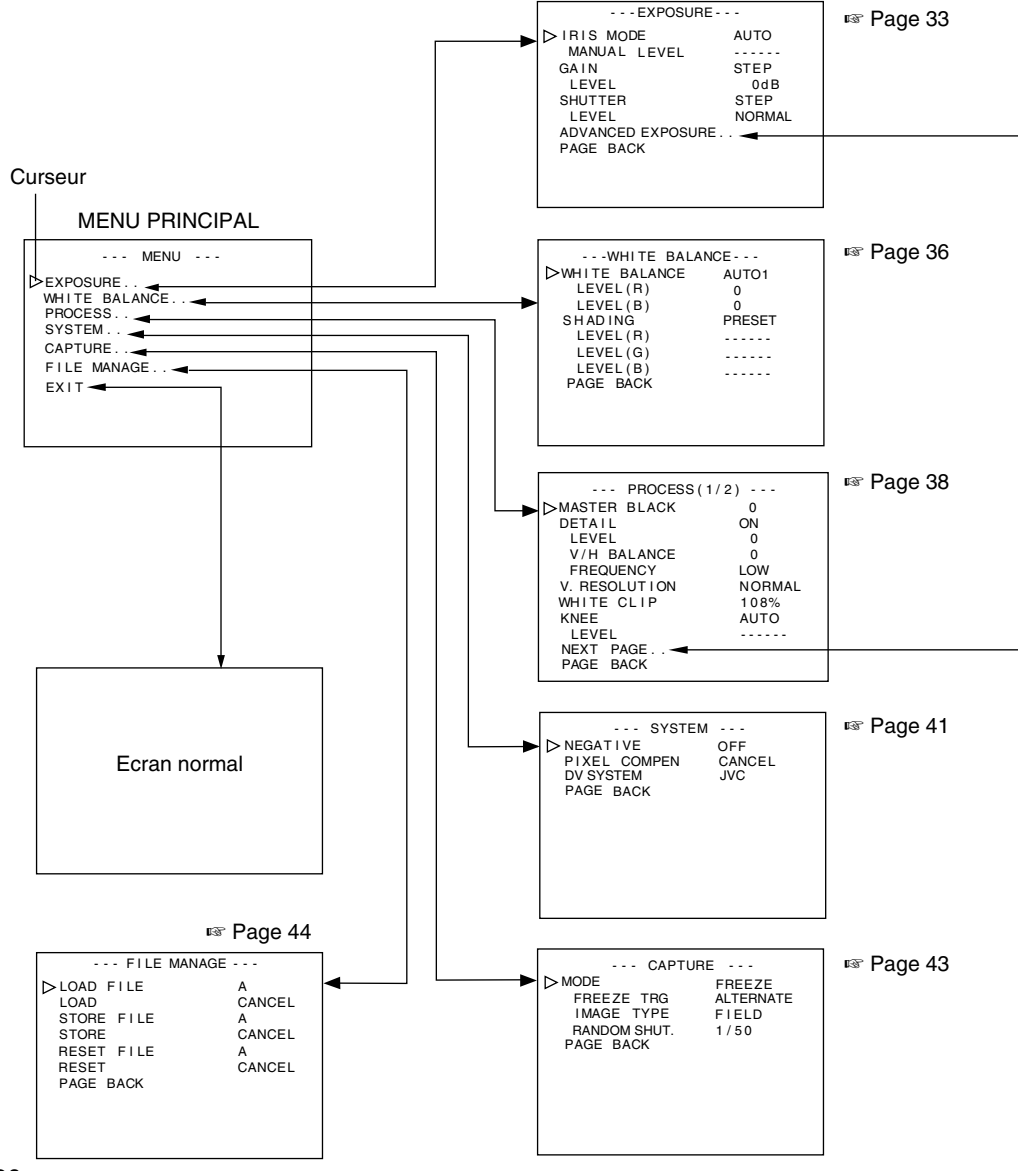

F-30

Download from Www.Somanuals.com. All Manuals Search And Download.

## **Déroulement des écrans de menu (suite)**

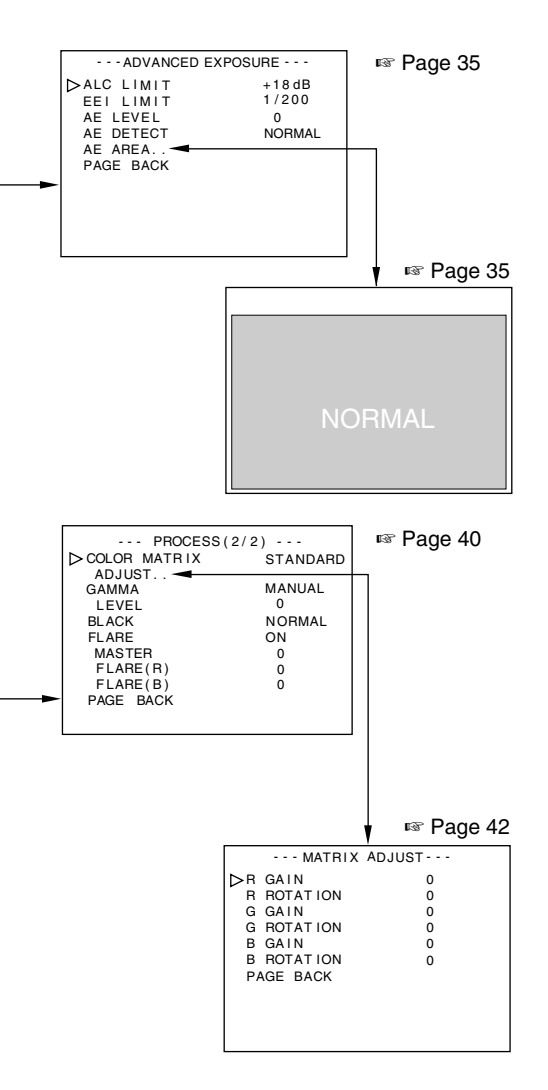

- Sur tout écran affiché, l'écran normal sera restauré si le bouton [MENU] est enfoncé pendant 1 à 2 secondes.
- Après avoir connecté la télécommande, les options pouvant être contrôlées via la télécommande s'affichent sous "REMOTE" à l'écran de menu. L'utilisation de ces options via l'appareil sera désactivée.

## **Procédures relatives au réglage**

Les diverses fonctions de cet appareil peuvent être définies via l'écran de menu. Les réglages sont enregistrés dans la mémoire de l'appareil même lorsque le courant est coupé.

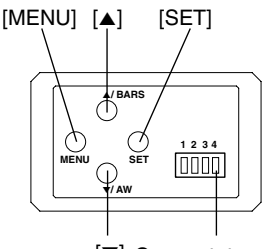

[∞] Commutateur 4: [OFF]

**3.**

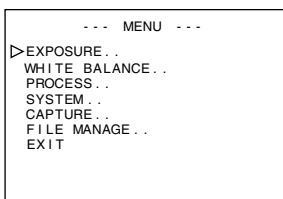

Ecran "MENU"

| $- -$ FXPOSURE $- -$                                                                                         |                                                            |
|----------------------------------------------------------------------------------------------------|------------------------------------------------------------|
| $>$ IRIS MODE<br>MANUAL LEVEL<br>GAIN<br>LEVEL<br><b>SHUTTER</b><br>LEVEL<br>ADVANCED EXPOSURE.<br>PAGE BACK | <b>AUTO</b><br><b>STEP</b><br>0dB<br><b>STEP</b><br>NORMAL |

Ecran "EXPOSURE" (exemple)

(Ecran de sous-menu)

**1.** Connectez le commutateur 4 situé sur le côté de l'appareil à [OFF] (côté inférieur).

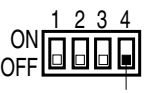

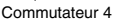

- **2.** Mettez cette unité sous tension.
- **3.** Appuyez sur le bouton [MENU] pendant 1~2 secondes. L'écran "MENU" s'affiche.
- **4.** Utilisez les boutons [▲/▼] pour sélectionner une option et appuyez ensuite sur le bouton [SET]. L'écran de sous-menu s'affiche.
- **5.** Pour les écrans de sous-menu, utilisez également les boutons [▲/▼] pour sélectionner une option et appuyez ensuite sur le bouton [SET].

La valeur définie se met à clignoter signalant que l'ajustement est possible.

**6.** Utilisez les boutons [▲/▼] pour modifier une valeur définie et appuyez ensuite sur le bouton [SET]. La valeur définie est confirmée et enregistrée dans la mémoire de l'appareil.

#### **Remarque**

Si la différence par rapport à la valeur définie est trop importante, appuyez sur les boutons [▲√▼] que vous maintenez enfoncés pour accélérer l'opération. Utilisez cette technique lorsque vous apportez une modification importante à la valeur définie.

**7.** Appuyez sur le bouton [MENU] pendant 1~2 secondes. L'écran normal s'affiche.

## **Ecran "EXPOSURE"**

#### **Les réglage en surbrillance sont les valeurs par défaut**

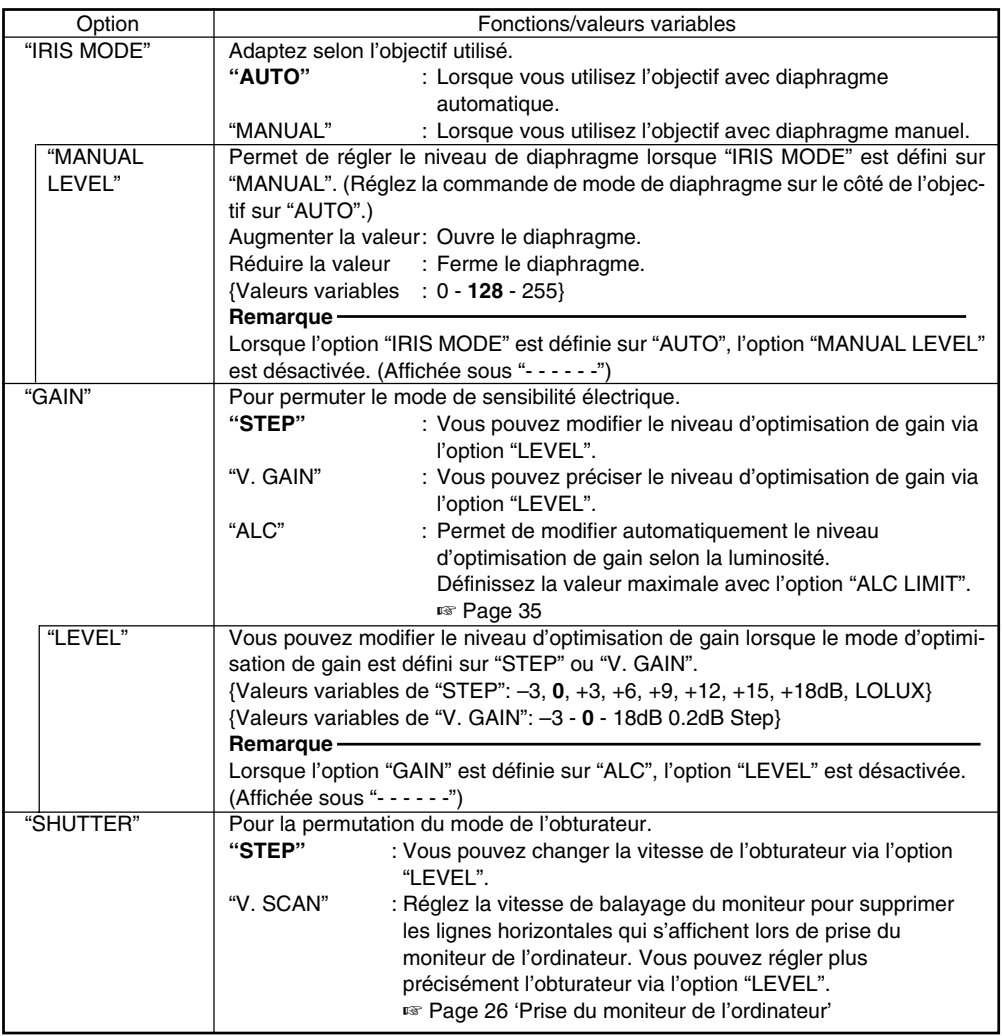

## **Ecran "EXPOSURE" (suite)**

#### **Les réglage en surbrillance sont les valeurs par défaut**

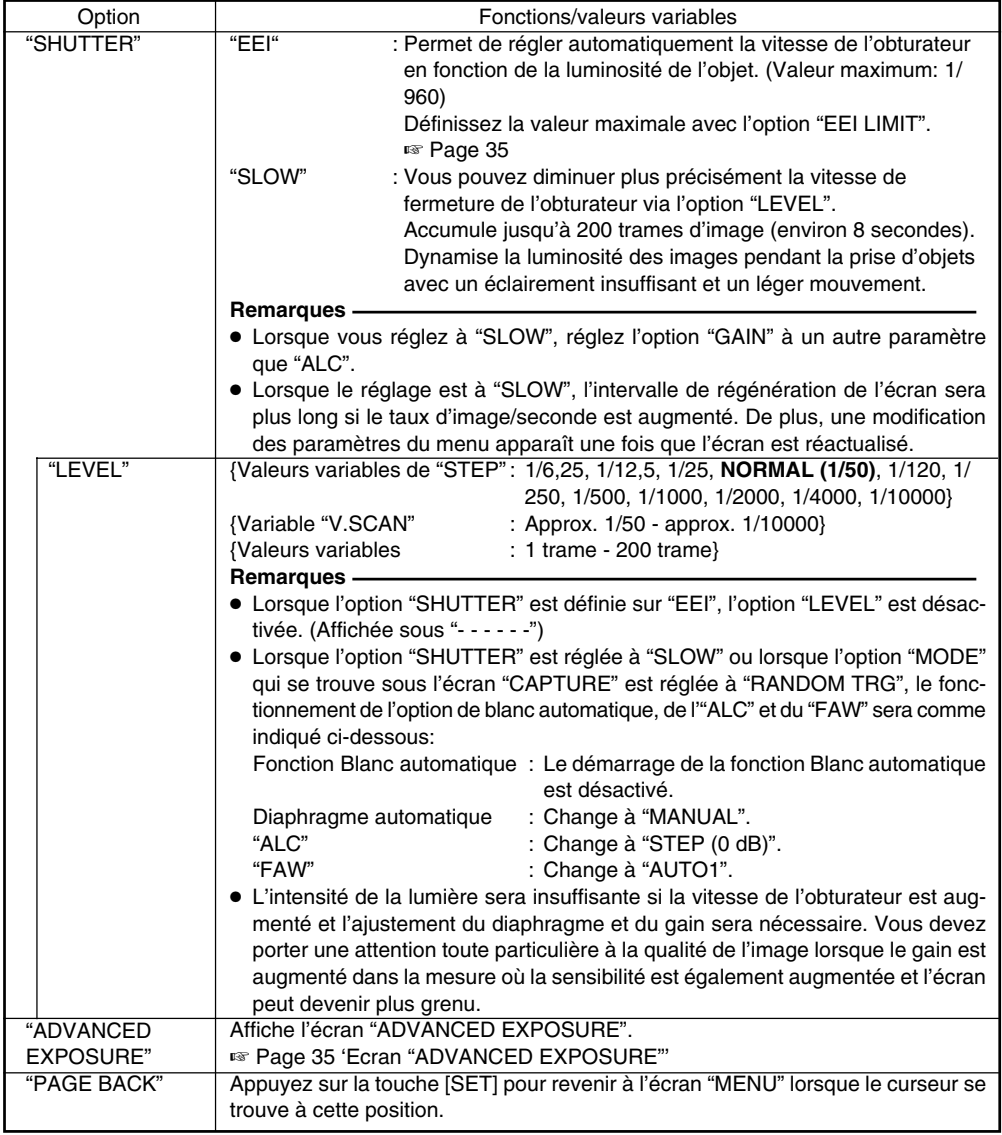

## **Ecran "ADVANCED EXPOSURE"**

#### **Les réglage en surbrillance sont les valeurs par défaut**

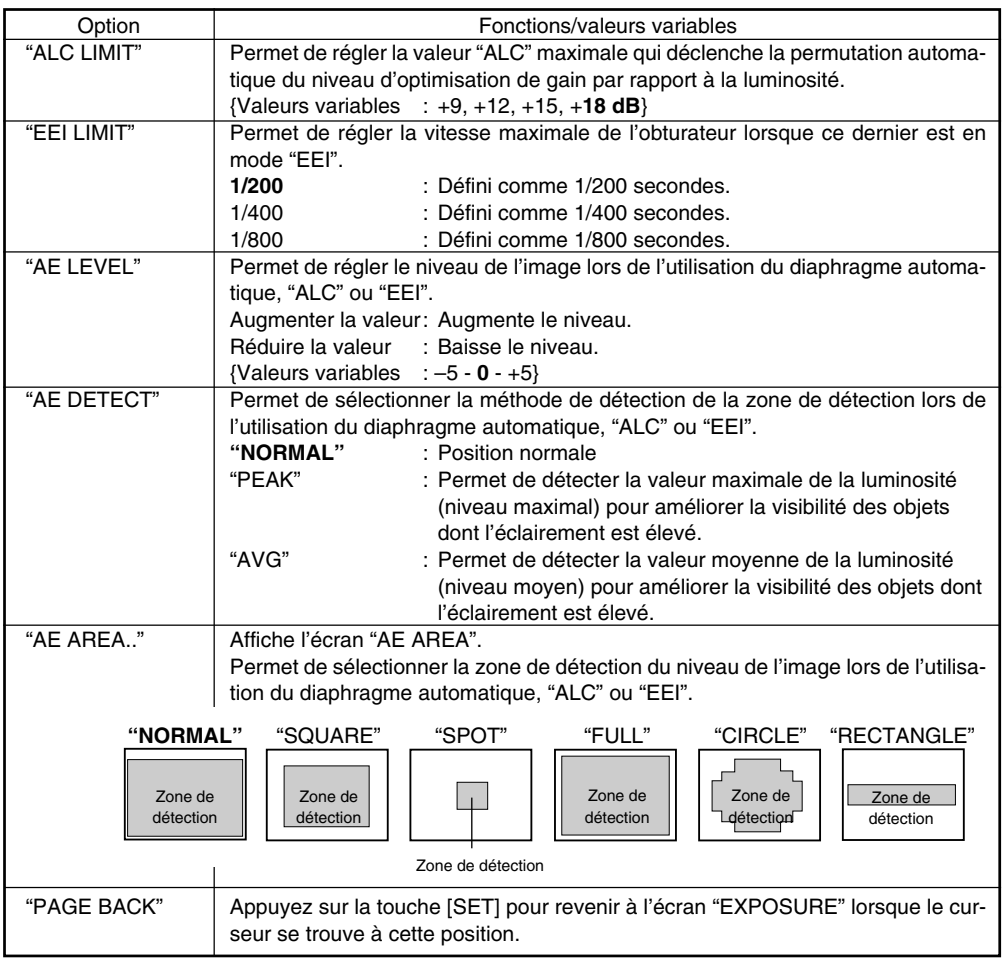

#### **Remarque**

Vous ne pouvez pas sélectionner les fonctions "AE LEVEL", "AE DETECT" ni "AE AREA" lorsque les options de diaphragme automatique, "ALC" et "EEI" sont désactivées. Les fonctions "AE LEVEL" et "AE DETECT" s'affichent sous "- - - - - -".

## **Ecran "WHITE BALANCE"**

#### **Les réglage en surbrillance sont les valeurs par défaut**

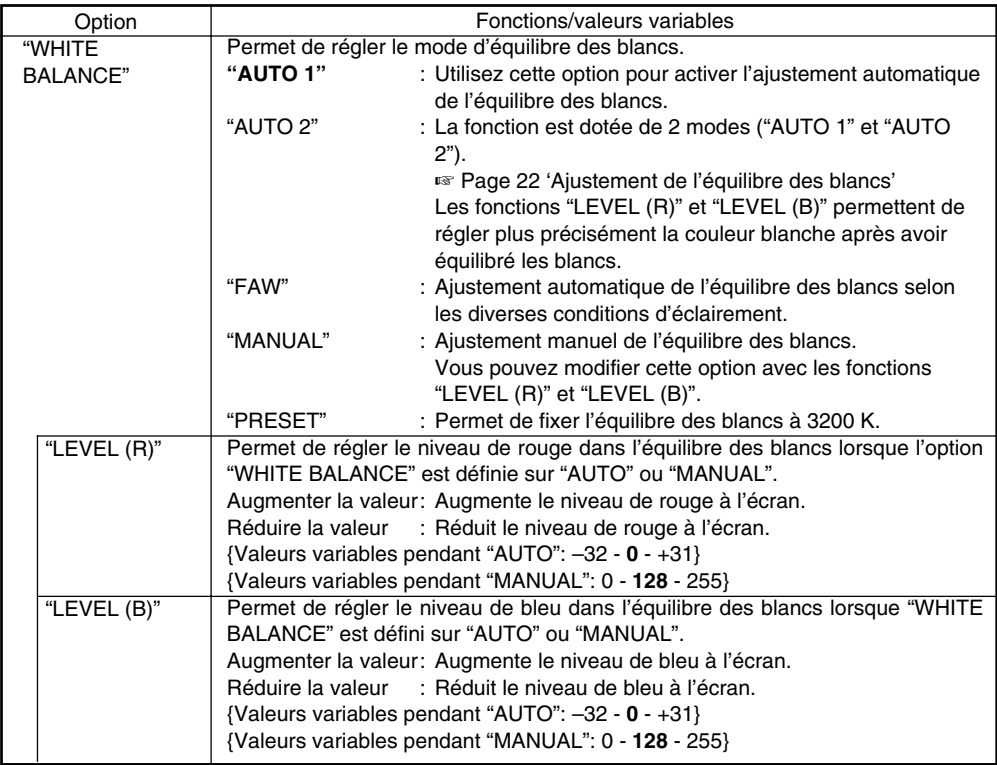

#### **Remarques**

- Les fonctions "LEVEL (R)" et "LEVEL (B)" sont désactivées lorsque l'option "WHITE BALANCE" est définie sur "PRESET" ou "FAW". (Affichée sous "- - - - - -")
- Lorsque l'option "MODE" sous l'écran "CAPTURE" est réglée à "RANDOM TRG", l'option "WHITE BA-LANCE" sous le "FAW" ne pourra être sélectionné. De plus, même si "AUTO1" et "AUTO2" peuvent être sélectionnés, l'option de blanc automatique ne peut être sélectionnée même si le bouton [AW] est appuyé.

## **Ecran "WHITE BALANCE" (suite)**

#### **Les réglage en surbrillance sont les valeurs par défaut**

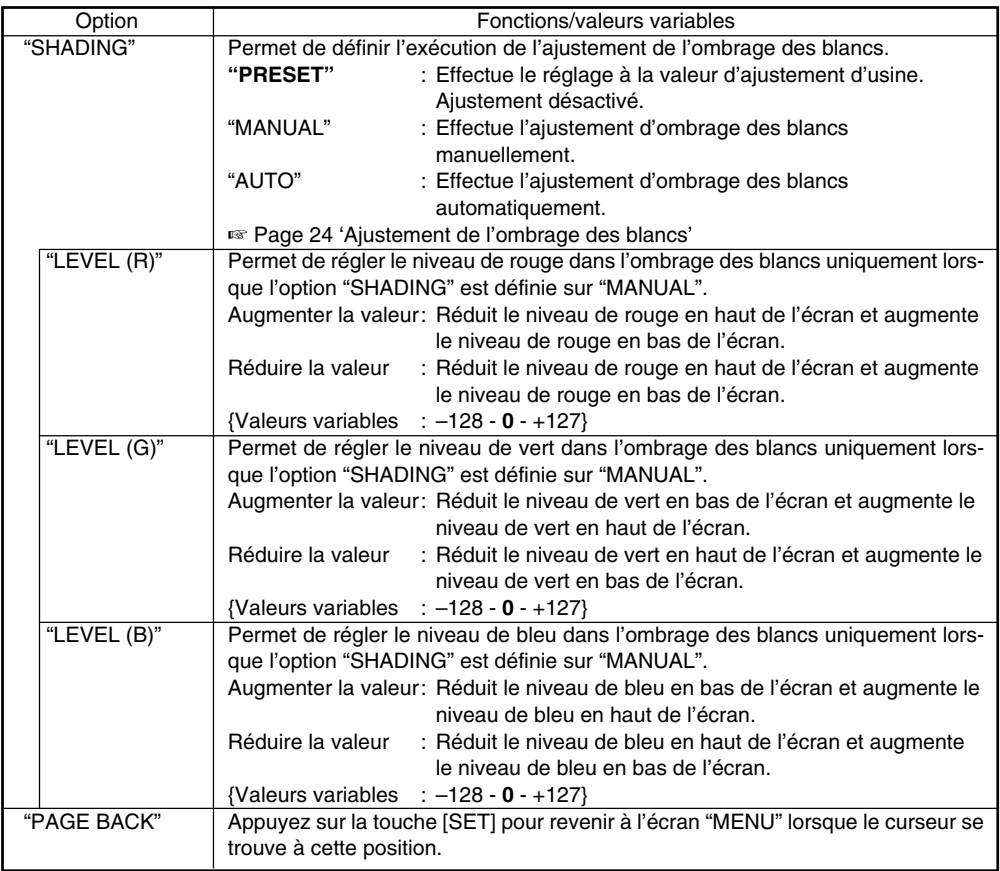

#### **Remarque**

Les fonctions "LEVEL (R)", "LEVEL (G)" et "LEVEL (B)" sont désactivées lorsque l'option "SHADING" est définie sur "PRESET" ou sur "AUTO". (Affichée sous "- - - - - -")

## **Ecran "PROCESS (1/2)"**

#### **Les réglage en surbrillance sont les valeurs par défaut**

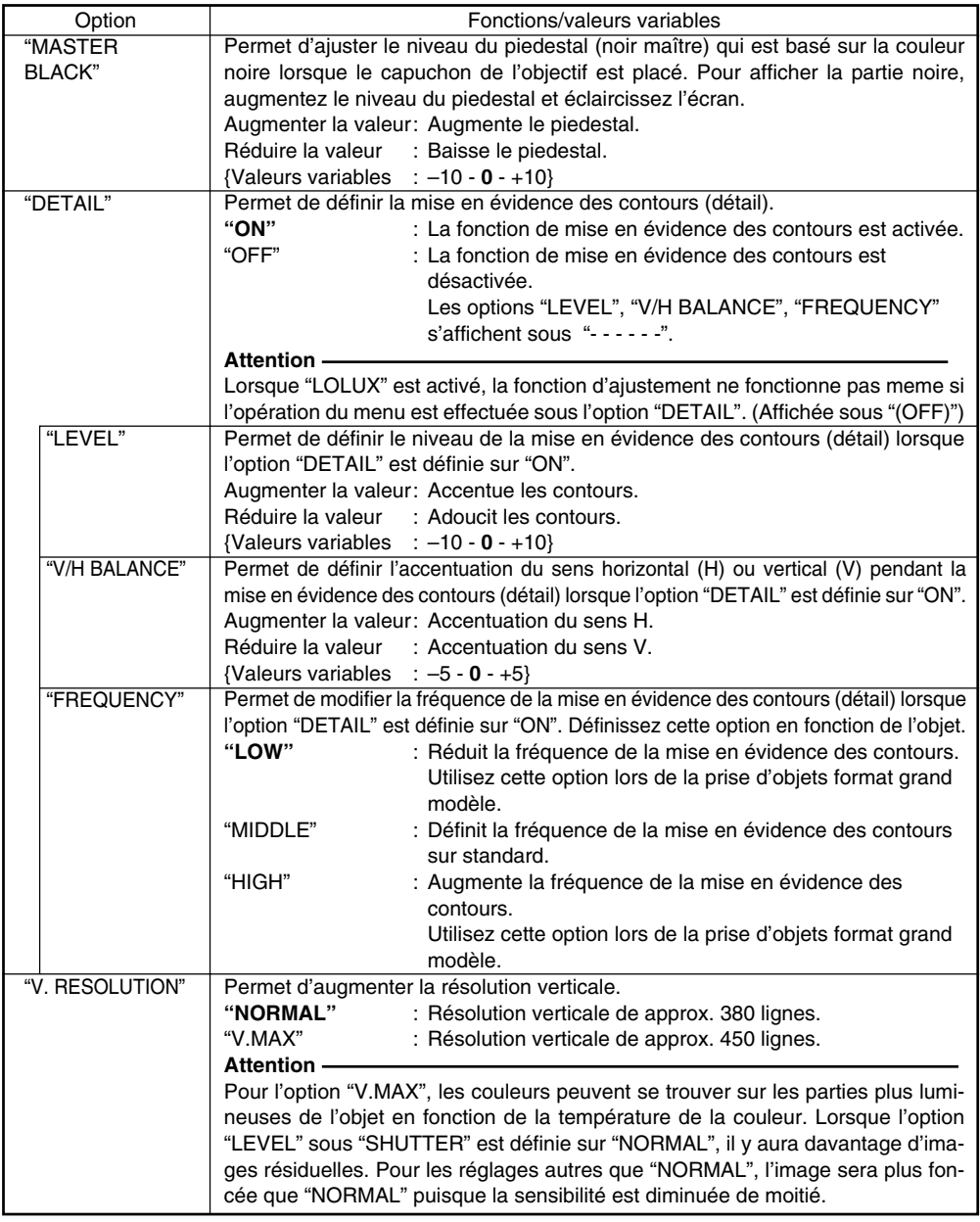

## **Ecran "PROCESS (1/2)" (suite)**

#### **Les réglage en surbrillance sont les valeurs par défaut**

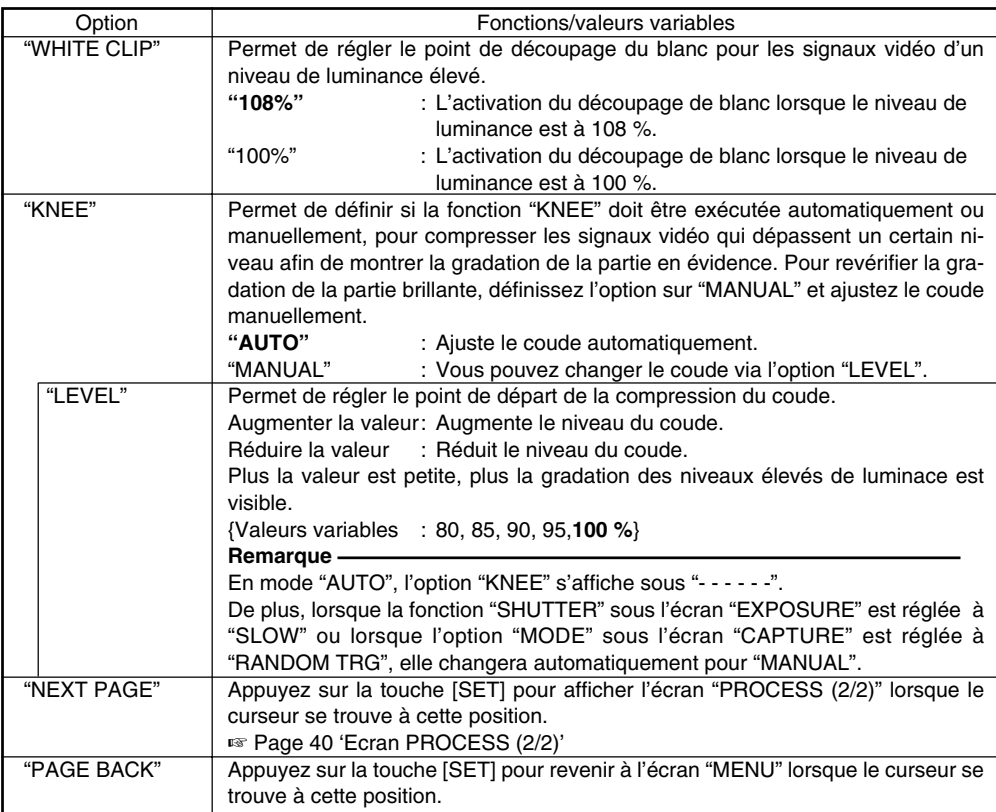

## **Fonction "KNEE"**

Lors de l'alignement du niveau de luminosité par rapport à la personne se tenant devant un fond dont la luminance est élevée pendant la prise, le fond sera flou avec du blanc. Dans ce cas, utilisez la fonction du coude pour obtenir un fond clair.

Il est recommandé d'utiliser cette fonction dans les cas suivants.

- Lors de la prise d'une personne à l'intérieur avec vue par la fenêtre en même temps
- Lors de la prise d'une personne à l'ombre par une journée ensoleillée
- Lors de la prise d'une scène aux contrastes élevés

#### **Attention**

Si la section à luminance élevée d'un objet se déplaçant rapidement tel qu'une voiture sous le soleil est prise, la fonction du coude peut le changement de la luminosité de tout l'écran selon le mouvement de l'objet. Dans ce cas, réglez l'option "KNEE" sur "MANUAL" pendant la prise.

# **Ecran "PROCESS (2/2)"**

#### **Les réglage en surbrillance sont les valeurs par défaut**

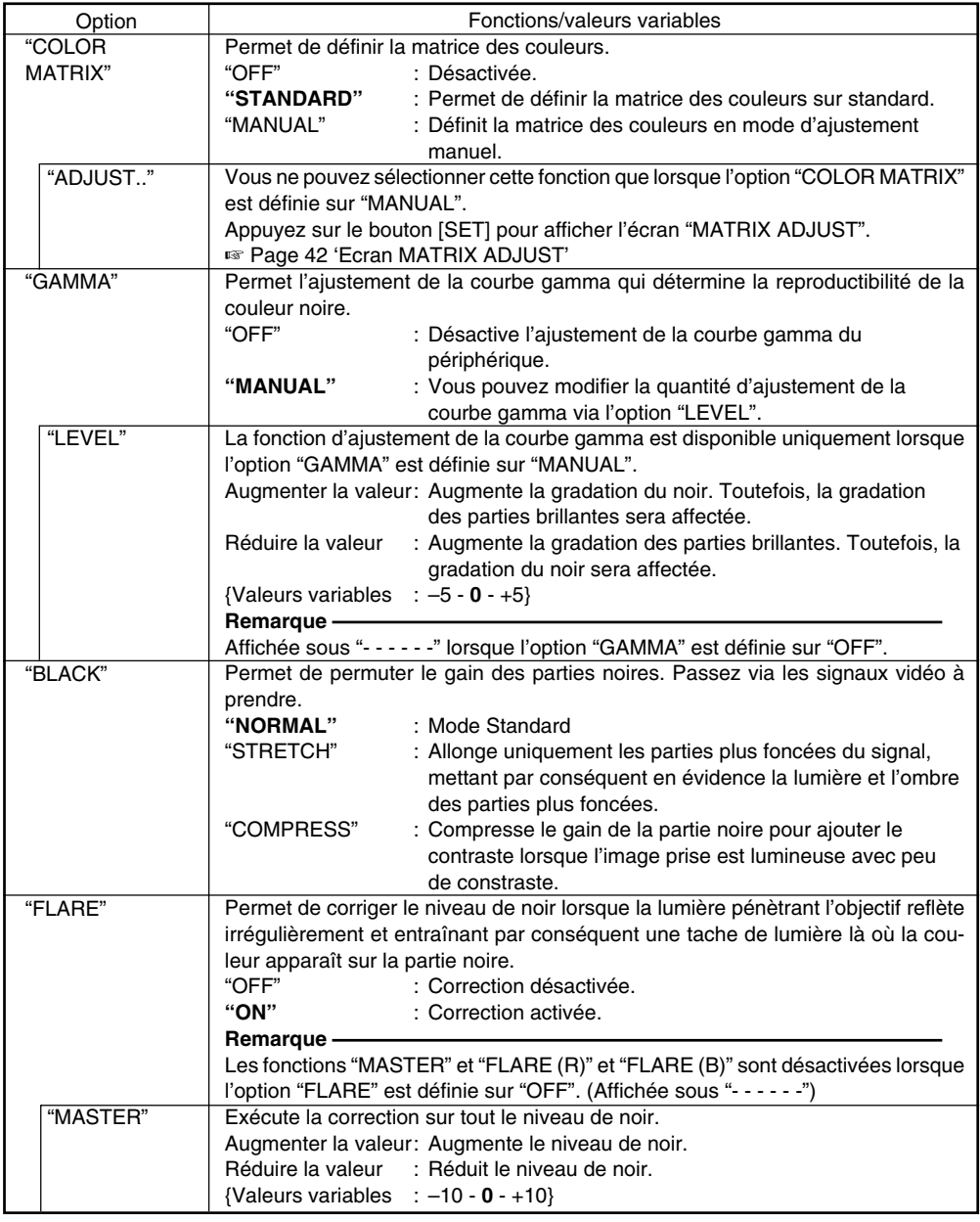

Download from Www.Somanuals.com. All Manuals Search And Download.
# **Ecran "PROCESS (2/2)" (suite)**

## **Les réglage en surbrillance sont les valeurs par défaut**

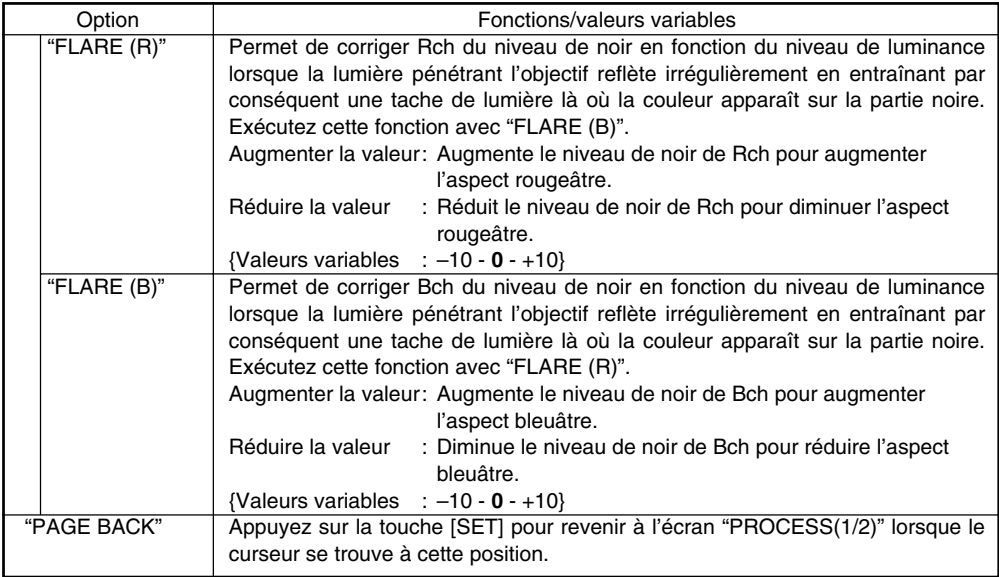

# **Ecran "SYSTEM"**

### **Les réglage en surbrillance sont les valeurs par défaut**

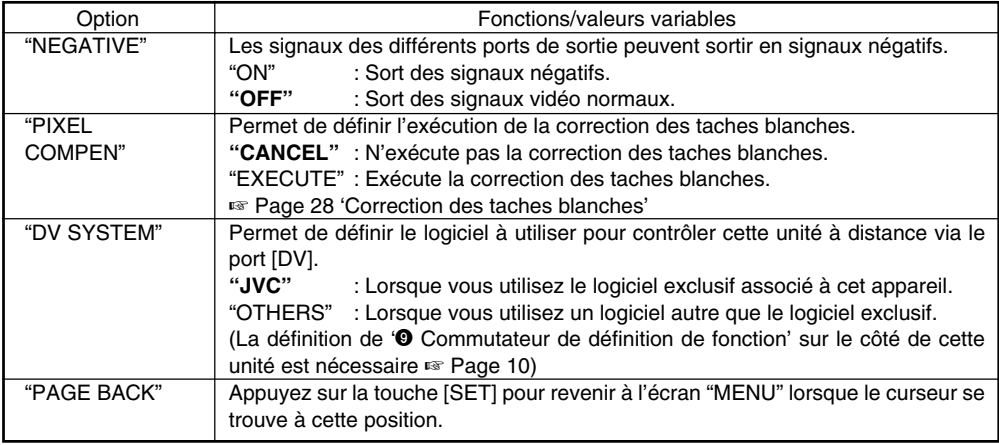

# **Ecran "MATRIX ADJUST"**

### **Les réglage en surbrillance sont les valeurs par défaut**

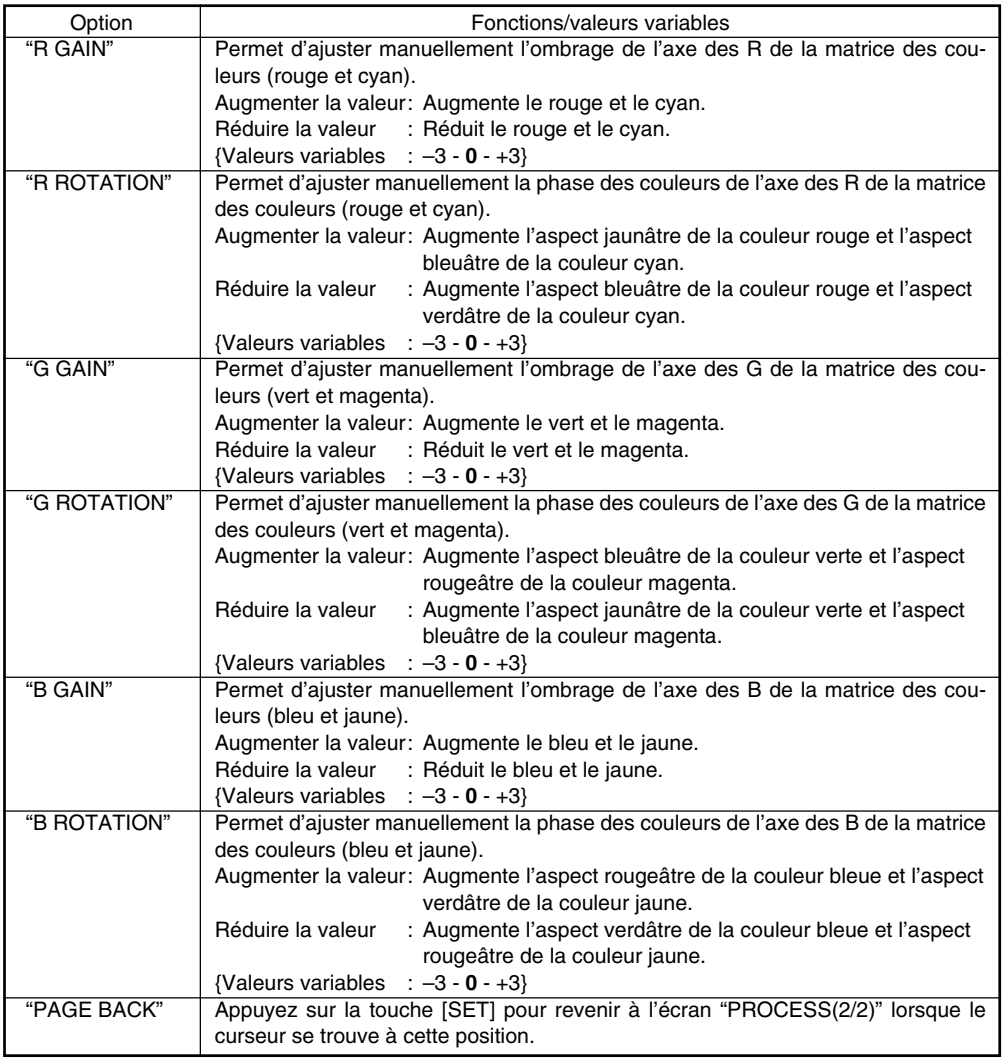

# **Ecran "CAPTURE"**

## **Les réglage en surbrillance sont les valeurs par défaut**

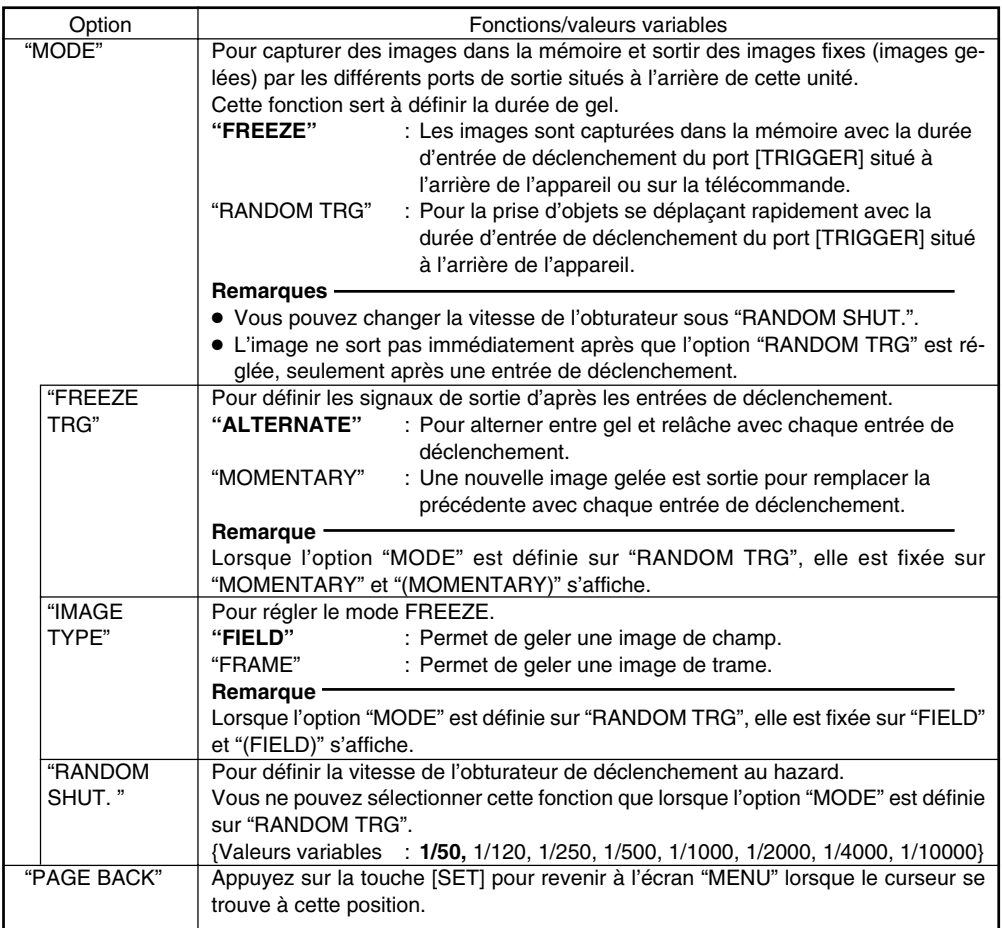

# **Ecran "FILE MANAGE"**

Vous pouvez effectuer les opérations suivantes sur l'écran "FILE MANAGE".

- Enregistrement des paramètres de menu en 3 types de fichiers (A, B et C).
- Extraction des fichiers enregistrés (A, B et C).
- Restauration des paramètres du menu aux valeurs par défaut.

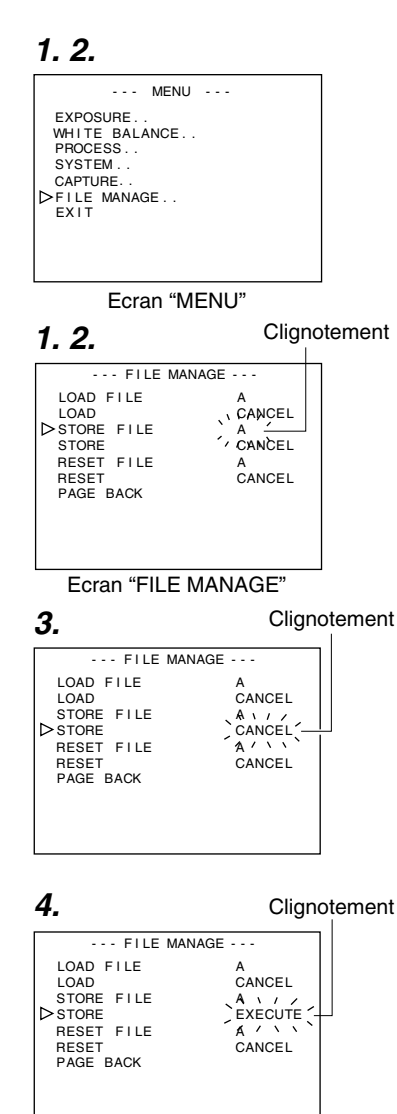

## ■ Affichage de l'écran "FILE MANAGE"

- Assurez-vous que le commutateur 4 situé sur le côté de l'appareil soit réglé à [OFF] (côté inférieur).
- **1.** Appuyez sur le bouton [MENU] pendant 1~2 secondes. L'écran "MENU" s'affiche.
- **2.** Utilisez les boutonse [▲/▼] pour sélectionner "FILE MA-NAGE..". Appuyez ensuite sur le bouton [SET]. L'écran "FILE MANAGE" s'affiche.

## **■ Enregistrement de la valeur définie**

- 1. Utilisez les boutons [▲/▼] pour sélectionner "STORE FILE". Appuyez ensuite sur le bouton [SET]. La valeur définie affichée se met à clignoter.
- **2.** Utilisez les boutons [▲/▼] pour sélectionner "A", "B" et "C". Appuyez ensuite sur le bouton [SET].
- **3.** Utilisez les boutons [▲/▼] pour sélectionner "STORE". Appuyez ensuite sur le bouton [SET]. L'option "CANCEL" se met à clignoter.
- 4. Utilisez les boutons [▲/▼] pour sélectionner "EXECUTE". Appuyez ensuite sur le bouton [SET] pour enregistrer les paramètres du menu dans le dossier sélectionné cible.
- **5.** Appuyez sur le bouton [MENU] pendant 1~2 secondes. L'écran normal s'affiche.

 $F-44$ 

# **Ecran "FILE MANAGE" (suite)**

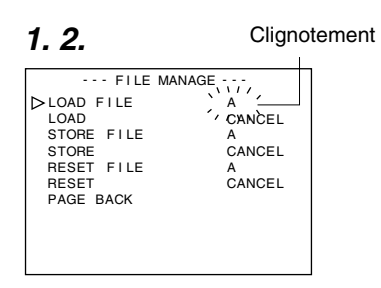

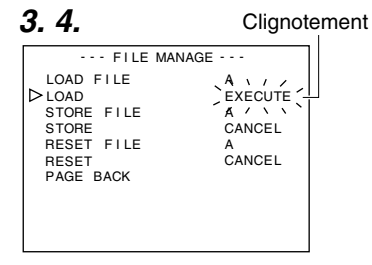

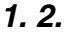

Clignotement

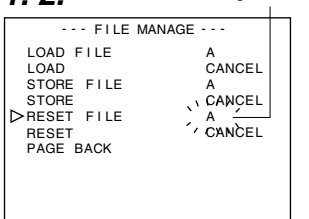

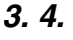

**Clignotement** 

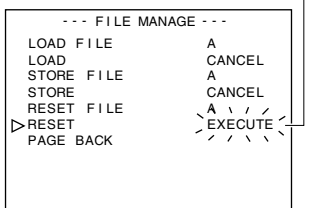

## **Extraction de fichier**

- 1. Utilisez les boutons [▲/▼] pour sélectionner "LOAD FILE". Appuyez ensuite sur le bouton [SET]. La valeur définie affichée se met à clignoter.
- **2.** Utilisez les boutons [▲/▼] pour sélectionner "A", "B" et "C". Appuyez ensuite sur le bouton [SET].
- **3.** Utilisez les boutons [▲/▼] pour sélectionner "LOAD". Appuyez ensuite sur le bouton [SET]. L'option "CANCEL" se met à clignoter.
- 4. Utilisez les boutons [▲/▼] pour sélectionner "EXECUTE". Appuyez ensuite sur le bouton [SET] pour extraire les paramètres du menu du dossier sélectionné cible.

## $\blacksquare$  Modification de la valeur définie

- **1.** Utilisez les boutons [5/∞] pour sélectionner "RESET FILE". Appuyez ensuite sur le bouton [SET]. La valeur définie affichée se met à clignoter.
- **2.** Utilisez les boutons [▲/▼] pour sélectionner un fichier à modifier. Appuyez ensuite sur le bouton [SET]. "A", "B", "C", "CURRENT" (valeur définie courante)
- **3.** Utilisez les boutons [▲/▼] pour sélectionner "RESET". Appuyez ensuite sur le bouton [SET]. L'option "CANCEL" se met à clignoter.
- 4. Utilisez les boutons [▲/▼] pour sélectionner "EXECUTE". Appuyez ensuite sur le bouton [SET] pour modifier la valeur définie.

### **Remarque**

La modification des fichiers enregistrés ("A", "B" et "C") ne change pas la valeur définie courante.

Pour modifier la valeur définie courante, sélectionnez "CURRENT".

# **Connexion de la télécommande**

Vous pouvez régler la fonction de menu de l'appareil via la télécommande (RM-LP55 ET RM-LP57). (Veuillez consulter le manuel d'instruction de la télécommande pour des détails sur le fonctionnement de cette dernière. )

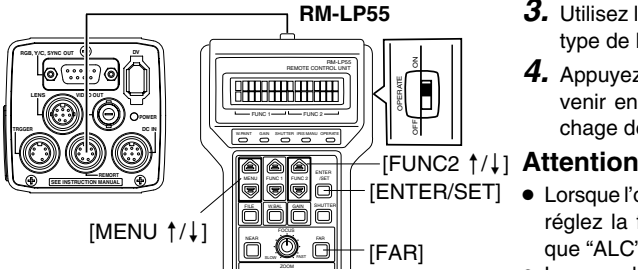

# - **Lors de l'utilisation de la fonction menu de cet appareil à partir de RM-**

## **LP55**

- Assurez-vous que le commutateur 4 situé sur le côté de l'appareil soit réglé à [OFF] (côté inférieur).
- Réglez le no du type "CAMERA TYPE" du RM-LP55 sur "3".

## **Connexion**

Connectez le câble de la télécommande au port [REMOTE] de cet appareil.

## **Fonctionnement**

**1.** Appuyez sur les boutons [ENTER/SET] et [FAR] tout en tournant le commutateur [OPERATE] sur [ON].

L'affichage sur l'écran LCD est illustré dans le diagramme suivant.

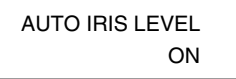

**2.** Utilisez les boutons [MENU↑/↓] pour afficher l'écran de réglage "CAMERA TYPE". L'affichage sur l'écran LCD est illustré dans le diagramme suivant.

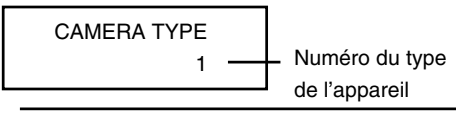

- **3.** Utilisez les boutons [FUNC2 §/∫] pour régler le type de l'appareil sur le numéro "3".
- **4.** Appuyez sur le bouton [ENTER/SET] pour revenir en mode normal d'utilisation après l'affichage de "INITIALIZE".

- Lorsque l'option "SHUTTER" est réglée à "SLOW", réglez la fonction "GAIN" à un autre paramètre que "ALC" et "ALC+EEI".
- Lorsque les paramètres de fonctionnement du RM-LP55 sont telles qu'énoncées ci-dessus, même si le bouton [AW] de l'appareil est appuyé, le message "LOW LIGHT ERROR" s'affichera sur l'écran LCD et l'option de blanc automatique ne sera pas fonctionnelle.
	- Lorsque la fonction "SHUTTER" est réglée à "SLOW".
	- Lorsque la fonction "RANDOM TRIGGER" est réglée à "ON".
	- Lorsque l'ombrage automatique des blancs est activé par le biais des commandes de l'appareil.
- Lorsque la fonction "RANDOM TRIGGER" est réglée à "OFF", l'appareil fonctionne en mode FREEZE.

## **Remarques**

- Lorsque la fonction du menu de cet appareil est identique à celle de la télécommande, le commutateur de la télécommande a priorité sur l'appareil.
- Lorsqu'elle est connectée au RM-LP55, la camera fonctionnera basée sur 1/50,1, même si l'élément "V. SCAN" sous "SHUTTER" est réglé sur 1/50,0. Comme tel, le niveau d'image changera si le mode "STEP" sous l'élément "SHUTTER" est modifié de NORMAL (1/50) à "V.SCAN".

# **Connexion de la télécommande (suite)**

### - **Liste des fonctions de la télécommande**

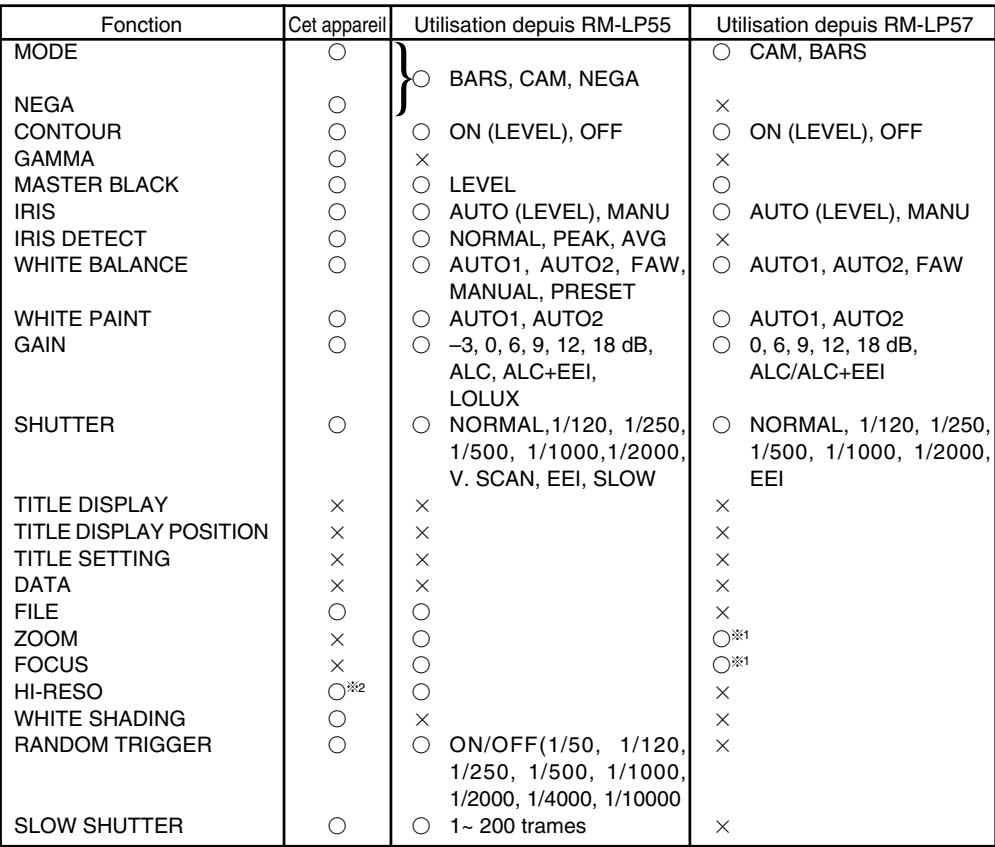

O ... Fonctions disponibles

x ... Fonctions non-disponibles

<sup>1</sup> ... Le fonctionnement est possible si l'appareil est connecté à RM-713MD

<sup>2</sup> ... Equivalent à V. RESOLUTION NORMAL : HI-RESO OFF V.MAX: HI-RESO ON

**Français**

Download from Www.Somanuals.com. All Manuals Search And Download.

## **Connexion par câble IEEE 1394**

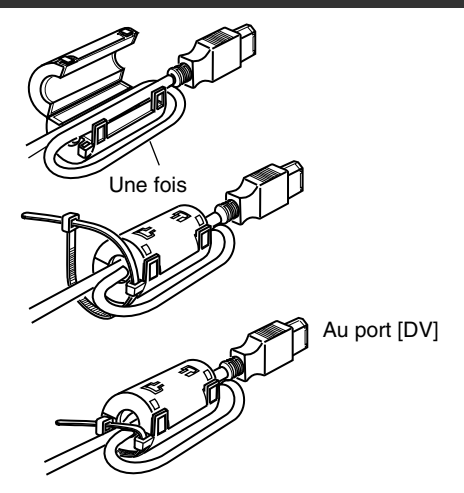

- Fixez le filtre à pince fourni tel qu'il est illustré sur le shéma de gauche pour réduire les émissions électromagnétiques indésirables.
- Fixez le filtre à pince tel qu'il est illustré sur le shéma à gauche de cette unité aussi près que possible.
- Connectez le commutateur 1 et le commutateur 4 situé sur le côté de l'appareil à [ON] (côté supérieur).

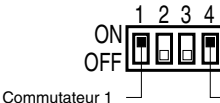

Commutateur 4

## **Attention**

Exécutez ces opérations lorsque l'appareil est hors tension.

# **Connexion du câble de sortie analogique (D-SUB)**

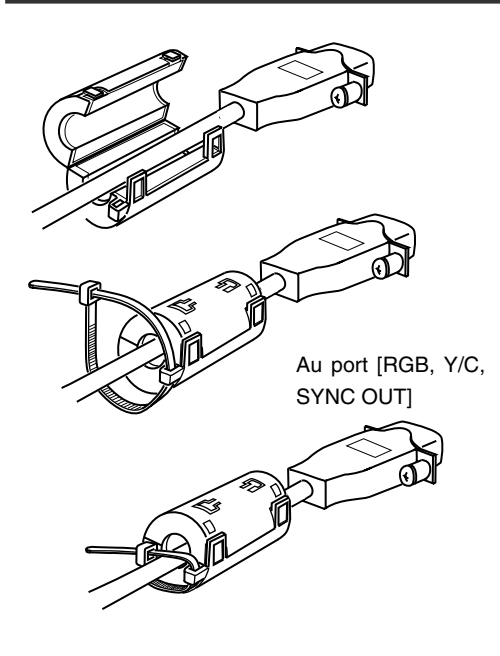

- Fixez le filtre à pince fourni tel qu'il est illustré sur le shéma de gauche pour réduire les émissions électromagnétiques indésirables.
- Fixez le filtre à pince tel qu'il est illustré sur le shéma à gauche de cette unité aussi près que possible.
- Réglez les commutateurs situés sur le côté de l'unité.
	- Réglage du commutateur 2

Réglez ce commutateur sur [ON] (côté supérieur) pour sortie Y/C.

Réglez ce commutateur sur [OFF] (côté inférieur) pour sortie RGB.

- Réglage du commutateur 3 Réglez ce commutateur sur [ON] (côté supérieur) si le signal sync doit être superposé sur le canal vert (G) du signal vidéo.
	- ☞ Page 10 '9 Commutateur de définition de fonction'

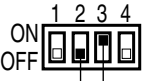

Commutateur  $2 \perp$  Commutateur 3

### **Attention**

Exécutez ces opérations lorsque l'appareil est hors tension.

## **Information technique**

### **■ Fonction obturateur lent**

Pour éclairer les images prises dans des endroits sombres, etc.

Cette fonction ne peut être utilisée par le biais de la méthode consistant à augmenter le gain de façon électronique. Elle s'accomplit en accumulant des charges enmagasinées dans le dispositif d'imagerie CCD. De plus, en rallongeant la durée servant à l'accumulation des charges, il serait possible d'enmagasiner davantage de charges dans le CCD, permettant ainsi d'obtenir des images à sensibilité élevée prises à des endroits très peu éclairés.

La durée d'accumulation maximum peut atteindre 200 trames (environ 8 secondes).

### ● **Réglage SLOW SHUT 3 FRM**

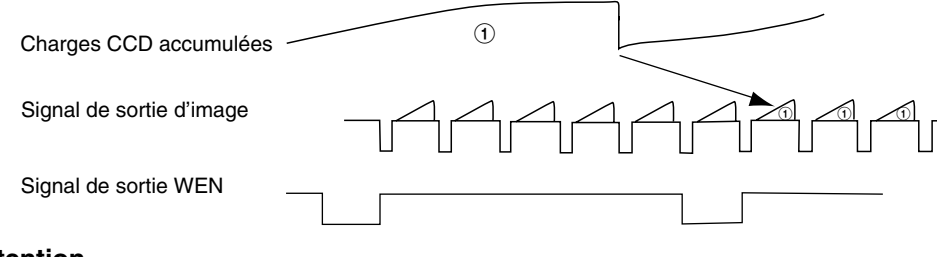

### **Attention**

- Le niveau normal d'image ne peut être utilisé en mode de diaphragme automatique. Veuillez utiliser le mode de diaphragme manuel.
- Il est possible que le bruit augmente au fur et à mesure de l'augmentation du nombre de trames, qui ont été définies comme telles à une valeur appropriée.

### - **Fonction de déclenchement au hazard**

Pour vérifier l'image d'un objet détecté qui se déplace rapidement.

Si le signal de déclenchement pour l'objet détecté est entré, les charges commencerons à s'accumuler dans le dispositif d'imagerie CCD de la caméra. Les charges accumulées seront sorties après le signal SYNC suivant et, simultanément, le signal SI sera sorti également, permettant ainsi de sauvegarder des images dans la mémoire.

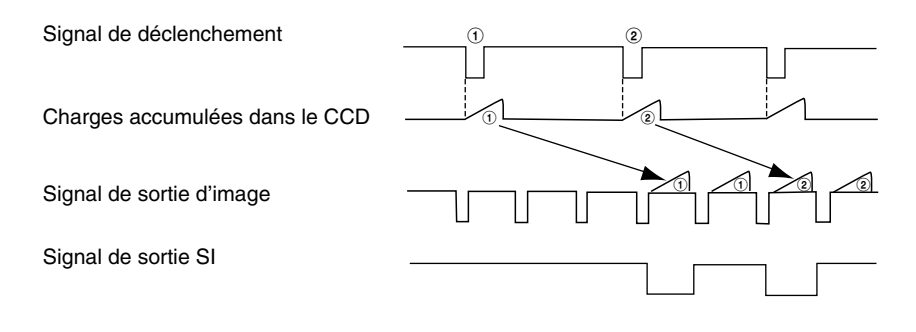

# **Caractéristiques techniques**

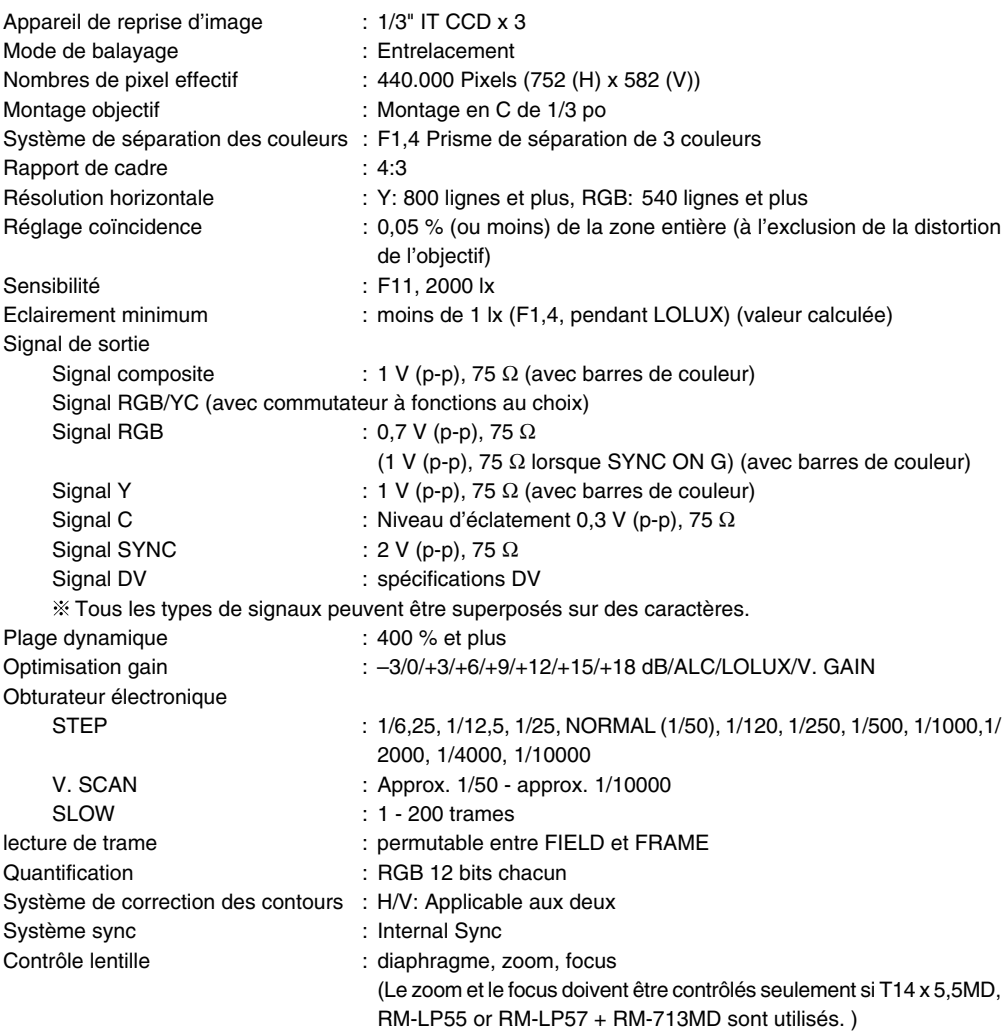

# **Caractéristiques techniques (suite)**

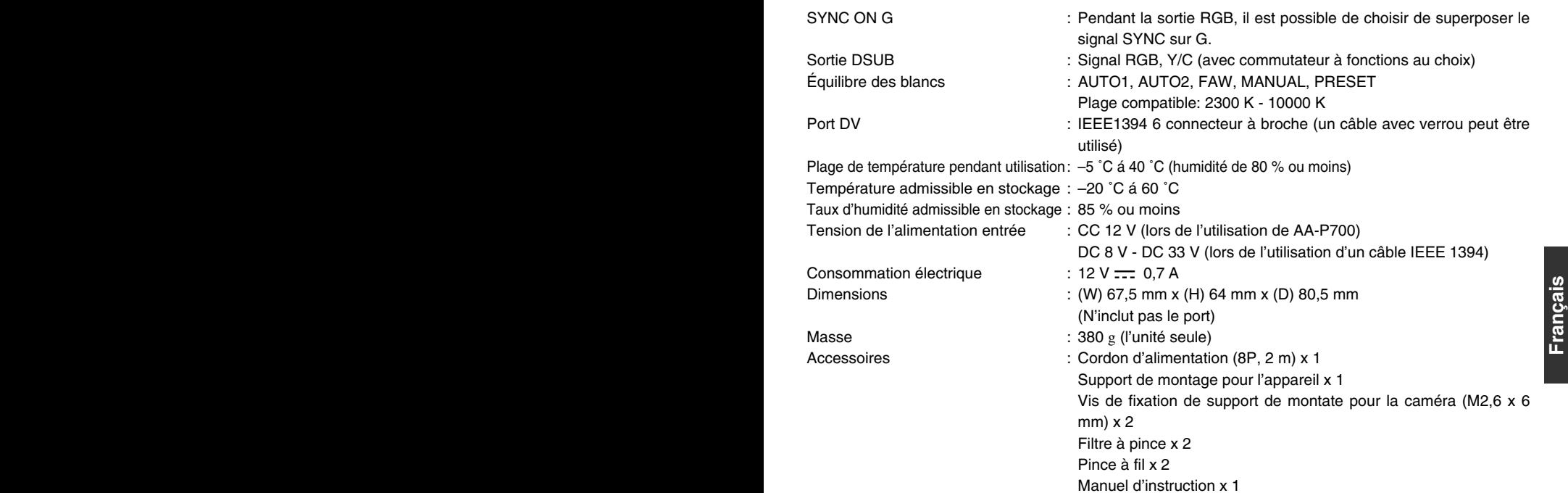

## **Schéma dimmensionnel (unité: mm)**

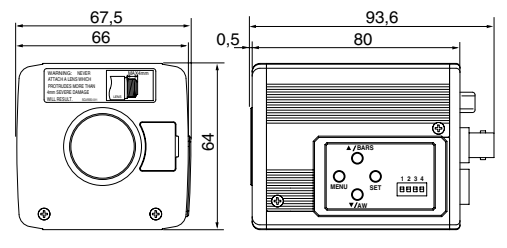

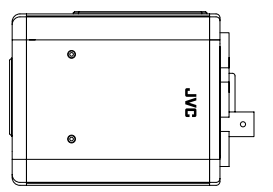

Les spécifications et le design du produit peuvent être modifiés sans préavis à des fins d'amélioration.

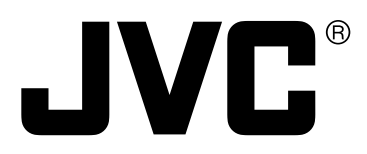

® is a registered trademark in Japan, the U.S.A., the U.K. and many other countries. ® is a registered trademark owned by Victor Company of Japan, Limited. © 2004 Victor Company of Japan, Limited

Printed in Japan LWT0159-001B

Download from Www.Somanuals.com. All Manuals Search And Download.

Free Manuals Download Website [http://myh66.com](http://myh66.com/) [http://usermanuals.us](http://usermanuals.us/) [http://www.somanuals.com](http://www.somanuals.com/) [http://www.4manuals.cc](http://www.4manuals.cc/) [http://www.manual-lib.com](http://www.manual-lib.com/) [http://www.404manual.com](http://www.404manual.com/) [http://www.luxmanual.com](http://www.luxmanual.com/) [http://aubethermostatmanual.com](http://aubethermostatmanual.com/) Golf course search by state [http://golfingnear.com](http://www.golfingnear.com/)

Email search by domain

[http://emailbydomain.com](http://emailbydomain.com/) Auto manuals search

[http://auto.somanuals.com](http://auto.somanuals.com/) TV manuals search

[http://tv.somanuals.com](http://tv.somanuals.com/)